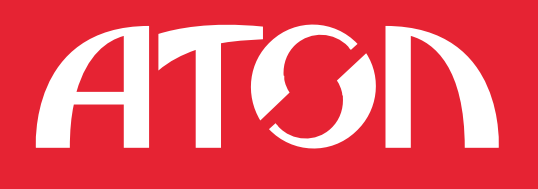

# **АТОЛ 91Ф**

Контрольно-кассовая

техника

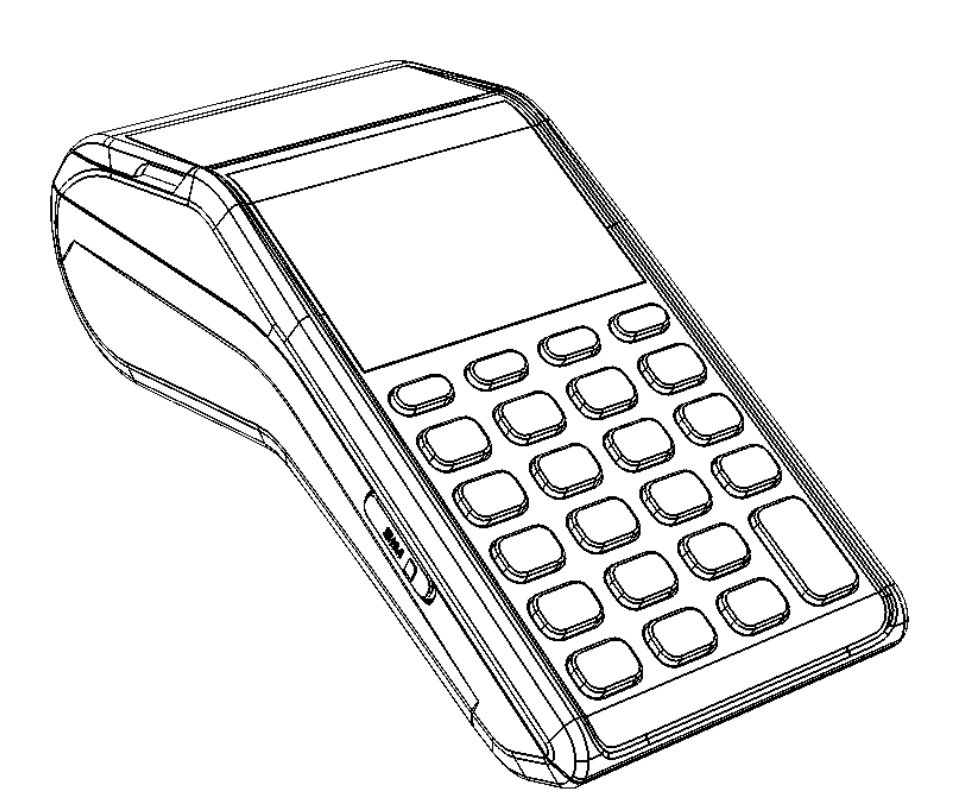

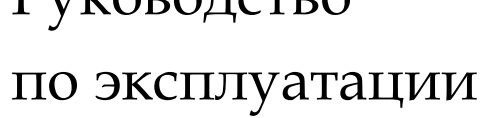

2022

Руководство

Руководство по эксплуатации AL.P091.00.000 РЭ Версия документации от 21.07.2022

## Содержание

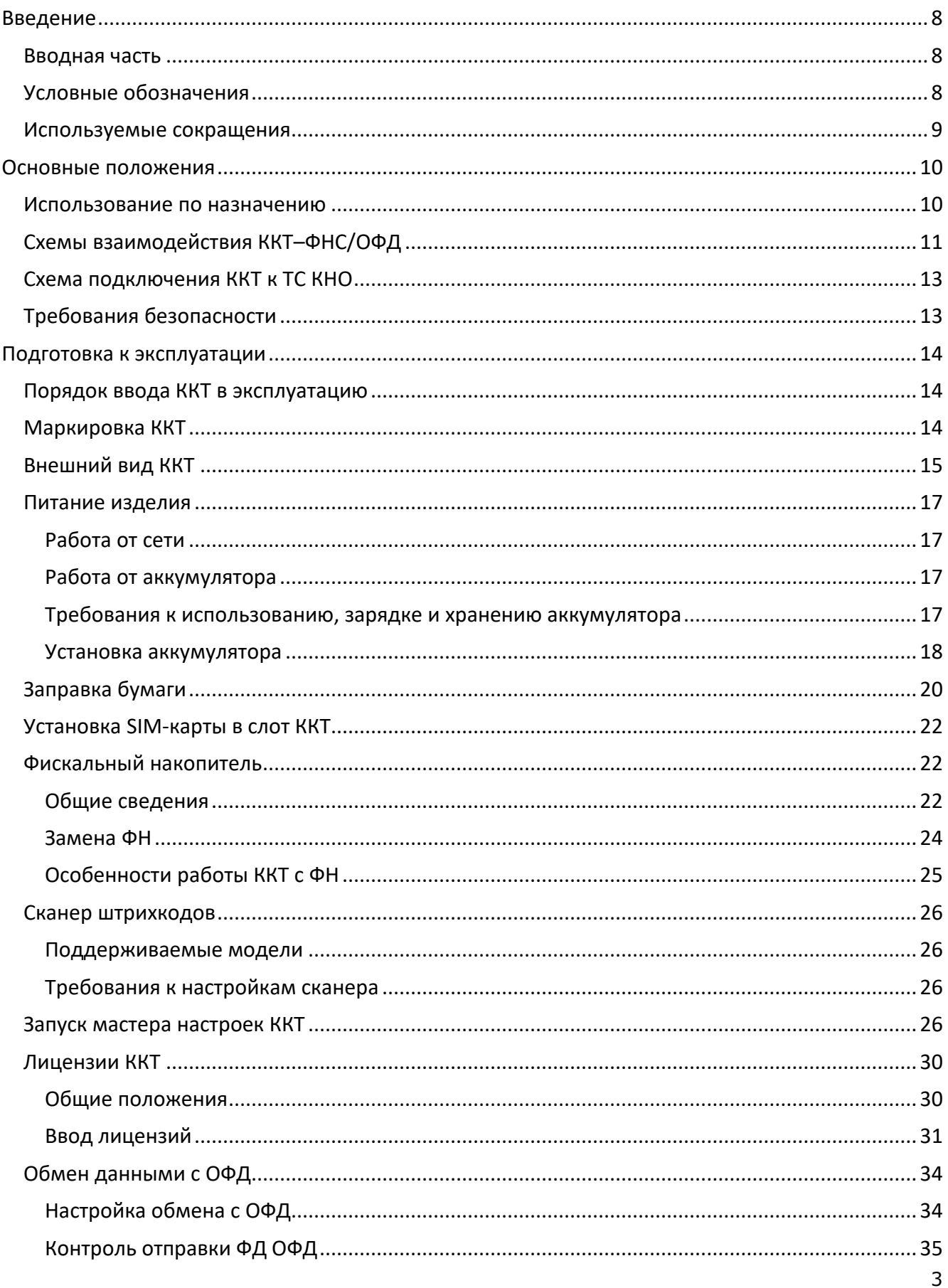

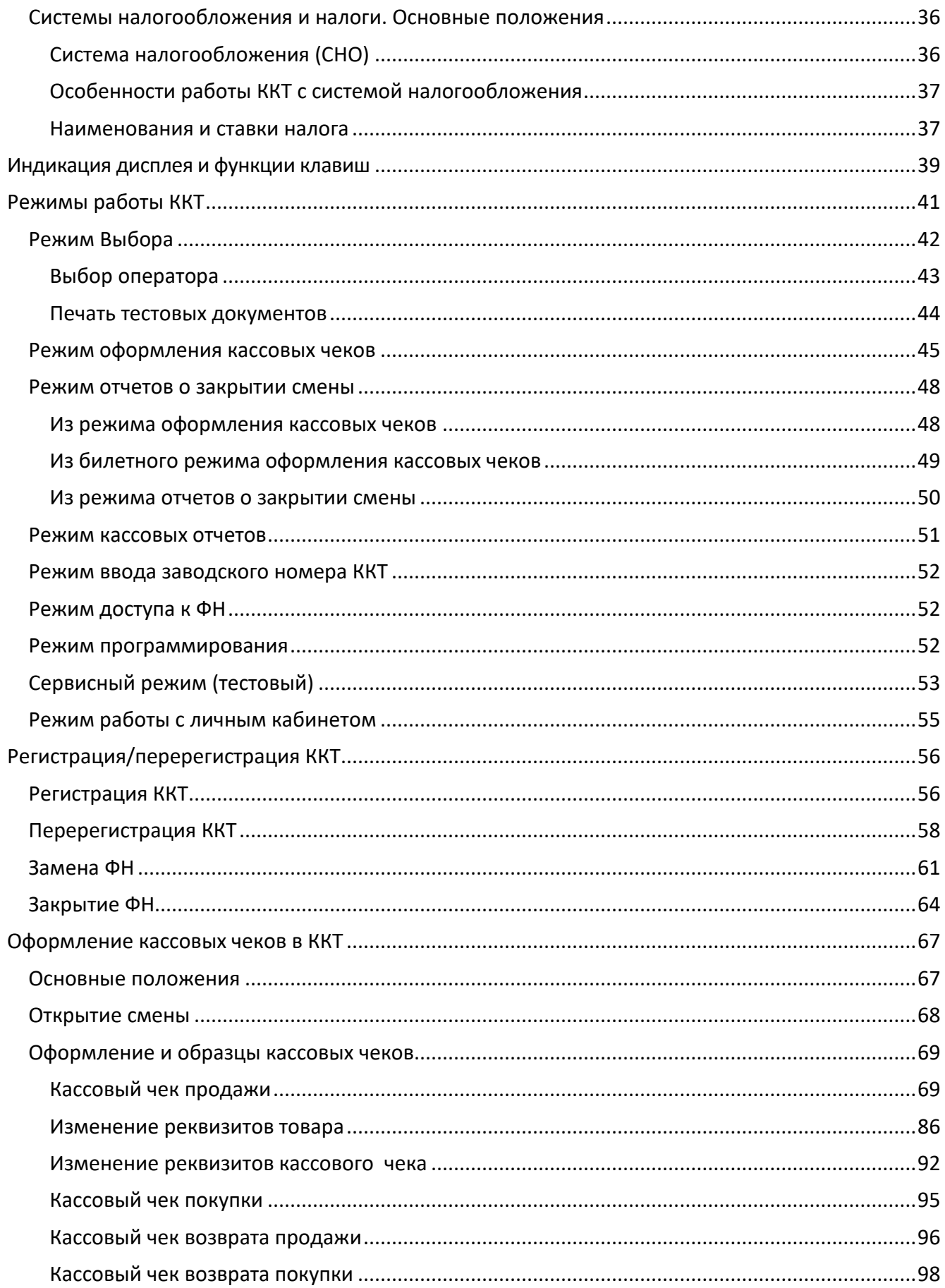

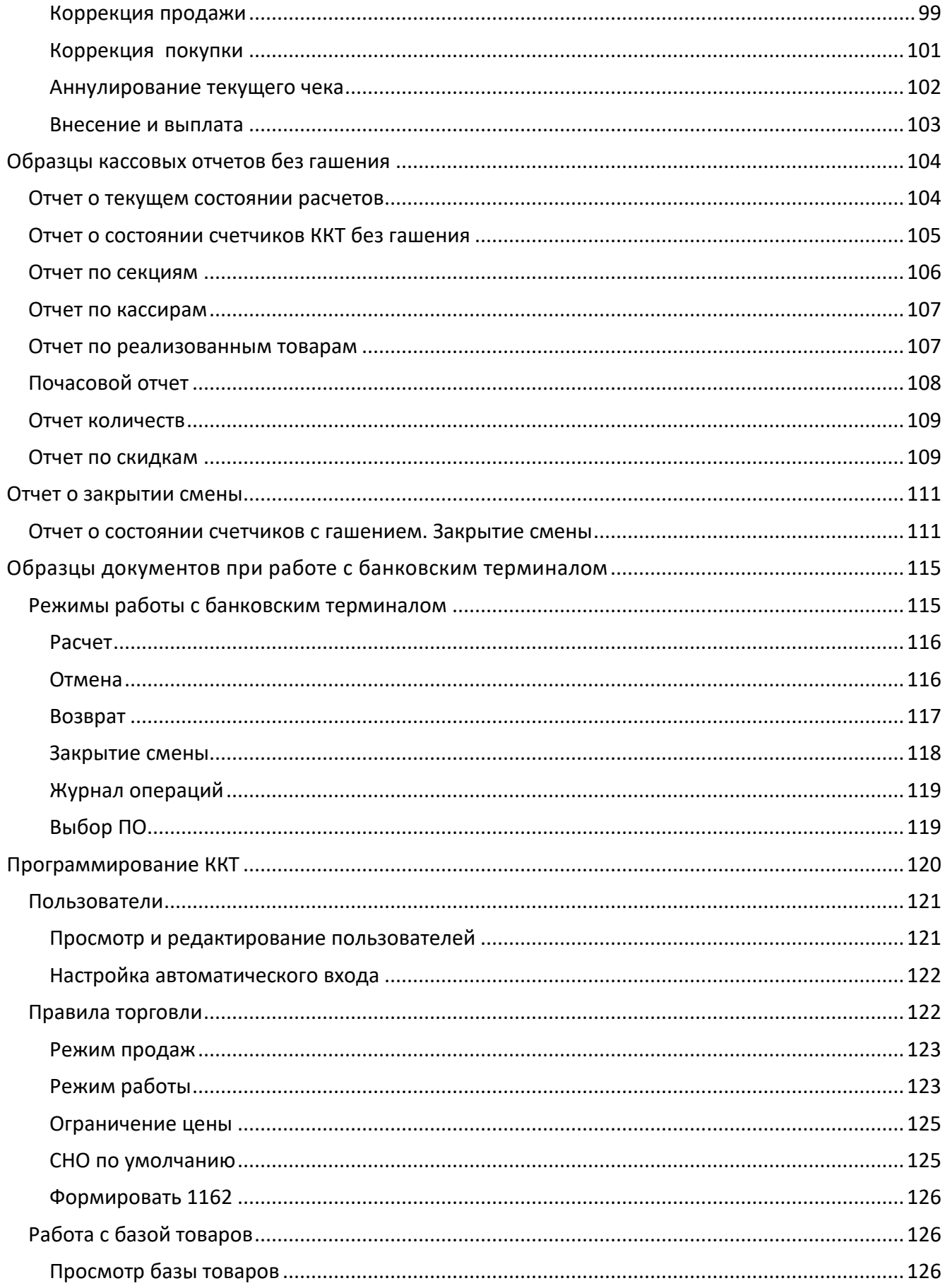

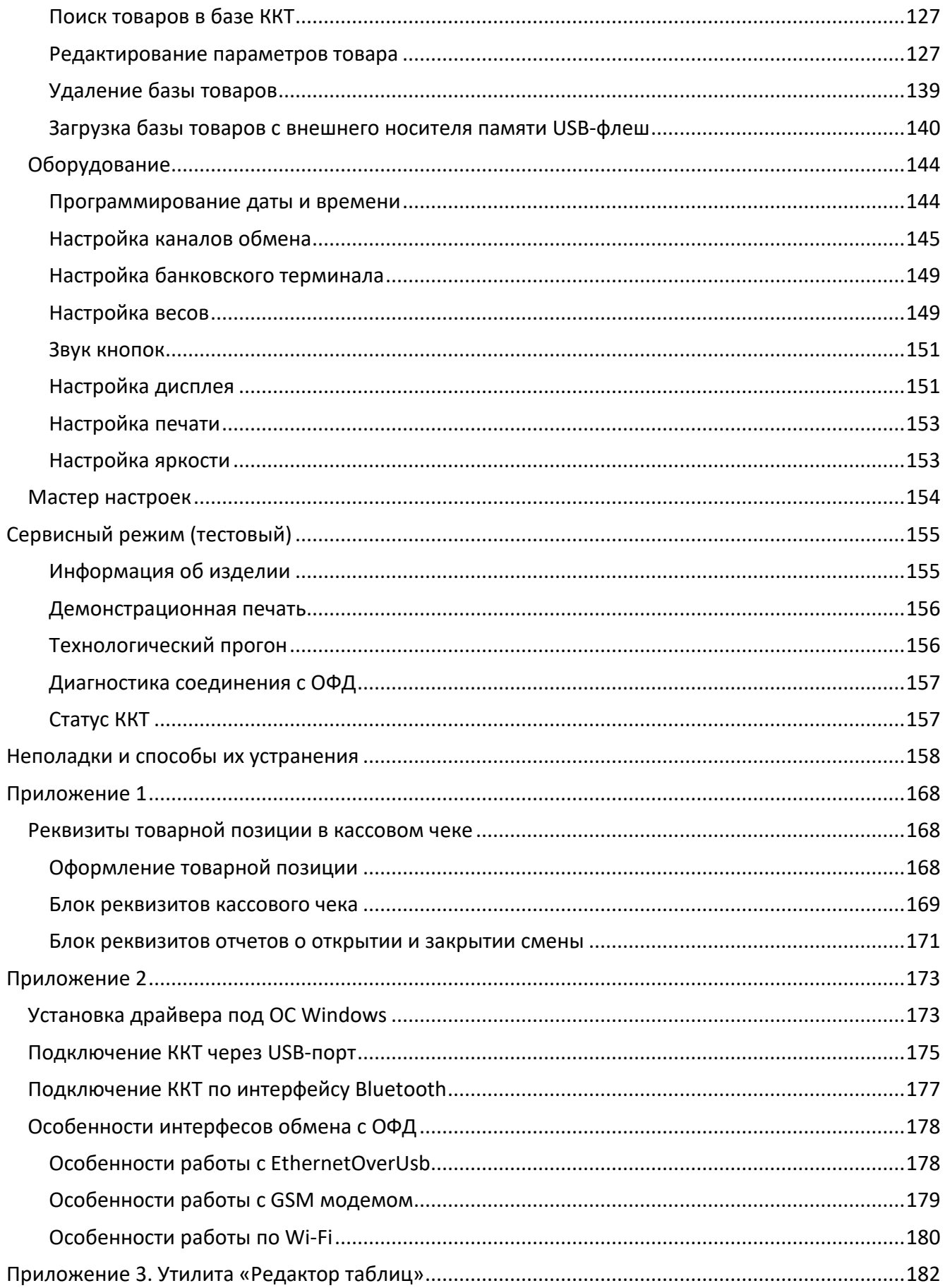

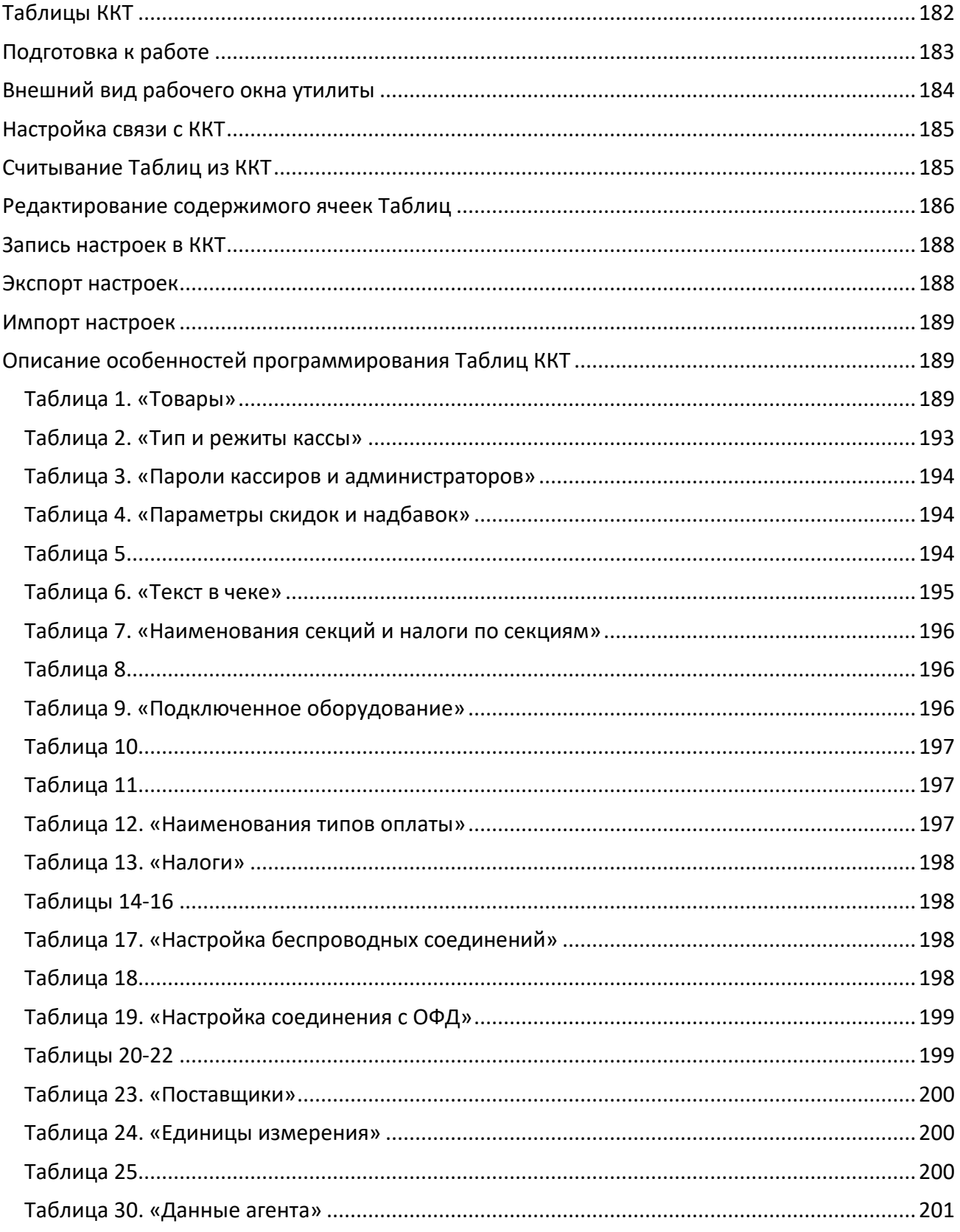

<span id="page-7-0"></span>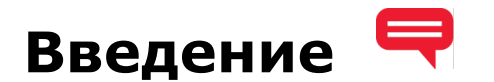

#### <span id="page-7-1"></span>Вводная часть

Руководство по эксплуатации предназначено для ознакомления с функциональными возможностями модели контрольно-кассовой техники АТОЛ 91Ф (далее - ККТ).

До ознакомления с документацией на ККТ, ввода ККТ в эксплуатацию и проведения пусконаладочных работ, подключать ККТ к ПК и сети электропитания, а также подключать к ККТ периферийное оборудование, не разрешается.

Пуско-наладочные работы и техническое обслуживание ККТ может производиться технически подготовленными специалистами, с использованием документации для данной модели ККТ.

Гарантийное обслуживание ККТ должно производиться в соответствии с положениями, изложенными в «Инструкции по быстрому запуску» AL.P091.00.000 БЗ.

В настоящем руководстве представлена информация о работе с изделием, описаны параметры его настройки, примеры их использования, а также образцы печатаемых документов версии ФФД 1.05 (подробнее см. документ «Форматы фискальных документов, обязательных к использованию», представленные на сайте ФНС).

## <span id="page-7-2"></span>Условные обозначения

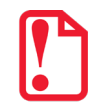

Текст, выделенный таким образом, является важным и требует обязательного прочтения и выполнения описанных в нем действий.

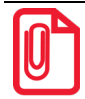

Информация, отмеченная таким образом, носит ознакомительный и/или рекомендательный характер.

## <span id="page-8-0"></span>**Используемые сокращения**

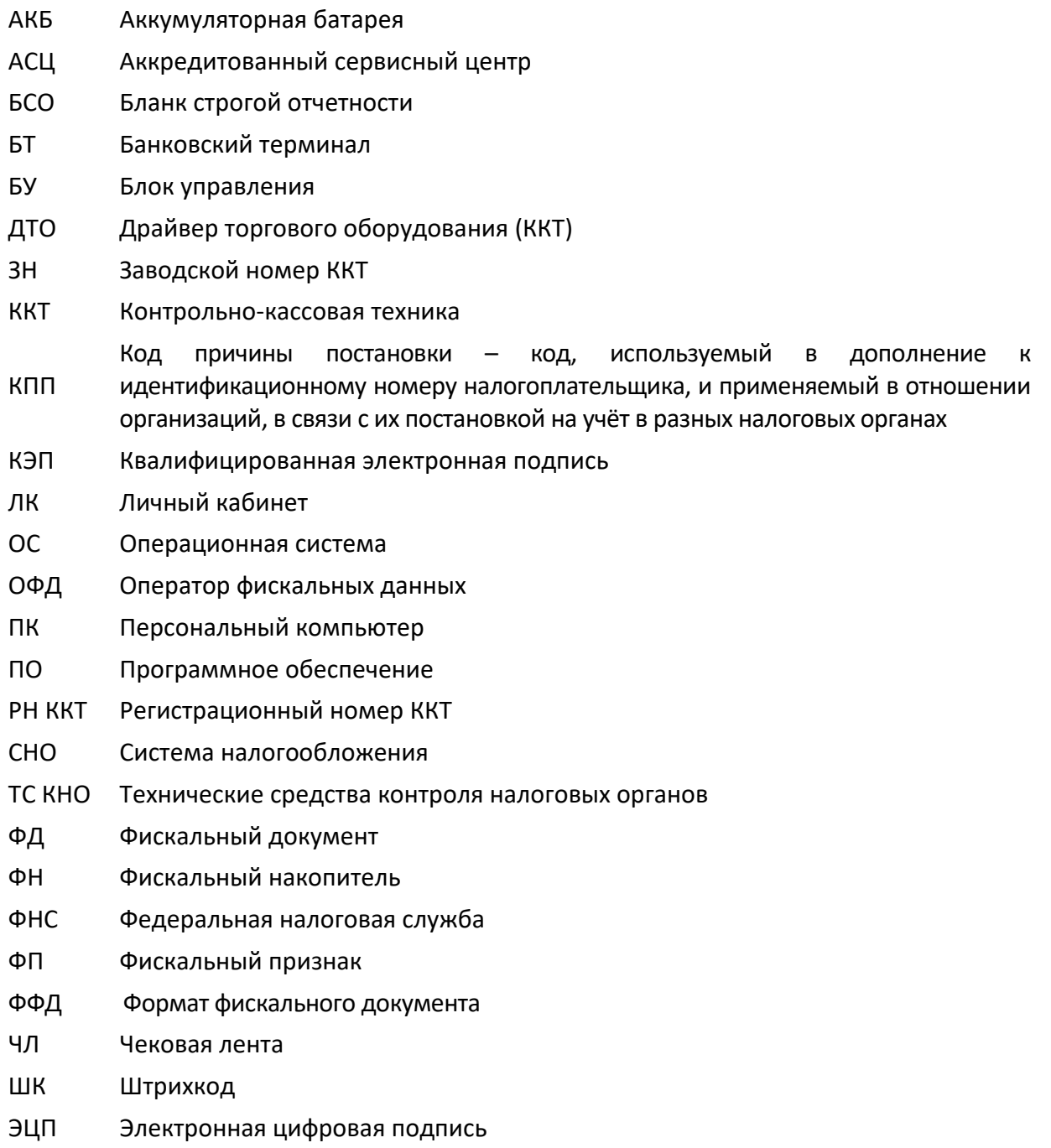

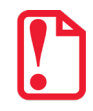

#### **Запрещается использовать изделие до ознакомления с разделом [«Требования](#page-12-1)  [безопасности](#page-12-1)».**

## <span id="page-9-0"></span>**Основные положения**

#### <span id="page-9-1"></span>**Использование по назначению**

ККТ АТОЛ 91Ф соответствует всем требованиям, установленным Федеральным законом № 54- ФЗ «О применении контрольно-кассовой техники при осуществлении расчетов в Российской Федерации» и должна быть внесена в реестр контрольно-кассовой техники.

ККТ АТОЛ 91Ф содержит внутри корпуса фискальный накопитель, осуществляет формирование фискальных документов, передачу фискальных документов в налоговые органы через оператора фискальных данных и печать фискальных документов на бумажных носителях. Установленный в ККТ АТОЛ 91Ф фискальный накопитель, является программно-аппаратным шифровальным (криптографическим) средством защиты фискальных данных и обеспечивает возможность формирования фискальных признаков, запись фискальных данных в некорректируемом виде (с фискальными признаками), их энергонезависимое долговременное хранение, проверку фискальных признаков, расшифровывание и аутентификацию фискальных документов, подтверждающих факт получения оператором фискальных данных фискальных документов, переданных контрольно-кассовой техникой, направляемых в контрольно-кассовую технику оператором фискальных данных (далее - подтверждение оператора), а также обеспечивающее возможность шифрования фискальных документов в целях обеспечения конфиденциальности информации, передаваемой оператору фискальных данных. Операторы фискальных данных - организации, созданные в соответствии с законодательством Российской Федерации и находящиеся на территории Российской Федерации, получившие в соответствии с законодательством Российской Федерации разрешение на обработку фискальных данных.

До начала применения ККТ для осуществления расчетов<sup>[1](#page-9-2)</sup>, ККТ должна быть зарегистрирована в налоговых органах<sup>[2](#page-9-3)</sup>. Действия, которые необходимо выполнить пользователю ККТ для регистрации ККТ в налоговых органах и начала эксплуатации ККТ, описаны в разделе [«Взаимодействие с ФНС через ОФД»](#page-10-1).

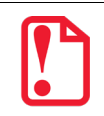

-

**Применение изделия при осуществлении денежных расчетов до проведения регистрации ККТ запрещено.**

<span id="page-9-2"></span> $^{1}$ – Расчеты – прием (получение) и выплата денежных средств наличными деньгами и (или) в безналичном порядке за товары, работы, услуги, прием ставок, интерактивных ставок и выплата денежных средств в виде выигрыша при осуществлении деятельности по организации и проведению азартных игр, а также прием денежных средств при реализации лотерейных билетов, электронных лотерейных билетов, приеме лотерейных ставок и выплате денежных средств в виде выигрыша при осуществлении деятельности по организации и проведению лотерей. В целях настоящего Федерального закона под расчетами понимаются также прием (получение) и выплата денежных средств в виде предварительной оплаты и (или) авансов, зачет и возврат предварительной оплаты и (или) авансов, предоставление и погашение займов для оплаты товаров, работ, услуг (включая осуществление ломбардами кредитования граждан под залог принадлежащих гражданам вещей и деятельности по хранению вещей) либо предоставление или получение иного встречного предоставления за товары, работы, услуги.

<span id="page-9-3"></span><sup>&</sup>lt;sup>2</sup> – Регистрация в налоговых органах подразумевает под собой внесение налоговым органом записи об экземпляре модели контрольно-кассовой техники, ее фискального накопителя и о пользователе ККТ в журнал учета контрольно-кассовой техники, присвоение налоговым органом контрольно-кассовой технике регистрационного номера и выдача пользователю карточки регистрации контрольно-кассовой техники с указанием ее регистрационного номера на бумажном носителе или в электронном документе, подписанном усиленной квалифицированной электронной подписью.

## <span id="page-10-0"></span>**Схемы взаимодействия ККТ–ФНС/ОФД**

#### <span id="page-10-1"></span>**Взаимодействие с ФНС через ОФД**

Для работы с ККТ АТОЛ 91Ф пользователю ККТ необходимо выполнить следующие действия:

- 1. Зарегистрироваться лично в отделении ФНС или в кабинете ККТ на официальном сайте налоговых органов (ФНС), предварительно указав все необходимые реквизиты (организации или индивидуального предпринимателя), при этом использовать квалифицированную электронную подпись (КЭП). Уникальную КЭП можно получить в удостоверяющем центре, аккредитованным в Минкомсвязи. Адреса таких центров опубликованы на сайте ведомства.
- 2. Заключить договор с Оператором фискальных данных, аккредитованный налоговыми органами, для обмена данными и последующей передачи информации о данном экземпляре ККТ в налоговые органы. Оператор фискальных данных выполняет обработку фискальных данных с применением технических средств, которая включает получение, проверку достоверности, сбор, запись, систематизацию, накопление, хранение в некорректируемом виде, извлечение, использование, передачу в адрес налоговых органов в виде фискальных документов, предоставление налоговым органам таких данных и доступа к ним.
- 3. Через личный кабинет ККТ на сайте налоговых органов отправить заявку на регистрацию ККТ, удостоверив ее КЭП.
- 4. Получить от налоговых органов данные, необходимые для проведения регистрации данного экземпляра ККТ.
- 5. Внести в данный экземпляр ККТ реквизиты регистрации ККТ и выполнить регистрацию ККТ (Подробнее изложено в разделе [«Регистрация ККТ»](#page-55-1) на странице [56](#page-55-1)).
- 6. Получить карточку регистрации ККТ.

После успешной регистрации ККТ взаимодействие с ФНС через ОФД осуществляется по следующей схеме:

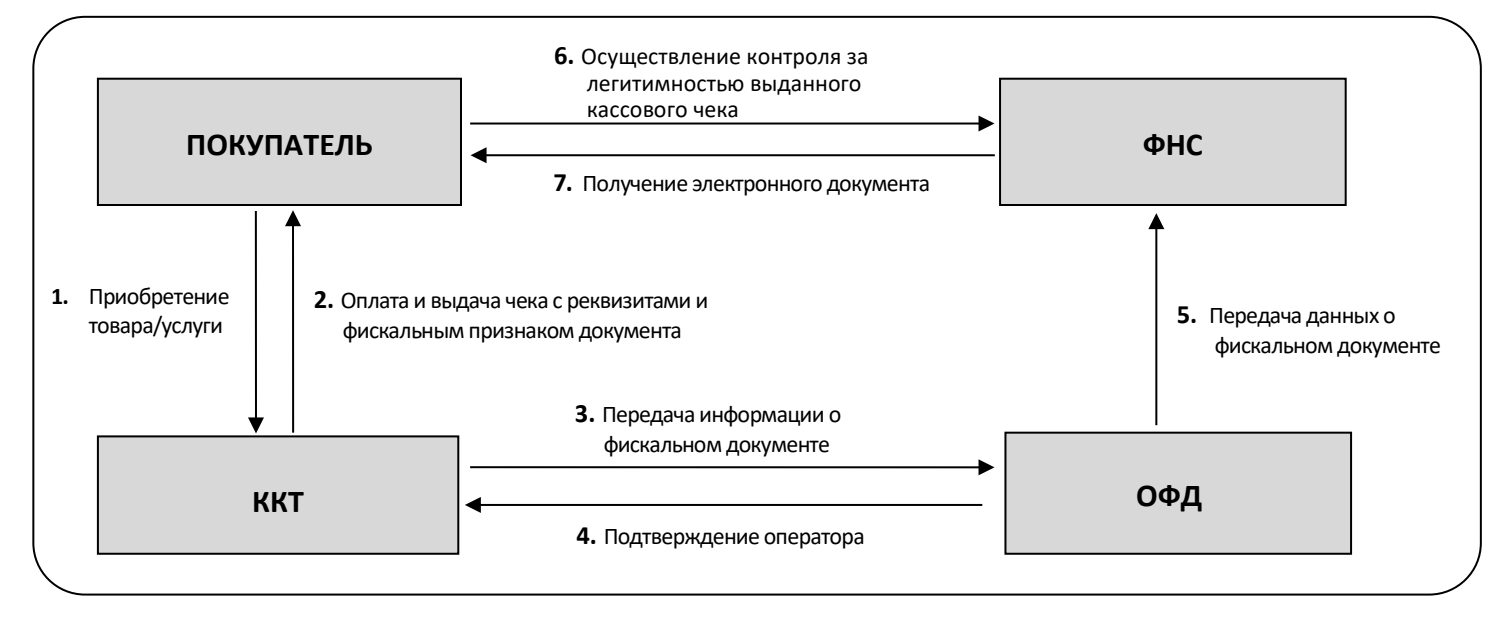

#### **Взаимодействие ККТ с ОФД**

В целях обеспечения информационной безопасности первичное подключение ККТ по каналам связи осуществляется через межсетевой экран (маршрутизатор, шлюз и т.д.)

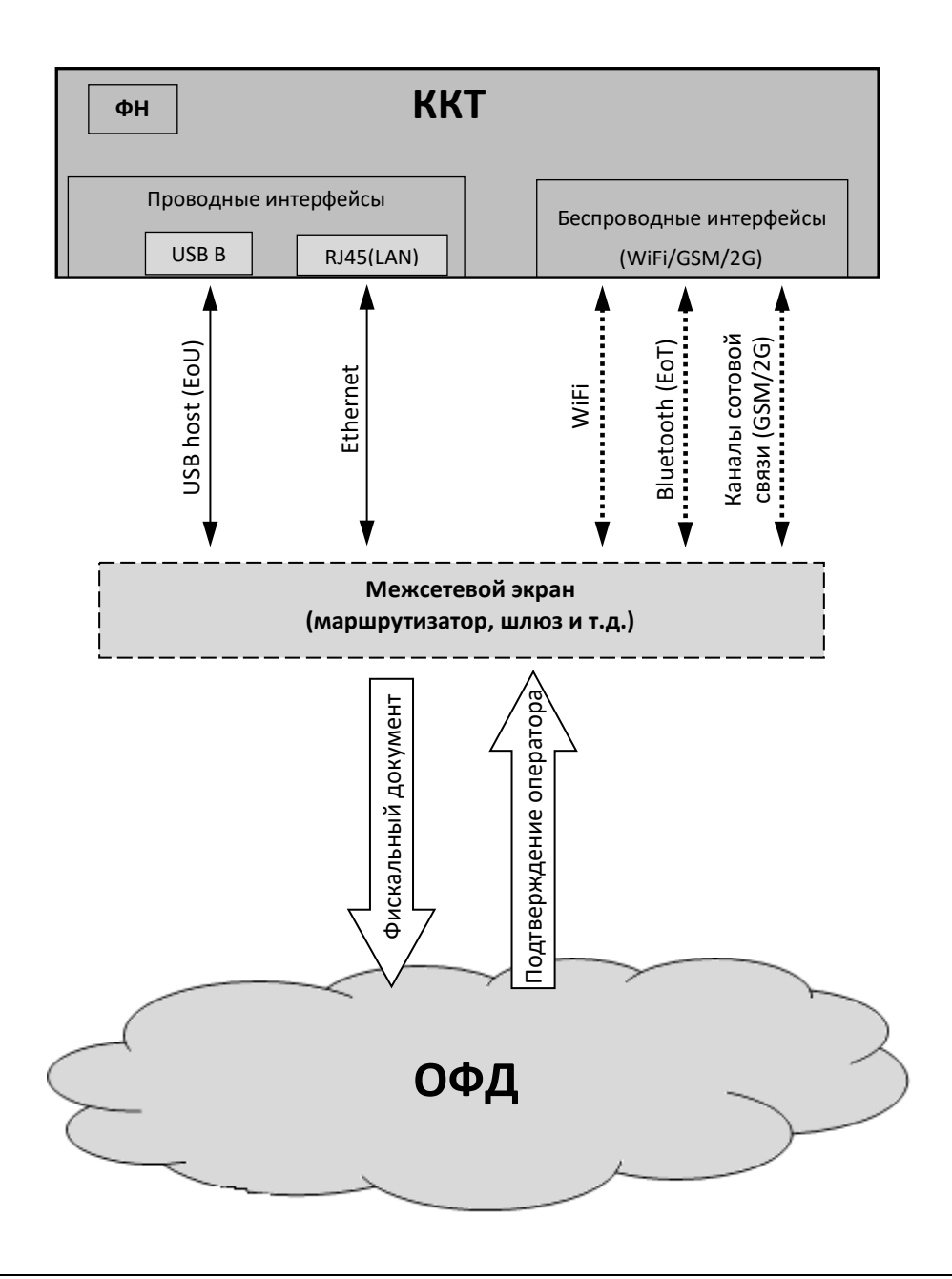

**Описание настройки обмена с ОФД изложено в разделе [«Настройка обмена с](#page-33-1)  [ОФД»](#page-33-1) на странице [34](#page-33-1).**

## <span id="page-12-0"></span>**Схема подключения ККТ к ТС КНО**

ККТ АТОЛ 91Ф после регистрации в налоговых органах обеспечивает запись фискальных данных в фискальный накопитель, формирует фискальные документы, обеспечивает передачу фискальных документов в налоговые органы через оператора фискальных данных в соответствии с правилами, установленными законодательством Российской Федерации о применении контрольно-кассовой техники. Помимо этого, в ККТ есть возможность подключения Технического средства контроля налоговых органов для осуществления проверки и контроля данных, заархивированных в ФН. Контроль посредством ТС КНО может осуществлять **только налоговый инспектор**. Контроль рекомендуется осуществлять при закрытой смене. Чтобы считать информацию из фискального накопителя, установленного в ККТ, нужно к выключенной ККТ подключить техническое средство контроля налоговых органов по интерфейсу USB). Затем включить ККТ и произвести выгрузку данных из ФН посредством ТС КНО и специализированного ПО. Подключение оборудования и выгрузка информации с ФН производится согласно схеме:

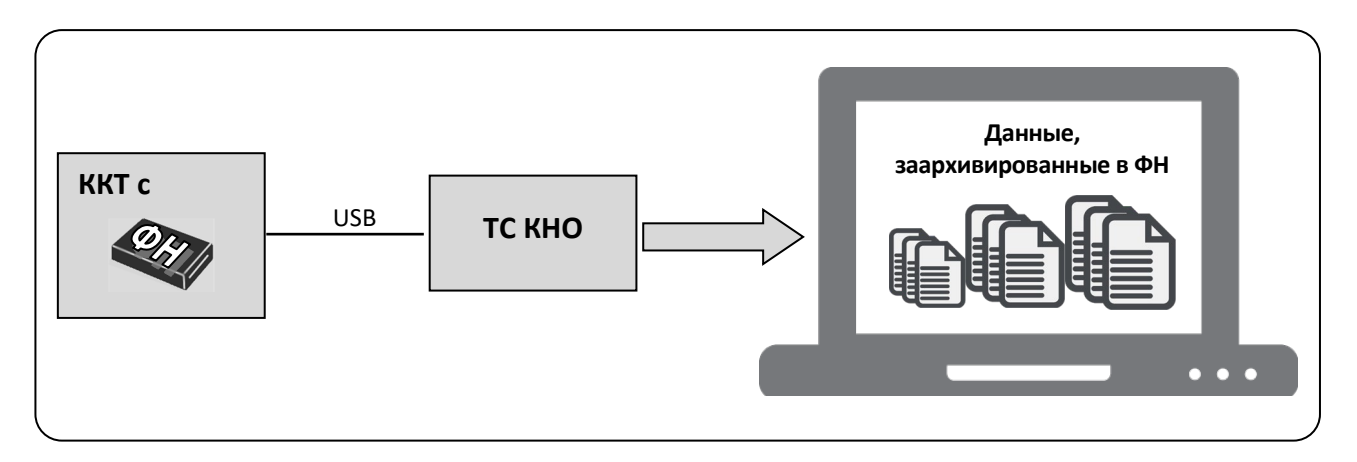

## <span id="page-12-1"></span>**Требования безопасности**

- Перед допуском к эксплуатации ККТ операторы и специалисты по обслуживанию и ремонту ККТ должны пройти подготовку и инструктаж по технике безопасности. Лица, не прошедшие инструктаж по технике безопасности, к работе на ККТ не допускаются.
- Запрещается оставлять включенную ККТ без присмотра.
- Запрещается работа при снятом корпусе.
- При работе с ККТ необходимо принимать меры, исключающие удары и падение ККТ.
- По окончании работы, в перерывах или в случае прекращения работы по другим причинам, ККТ должна быть выключена и отсоединена от ПК.

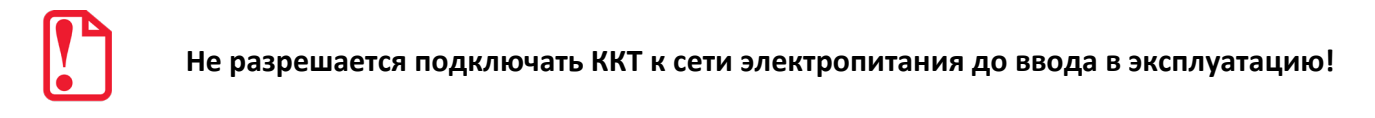

## <span id="page-13-0"></span>**Подготовка к эксплуатации**

## <span id="page-13-1"></span>**Порядок ввода ККТ в эксплуатацию**

Если транспортировка оборудования осуществлялась при низких температурах, то перед использованием ККТ необходимо выдержать при комнатной температуре как минимум в течение 6 часов, не распаковывая.

Перед распаковкой ККТ необходимо проверить целостность упаковки.

При распаковке ККТ необходимо:

- проверить комплектацию;
- убедиться в отсутствии внешних дефектов, которые могли возникнуть в процессе транспортировки;
- проверить соответствие заводского номера ККТ, печатаемому в документах (например, в «Информации о ККТ») номеру, указанному на шильдике ККТ;
- проверить наличие и целостность заводских марок-пломб.

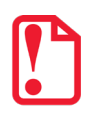

**Не допускается эксплуатация изделия с нарушенной маркой-пломбой. Корпус изделия должен быть опломбирован!**

При выборе места для установки ККТ необходимо руководствоваться следующими указаниями:

- освещенность рабочего места должна быть не менее 300 лк при общем и комбинированном освещении;
- необходимо избегать попадания прямых лучей света;
- не допускается использование ККТ в местах с повышенной запыленностью;
- не допускается использование ККТ вблизи открытого огня;
- не допускается использование ККТ около радиаторов центрального отопления или нагревательных приборов (расстояние должно быть не менее 1 м), холодильных комнат или воздушных кондиционеров;
- не допускается использование ККТ в местах с повышенной влажностью, а также в местах, где вода может попадать на ККТ;
- необходимо исключать воздействие вибрации или ударов.

## <span id="page-13-2"></span>**Маркировка ККТ**

При поставке ККТ должна быть опломбирована изготовителем ККТ. На ККТ должен быть установлен шильдик, содержащий наименование ККТ и заводской номер.

## <span id="page-14-0"></span>**Внешний вид ККТ**

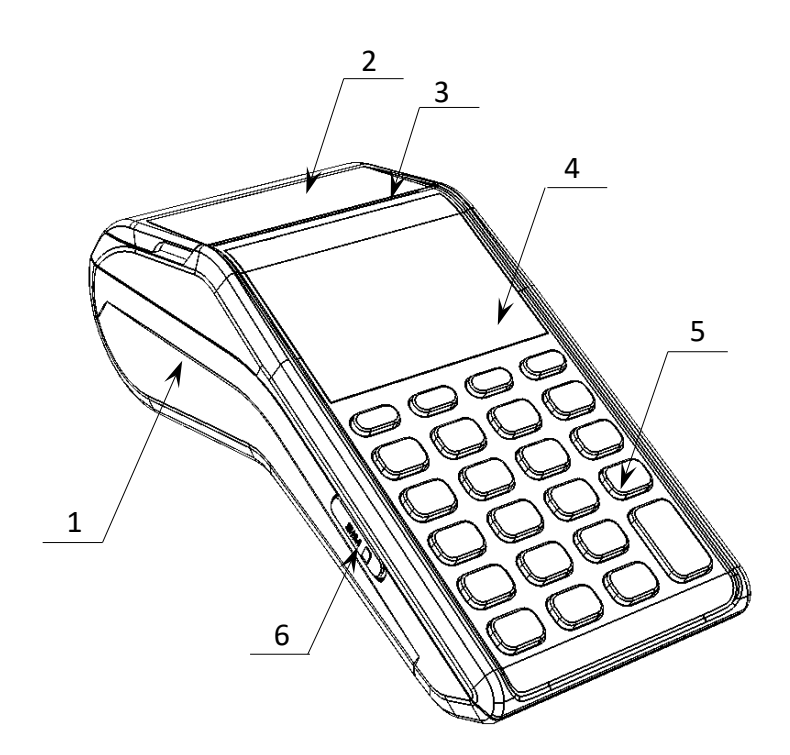

Рисунок 1. Вид спереди/слева

- 1. Лоток для чековой ленты.
- 2. Крышка лотка для чековой ленты.
- 3. Выход чеков.
- 4. Дисплей.
- 5. Клавиатура [\(рисунок](#page-15-0) 3).
- 6. Слот для установки SIM-карты (при производстве закрывается прорезиненной заглушкой).

<span id="page-14-1"></span>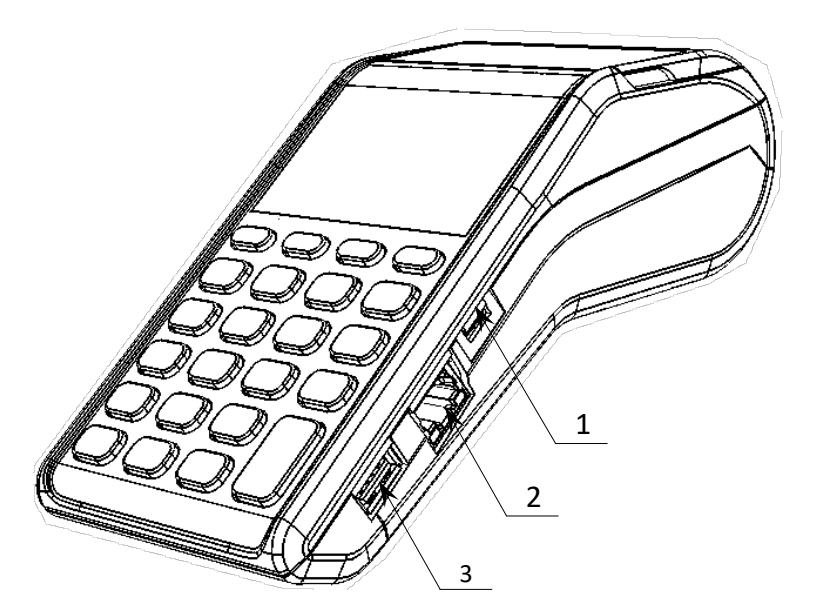

<span id="page-14-2"></span>Рисунок 2. Вид спереди/справа

- 1. Разъем USB микро.
- 2. Разъем Ethernet.
- 3. Разъем для подключения внешних устройств ввода.

#### **Дисплей**

Отображение меню, вводимых и обрабатываемых данных, результатов вычислений и состояния изделия осуществляется на дисплее, который размещен на передней панели изделия [\(рисунок](#page-14-1) 1).

#### **Клавиатура**

Клавиатура мембранного типа имеет герметичную конструкцию, что позволяет эксплуатировать изделие в условиях повышенной влажности воздуха, повышенной запыленности, при попадании на поверхность агрессивных компонентов продуктов питания (допускается влажная протирка поверхности). Нажатие клавиш сопровождается коротким звуковым сигналом. Нарушение последовательности нажатия или одновременное нажатие на несколько клавиш не приводит к нарушению работоспособности ККТ.

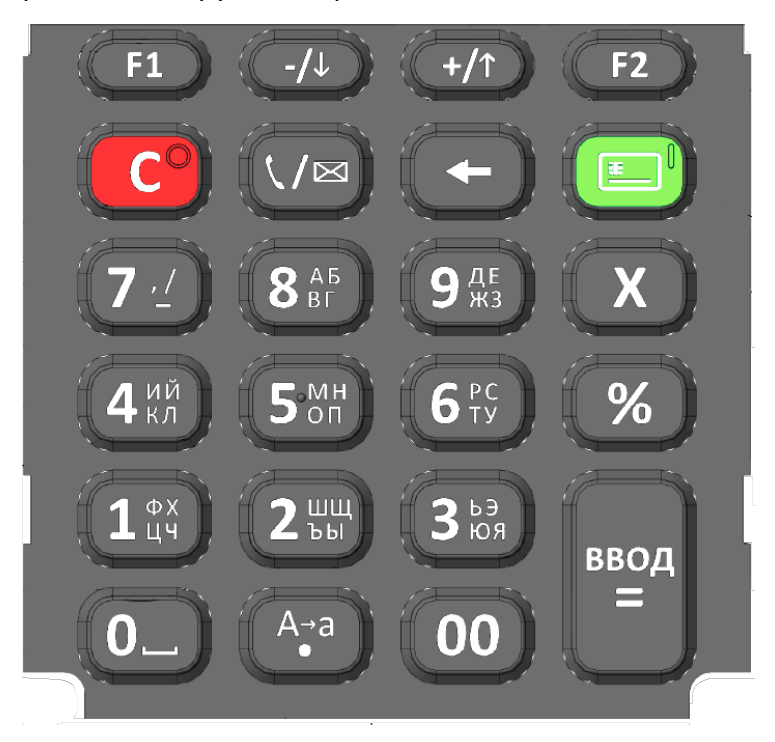

Рисунок 3. Клавиатура изделия

<span id="page-15-0"></span>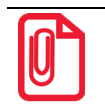

**В каждом режиме работы изделия клавиши выполняют различные функции (подробнее о функциях клавиш изложено в разделах с описанием режимов работы).**

## <span id="page-16-0"></span>**Питание изделия**

Чтобы включить изделие, нужно нажать и удерживать две секунды клавишу включения (зеленую), чтобы выключить изделие нужно нажать и удерживать в течение пяти секунд клавишу **[С].**

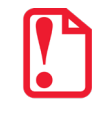

**При перезагрузке ККТ нужно учитывать, что между выключением питания и следующим за ним включением должно проходить не менее пяти секунд.**

#### <span id="page-16-1"></span>*Работа от сети*

Изделие работает от сети через внешний сетевой адаптер 5 В, 1 А, который входит в комплект поставки.

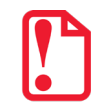

**Также нужно учитывать, что при уровне заряда аккумулятора 0% зарядка по интерфейсу микро-USB невозможна, требуется зарядка через сетевой адаптер из комплекта поставки ККТ.**

#### <span id="page-16-2"></span>*Работа от аккумулятора*

Автономное питание ККТ осуществляется от литиевого аккумулятора ICR 18650 с параметрами 2 А 3,7 В, который при производстве не устанавливается в корпус ККТ во избежание разрядки!

Если ККТ выключена и к ней подключен кабель USB, то на дисплее будет отображаться уровень заряда аккумулятора. При работе изделие автоматически определяет уровень заряда аккумулятора – в правом верхнем углу дисплея отображается символ батареи.

#### <span id="page-16-3"></span>*Требования к использованию, зарядке и хранению аккумулятора*

Для качественной и долговременной службы аккумулятора необходимо выполнять следующее:

- В корпус ККТ устанавливать только аккумулятор ICR 18650 с максимальным напряжением 3.7 В, емкостью 2600 mAh.
- Не устанавливать АКБ другого типа, отличного от ICR 18650.
- При установке АКБ обязательно соблюдать его полярность (см[. рисунок 6\)](#page-18-0).
- Для заряда аккумулятора использовать внешний блок питания и кабель из комплекта поставки.
- Не устанавливать поврежденный аккумулятор, а так же окислившийся или покрытый ржавчиной.
- Не устанавливать аккумулятор ICR 18650 без модуля защиты (или PCB power control board), предназначенного для защиты литиевого АКБ от короткого замыкания, перезаряда и переразряда, а также от перегрева.
- Регулярно полностью разряжать аккумулятор.
- Не заряжать аккумулятор больше 16 часов.
- Не заряжать аккумулятор при температурах ниже 0°С.
- ККТ с установленным заряженным аккумулятором допускается применять при температуре окружающей среды от -10 °С до +45 °С.
- Рекомендуется избегать дозарядки не полностью разряженного аккумулятора.
- Хранить только заряженный аккумулятор (долговременное хранение разряженного аккумулятора приводит к его порче).
- Каждые 6 месяцев хранения рекомендуется сделать не менее 3 циклов заряда-разряда в стандартном режиме.

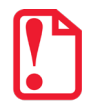

**В случае если изделие не использовалось длительный промежуток времени, необходимо подключить ККТ к сети питания через сетевой адаптер и зарядить аккумулятор.**

#### <span id="page-17-0"></span>*Установка аккумулятора*

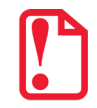

**Подключение аккумулятора производится при выключенной ККТ и отключенной ККТ от сети питания!**

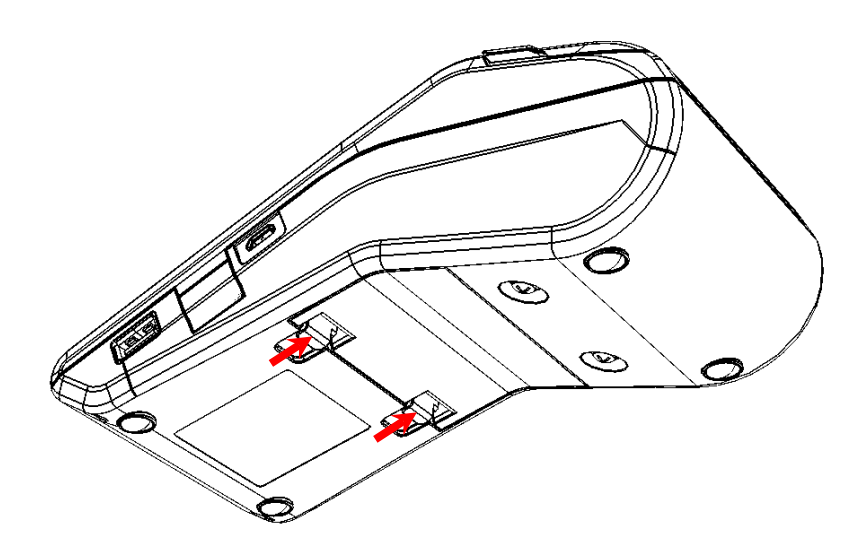

- 1. Освободить фиксаторы крышки отсека для АКБ и ФН: нажать на внешнюю выступающую часть фиксатора в направлении, показанном на рисунке.
- 2. Выдвинуть часть крышки.

Рисунок 4. Направление приложения усилий при снятии крышки отсека

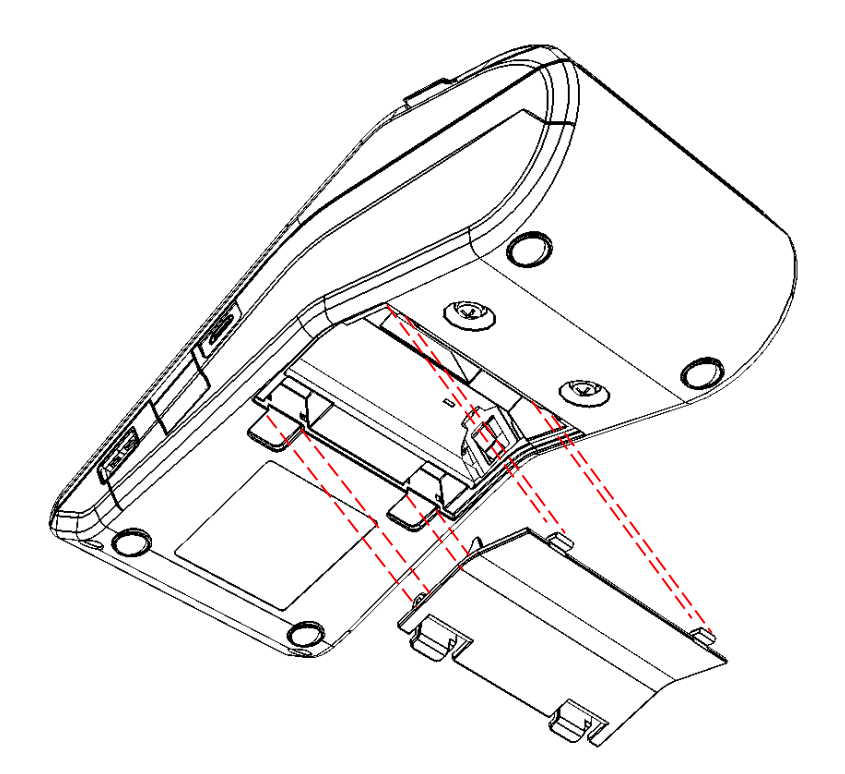

- 3. Освободить два маленьких фиксатора из пазов корпуса.
- 4. Отделить крышку отсека от нижней части корпуса.

Рисунок 5. Снятие крышки отсека для АКБ и ФН

<span id="page-18-1"></span>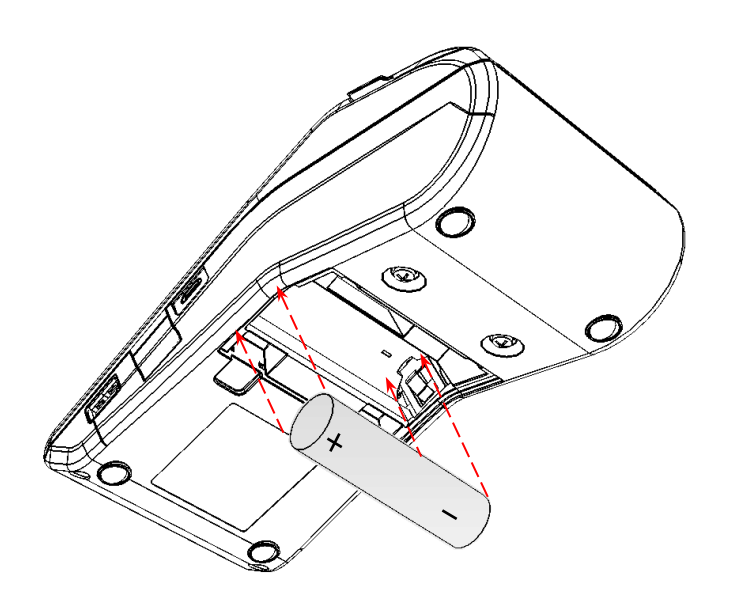

Рисунок 6. Установка аккумулятора

- 5. Установить аккумулятор в корпус ККТ, соблюдая его полярность (в отсеке для АКБ также нанесено обозначение полярности).
- 6. Установить маленькие фиксаторы крышки в пазы корпуса.
- 7. Совместить крышку с отсеком.
- 8. Надавить на область крышки до щелчка так, чтобы большие фиксаторы установить в пазах (крышка установлена).

#### <span id="page-18-0"></span>*Зарядка аккумулятора*

Заряд аккумулятора производится в составе изделия от сети переменного тока 220 В (+10% – 15%) по микро USB через адаптер питания, входящий в комплект поставки. Допускается подзарядка аккумулятора во время работы изделия. Полный заряд полностью разряженного аккумулятора занимает не более десяти часов. При использовании адаптера питания, отличного от указанного в документации, не гарантируется работоспособность изделия, и в случае выхода из строя оно не подлежит гарантийному обслуживанию и ремонту.

## <span id="page-19-0"></span>**Заправка бумаги**

Для того чтобы установить рулон чековой ленты в лоток для ЧЛ нужно выполнить следующее:

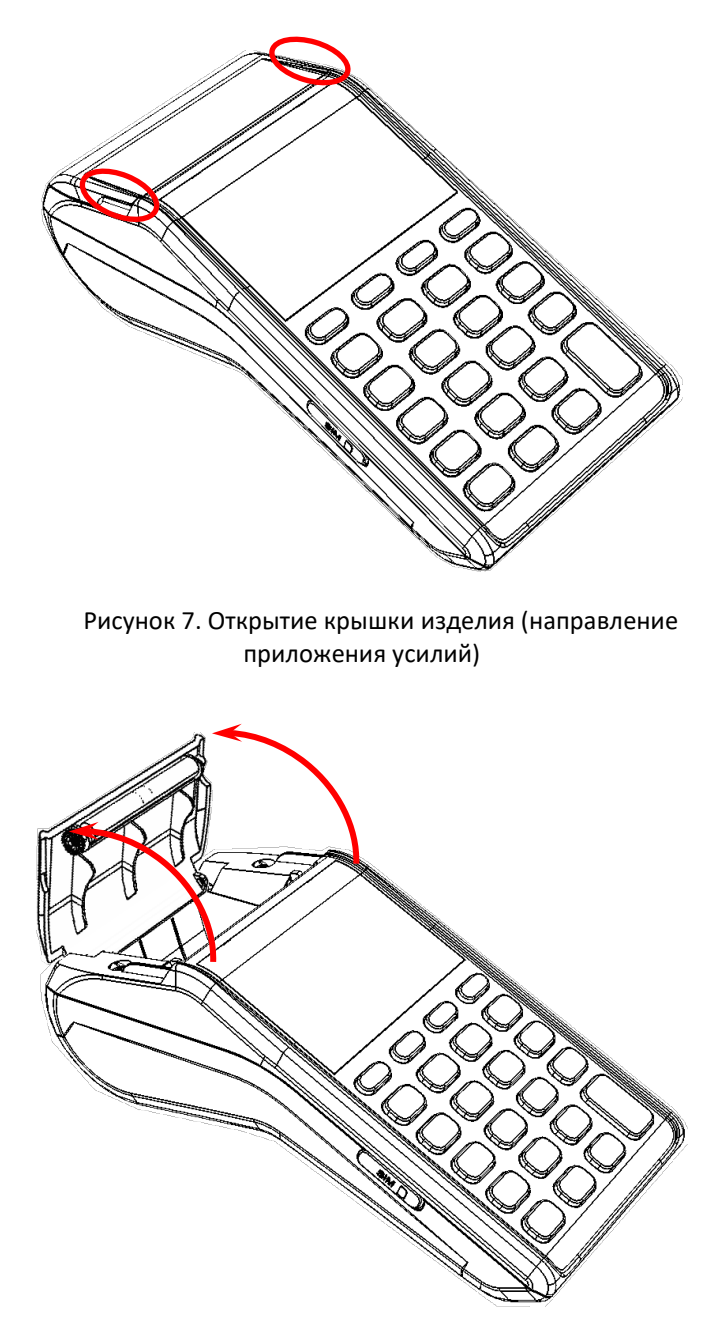

1. Взять крышку за внешние боковые выступы и с усилием открыть (расположение боковых выступов на крышке показано на рисунке 7).

2. Откинуть крышку.

Рисунок 8. Открытие крышки ККТ

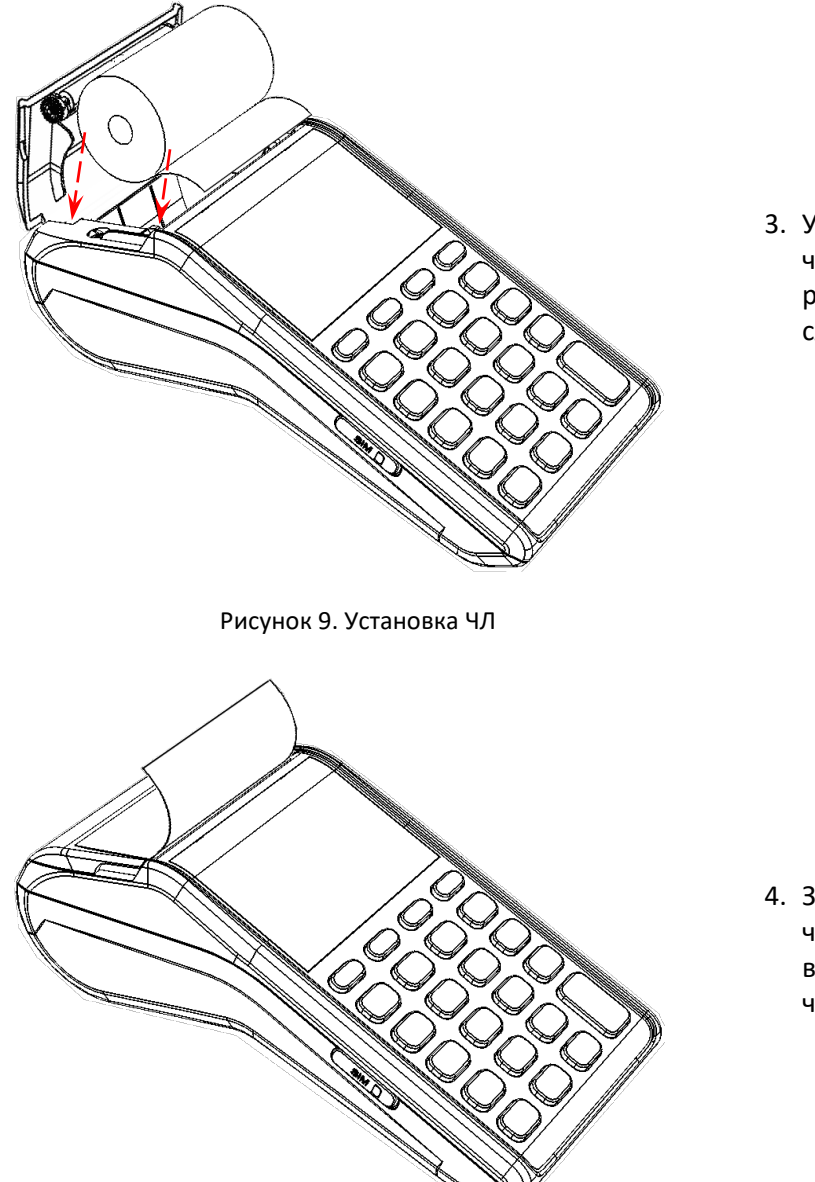

3. Установить в лоток для ЧЛ рулон чековой ленты, как показано на рисунке 9. Термочувствительный слой с внешней стороны ЧЛ!

4. Закрыть крышку лотка для ЧЛ так, чтобы свободный конец ленты попал в прорезь между крышкой и верхней частью корпуса изделия.

Рисунок 10. Закрытие крышки изделия

- **Не допускается установка неплотно намотанных рулонов бумаги.**
- **Запрещается открывать крышку лотка для ЧЛ во время печати.**
- **Запрещается вытягивать ленту вручную при закрытой крышке, это может повредить устройство.**

В случае **остановки** («заедания») продвижения бумаги необходимо:

- 1. Открыть крышку изделия.
- 2. Удалить рулон с замятой лентой.
- 3. Освободить печатающее устройство от смятых кусочков бумаги.
- 4. Обрезать конец замятой ленты.
- 5. Заправить бумагу, как описано выше.

**При скосе** бумаги необходимо:

- 1. Открыть крышку изделия.
- 2. Поправить ленту в штатное положение.
- 3. Закрыть крышку так, чтобы свободный конец ЧЛ попал в прорезь крышки.

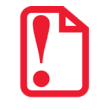

**В случае если изделие переворачивалось и/или перемещалось необходимо перед началом работы проконтролировать установку рулона чековой ленты! Рулон ЧЛ должен быть установлен согласно описанию данного раздела.**

## <span id="page-21-0"></span>**Установка SIM-карты в слот ККТ**

Для обмена с ОФД через GSM-модем нужно в ККТ установить SIM-карту формата micro-SIM, которая приобретается отдельно. Установка SIM-карты осуществляется согласно рисунку 11.

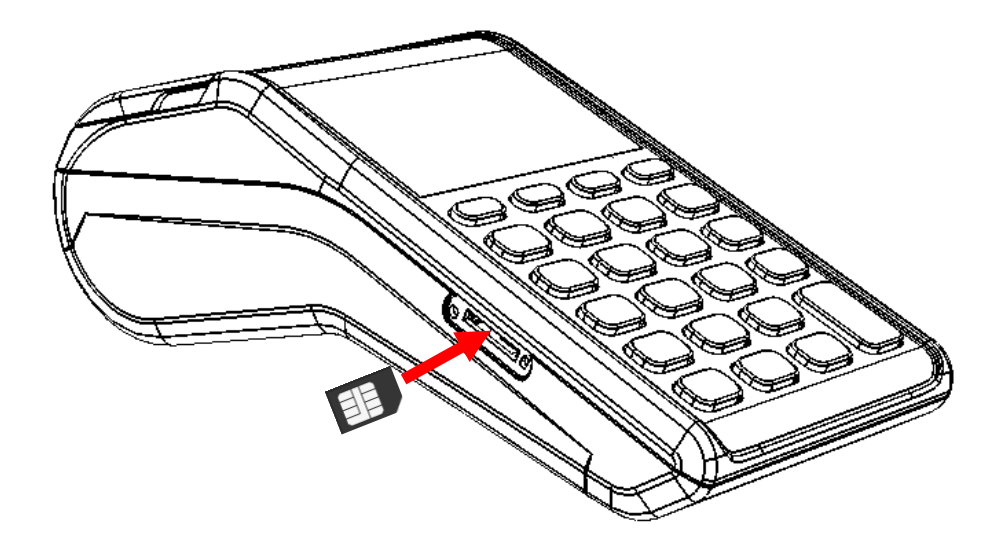

Рисунок 11. Установка SIM-карты в слот ККТ (заглушка условно не показана)

## <span id="page-21-1"></span>**Фискальный накопитель**

#### <span id="page-21-2"></span>*Общие сведения*

ККТ АТОЛ 91Ф содержит внутри корпуса фискальный накопитель, обеспечивает запись фискальных данных в фискальный накопитель, формирование фискальных документов, передачу фискальных документов в налоговые органы через оператора фискальных данных и печать фискальных документов на бумажных носителях. Установленный в корпусе ККТ АТОЛ 91Ф фискальный накопитель, является программно-аппаратным шифровальным (криптографическим) средством защиты фискальных данных и обеспечивает возможность формирования фискальных признаков, запись фискальных данных в некорректируемом виде (с фискальными признаками), их энергонезависимое долговременное хранение, проверку фискальных признаков, расшифровывание и аутентификацию фискальных документов, подтверждающих факт получения оператором фискальных данных фискальных документов, переданных контрольно-кассовой техникой, направляемых в контрольно-кассовую технику оператором фискальных данных (далее – подтверждение оператора), а также обеспечивающее

возможность шифрования фискальных документов в целях обеспечения конфиденциальности информации, передаваемой оператору фискальных данных. Операторы фискальных данных организации, созданные в соответствии с законодательством Российской Федерации и находящиеся на территории Российской Федерации, получившие в соответствии с законодательством Российской Федерации разрешение на обработку фискальных данных.

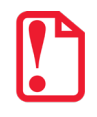

#### **Фискальный накопитель не подлежит ремонту.**

После исчерпания ресурса установленного фискального накопителя в корпус изделия нужно установить новый экземпляр ФН, который выглядит следующим образом:

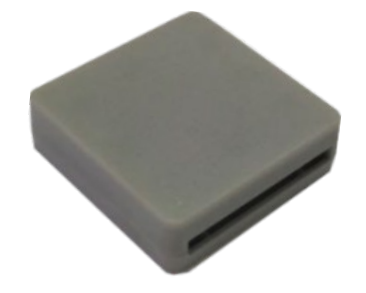

Рисунок 12. Фискальный накопитель

Фискальный накопитель устанавливается в специальном отсеке корпуса ККТ, как показано на рисунке ниже.

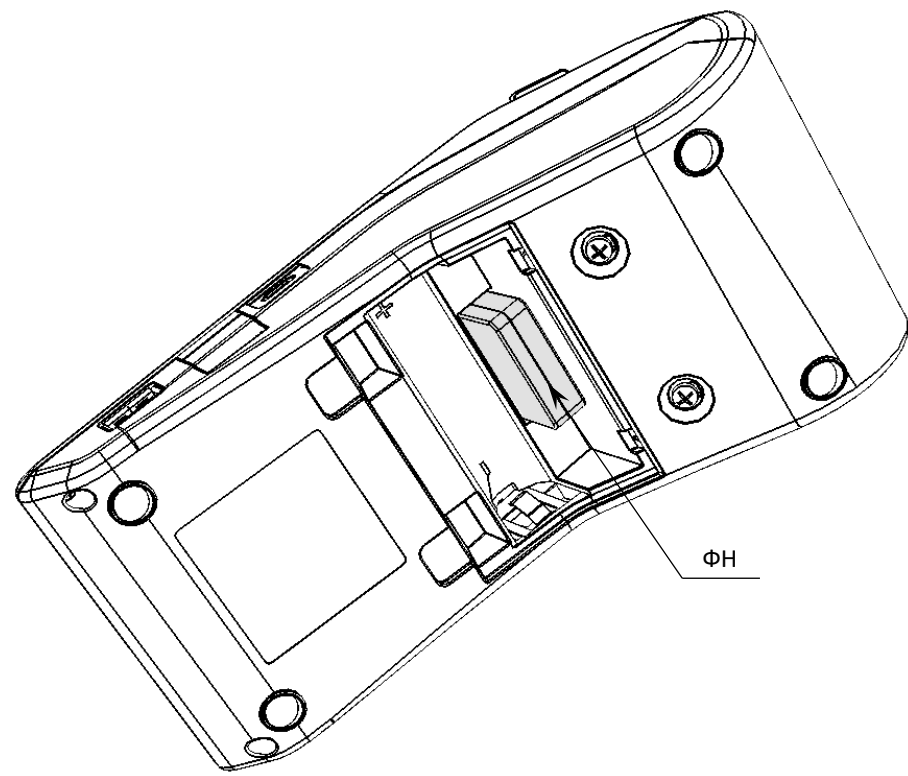

Рисунок 13. Место расположения ФН в корпусе ККТ (крышка отсека не показана)

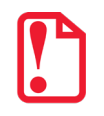

**Конструкция ККТ предусматривает подключение ФН непосредственно к разъему блока управления.**

#### <span id="page-23-0"></span>*Замена ФН*

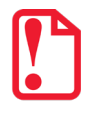

**Перед заменой ФН нужно закрыть ФН согласно описанию раздела [«Закрытие](#page-63-0) ФН» на странице [64](#page-63-0).**

Для того чтобы заменить ФН, нужно выполнить следующее:

- 1. Выключить ККТ.
- 2. Отсоединить кабели всех подключенных устройств, если они были подключены.
- 3. Отделить крышку от отсека [\(рисунок](#page-18-1) 5 на странице [19](#page-18-1)).
- 4. Перевернуть ККТ.
- 5. Аккуратно извлечь ФН, отключив от разъема блока управления.

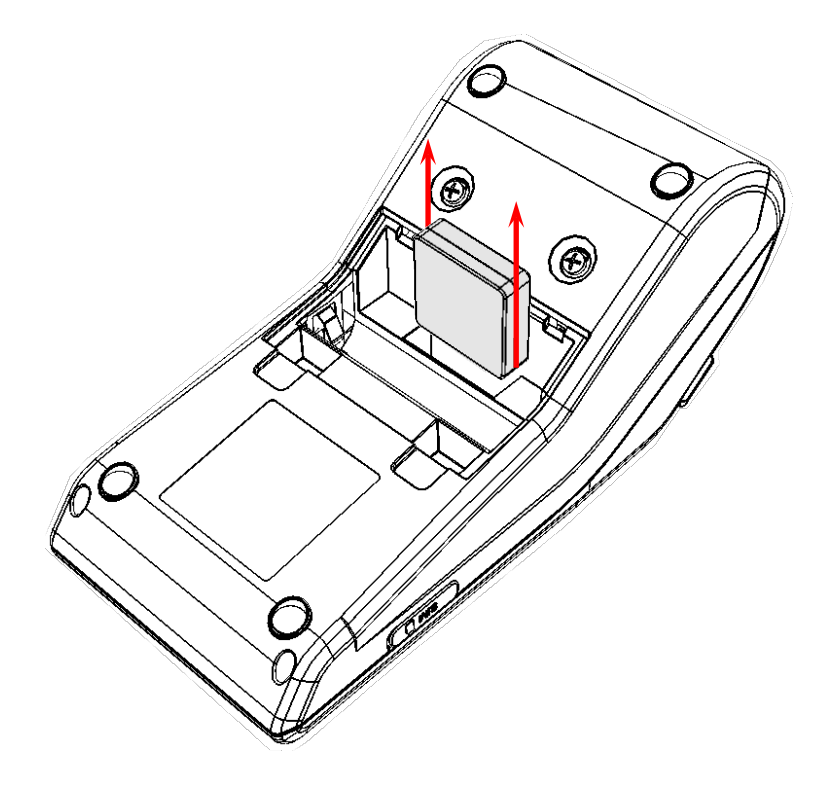

Рисунок 14. Извлечение ФН из отсека (направление приложения усилий)

6. Установить новый экземпляр ФН на место старого, разъемом вниз.

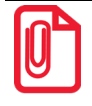

**При установке ФН в отсек корпуса необходимо учитывать, что контакт №5 в ФН не выведен (не используется), а в разъеме БУ – не задействован, при установке рекомендуется контролировать расположение контактов ФН для их совместимости с контактами разъема ФН блока управления.**

- 7. Надавить на ФН до упора.
- 8. Закрыть отсек для АКБ и ФН крышкой.

В последующем нужно выполнить активизацию ФН согласно описанию раздела [«Замена ФН»](#page-60-0) на странице [61.](#page-60-0)

## <span id="page-24-0"></span>*Особенности работы ККТ с ФН*

ККТ АТОЛ 91Фоснащена фискальным накопителем, который обеспечивает запись фискальных данных, формирование фискальных документов, передачу фискальных документов в налоговые органы через оператора фискальных данных. Для работы с ККТ АТОЛ 91Ф нужно выполнить регистрацию ККТ согласно описанию раздела [«Регистрация ККТ»](#page-55-1) на странице [56](#page-55-1), настроить интерфейс обмена с ОФД согласно описанию раздела [«Настройка обмена с ОФД»](#page-33-1) на странице [34.](#page-33-1)

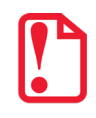

**Не допускается использование ККТ при выполнении торговых операций или услуг, не состоящей на учете в налоговом органе.**

В процессе работы нужно учитывать, что при заполнении ФН или в случае исчерпания ресурса ФН, ККТ заблокирует режим оформления кассовых чеков. При этом необходимо выполнить следующие действия:

- 1. Закрыть смену.
- 2. Закрыть ФН (подробное описание представлено в разделе [«Закрытие](#page-63-0) ФН» на странице [64](#page-63-0)).

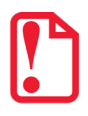

**Преждевременное закрытие ФН приведет к необходимости замены ФН, так как в ККТ будет заблокирован доступ к режиму оформления кассовых чеков.**

3. Выключить ККТ.

- 4. Заменить ФН на новый экземпляр ФН согласно описанию раздела [«Замена ФН»](#page-23-0) на странице [24](#page-23-0) данного руководства.
- 5. Произвести перерегистрацию ККТ с новым установленным экземпляром ФН (подробное описание представлено в разделе [«Замена ФН»](#page-60-0) на странице [61](#page-60-0)).

При работе с ККТ нужно учитывать, что **зарегистрированная в ФНС ККТ будет блокироваться** при:

- **отсутствии ФН** (с сохранением возможности аннулирования или завершения документа, закрытия смены);
- установке в корпус изделия **ФН, зарегистрированного в составе другой ККТ**;
- **переполнении или неисправности ФН** (с сохранением возможности аннулирования или завершения документа, закрытия смены, закрытия ФН, выполнения теста целостности ФН, формирования запросов).

## <span id="page-25-0"></span>**Сканер штрихкодов**

#### <span id="page-25-1"></span>*Поддерживаемые модели*

Данная ККТ поддерживает работу со следующими моделями сканеров штрихкодов:

- АТОЛ SB2108 Plus;
- АТОЛ SB 1101 USB;
- АТОЛ SB 2108 USB;
- Honeywell (Metrologic) 1450g1D/PDF/2D Voyager USB;
- АТОЛ Impulse  $12<sup>1</sup>$  $12<sup>1</sup>$ .

#### <span id="page-25-2"></span>*Требования к настройкам сканера*

Сканер должен подключаться к разъему для подключения внешних устройств ввода, который расположен на правой боковой панели ККТ [\(рисунок](#page-14-2) 2 позиция 3). Для корректной работы сканер должен быть настроен в соответствии с требованиями:

- Сканер должен быть настроен на работу как HID-устройство, т.е. эмулировать работу клавиатуры.
- В настройках сканера должны быть удалены все префиксы.
- Допускается использование только суффикса "перевод строки"– в этом случае после ввода штрихкода будет осуществляться автоматический поиск товара в каталоге.

## <span id="page-25-3"></span>**Запуск мастера настроек ККТ**

При первом включении ККТ или при включении ККТ после технологического обнуления[2](#page-25-5) будет запущен мастер настроек ККТ, который предназначен для быстрой настройки некоторых параметров работы ККТ.

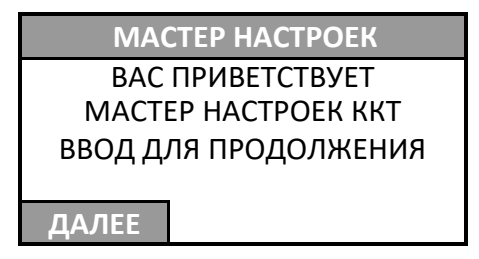

Для запуска мастера настроек нужно нажать клавишу **[ВВОД/=]** или **[F1]** под словом **ДАЛЕЕ**, отмена запуска – двойным нажатием на клавишу **[С]** (при отмене запуска мастера настроек ККТ перейдет к вводу пароля доступа). Мастер настроек включает в себя пошаговую настройку следующих параметров:

<u>.</u>

<span id="page-25-4"></span> $1 -$  Для корректной работы с ККТ в сканерах АТОЛ Impulse 12 должна быть установлена последняя версия ПО V2.024.

<span id="page-25-5"></span> $2$  – При технологическом обнулении всем настройкам ККТ присваиваются значения по умолчанию, производится общее гашение все регистров. Подробнее о техобнулении изложено в Инструкции по сервисному обслуживанию и ремонту (документ представлен на сайте компании АТОЛ).

1. Выбор режима продаж.

**РЕЖИМ ПРОДАЖ** 1. ПО ЦЕНЕ 2. ПО КОДУ ТОВАРА

ККТ АТОЛ 91Ф может работать в двух режимах продаж (по цене и по коду товара):

- В режиме работы **по цене** нужно ввести цену и количество товара. Для работы в этом режиме необходимо, чтобы были выполнены следующие условия:
	- − Пользователь ККТ является индивидуальным предпринимателем (ИНН содержит 12 знаков);
	- − При регистрации ККТ установлена любая СНО кроме ОСН.

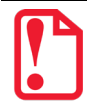

**В случае если хотя бы одно из условий не выполнено ККТ перейдет к работе по кодам товаров, то есть значение Т2Р1П6 равное 0 будет игнорироваться (считаться равным 1)!** 

• Для работы **по коду товара** нужно ввести код товара и количество товара. Для работы в этом режиме должна быть запрограммирована база товаров (Таблица 1). Подробнее о программировании базы товаров изложено в разделах [«Редактирование параметров](#page-126-1)  [товара»](#page-126-1) на странице [127](#page-126-1) и [«Описание особенностей программирования Таблиц](#page-188-1)  [ККТ»](#page-188-1)/[»Таблица 1. «Товары»](#page-188-2) на странице [189.](#page-188-1)

[Перемещение по списку осуществляется клавишами](#page-42-1) **[-/**↓**]** (вниз) и **[+/**↑**]** (вверх) либо [нажатием на цифровую клавишу, число на которой соответствует номеру выбираемого](#page-42-1)  пункта меню. [Для подтверждения выбора нужно нажать клавишу](#page-42-1) **[ВВОД/=]**. Мастер настроек перейдет к следующему шагу.

2. Выбор пользователя по умолчанию для автоматического входа в режим оформления кассовых чеков.

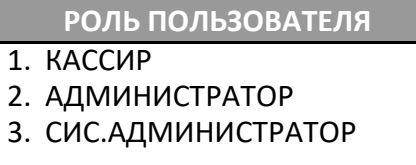

На этом шаге нужно указать роль пользователя (кассир, администратор или системный администратор) и, если необходимо, ввести ФИО пользователя. При дальнейшей работе после включения ККТ будет автоматически переходить в режим оформления кассовых чеков (считается, что введен пароль пользователя по умолчанию).

[Перемещение по списку осуществляется клавишами](#page-42-1) **[-/**↓**]** (вниз) и **[+/**↑**]** (вверх) либо [нажатием на цифровую клавишу, число на которой соответствует номеру выбираемого](#page-42-1)  пункта меню. [Для подтверждения выбора нужно нажать клавишу](#page-42-1) **[ВВОД/=]**. Откроется поле для ввода ФИО пользователя (представлены образцы дисплеев для всех вариантов):

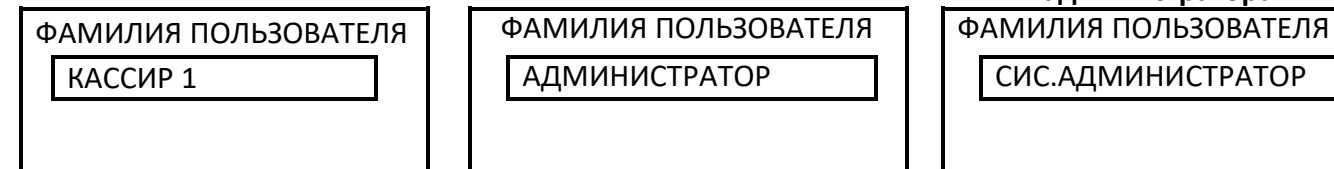

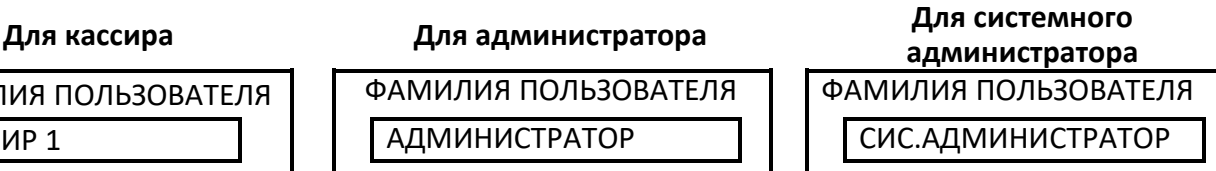

Если нужно, то изменить фамилию пользователя<sup>[1](#page-27-0)</sup> и подтвердить изменения, нажав клавишу **[ВВОД/=]**. Мастер настроек перейдет к следующему шагу.

3. Ввод текущей даты и времени.

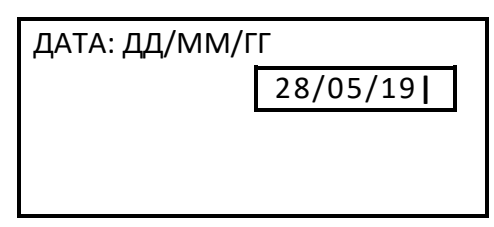

Далее нужно ввести текущую дату<sup>1</sup> и подтвердить изменения, нажав клавишу [ВВОД/=]. Мастер настроек перейдет к вводу текущего времени.

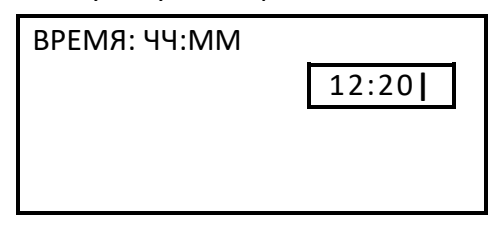

Затем нужно ввести текущее время<sup>1</sup> и подтвердить изменения, нажав клавишу **[ВВОД/=]**. Программирование даты и времени также описано в разделе [«Программирование даты и](#page-143-1)  [времени»](#page-143-1) на странице[144.](#page-143-1)

Далее мастер настроек перейдет к следующему шагу.

4. Выбор ставки НДС.

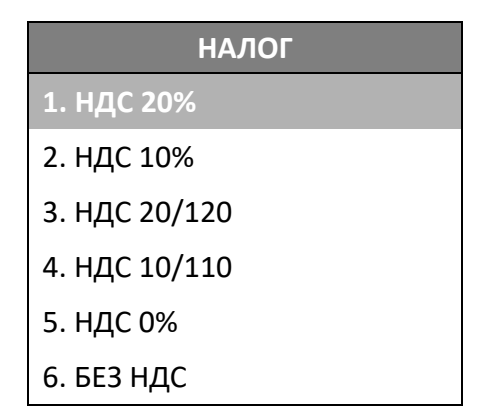

Выбранная ставка применяется при работе по свободной цене, если к товару не был указан НДС при регистрации. При работе по коду товара к позиции применяется тот тип НДС, который был указан в настройках товара в базе товаров (подробнее изложено в разделе [«Редактирование](#page-126-1)  [параметров товара»](#page-126-1) на странице [132](#page-131-0)).

[Перемещение по списку осуществляется клавишами](#page-42-1) **[-/**↓**]** (вниз) и **[+/**↑**]** (вверх) либо нажатием на [цифровую клавишу, число на которой соответствует номеру выбираемого пункта меню. Для](#page-42-1)  [подтверждения выбора нужно нажать клавишу](#page-42-1) **[ВВОД/=]**.

-

<span id="page-27-0"></span><sup>1</sup> – Перемещение по полю осуществляется клавишами **[F1]** (на один символ влево) и **[F2]** (на один символ вправо). Чтобы удалить знак, нужно установить курсор справа от знака и нажать на клавишу **[ ]**. Затем заполнить поле, используя цифровые клавиши, и нажать на клавишу **[ВВОД/=]**.

5. Настройка канала обмена с ОФД.

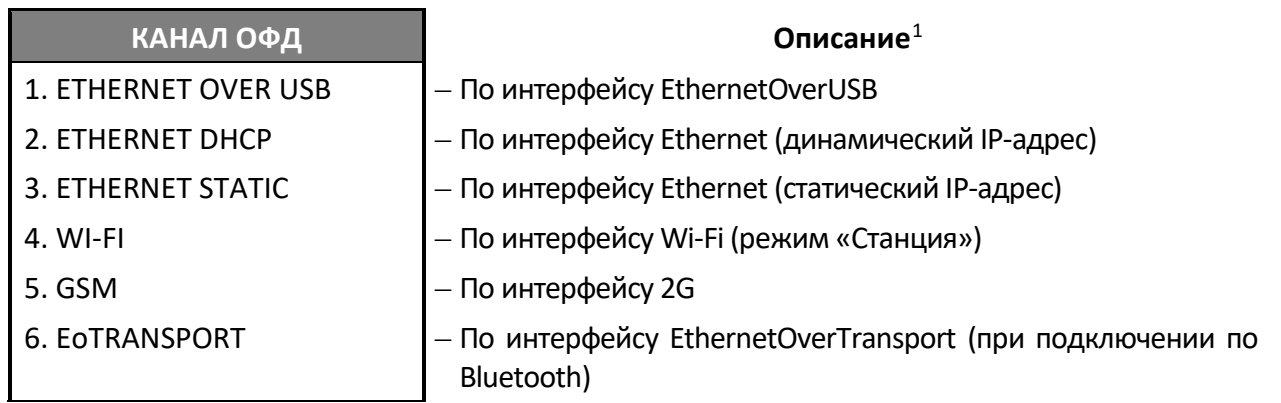

В случае если на текущий момент неизвестно, какой канал обмена с ОФД будет использоваться в ККТ, можно не менять значение, а подтвердить запрограммированный по умолчанию интерфейс – нажать клавишу **[ВВОД/=]**.

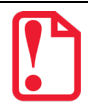

 $\overline{a}$ 

**Подробнее о настройке канала обмена с ОФД изложено в разделах [«Настройка](#page-33-1)  [обмена с ОФД»](#page-33-1) на странице [34](#page-33-1) и [«Настройка канала обмена с ОФД»](#page-147-0) на странице [148](#page-147-0)!** 

6. В случае выбора в качестве канала обмена с ОФД **ETHERNET STATIC**, нужно последовательно ввести IP-адрес, шлюз, маску подсети и порт:

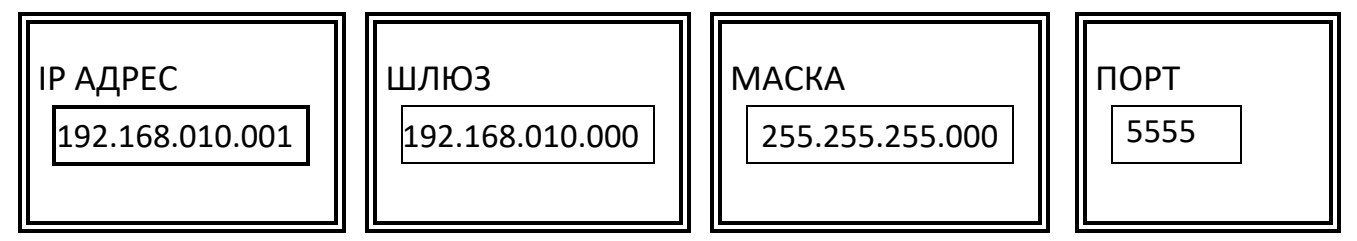

Для подтверждения ввода каждого из параметров нужно нажать на клавишу **[ВВОД/=]**. Перейти к пункту 9.

7. Если в меню выбрать пункт **WIFI**, то откроется меню **НАСТРОЙКИ WIFI** для программирования типа IP-адреса (динамического или статического):

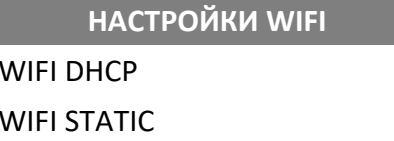

#### **Описание**

1. WIFI DHCP ‒ По интерфейсу WI-FI (динамический IP-адрес)

2. WIFI STATIC ‒ По интерфейсу WI-FI (статический IP -адрес)

8. Если в меню **НАСТРОЙКИ WIFI** выбрать статический тип IP-адреса, подтвердить нажатием на клавишу **[ВВОД/=]**, то откроется поле для ввода IP-адреса, затем нужно последовательно ввести IP-адрес, шлюз, маску подсети:

<span id="page-28-0"></span><sup>&</sup>lt;sup>1</sup> – настройку канала связи с ОФД также можно выполнить посредством Утилиты «Редактор таблиц».

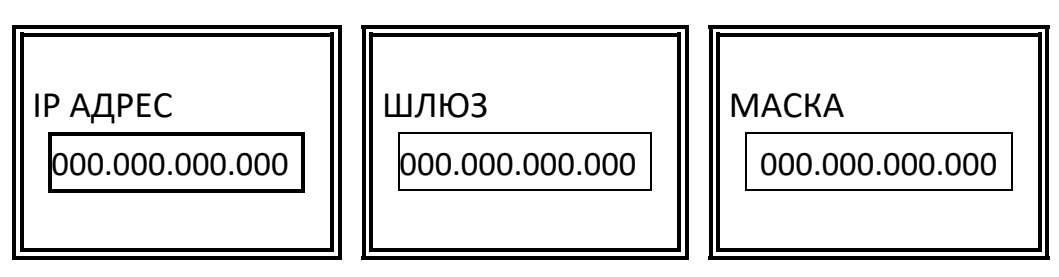

Для подтверждения ввода каждого из параметров нужно нажать на клавишу **[ВВОД/=]**.

9. Далее мастер настроек выведет сообщение о завершении настройки ККТ:

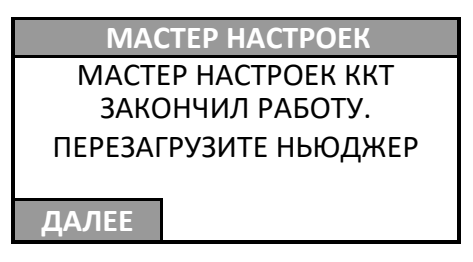

Для продолжения работы нужно нажать клавишу **[ВВОД/=]** или **[F1]** под словом **ДАЛЕЕ**.

## <span id="page-29-0"></span>**Лицензии ККТ**

#### <span id="page-29-1"></span>*Общие положения*

В данной ККТ могут быть введены следующие лицензии:

- **Лицензия 1** и **Лицензия 2** обеспечивают соответствие ККТ обязательным требованиям Федерального закона от 22.05.2003 № 54-ФЗ «О применении контрольно-кассовой техники при осуществлении наличных денежных расчетов и (или) расчетов с использованием платежных карт» (в редакции Федерального закона от 03.07.2016 № 290-ФЗ «О внесении изменений в Федеральный закон «О применении контрольно-кассовой техники при осуществлении наличных денежных расчетов и (или) расчетов с использованием платежных карт» и отдельные законодательные акты Российской Федерации»), а также соответствие требованиям всех связанных с ним подзаконных актов.
- **Лицензия 3** расширяет возможности и допускает работу ККТ в качестве фискального регистратора, в комплексе с кассовым ПО (Драйвером торгового оборудования ККТ), установленном на ПК, к которому подключена ККТ.

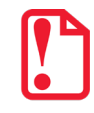

**Лицензия 1 и Лицензия 2 работают совместно и описанный выше функционал не доступен, если одна из лицензий удалена!**

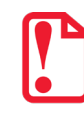

**Если введена Лицензия 3 и ККТ работает в режиме фискального регистратора, то клавиатура ККТ будет заблокирована.**

### <span id="page-30-0"></span>*Ввод лицензий*

Лицензии вводятся при производстве ККТ, однако ввод лицензии можно выполнить самостоятельно в случае если:

- истек срок действия лицензии;
- необходимо расширение функциональности ККТ;
- лицензии были удалены после перепрограммирования ККТ и последующей инициализации памяти ККТ.

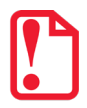

**Файл лицензии формата \*.json должен быть предварительно сохранен на ПК. Файлы с лицензиями предоставляются по требованию технической поддержкой компании АТОЛ.**

**Лицензия для ККТ с заводским номером** *N* **будет некорректна для ККТ с заводским номером** *M* **(***N≠M***)!**

Ввод лицензии осуществляется посредством ДТО v.10, который должен быть предварительно установлен на ПК (установка ДТО описана в разделе [«Установка драйвера под ОС Windows»](#page-172-1)). Чтобы ввести лицензию, нужно запустить ДТО v.10, настроить связь с ККТ и перейти к вкладке **Лицензии**.

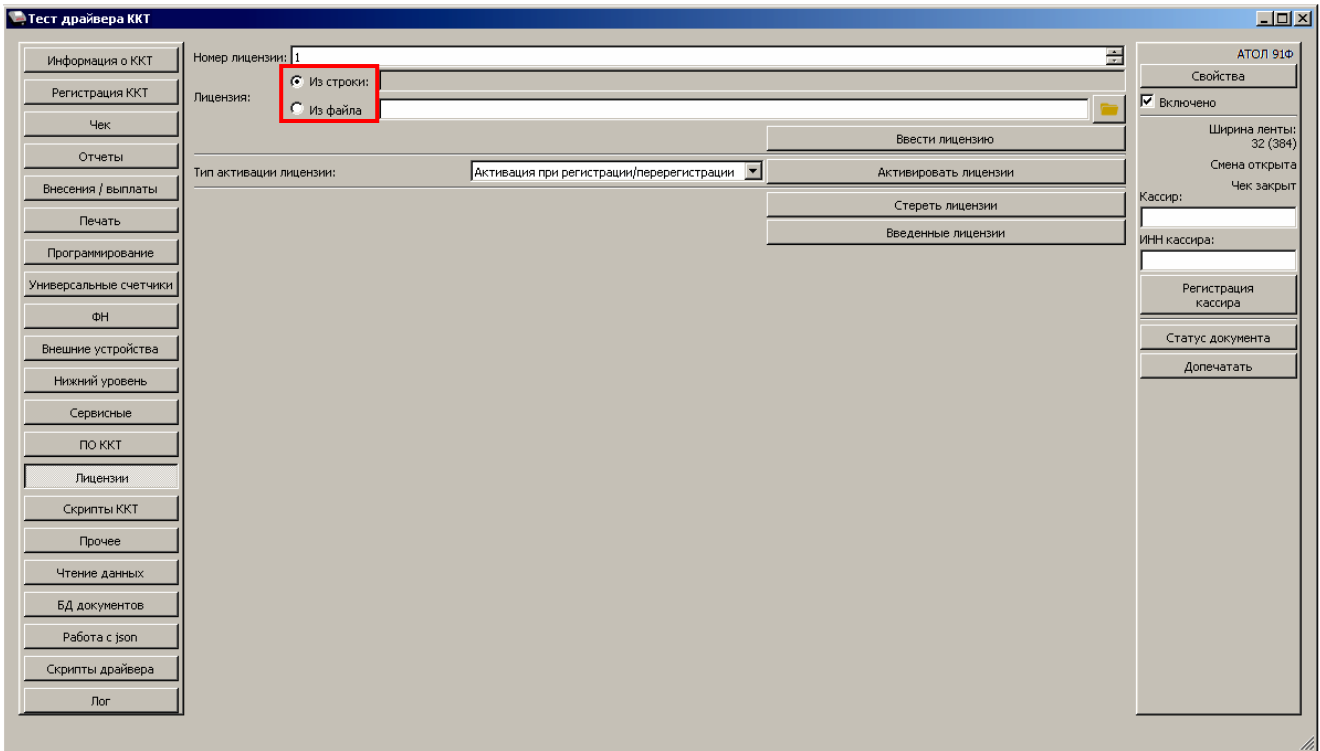

Далее ввести лицензию одним из способов: **Из строки** (значение по умолчанию) или **Из файла**.

Для ввода лицензии **Из строки** нужно сначала открыть файл с лицензией: нажать правой клавишей на наименование файла, в меню выбрать пункт **Блокнот**. Затем скопировать строку с лицензией – уникальную последовательность цифр и символов латинского алфавита для ККТ с данным заводским номером. Вставить в поле **Из строки**.

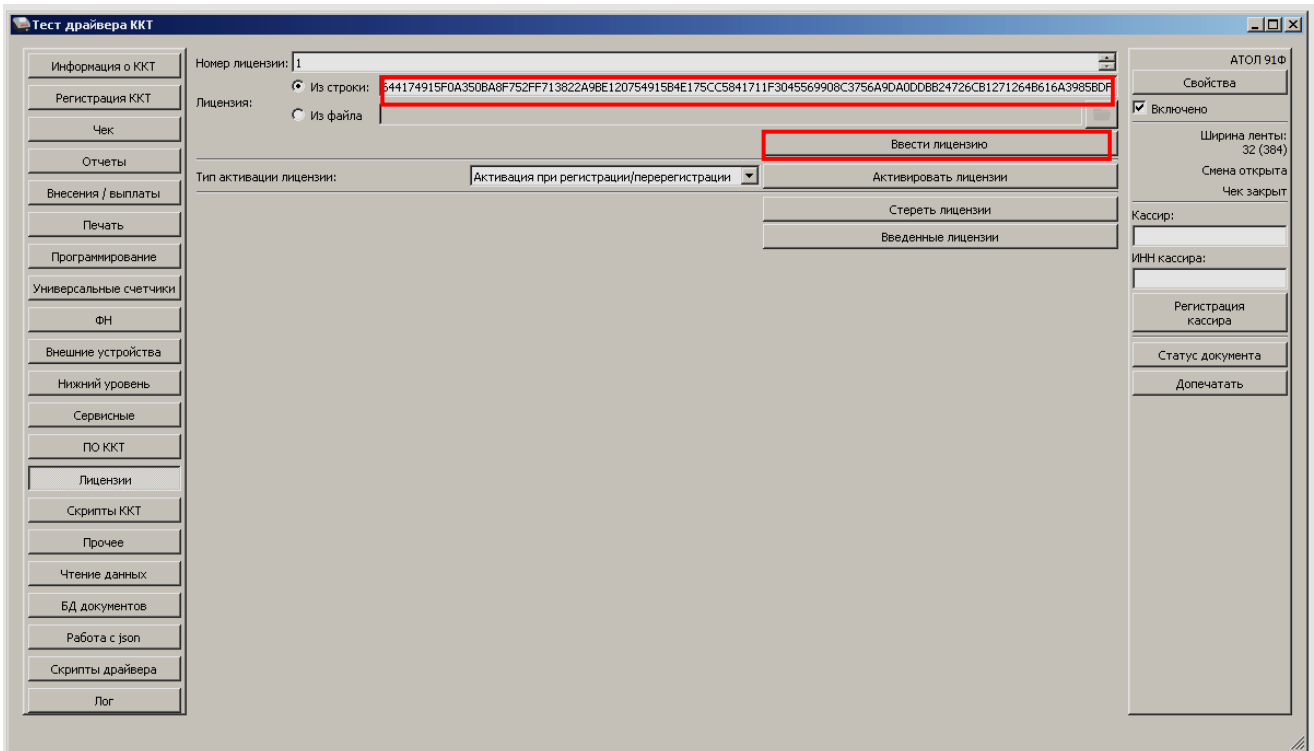

Затем нажать на кнопку **Ввести лицензию**. Процесс ввода лицензии может занимать около 15- 20 секунд. По завершению ввода будет выведено сообщение о вводе лицензий:

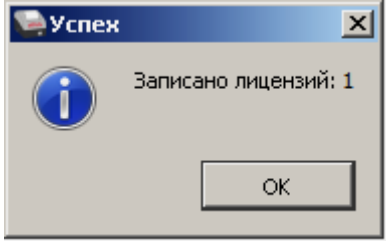

Чтобы закрыть окно, нужно нажать на кнопку **ОК** или (**Закрыть**). Если вводимая лицензия некорректна для ККТ с данным заводским номером, то в нижней части рабочего окна ДТО будет выведено сообщение «Некорректный код защиты/лицензии».

Для ввода лицензии **Из файла** нужно указать путь к файлу лицензии или нажать на кнопку (**Обзор**).

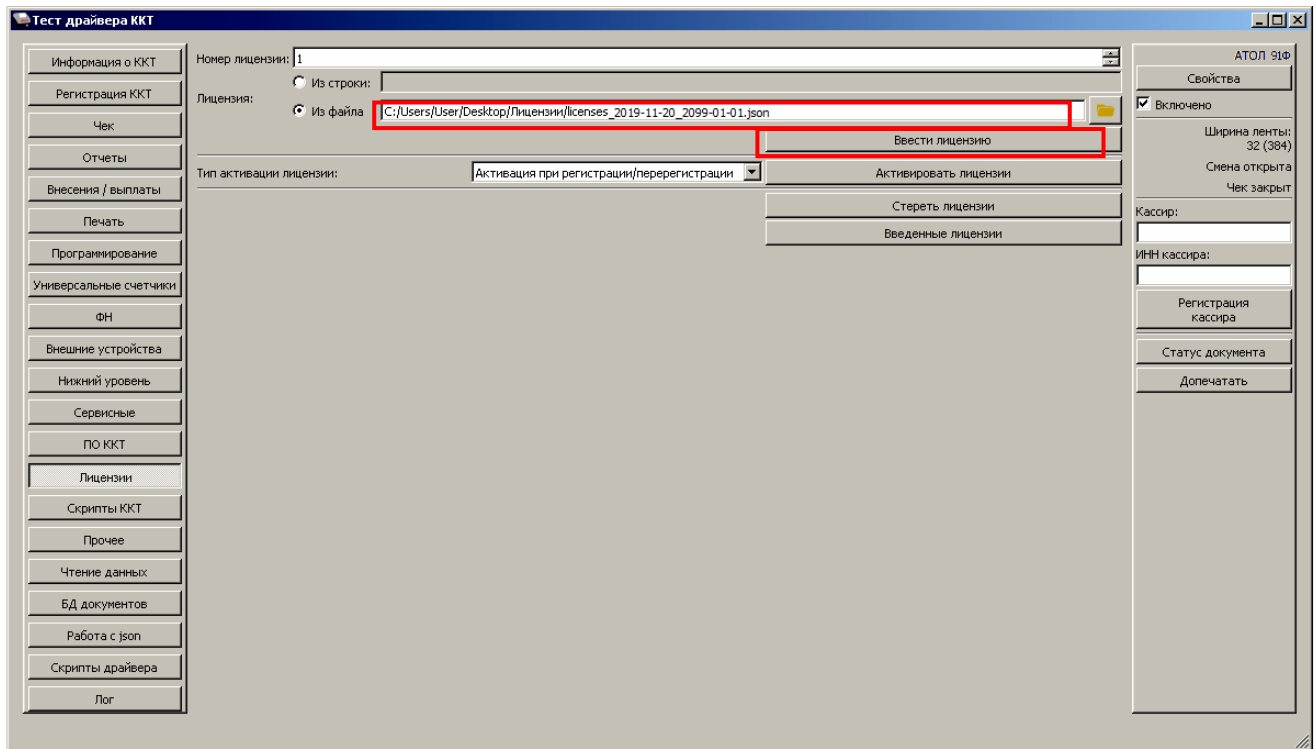

Далее нажать на кнопку **Ввести лицензию**. Процесс ввода может занять 15-20 секунд. По завершению будет выведено сообщение о вводе лицензии.

В ДТО v.10 есть возможность просмотреть введенные в ККТ лицензии и срок их действия. Для этого нужно нажать на кнопку **Введенные лицензии**, откроется информационное окно **Лицензии**.

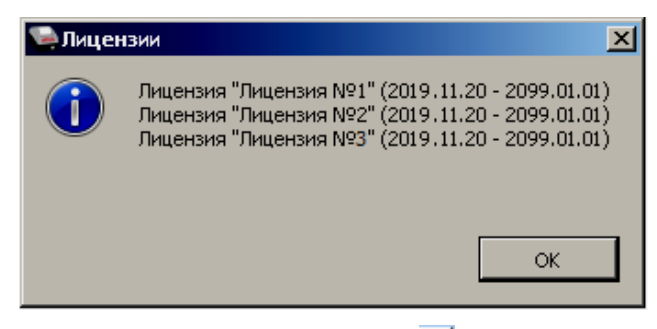

Чтобы закрыть окно нужно нажать на кнопку **ОК** или (**Закрыть**).

На вкладке **Лицензии** можно удалить все лицензии, введенные в ККТ, нажав на кнопку **Стереть лицензии**.

## <span id="page-33-0"></span>**Обмен данными с ОФД**

#### <span id="page-33-1"></span>*Настройка обмена с ОФД*

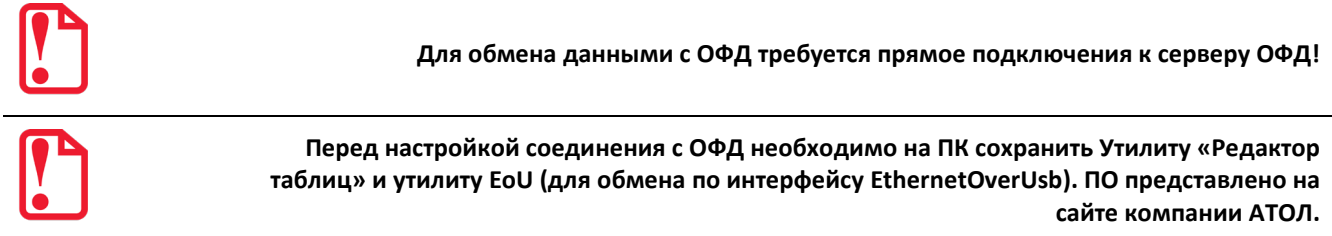

Для обмена данными с ОФД в ККТ требуется ввести параметры ОФД и настроить интерфейс обмена с ОФД, для этого нужно выполнить следующее:

- 1. Подключить ККТ к ПК, если она не была подключена. Включить ККТ.
- 2. В списке операторов указать «Системный администратор», ввести пароль системного администратора (по умолчанию «30»).
- 3. Запустить Утилиту редактирования таблиц (подробнее изложено в разделе [«Приложение](#page-181-0)  3. [Утилита «Редактор таблиц»\)](#page-181-0).
- 4. Запрограммировать параметры сервера ОФД: **Адрес, Порт, DNS** (информация предоставляется ОФД). Подробнее описано в разделе [«Таблица 19. «Настройка](#page-198-0)  [соединения с ОФД»](#page-198-0) на странице [199.](#page-198-0)
- 5. В случае использования проводных интерфейсов необходимо выполнить действия по их настройке:
	- 5.1. **Для EthernetOverUSB** настроить порты USB согласно описанию раздела [«Подключение](#page-174-0)  [ККТ через USB](#page-174-0)-порт» на странице [175.](#page-174-0)
	- 5.2. **Для обмена по интерфейсу EthernetOverTransport** (используется при подключении к ПК по Bluetooth) нужно настроить приложение **EthernetOverUSB** согласно описанию в документе «Диагностика соединения с ОФД» (документ представлен на сайте компании «АТОЛ»).
	- 5.3. **Для Ethernet** запрограммировать параметры **MAC-адрес**, **IP-адрес**, **Маска подсети**, **Шлюз** и **Порт** в Таблице 2. «Тип и режимы кассы» (Ряд 1 Поля 87-91). Программирование производится с помощью Утилиты «Редактор таблиц».
- 6. В случае использования беспроводного интерфейса (GSM или WiFi) нужно запрограммировать соответствующие ему параметры (подробнее описано в разделе [«Описание особенностей программирования Таблиц ККТ»](#page-188-1)/ [«Таблица 17. «Настройка](#page-197-2)  [беспроводных соединений»](#page-197-2) на странице [193](#page-192-1)):
	- **Для GSM** запрограммировать параметры **Конфигурационная строка, Имя пользователя**, **Пароль** (информация предоставляется оператором сотовой связи);
	- **Для WiFi** запрограммировать параметры **Режим WiFi** (станция), **Имя точки доступа, Пароль доступа** (информация предоставляется оператором сотовой связи);
- 7. Закрыть Утилиту редактирования.
- 8. В ККТ указать интерфейс обмена с ОФД, для этого выполнить следующее:
	- 8.1. В главном меню выбрать пункт **НАСТРОЙКИ**, подтвердить нажатием клавиши **[ВВОД/=]**.
	- 8.2. В меню **НАСТРОЙКИ**выбрать пункт **ИНТЕРФЕЙСЫ**, подтвердить нажатием клавиши **[ВВОД/=]**.
	- 8.3. В меню **ИНТЕРФЕЙСЫ**выбрать пункт **КАНАЛ ОФД**, подтвердить нажатием клавиши **[ВВОД/=]**.
	- 8.4. В меню **КАНАЛ ОФД** выбрать интерфейс и подтвердить нажатием клавиши **[ВВОД/=]**. На дисплее будет отображено:

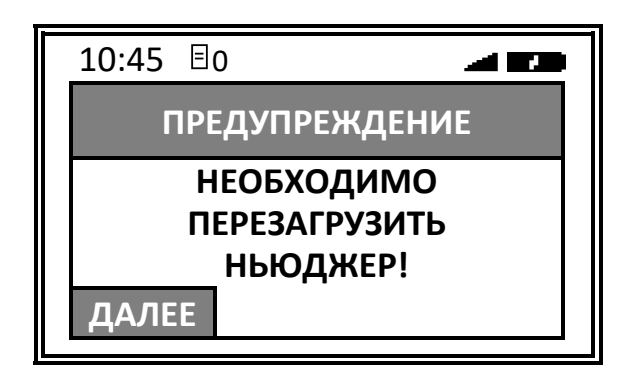

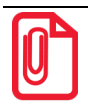

**В случае использования интерфейса EthernetOverUSB для обмена с ОФД нужно предварительно запустить Утилиту EoU. Подробнее об Утилите изложено в документе «Диагностика ОФД», который представлен на сайте компании АТОЛ.**

- 9. Для перехода к главному меню ККТ трижды нажать на клавишу **[С]**. ККТ перейдет в режим Выбора.
- 10. Перезагрузить ККТ.
- 11. Провести диагностику соединения с ОФД (раздел [«Печать тестовых документов»](#page-43-0) на странице [44](#page-43-0)).

## <span id="page-34-0"></span>*Контроль отправки ФД ОФД*

В процессе работы с ККТ рекомендуется контролировать своевременную передачу фискальных документов оператору фискальных данных во избежание блокировки ККТ.

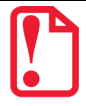

**В случае если в течение 30-ти дней фискальные документы не отправлялись ОФД , ККТ будет заблокирована!**

Проверка изделия на наличие неотправленных фискальных документов выполняется одним из способов:

- Количество неотправленных ФД отображается на дисплее ККТ (в верхней строке) возле символа $\Xi$ 
	- если в ККТ нет неотправленных документов, то будет отображено  $\Xi$ 0;
	- если в ККТ есть неотправленные документы, то будет отображено  $\Xi$ X, где  $x$  это количество неотправленных документов.

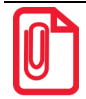

**Если не настроено соединение с оператором фискальных данных, то на дисплее ККТ отображается** !**. Настройка интерфейса обмена с ОФД описана в разделе [«Настройка обмена с ОФД»](#page-33-1).**

- Количество неотправленных ФД печатается в нефискальных документах:
	- ‒ диагностика состояния обмена с ОФД;
	- ‒ отчет о состоянии счетчиков без гашения (режим отчетов без гашения),
	- Информация об этих документах **не будет отправлена ОФД!**
- Количество неотправленных ФД печатается в фискальных документах:
	- ‒ отчет о состоянии счетчиков с гашением (с последующей печатью отчета о закрытии смены).
	- ‒ отчет о текущем состоянии расчетов (режим отчетов без гашения).
	- Информация об этих документах **будет отправлена ОФД!**

Подробнее о режимах работы ККТ смотрите в разделе [«Режимы работы ККТ»](#page-40-0) на странице [41.](#page-40-0)

### <span id="page-35-0"></span>**Системы налогообложения и налоги. Основные положения**

#### <span id="page-35-1"></span>*Система налогообложения (СНО)*

При проведении регистрации<sup>[1](#page-35-2)</sup> ККТ в налоговых органах в ККТ записывается информация о системах налогообложения, которые в последующем могут быть использованы при продаже товаров. Причем, одна из указанных СНО будет являться значением «По умолчанию», которое записывается в Таблицу 2. Настройки и в Таблицу 1. База товаров[2](#page-35-3). Программирование таблиц производится посредством Утилиты редактирования таблиц (раздел [«Приложение 3.](#page-181-0) Утилита [«Редактор таблиц»](#page-181-0) на странице [182](#page-181-2)). В случае если при регистрации ККТ указана только одна система налогообложения, то она и будет использоваться в ККТ по умолчанию и дополнительные настройки ККТ можно не производить (будет применяться СНО, указанная при регистрации/перерегистрации ККТ).

При оформлении кассовых чеков учитывается СНО, указанная при регистрации/ перерегистрации ККТ, а также СНО, запрограммированная в таблицах ККТ. В зависимости от количества используемых при работе СНО и их применимости к реализуемым товарам программирование систем налогообложения в данной ККТ можно выполнять в двух таблицах:

- в случае реализации товаров только с одной СНО удобно программирование Таблицы 2. «Настройки» (Ряд 1 Поле 110);
- в случае если нужно задавать СНО для каждого товара, удобно использовать Таблицу 1. «База товаров» (Ряд 1–9999 Поле 4).

При производстве в ККТ уже запрограммированы все возможные системы налогообложения, которые установлены законодательством РФ: Традиционная СНО, Упрощенная СНО (Доход), Упрощенная СНО (Доход минус Расход), Единый налог на вмененный доход, Единый сельскохозяйственный налог, Патентная система налогообложения. В Таблице 2. «Настройки» (Ряд 1 Поле 110) и в Таблице 1. «База товаров» (Ряд 1–9999 Поле 4) программируется СНО, название которой имеет сокращенную печатную форму, выводимую ККТ на печать в фискальных документах (подробнее описано в таблице далее):

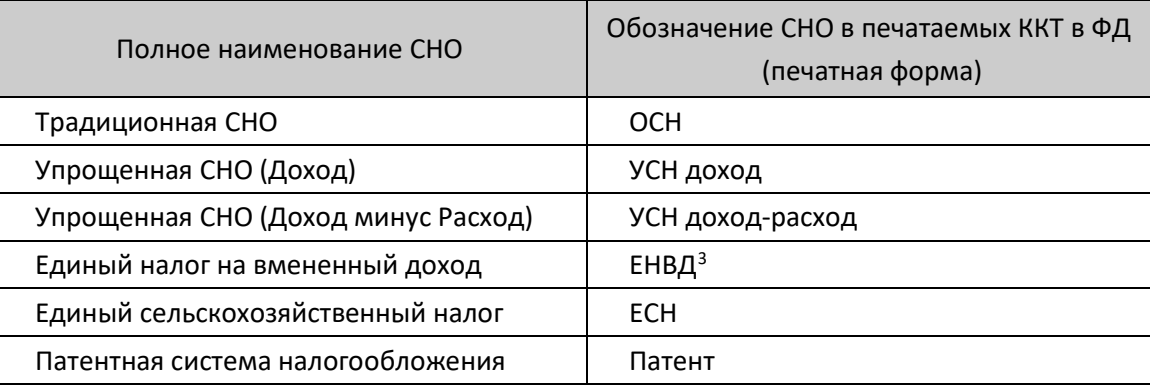

Информация о СНО будет напечатана после закрытия чека в блоке реквизитов кассового чека (подробнее изложено в разделе [«Блок реквизитов кассового чека»](#page-168-0) на странице [169](#page-168-0)).

-

<span id="page-35-2"></span><sup>1</sup> – Подробнее о регистрации ККТ в ФНС изложено в разделах [«Схемы взаимодействия ККТ](#page-10-0)–ФНС/ОФД» на странице [10](#page-10-0) и [«Регистрация/перерегистрация ККТ»](#page-55-0) на странице [51.](#page-55-0)

<span id="page-35-3"></span> $2$  – Описание всех таблиц настроек ККТ представлено в «Протоколе работы ККТ» (документ выложен на сайте компании АТОЛ).

<span id="page-35-4"></span> $3 - B$  данной ККТ является значением по умолчанию.
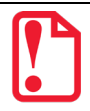

#### **Внимание! При работе с системами налогообложения нужно учитывать следующие требования:**

- **Наименования СНО недоступны для редактирования!**
- **При программировании системы налогообложения в Таблице 1. «База товаров» (Ряд 1-9999 Поле 4) и Таблицы 2. «Настройки» (Ряд 1 Поле 110) можно указать только одну СНО, в противном случае при оформлении кассового чека ККТ вернет ошибку программирования таблиц!**
- **СНО всего кассового чека определяется при оформлении первой позиции чека!**
- **В одном кассовом чеке могут присутствовать только позиции товаров с одной системой налогообложения! При попытке оформления следующей позиции в чеке с иной СНО ККТ вернет ошибку «Неверная система налогообложения».**
- **Невозможно оформить позицию в кассовом чеке с СНО, которая не была указана при регистрации ККТ в ФНС (при попытке ККТ вернет ошибку «Неверная система налогообложения»)!**

#### <span id="page-36-0"></span>*Особенности работы ККТ с системой налогообложения*

В ККТ есть определенная особенность работы со СНО при оформлении кассовых чеков по коду товара или по свободной цене.

Для работы по кодам товара должна быть запрограммирована СНО для каждого товара в Таблице 1. «База товаров». В случае если СНО не была запрограммирована, будет использована СНО, которая указана в Таблице 2 «Тип и режимы кассы» (Ряд 1 Поле 110). Если Таблица 2 также не была запрограммирована, то при формировании чека будет использоваться СНО, которая указывалась по умолчанию при регистрации/перерегистрации ККТ.

В случае продажи по свободной цене при формировании чека можно выбрать СНО из меню ККТ. Если СНО не указана, то будет использована СНО, запрограммированная в Таблице 2 «Тип и режимы кассы» (Ряд 1 Поле 110). Если Таблица 2 также не была запрограммирована, то при формировании чека будет использоваться СНО, которая указывалась по умолчанию при регистрации/перерегистрации ККТ.

При оформлении чека коррекции поведение ККТ аналогично поведению при продаже по свободной цене.

Подробнее о программировании таблиц изложено в разделе [«Приложение 3.](#page-181-0) Утилита [«Редактор таблиц»](#page-181-0) на странице [182.](#page-181-1)

#### *Наименования и ставки налога*

При оформлении кассового чека для каждой позиции в чеке будет печататься наименование и ставка налога, которым облагается данный товар. Номер налоговой ставки для товара необходимо запрограммировать в Таблице 1. «Товары» (Ряд 1–9999 Поле 5). Подробнее изложено в разделе «Приложение 3. [Утилита «Редактор таблиц»](#page-181-0) на странице [182](#page-181-1) и в «Протоколе работы ККТ» (документ представлен на сайте компании АТОЛ).

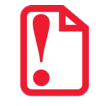

#### **Номера, названия и ставки налогов запрограммированы в Таблице 13. «Налоги», которая недоступна для редактирования!**

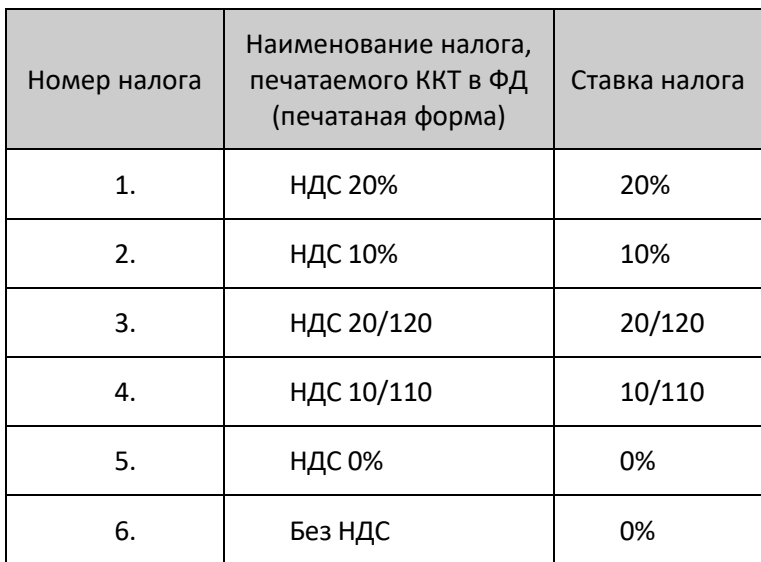

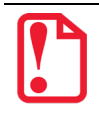

**В случае если в Таблице 1. «Товары» в Поле 5 для какого-либо товара установлено значение 0, то данному Полю по умолчанию присваивается номер налога, соответствующий секции, программируемый в Поле 6 для данного товара (налоги по секциям программируются в Таблице 7. «Наименование секций и налоги по секциям»). Данная настройка применяется только при запрограммированной работе с секциями (подробное описание в Таблице 2 Ряд 1 Поле 2)!** 

38

## **Индикация дисплея и функции клавиш**

Чтобы включить изделие, нужно нажать и удерживать две секунды клавишу включения (зеленую), чтобы выключить изделие нужно нажать и удерживать в течение пяти секунд клавишу **[С].** При включении ККТ на дисплее сначала будет выведена заставка (отобразиться название производителя АТОЛ), после этого ККТ автоматически перейдет в режим оформления кассовых чеков продажи. Далее представлено описание полей дисплея и функций клавиш ККТ.

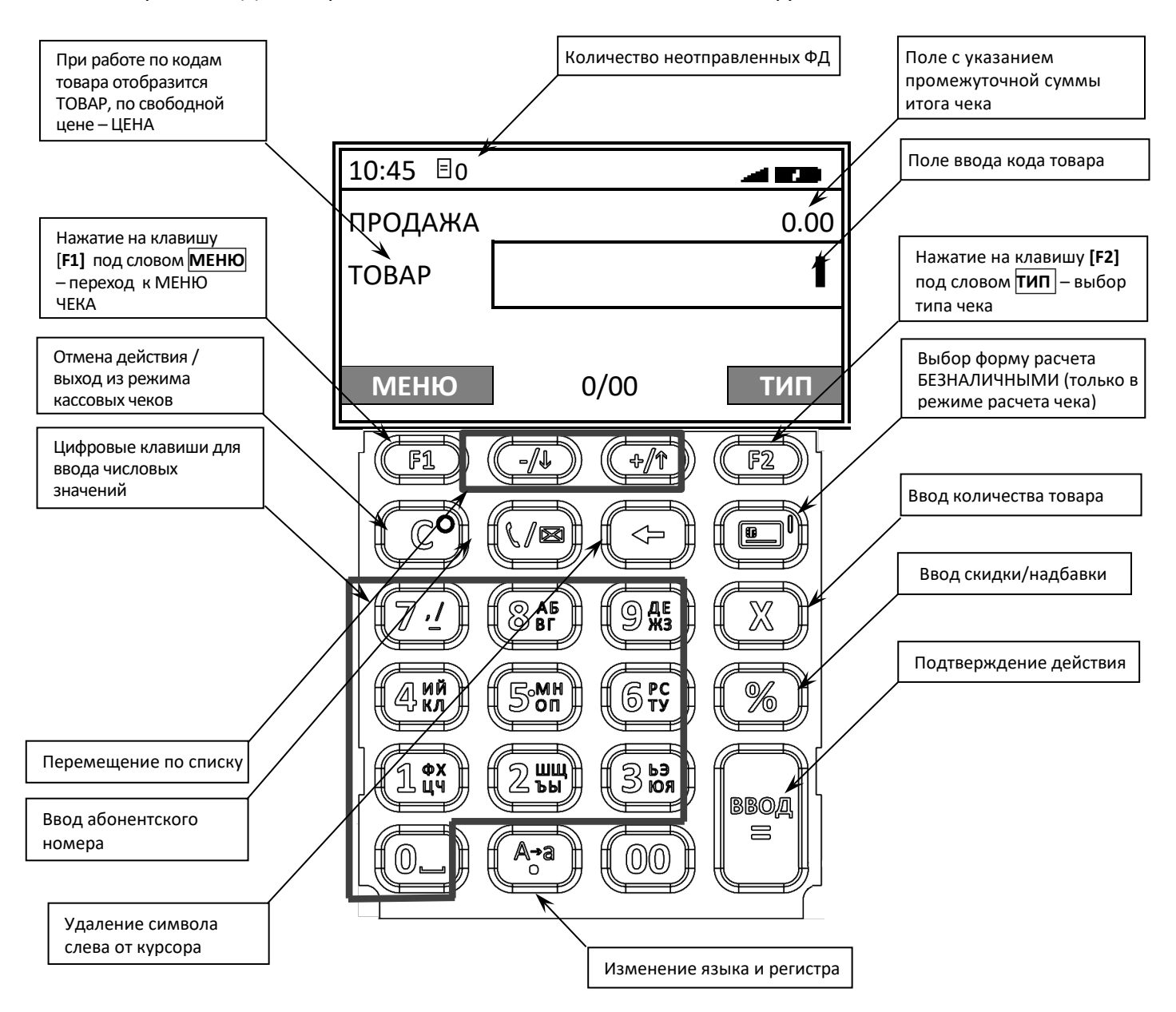

С помощью клавиатуры возможно осуществлять алфавитно-цифровой ввод. Для изменения раскладки клавиатуры (русская/английская) необходимо нажать и удерживать 2-3 секунды клавишу **[0]** (в верхней части экрана отобразится выбранный язык **RUS/ENG**). Для изменения размера шрифта – нажать и удерживать 2-3 секунды клавишу  $\begin{bmatrix} A\rightarrow a \\ I \end{bmatrix}$  (в верхней части экрана отобразится выбранный регистр **rus/RUS/eng /ENG**).

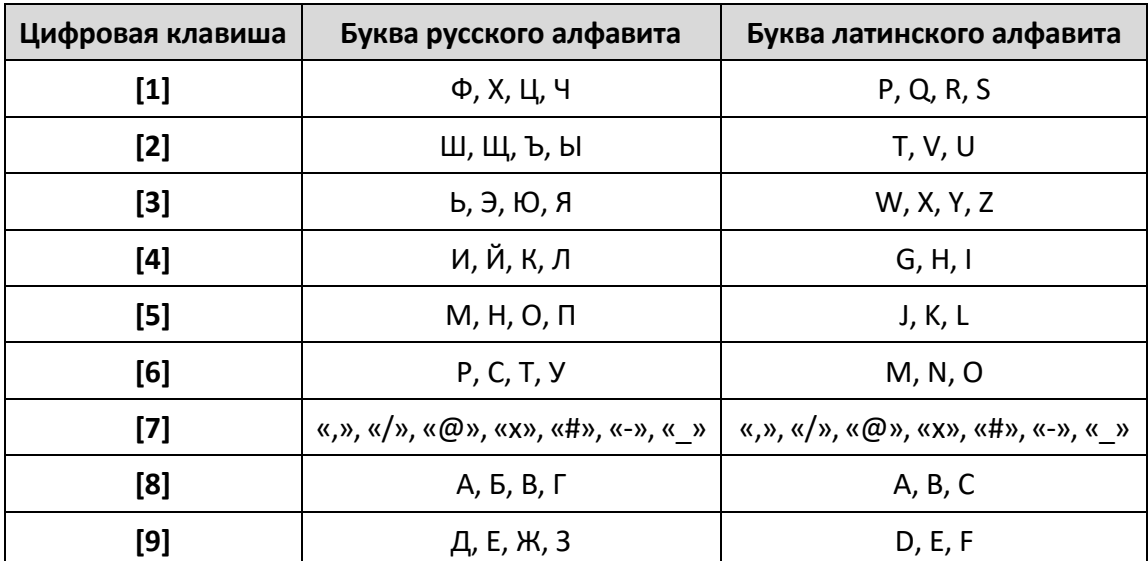

В таблице ниже приведены возможные варианты букв и символов.

Чтобы ввести цифру, нужно нажать на соответствующую цифровую клавишу один раз. Чтобы ввести букву или символ, нужно нажать на соответствующую цифровую клавишу то количество раз, которое соответствует нужному символу или букве. Например, для ввода заглавной буквы **Y** нужно перевести клавиатуру в английскую раскладку, если нужно, изменить регистр, и четыре раза нажать на клавишу **[3]**.

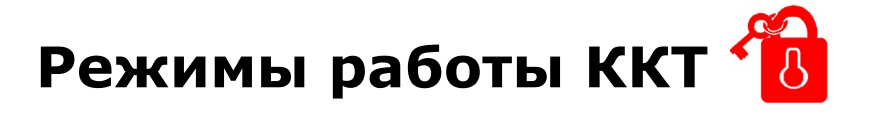

**При работе с ККТ АТОЛ 91Ф нужно учитывать, что для обозначения операций прихода / расхода / возврата прихода / возврата расхода / коррекции прихода и коррекции расхода используются термины продажа / покупка / возврат продажи /возврат покупки / коррекция продажи и коррекция покупки соответственно и именно они отображаются на дисплее ККТ. НО на кассовых чеках печатаются наименования операций приход / расход / возврат прихода / возврат расхода / коррекция прихода и коррекция расхода.**

Данное изделие может работать в режимах:

- Выбора.
- Оформления кассовых чеков.
- Оформления кассовых отчетов.
- Оформления отчетов о закрытии смены.
- Программирования.
- Ввода заводского номера.
- Доступа к фискальному накопителю.
- Сервисном (тестовом).

Доступ к работе с изделием в каждом из режимов, кроме режима Выбора, защищен паролем (всего в изделии имеется 30 паролей):

- 28 паролей кассиров (значения паролей по умолчанию: Кассир1 «1», Кассир2 «2», ..., Кассир28 – «28»);
- пароль администратора (по умолчанию: «29»)
- пароль системного администратора (по умолчанию: «30»).

Права доступа к режимам ККТ устанавливаются для каждого оператора в Таблице 3. «Пользователи и пароли». По умолчанию операторы имеют доступ к следующим режимам:

| N <sub>2</sub> | Пароль                  | $P$ ежим $1$ |     |   |   |                |   |   |
|----------------|-------------------------|--------------|-----|---|---|----------------|---|---|
|                |                         |              |     | 2 | 3 |                |   |   |
|                |                         | 1.1          | 1.2 |   |   | $\overline{4}$ | 5 | 6 |
| 1.             | Кассир 1  Кассир 28     | +            |     |   |   |                |   |   |
| 2.             | Администратор           | +            | +   | ٠ | ٠ |                |   |   |
| 3.             | Системный администратор |              | +   | + | ٠ | +              | + |   |

<sup>1</sup> – **1 –** режим оформления кассовых чеков (**1.1** – оформление кассовых чеков продажи, покупки, возврата продажи, возврата покупки,; **1.2** – оформление кассовых чеков продажи, покупки, возврата продажи, возврата покупки, чеков коррекции продажи и покупки), **2** – режим кассовых отчетов, **3** – режим отчетов о закрытии смены, **4** – режим программирования, **5** – режим ввода заводского номера, **6** – режим доступа к ФН.

## **Режим Выбора**

При включении ККТ на дисплее сначала будет выведена заставка (отобразиться название производителя АТОЛ), после этого ККТ автоматически переходит в режим оформления кассовых чеков, по умолчанию – оформления чека продажи (подробнее о режиме изложено в разделе [«Режим оформления кассовых чеков»](#page-44-0)).

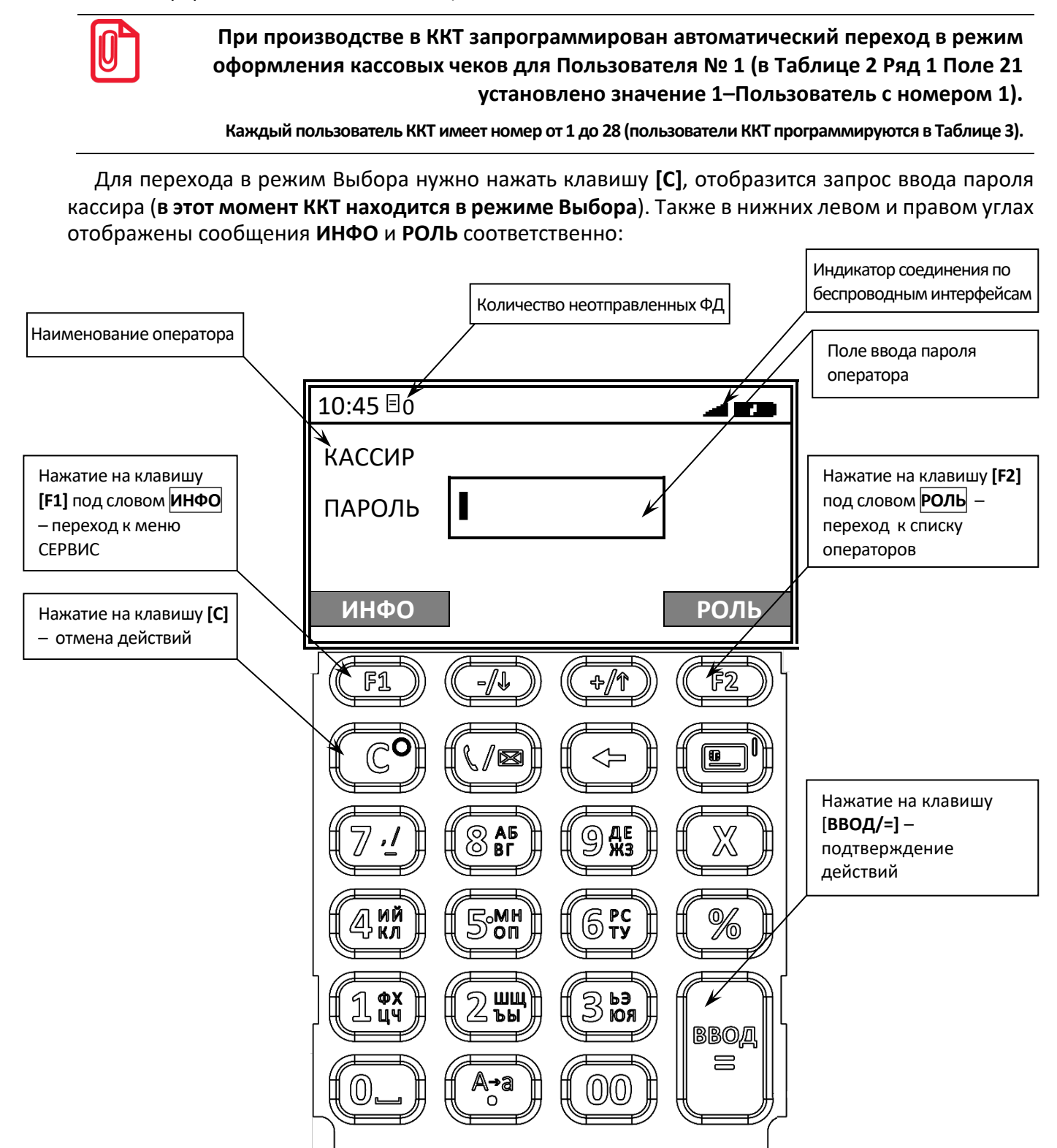

Если в режиме Выбора нажать на кнопку **[F1]** под словом **ИНФО** откроется меню **СЕРВИС**, которое будет содержать пункты: **ИНФО О ККТ**, **МОДЕМ**, **СТАТУС**, **BLUETOOTH**.

#### *Выбор оператора*

 $\overline{a}$ 

В режиме Выбора производится выбор оператора – должности пользователя ККТ. Для этого нужно после включения и полной загрузки ККТ нажать клавишу [**F2]** под словом **РОЛЬ**. Откроется список должностей (**РОЛЬ**):

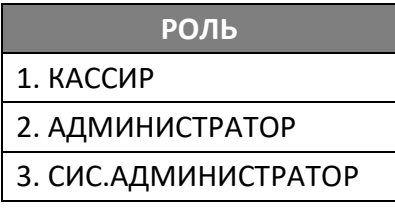

<span id="page-42-4"></span>Перемещение по списку осуществляется клавишами **[-/**↓**]** (вниз) и **[+/**↑**]** (вверх) либо нажатием на цифровую клавишу, число на которой соответствует номеру выбираемого пункта меню. Для подтверждения выбора нужно нажать клавишу **[ВВОД/=]**. После этого будет осуществлен переход к вводу пароля (над полем ввода отобразится наименование выбранного пользователя (КАССИР, АДМИНИСТРАТОР или СИС.АДМИНИСТРАТОР):

• После ввода пароля кассира ККТ перейдет к меню, в котором можно выбрать одно из действий: оформить кассовый чек, закрыть смену, перейти к меню **СЕРВИС** или к меню **ЛИЧНЫЙ КАБИНЕТ**:

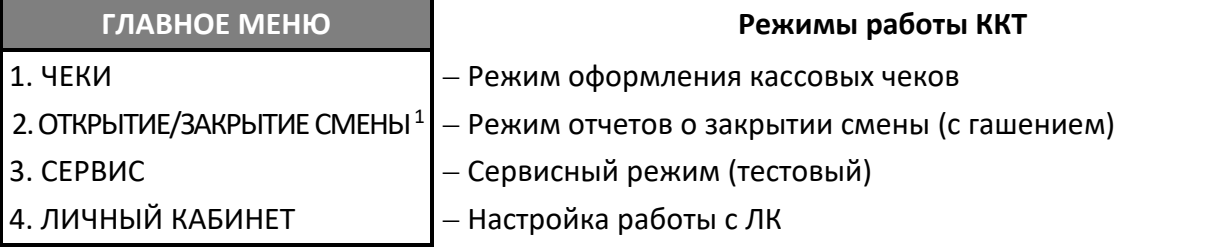

• После ввода пароля администратора или системного администратора откроется главное меню ККТ для выбора нужного режима работы ККТ:

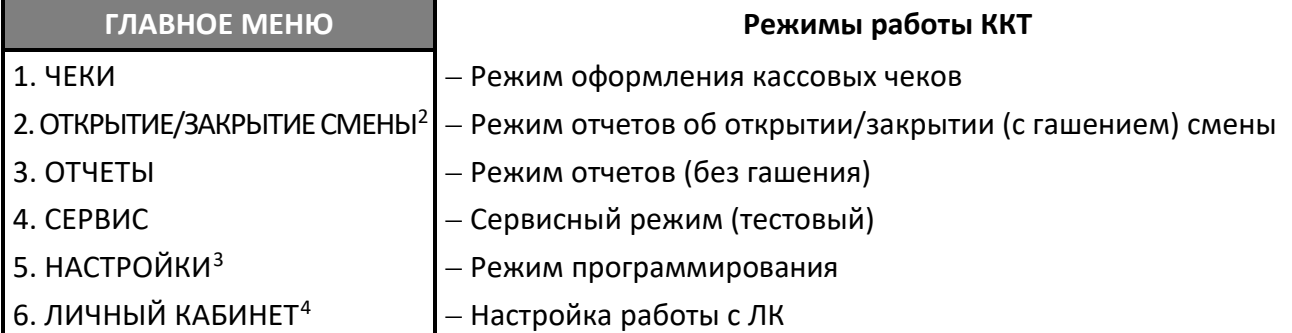

<span id="page-42-0"></span> $1$  – При выборе пункта будет выведен запрос ввода пароля системного администратора. Если смена закрыта, то пункт меню будет называться **ОТКРЫТИЕ СМЕНЫ**, если смена открыта – **ЗАКРЫТИЕ СМЕНЫ.**

<span id="page-42-1"></span><sup>2</sup> – Если смена закрыта, то пункт меню будет называться **ОТКРЫТИЕ СМЕНЫ**, если смена открыта – **ЗАКРЫТИЕ СМЕНЫ**.

<span id="page-42-2"></span> $3$  – Пункт меню будет отображен только после ввода пароля системного администратора.

<span id="page-42-3"></span><sup>4</sup> – **ВНИМАНИЕ!** Доступ и поддержка личного кабинета остановлены с 21.07.2022 г.

Перемещение по списку осуществляется клавишами **[-/**↓**]** (вниз) и **[+/**↑**]** (вверх) либо нажатием на соответствующую цифровую клавишу. После выбора режима нажать клавишу **[ВВОД/=]** (подробное описание режимов представлено в соответствующих разделах далее).

Для смены оператора нужно выйти из текущего режима в режим Выбора, используя клавишу **[С]** и повторить действия, описанные в данном разделе.

#### *Смена оператора в билетном режиме*

В случае если ККТ работала в билетном режиме, то нужно выполнить следующее:

- 1. Нажать на клавишу  $\left(\sqrt[6]{\infty}\right)$
- 2. В открывшемся окне **ПОЛЬЗОВАТЕЛИ** выбрать наименование пользователя.

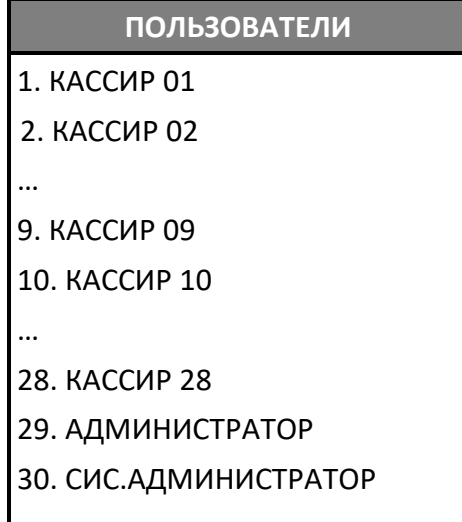

Перемещение по списку осуществляется клавишами **[-/**↓**]** (вниз) и **[+/**↑**]** (вверх) либо нажатием на соответствующую цифровую клавишу (от **[1]** до **[9]**). Подтвердить ввод нажатием на клавишу **[ВВОД/=]**. Для отмены действия нужно нажать на клавишу **[С],** при этом будет продолжена работа с прежним оператором.

- 3. Откроется запрос ввода пароля оператора. Ввести пароль и подтвердить ввод нажатием на клавишу **[ВВОД/=]**.
- 4. Если пароль введен верно, то оператор будет изменен и будет продолжена работа с новым оператором. В противном случае ККТ выведет ошибку «Неверный пароль».

#### *Печать тестовых документов*

Если ввести пароль администратора или системного администратора (пароли по умолчанию «29» и «30» соответственно) можно **распечатать тестовые документы**: Диагностику соединения с ОФД, Информацию о ККТ, Демонстрационную печать и Технологический прогон. Для этого нажать на клавишу [**F1]** под словом **ИНФО**, после чего откроется меню **СЕРВИС**, в котором нужно выбрать наименование документа:

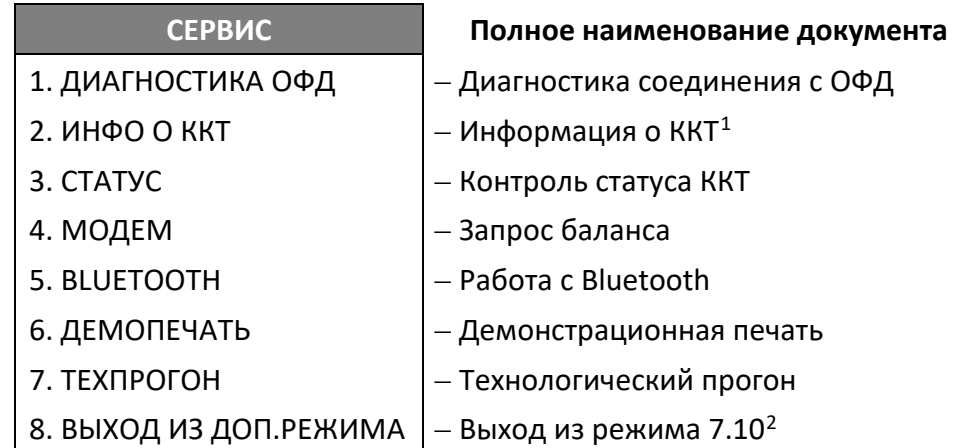

[Перемещение по списку осуществляется клавишами](#page-42-4) **[-/**↓**]** (вниз) и **[+/**↑**]** (вверх) либо нажатием на [цифровую клавишу, число на которой соответствует номеру выбираемого пункта меню. Для](#page-42-4)  [подтверждения выбора нужно нажать клавишу \[](#page-42-4)**ВВОД/=**]. Документ будет распечатан. Образцы печатаемых документов представлены в разделе [«Сервисный режим \(тестовый\)»](#page-154-0) на странице [155.](#page-154-0)

## <span id="page-44-0"></span>**Режим оформления кассовых чеков**

В данной ККТ по умолчанию запрограммирован автоматический вход в режим оформления кассовых чеков для **кассиров** с паролем доступа «1», «2» .. «28». После ввода пароля кассира откроется список возможных действий:

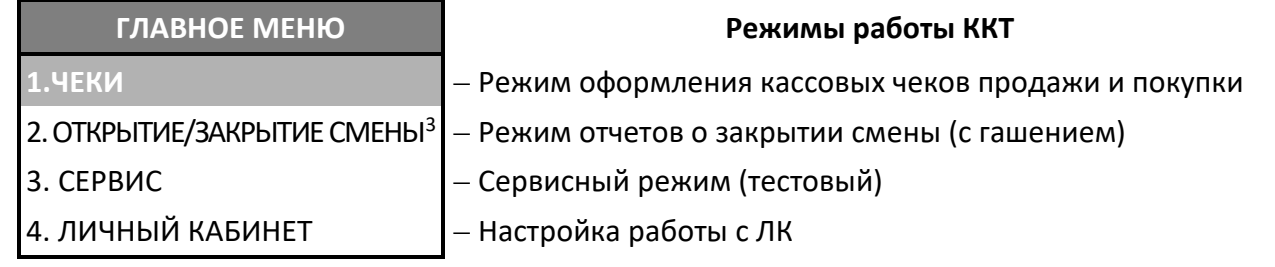

Пункт **ЧЕКИ** будет выделен, для подтверждения нужно нажать клавишу **[ВВОД/=]**. Далее ККТ переходит к оформлению кассового чека продажи<sup>[4](#page-44-4)</sup>, при этом на дисплее отобразится:

 $\overline{a}$ 

<span id="page-44-1"></span> $1 -$  Документ можно распечатать и с паролем Кассира (1..28).

<span id="page-44-3"></span><span id="page-44-2"></span><sup>&</sup>lt;sup>2</sup> – Подробное описание режима 7.10 представлено в документе «Протокол работы ККТ».<br><sup>3</sup> – При выборе пункта будет выведен запрос ввода пароля системного администратора. Если смена закрыта, то пункт меню будет называться **ОТКРЫТИЕ СМЕНЫ**, если смена открыта – **ЗАКРЫТИЕ СМЕНЫ.**

<span id="page-44-4"></span><sup>4</sup> – На кассовых чеках печатается ПРИХОД.

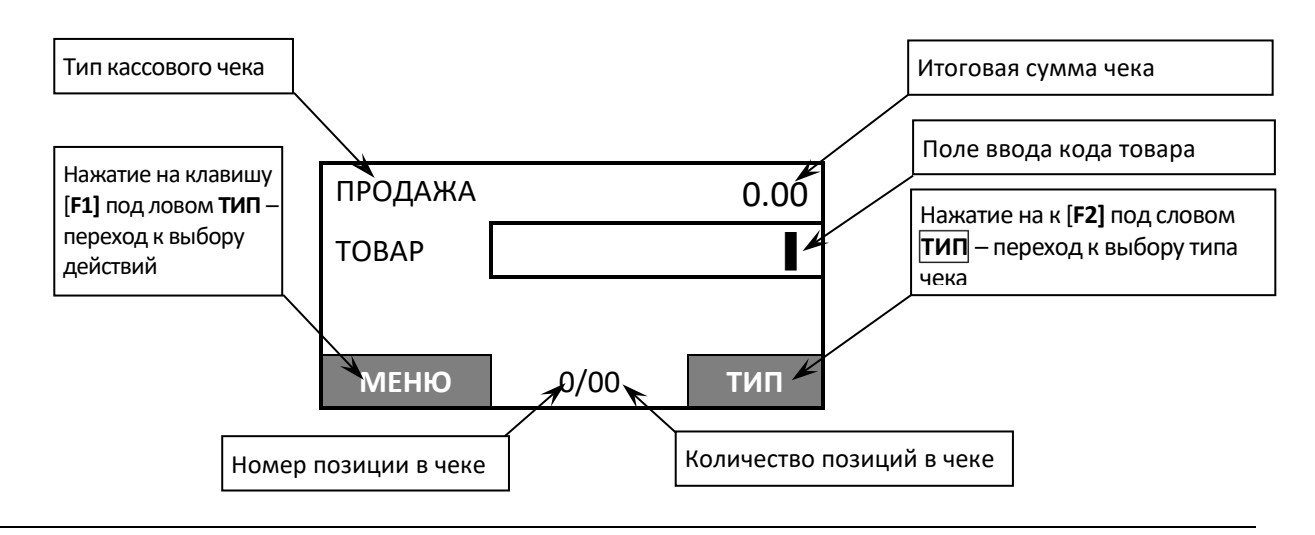

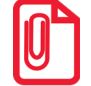

**Чтобы отменить возможность автоматического входа в режим, нужно запрограммировать Таблицу 2. «Настройки» (Ряд 1 Поле 21) (подробнее изложено в «Протоколе работы ККТ»).**

В случае если указан другой оператор (администратор или системный администратор) и введен пароль администратора или системного администратора, то после подтверждения ввода пароля клавишей **[ВВОД/=]** отроется главное меню, в котором можно выбрать и другие режимы работы:

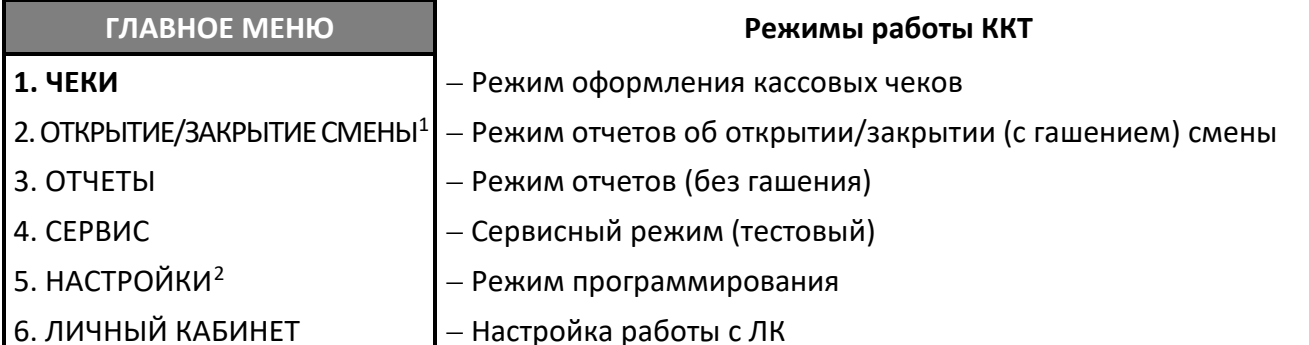

Режим оформления кассовых чеков – «рабочий» режим изделия. В этом режиме производится:

- оформление кассовых чеков (продажа/покупка/возврат продажи/возврат покупки) по запрограммированным кодам товаров (с указанием количества, если необходимо) или по свободной цене;
- оформление чеков коррекции;
- выплата и внесение денег.

К режиму оформления кассовых чеков продажи/покупки /возврата продажи/возврата покупки имеют доступ кассиры (наименования и пароли по умолчанию):

- − Кассир1 пароль «1»,
- − Кассир2 пароль «2»,
- − …

-

<span id="page-45-0"></span><sup>1</sup> – Если смена закрыта, то пункт меню будет называться **ОТКРЫТИЕ СМЕНЫ**, если смена открыта – **ЗАКРЫТИЕ СМЕНЫ**.

<span id="page-45-1"></span><sup>&</sup>lt;sup>2</sup> – Пункт меню будет отображен только после ввода пароля системного администратора.

− Кассир28 – пароль «28».

К режиму оформления кассовых чеков продажи, покупки, возврата продажи, возврата покупки, чеков коррекции продажи и чеков коррекции покупки имеют доступ администраторы:

- − Администратор пароль «29»
- − Системный администратор пароль «30».

Для выхода из режима оформления кассовых чеков и перехода к главному меню нужно нажать клавишу **[С].**

Подробнее о работе в режиме оформления кассовых чеков изложено в разделе «Оформление [кассовых чеков»](#page-66-0) на странице [67.](#page-66-0)

#### *Билетный режим работы*

Билетный режим работы ККТ используется при продаже билетов. Для перехода в режим необходимо:

- настроить ККТ на продажу товаров по коду (см. раздел [«Запуск мастера настроек ККТ»](#page-25-0) на странице [26](#page-25-0) или [«Режим продаж»](#page-122-0) на странице [123](#page-122-0));
- настроить автоматический вход в режим оформления кассовых чеков с паролем кассира (см. раздел [«Запуск мастера настроек ККТ»](#page-25-0) на странице [26](#page-25-0) или [«Настройка автоматического](#page-121-0)  [входа»](#page-121-0) на странице [122](#page-121-0));
- ввести данные о билетах на пассажирский транспорт (см. раздел [«Редактирование](#page-126-0)  [параметров товара»](#page-126-0) на странице [127](#page-126-0));
- включить работу в билетном режиме, согласно описанию раздела [«Режим работы»](#page-122-1) на странице [123.](#page-122-1)

Если все настройки выполнены, то после включения ККТ, выбора и подтверждения входа в билетный режим работы, **обязательного выполнения действий по настройке ККТ** (**мастер настройки**) на дисплее ККТ отобразиться поле для ввода номера маршрута, для которого нужно оформить кассовый чек продажи билета (ККТ осуществляет автоматический вход в режим оформления кассовых чеков с паролем по умолчанию).

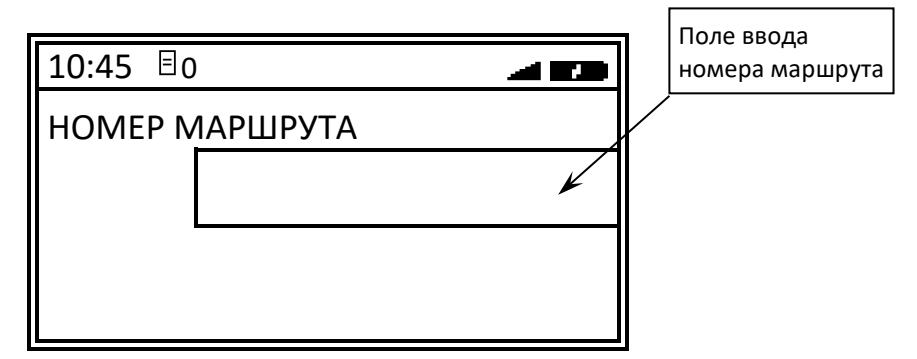

В данной ККТ в базе товаров можно запрограммировать товары с кодами от 1 до 99 включительно, которые могут иметь в наименовании название маршрута движения пассажирского транспорта. Продажа товаров с кодами от 1 о 99 и будет являться продажей билетов на пассажирский транспорт. Чтобы оформить кассовый чек, нужно ввести номер маршрута от 1 до 99, для оплаты наличными нажать клавишу **[ВВОД/=]**, для оплаты безналичными – зеленую клавишу  $\Box$ . ККТ распечатает кассовый чек продажи.

#### **Режим отчетов о закрытии смены**

В режиме отчетов о закрытии смены можно снять отчет о закрытии смены, и, только в условиях АСЦ, произвести общее гашение.

В зависимости от режима, в котором находится ККТ, закрытие смены можно выполнить разными способами:

- из режима оформления кассовых чеков (введен пароль кассира) с последующим вводом пароля системного администратора;
- из главного меню ККТ (сразу введен пароль администратора или системного администратора).

#### *Из режима оформления кассовых чеков*

- 1. Включить ККТ. Если осуществлен автоматический переход в режим оформления кассовых чеков (с паролем кассира), то нажать на клавишу **[F1]**.
- 2. Откроется **МЕНЮ ЧЕКА**[1.](#page-47-0)

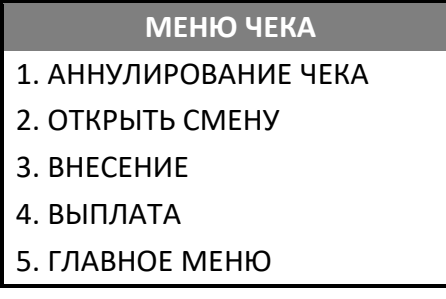

- 3. Выбрать пункт **ГЛАВНОЕ МЕНЮ –** нажать клавишу **[2]** или **[-/**↓**]** (вниз). Подтвердить выбор клавишей **[ВВОД/=]**.
- 4. В главном меню выбрать пункт **ЗАКРЫТИЕ СМЕНЫ** нажать клавишу **[2]** или **[-/**↓**]** (вниз).

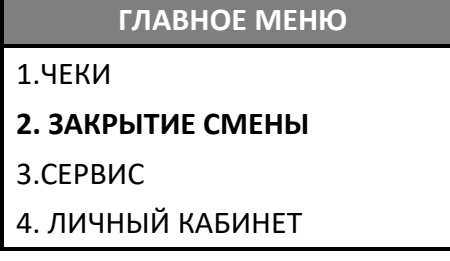

- 5. Подтвердить выбор клавишей **[ВВОД/=]**.
- 6. ККТ выведет запрос ввода пароля системного администратора:

-

<span id="page-47-0"></span><sup>1</sup> – При открытом чеке пункты **ВНЕСЕНИЕ** и **ВЫПЛАТА** не отображаются. Пункт меню **ОТКРЫТЬ СМЕНУ** не отображается при открытой смене.

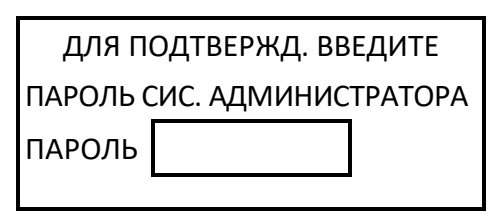

- 7. Ввести пароль системного администратора (по умолчанию «30»), подтвердить действие нажатием на клавишу **[ВВОД/=]**.
- 8. ККТ выведет на печать отчет о состоянии счетчиков с гашением и отчет о закрытии смены (образцы отчетов представлены в разделе [«Отчет о состоянии счетчиков с гашением.](#page-110-0)  [Закрытие смены»](#page-110-0) на странице [111](#page-110-0)).
- 9. После печати отчета ККТ вернется в режим оформления кассовых чеков (с паролем кассира, который введен до закрытия смены, см. пункт 1), на дисплее ККТ откроется **ГЛАВНОЕ МЕНЮ** режима оформления кассовых чеков.

#### *Из билетного режима оформления кассовых чеков*

1. Включить ККТ. Нажать на кнопку **[F1]** под словом **СМЕНА**.

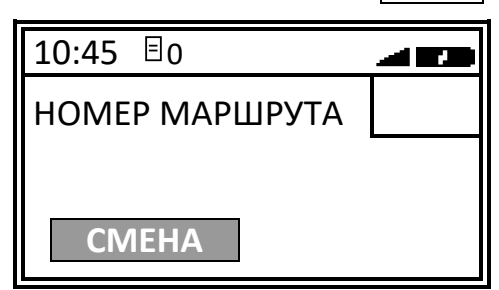

2. Затем в меню **ОПЕРАЦИИ** выбрать пункт **ЗАКРЫТИЕ СМЕНЫ**. Подтвердить выбор нажатием клавиши **[ВВОД/=]**.

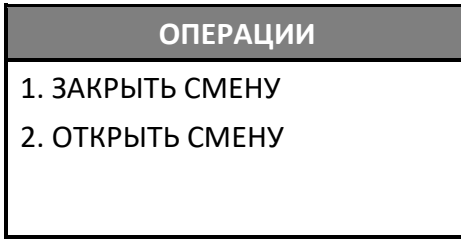

3. Если вход в билетный режим был осуществлен с паролем кассира, то ККТ выведет запрос на ввод пароля системного администратора.

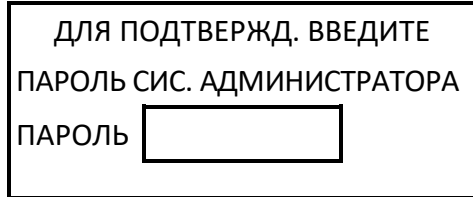

- 4. Ввести пароль системного администратора (по умолчанию «30»), подтвердить действие нажатием на клавишу **[ВВОД/=]**.
- 5. ККТ выведет на печать отчет о состоянии счетчиков с гашением и отчет о закрытии смены (образцы отчетов представлены в разделе [«Отчет о состоянии счетчиков с гашением. Закрытие смены»](#page-110-0) на странице [111](#page-110-0)).

#### *Из режима отчетов о закрытии смены*

1. Включить ККТ. Ввести пароль администратора или системного администратора, имеющих доступ к работе в данном режиме в соответствии с настройками Таблицы 3. «Пользователи и пароли» (по умолчанию «29» и «30» соответственно), затем подтвердить ввод пароля – нажать **[ВВОД/=]**. Откроется главное меню ККТ:

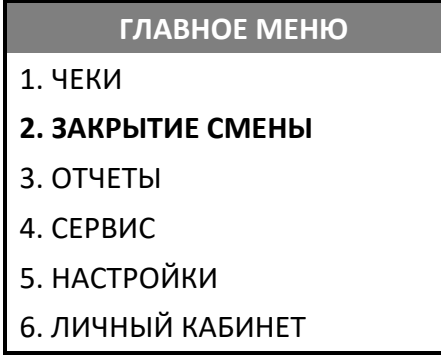

- 2. Далее можно выполнить одно из возможных действий:
	- Выбрать пункт **ЗАКРЫТИЕ СМЕНЫ**.
	- Выбрать пункт **ОТЧЕТЫ**, затем в открывшемся меню ОТЧЕТЫ выбрать пункт **Z-ОТЧ ЕТ**.

[Перемещение по списку осуществляется клавишами](#page-42-4) **[-/**↓**]** (вниз) и **[+/**↑**]** (вверх) либо нажатием [на цифровую клавишу, число на которой соответствует номеру выбираемого пункта меню. Для](#page-42-4)  [подтверждения выбора нужно нажать клавишу \[](#page-42-4)**ВВОД/=**].

3. На дисплей будет выведено сообщение-предупреждение:

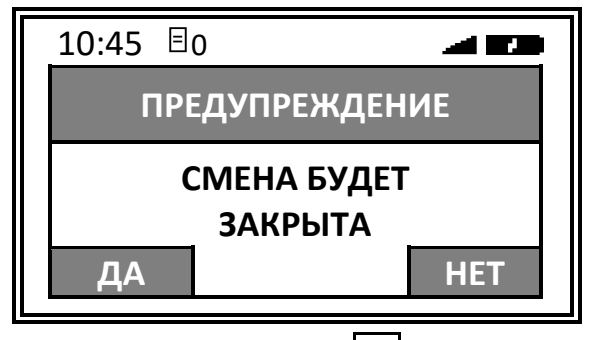

- 4. Для закрытия смены нажать **[F1]** под словом **ДА**.
- 5. Будет распечатан «Отчет о состоянии счетчиков с гашением<sup>[1](#page-49-0)</sup>» и «Отчет о закрытии смены», который является фискальным документом. Образцы печатаемых фискальных документов представлены в разделе [«Отчет о состоянии счетчиков с гашением. Закрытие смены»](#page-110-0) на странице [111.](#page-110-0)
- 6. После печати отчета на дисплее ККТ откроется главное меню ККТ.

-

<span id="page-49-0"></span> $1$  – Отчет о состоянии счетчиков ККТ может не печататься, если печать отчета отключена в Таблице 2. Настройки.

### **Режим кассовых отчетов**

Для входа в режим кассовых отчетов нужно после включения ККТ (либо после выхода в режим Выбора из других режимов) выполнить следующее:

- 1. Ввести пароль администратора или системного администратора (по умолчанию пароли «29» или «30» соответственно), подтвердить ввод нажатием клавиши **[ВВОД/=]**.
- 2. Затем в главном меню выбрать пункт **ОТЧЕТЫ**.

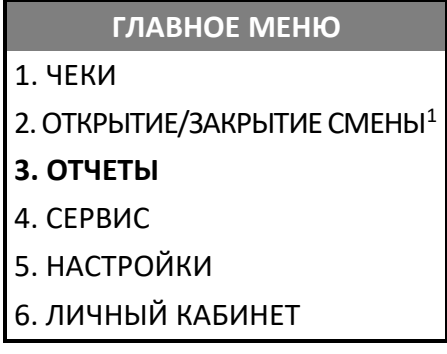

[Перемещение по списку осуществляется клавишами](#page-42-4) **[-/**↓**]**(вниз) и **[+/**↑**]** (вверх) либо нажатием [на цифровую клавишу, число на которой соответствует номеру выбираемого пункта меню.](#page-42-4)  [Для подтверждения выбора нужно нажать клавишу \[](#page-42-4)**ВВОД/=**].

3. В меню **ОТЧЕТЫ** можно выбрать нужный отчет:

 $\overline{a}$ 

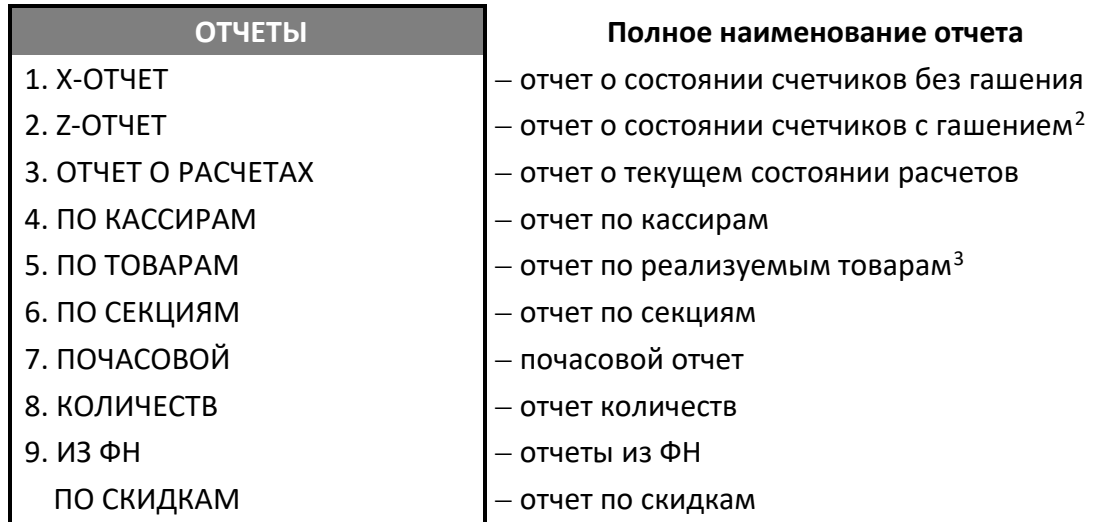

- 4. После выбора отчета, нужно нажать **[ВВОД/=]** для подтверждения.
- 5. Отчет будет распечатан. В момент печати на дисплее отобразится сообщение:

ИНФОРМАЦИЯ ИДЕТ ПЕЧАТЬ ОТЧЕТА

<span id="page-50-0"></span><sup>1</sup> – Если смена закрыта, то пункт меню будет называться **ОТКРЫТИЕ СМЕНЫ**, если смена открыта – **ЗАКРЫТИЕ СМЕНЫ**.

<span id="page-50-1"></span> $2 -$  При выборе пункта выполняется закрытие смены и на печать будет выведен документ, состоящий из двух отчетов; отчет о состоянии счетчиков с гашением, который не является фискальным (подробнее о настройке печати отчета изложено в документе «Протокол работы ККТ») и отчет о закрытии смены – информация отправляется в ОФД.

<span id="page-50-2"></span><sup>&</sup>lt;sup>3</sup> – При выборе отчетов по товарам откроется дополнительный перечень отчетов: ПО СНО, ПО СЕКЦИЯМ, ПО ТОВАРАМ.

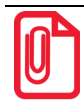

**Образцы печатаемых документов представлены в разделе «Образцы [кассовых отчетов без](#page-103-0)  [гашения](#page-103-0)» на страниц[е 104.](#page-103-0)**

Для выхода из режима и перехода к главному меню нужно нажать клавишу **[С].**

## **Режим ввода заводского номера ККТ**

Данный режим предназначен для ввода заводского номера.

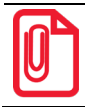

**Заводской номер вводится при производстве ККТ. В случае если после ремонта ККТ и последующей инициализации памяти заводской номер был стерт, его необходимо ввести.**

## **Режим доступа к ФН**

Режим предназначен для регистрации/перерегистрации ККТ, закрытия ФН. Переход в режим осуществляется из режима Выбор после ввода пароля системного администратора (по умолчанию «30»). В режиме доступа к ФН осуществляется регистрация/перерегистрация ККТ в ФНС, подробнее изложено в разделе [«Регистрация/перерегистрация ККТ»](#page-55-0) на странице [56](#page-55-0)).

## **Режим программирования**

Вход в режим программирования возможен после включения ККТ либо после выхода в режим Выбора из другого режима работы ККТ и только с паролем системного администратора (пароль по умолчанию «30»). В этом режиме можно:

- Устанавливать дату и время.
- Настраивать интерфейсы обмена с ПК и ОФД. Настройку интерфейсов ККТ можно выполнять с использованием Драйвера торгового оборудования (подробнее о настройке изложено в документе «Приложение к РЭ (ККТ–ДТО10)) или Утилиты «Редактор Таблиц» (подробнее об Утилите изложено в разделе «Приложение 3. [Утилита «Редактор таблиц»](#page-181-0) на странице [182](#page-181-1) данного руководства).
- Программировать имя и пароль для пользователя, с которым будет осуществляться автоматический переход в режим оформления кассовых чеков сразу после включения ККТ.
- Выполнять просмотр, редактирование базы товаров, загружать базу товаров с внешнего носителя памяти (USB-флеш).
- Настраивать режим продажи (по коду товара или по свободной цене).
- Устанавливать значение по умолчанию при работе со СНО.
- Включать работу с банковским терминалом и с весами.
- Настраивать звук клавиш при нажатии.
- Настраивать яркость и контрастность дисплея.
- Настраивать яркость печатаемого на ЧЛ текста.
- Устанавливать режим работы (автономная ККТ либо фискальный регистратор, который подключается к ПК и работает с кассовым ПО<sup>[1](#page-51-0)</sup>).
- Запускать мастер настроек для быстрого программирования наиболее важных параметров работы ККТ.

-

<span id="page-51-0"></span> $1$  – Описание работы данной ККТ с кассовым ПО (в качестве фискального регистратора) изложено в документе «Приложение к РЭ (ККТ-ДТО8)» (представлен на сайте компании АТОЛ).

Для входа в режим программирования нужно после включения ККТ ввести пароль системного администратора (по умолчанию «30»), подтвердить ввод пароля нажатием на клавишу **[ВВОД/=]**. После этого откроется главное меню, в котором нужно выбрать пункт **НАСТРОЙКИ.**

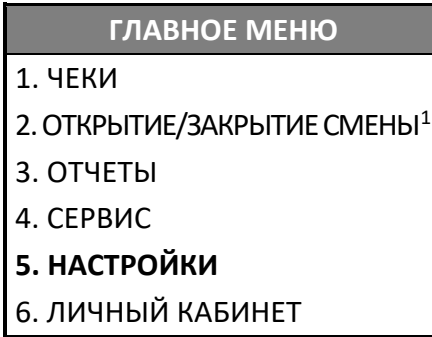

[Перемещение по списку осуществляется клавишами](#page-42-4) **[-/**↓**]** (вниз) и **[+/**↑**]** (вверх) либо нажатием на [цифровую клавишу, число на которой соответствует номеру выбираемого пункта меню. Для](#page-42-4)  [подтверждения выбора нужно нажать клавишу](#page-42-4) **[ВВОД/=]**.

После подтверждения откроется меню **НАСТРОЙКИ**:

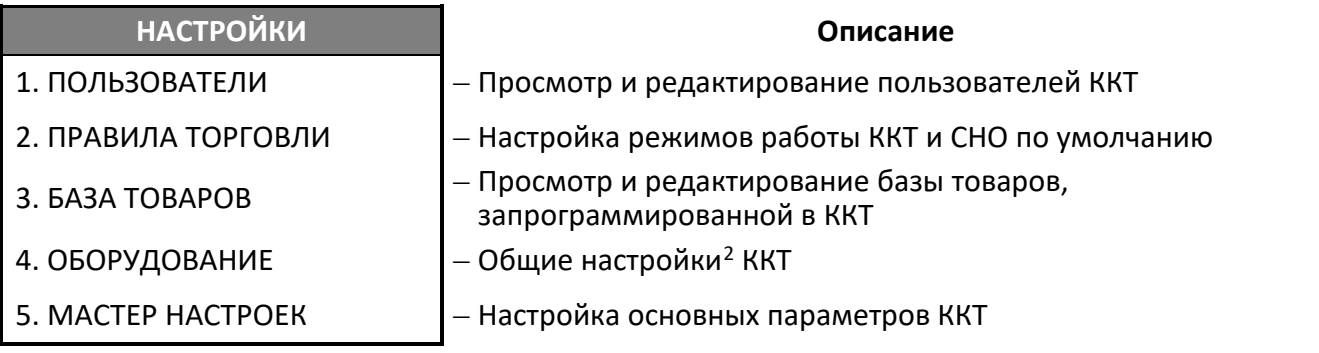

**Если после выбора настройки на дисплее возникает предупреждение «Необходимо перезагрузить ньюджер!», то для продолжения работы нужно выполнить перезагрузку ККТ.** 

Подробное описание работы в режиме программирования представлено в разделе [«Программирование ККТ»](#page-119-0) на странице [120.](#page-119-0) Для выхода из режима программирования и перехода к главному меню нужно нажать клавишу **[С].**

## **Сервисный режим (тестовый)**

 $\overline{a}$ 

Для того чтобы распечатать какой-либо тестовый документ, нужно:

- 1. В режиме Выбор ввести пароль администратора или системного администратора (пароли по умолчанию «29» и «30» соответственно), подтвердить ввод.
- 2. В главном меню ККТ выбрать пункт **СЕРВИС**. [Перемещение по списку осуществляется](#page-42-4)  клавишами **[-/**↓**]**(вниз) и **[+/**↑**]** [\(вверх\) либо нажатием на цифровую клавишу, число на которой](#page-42-4)

<span id="page-52-0"></span><sup>1</sup> – Если смена закрыта, то пункт меню будет называться **ОТКРЫТИЕ СМЕНЫ**, если смена открыта – **ЗАКРЫТИЕ СМЕНЫ**.

<span id="page-52-1"></span><sup>&</sup>lt;sup>2</sup> – Настройки даты и времени, интерфейсов обмена с ПК, ОФД, работа с банковским терминалом, работа с весами (ККТ поддерживает работу с весами модели АТОЛ Marta. Подключение весов по интерфейсу USB возможно только с использованием переходника из комплекта поставки весов), звука клавиш, яркости и контрастности дисплея и яркости печати ККТ.

[соответствует номеру выбираемого пункта меню. Для подтверждения выбора нужно нажать](#page-42-4)  [клавишу \[](#page-42-4)**ВВОД/=**].

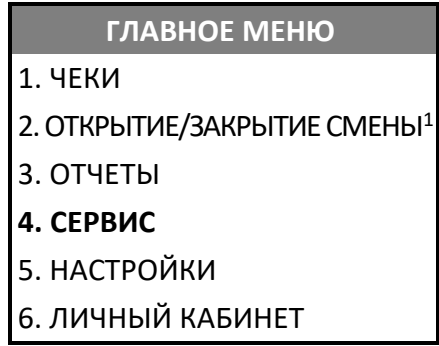

- 3. Подтвердить выбор нажатием на клавишу **[ВВОД/=]**.
- 4. В открывшемся меню выбрать наименование документа, который нужно распечатать:

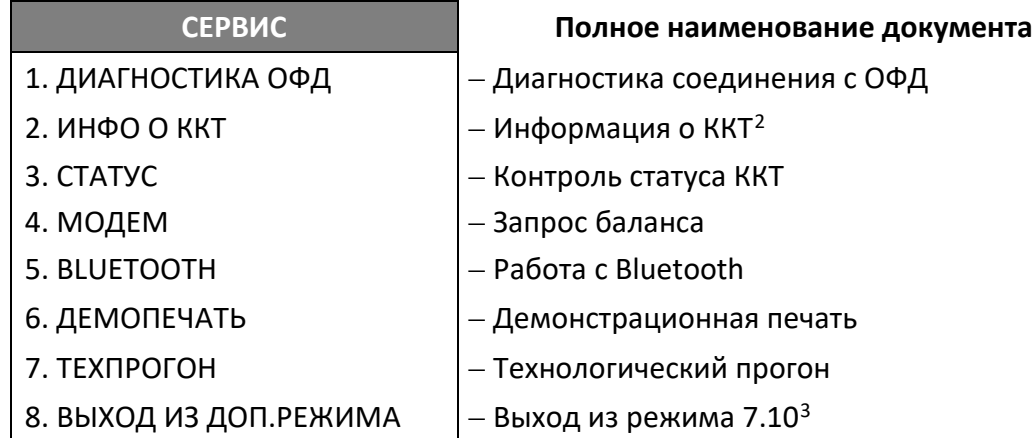

[Перемещение по списку осуществляется клавишами](#page-42-4) **[-/**↓**]** (вниз) и **[+/**↑**]** (вверх) либо нажатием на [цифровую клавишу, число на которой соответствует номеру выбираемого пункта меню. Для](#page-42-4)  [подтверждения выбора нужно нажать клавишу \[](#page-42-4)**ВВОД/=**]. После этого на печать будет выведен выбранный документ. Образцы печатаемых документов представлены в разделе [«Сервисный](#page-154-0)  [режим \(тестовый\)»](#page-154-0) на странице [155.](#page-154-0) Для выхода из сервисного режима и перехода к главному меню нужно нажать клавишу **[С].**

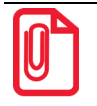

**К меню СЕРВИС можно перейти после включения ККТ и ввода пароля доступа (только если не настроен автоматический переход в режим оформления кассовых чеков!). Для перехода нужно нажать клавишу F1 под словом ИНФО в левом нижнем углу дисплея ККТ.**

<u>.</u>

<span id="page-53-0"></span><sup>1</sup> – Если смена закрыта, то пункт меню будет называться **ОТКРЫТИЕ СМЕНЫ**, если смена открыта – **ЗАКРЫТИЕ СМЕНЫ**.

<span id="page-53-1"></span><sup>&</sup>lt;sup>2</sup> – Документ можно распечатать и с паролем Кассира (1..28).

<span id="page-53-2"></span><sup>&</sup>lt;sup>3</sup> – Подробное описание представлено в документе «Протокол работы ККТ».

## **Режим работы с личным кабинетом**

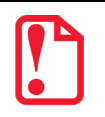

**ВНИМАНИЕ! Доступ и поддержка личного кабинета остановлены с 21.07.2022 г.**

# <span id="page-55-0"></span>**Регистрация/перерегистрация ККТ**

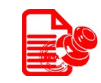

Перед выполнением регистрации ККТ необходимо выполнить действия по подготовке к работе с ККТ согласно описанию раздела [«Схемы взаимодействия ККТ](#page-10-0)–ФНС/ОФД» на странице [11](#page-10-0). Далее на ПК нужно установить Драйвер v. 10 согласно описанию раздела [«Установка драйвера под ОС Windows»](#page-172-0) на странице [173](#page-172-0). Подключить к ККТ блок питания, подключить ККТ к ПК кабелем USB. Включить ККТ, при включении будет распечатано сообщение «ФН не фискализирован». Настроить связь с ККТ.

## **Регистрация ККТ**

**In A** 

Для регистрации ККТ нужно выполнить следующие действия:

1. В рабочем окне Драйвера ККТ выбрать вкладку «Регистрация ККТ». Для регистрации кассира необходимо заполнить строки **Кассир** и **ИНН кассира** (данные реквизиты будут использоваться при регистрации ККТ) и нажать кнопку **Регистрация кассира**, затем указать все параметры регистрируемой ККТ: РН ККТ, реквизиты организации, СНО, настройки ККТ, признаки агента, параметры ОФД и т.д.

**Необходимо вводить реквизиты, которые были указаны при регистрации на** 

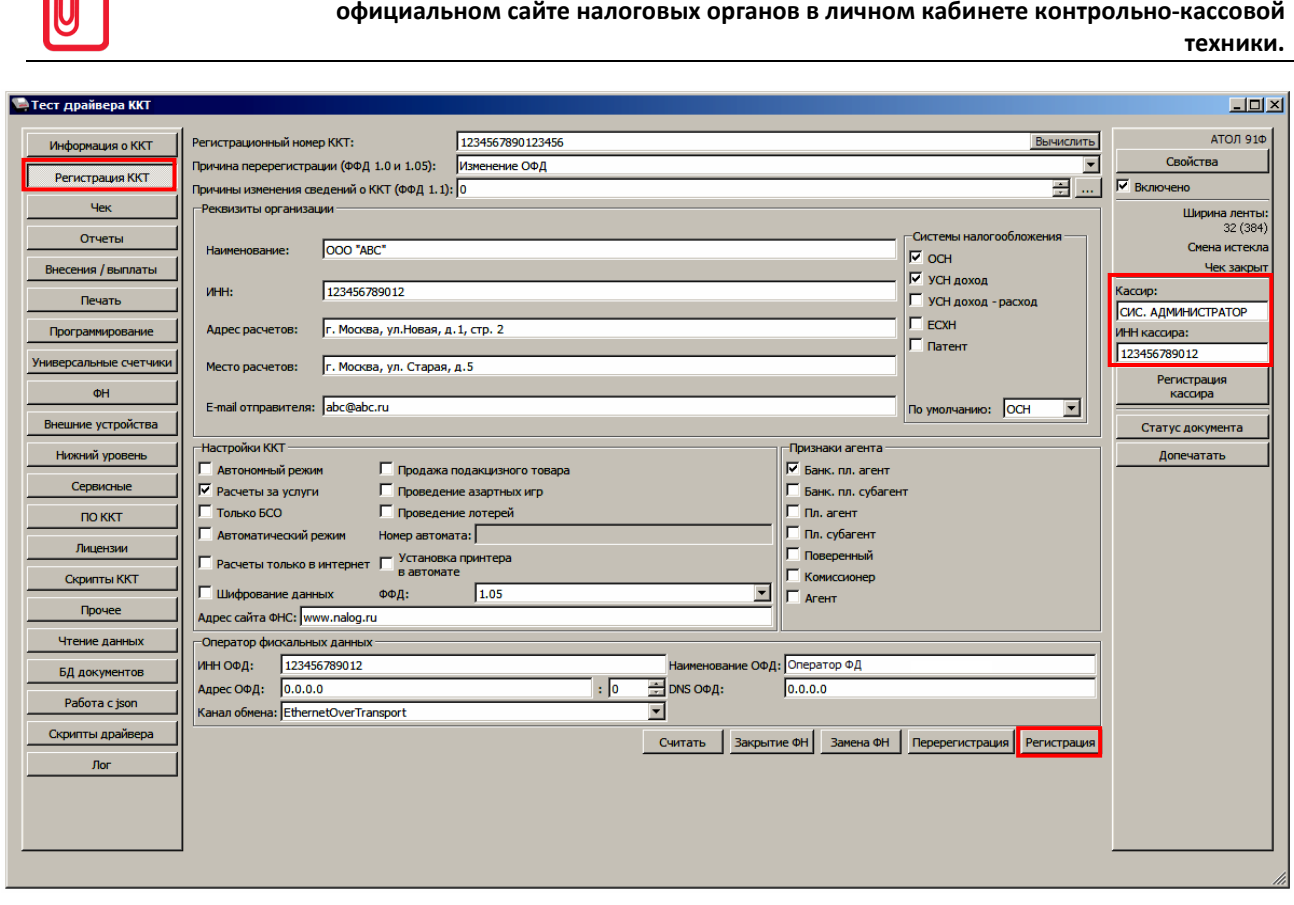

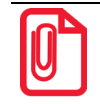

**Информация для заполнения параметров ОФД предоставляется ОФД, аккредитованным налоговыми органами, с которым заключен договор.**

**Поля Причина перерегистрации и Причины изменения сведений о ККТ заполнять не нужно.**

2. После ввода параметров нажать кнопку **Регистрация**.

**В случае если какое-либо поле заполнено некорректно в строке состояния (в левом углу окна) отобразится информация об ошибке:**  [26] Неверный формат команды

или<br>Ошибка программирования реквизита

**Для продолжения работы необходимо проверить введенные значения и нажать кнопку Регистрация.**

3. По завершению регистрации ККТ выведет на печать документ «Отчет о регистрации».

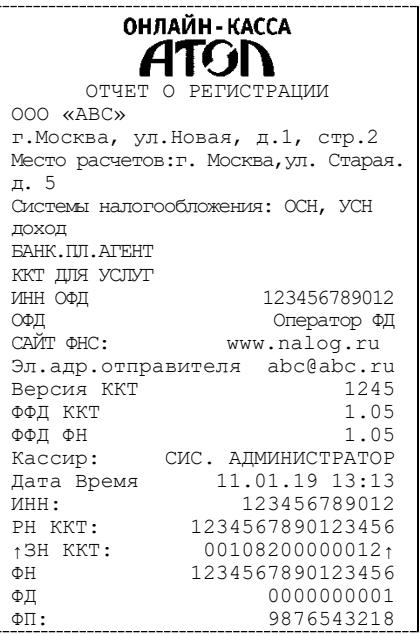

4. В Драйвере отобразится окно с реквизитами регистрации.

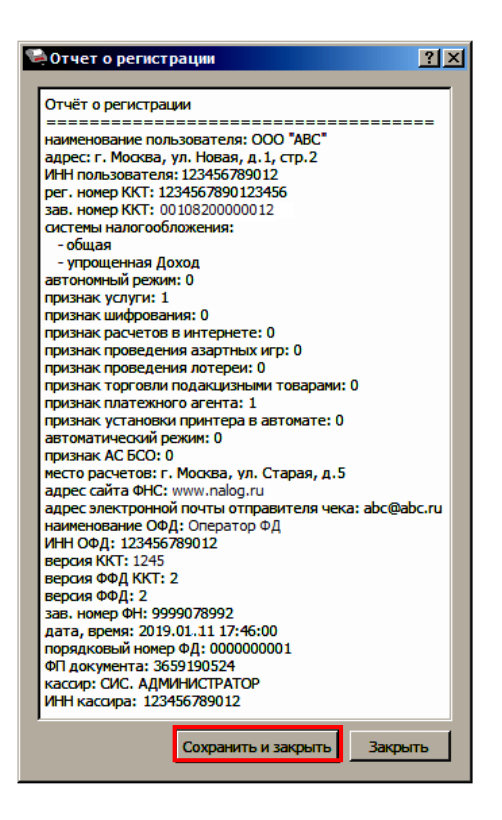

5. Для того чтобы сохранить документ, необходимо нажать кнопку **Сохранить и закрыть**, отобразится окно с выбором папки. По умолчанию в названии документа (\*.txt) содержится информация о ККТ: код модели, заводской номер, дата (в формате ГГГГММДД) и время регистрации (в формате ЧЧММ) (в данном примере имя файла: 82\_00108200000012\_200111\_1746.txt).

## **Перерегистрация ККТ**

В случае если изменились реквизиты, указанные при регистрации (например, адрес торгового предприятия), то необходимо выполнить перерегистрацию:

- 1. В окне Драйвера ККТ выбрать вкладку «Регистрация ККТ».
- 2. Нажать кнопку **Считать**, поля заполнятся значениями, которые были указаны при регистрации ККТ.

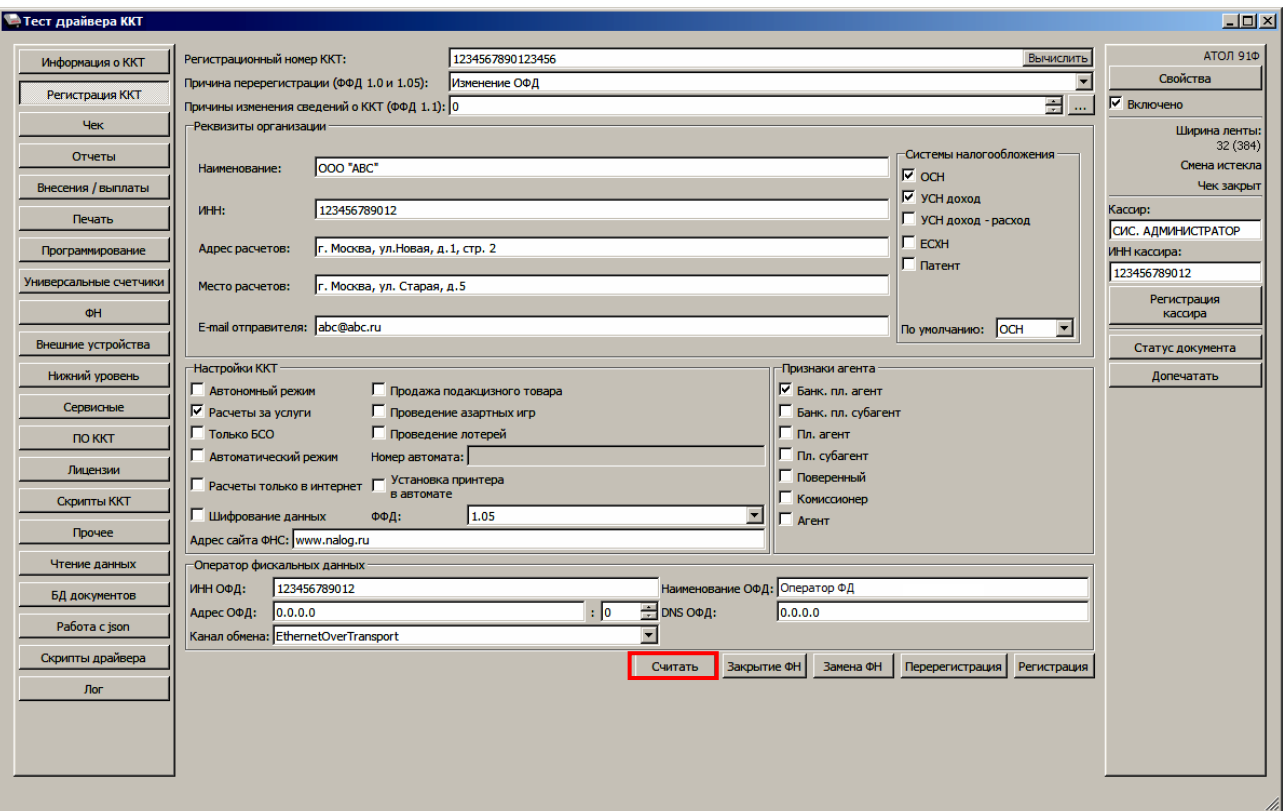

3. Затем изменить необходимые параметры (в примере изменен адрес расчетов), для ФФД 1.05 в поле **Причина перерегистрации** выбрать из выпадающего списка причину **Изменение параметров регистрации**, для ФФД 1.1 заполнить поле **Причины изменения**  сведений о ККТ, нажав кнопку **и выбрав причину из выпадающего списка**. Затем нажать кнопку **Перерегистрация**.

В случае если параметры или реквизиты введены неверно, в строке состояния (в левом углу окна) отобразится информация об ошибке. Необходимо повторить ввод реквизитов и выполнить перерегистрацию.

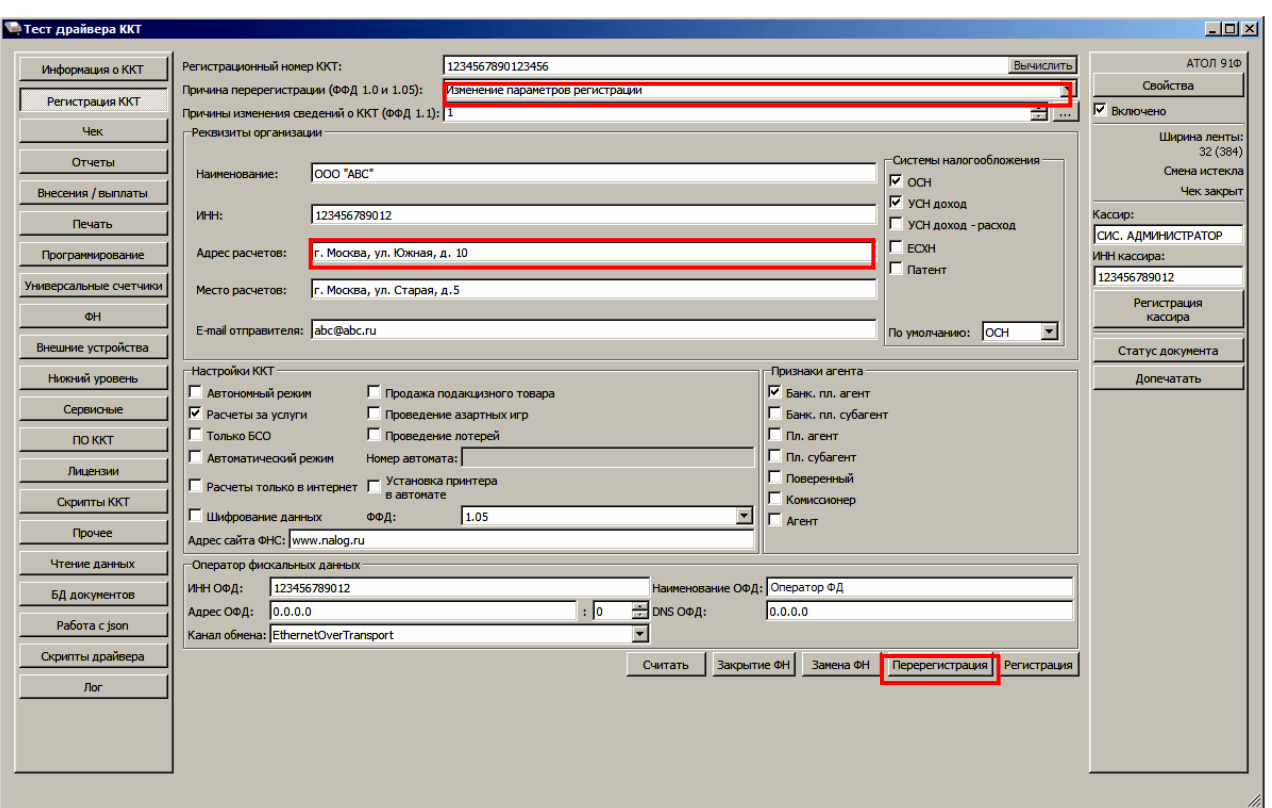

4. По завершению перерегистрации ККТ выведет на печать документ «Отчет о перерегистрации».

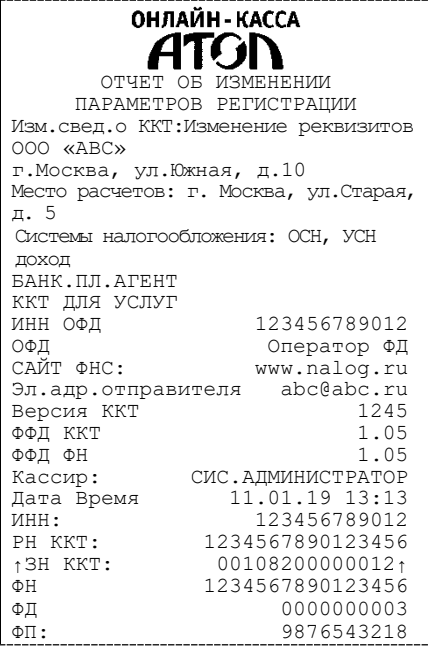

В Драйвере отобразится окно с реквизитами перерегистрации.

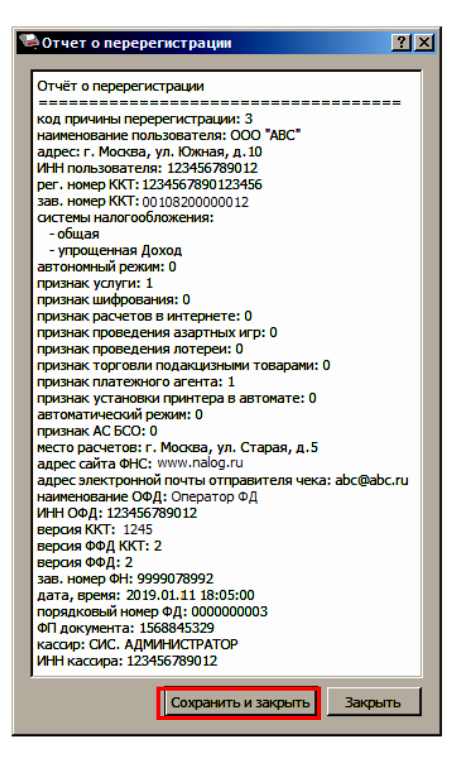

5. Для того чтобы сохранить документ необходимо нажать кнопку **Сохранить и закрыть**, отобразится окно с выбором папки. По умолчанию в названии документа (\*.txt) содержится информация о ККТ: код модели, заводской номер, дата (в формате ГГГГММДД) и время регистрации (в формате ЧЧММ) (в данном примере имя файла: 82\_00108200000012\_200111\_1805.txt).

## <span id="page-60-0"></span>**Замена ФН**

При замене ФН (при этом новый экземпляр ФН должен быть установлен в корпус ККТ), необходимо выполнить следующие действия по перерегистрации ККТ:

- 1. В окне Драйвера ККТ выбрать вкладку «Регистрация ККТ».
- 2. Выполнить регистрацию кассира, заполнив строки **Кассир** и **ИНН кассира** и нажать кнопку **Регистрация кассира**, затем указать все параметры регистрируемой ККТ: РН ККТ, реквизиты организации, СНО, настройки ККТ, признаки агента, параметры ОФД.
- 3. Для ФФД 1.1 и выше в поле **Причины изменения сведений о ККТ** выбрать причину из списка, нажав кнопку .
- 4. Нажать кнопку **Замена ФН**.

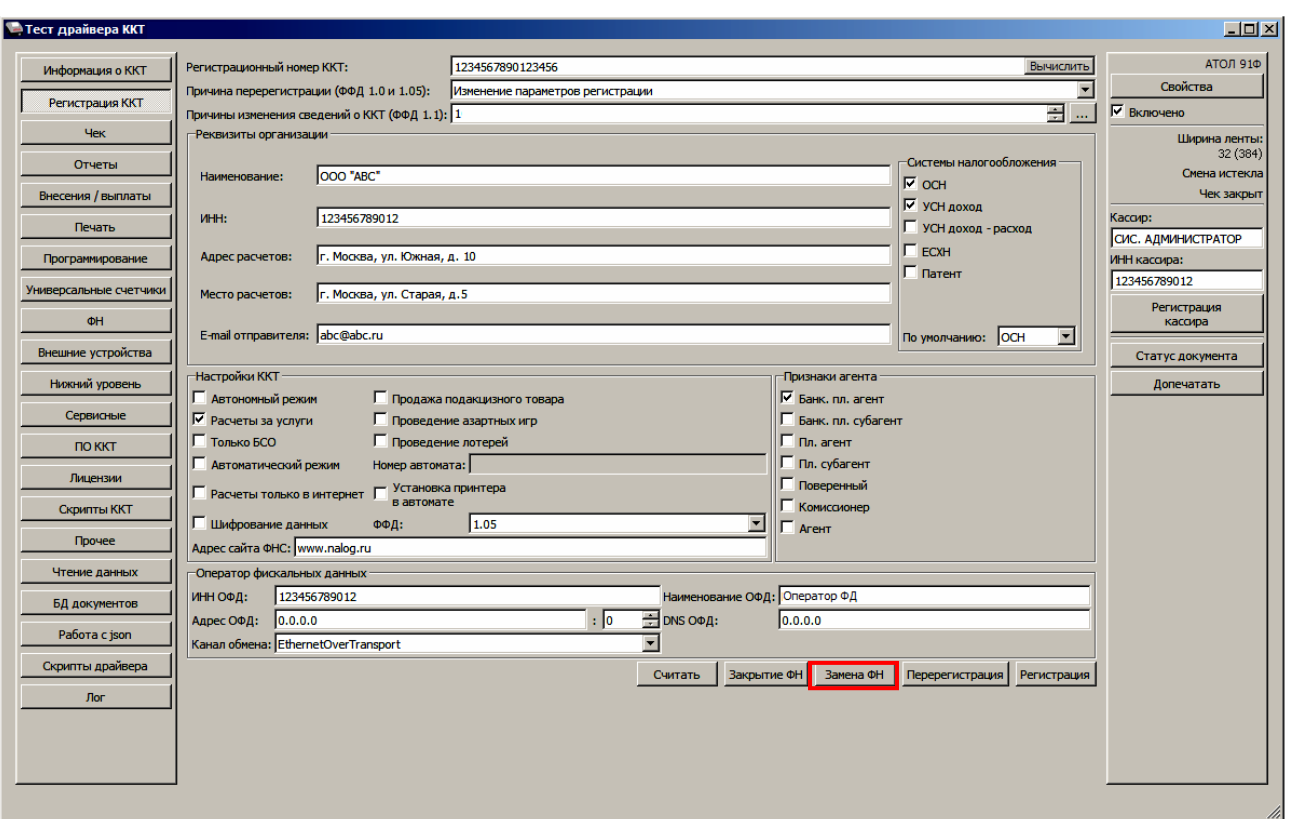

5. При успешной замене ФН ККТ выведет на печать документ «Отчет об изменении параметров регистрации».

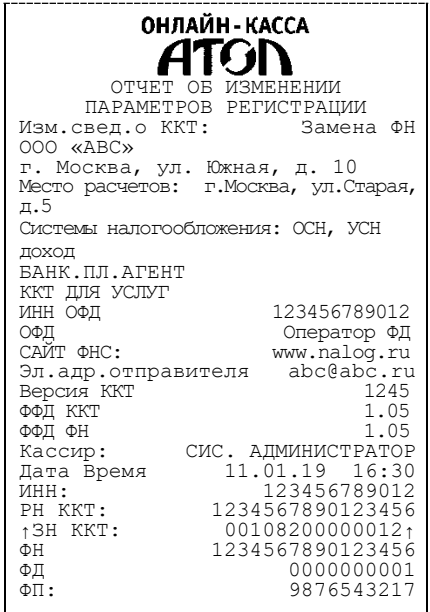

6. В Драйвере отобразится окно с реквизитами перерегистрации.

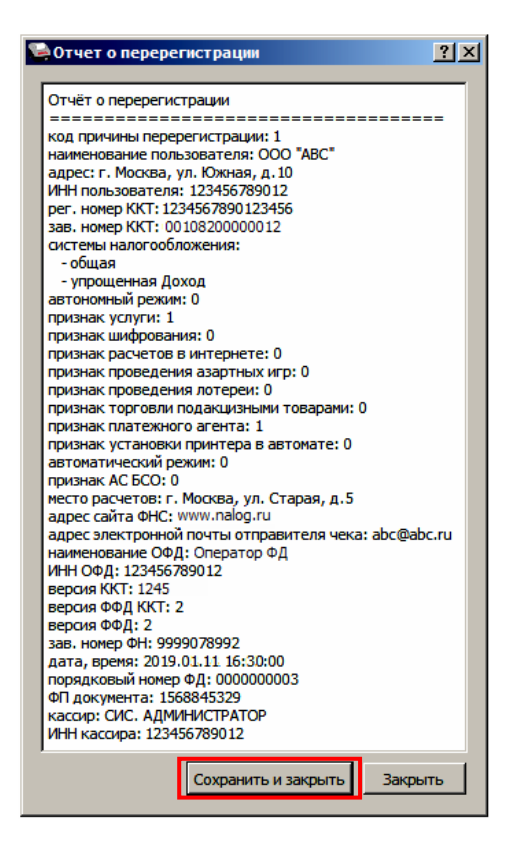

Для того чтобы сохранить документ необходимо нажать кнопку **Сохранить и закрыть**, отобразится окно с выбором папки. По умолчанию в названии документа (\*.txt) содержится информация о ККТ: код модели, заводской номер, дата (в формате ГГГГММДД) и время регистрации (в формате ЧЧММ) (в данном примере имя файла: 82\_00108200000012\_200111\_1630.txt).

## **Закрытие ФН**

В связи с заменой фискального накопителя или снятия контрольно-кассовой техники с регистрационного учета необходимо закрыть ФН, при этом формируется отчет о закрытии фискального накопителя.

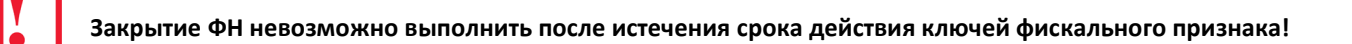

Сведения, содержащиеся в отчете о закрытии ФН, передаются в налоговый орган. В последующем необходимо заменить фискальный накопитель на новый экземпляр и выполнить перерегистрацию ККТ, либо снять ККТ с регистрационного учета, за исключением снятия с учета в случае утраты или хищения такой контрольно-кассовой техники. Закрытие ФН производится также в случае сбоя в ФН[1.](#page-63-0)

Перед тем как закрыть ФН, нужно закрыть смену и дождаться отправления всех фискальных документов ОФД<sup>[2](#page-63-1)</sup>, в противном случае в строке состояния Драйвера ККТ будет выведена ошибка «В ФН есть неотправленные ФД».

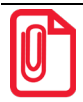

**Информацию о состоянии обмена с ОФД можно увидеть в документе «Тест связи с ОФД» (показана строка, в которой указано количество неотправленных фискальных документов на текущий момент):**

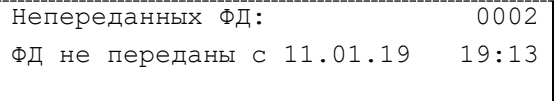

Для того чтобы закрыть ФН нужно выполнить следующее:

1. На вкладке «Регистрация ККТ» нажать кнопку **Закрытие ФН**. При успешном закрытии фискального накопителя ККТ распечатает соответствующий документ.

-

<span id="page-63-0"></span> $1 - B$  случае если в ФН произошел сбой, необходимо обратиться в налоговые органы для внесения изменений в базу фискальных накопителей по сбойному ФН и затем выполнить все необходимые действия, предусмотренные процедурой перерегистрации ККТ в связи с заменой ФН.

<span id="page-63-1"></span> $2 -$  Не актуально для ККТ, зарегистрированных в автономном режиме.

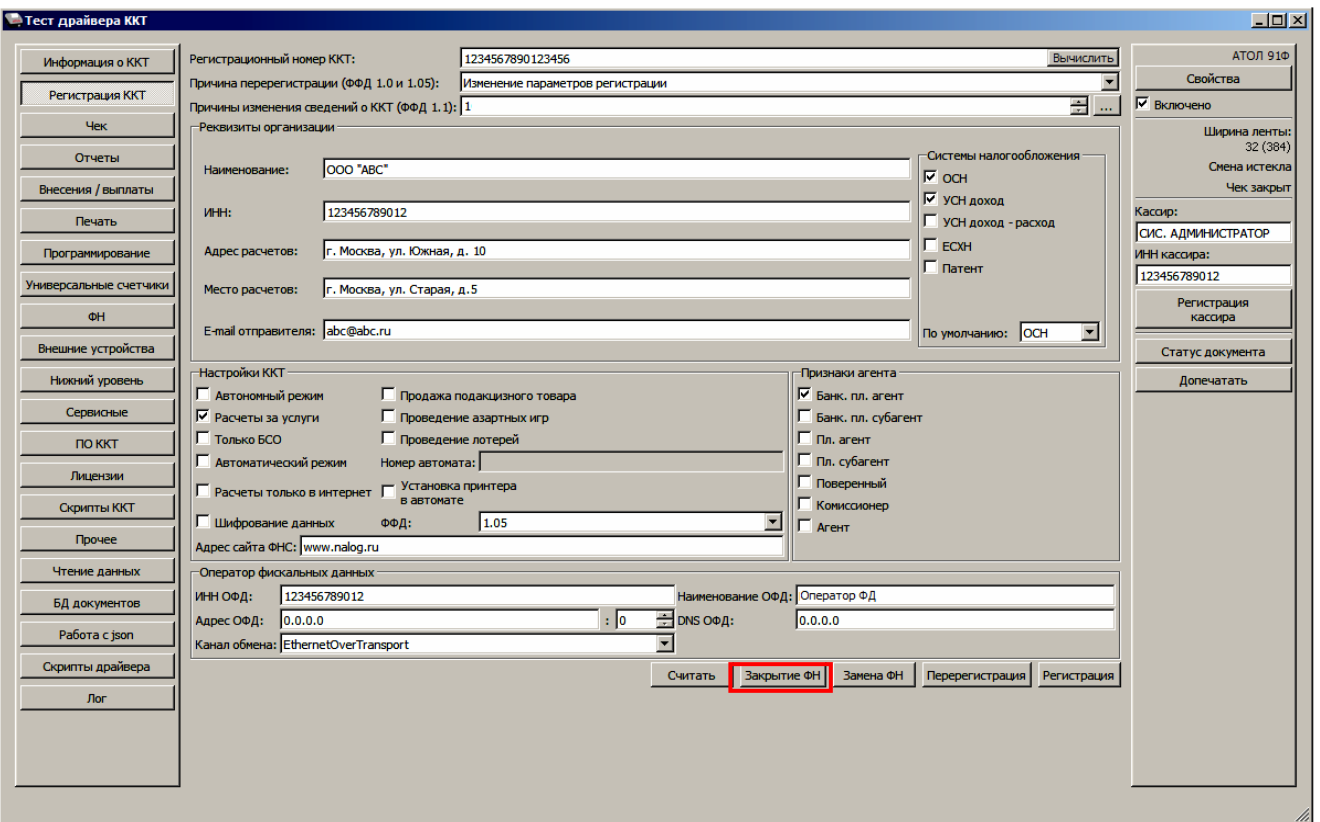

После закрытия ФН будет сформирован соответствующий фискальный документ, информация о котором также будет отправлена ОФД.

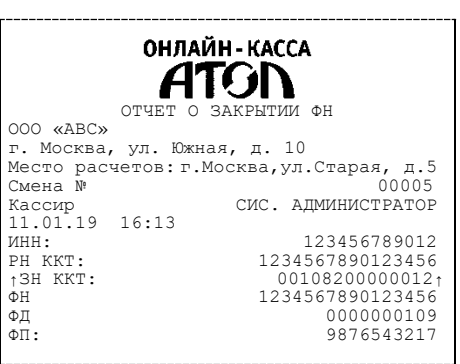

2. В Драйвере отобразится окно с реквизитами.

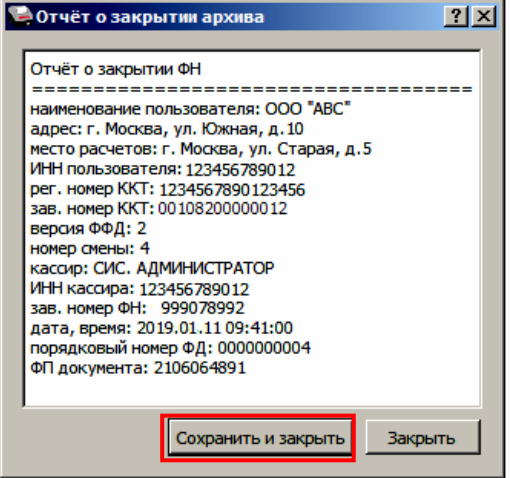

- 3. Для того чтобы сохранить документ необходимо нажать кнопку **Сохранить и закрыть**, отобразится окно с выбором папки. По умолчанию в названии документа (\*.txt) содержится информация о ККТ: код модели, заводской номер, дата (в формате ГГГГММДД) и время регистрации (в формате ЧЧММ) (в данном примере имя файла: 82 00108200000012 200111 0941.txt).
- 4. После отчета о закрытии ФН будет распечатано сообщение о получении подтверждения от ОФД «ОТПРАВКА ФД ОФД ЗАВЕРШЕНА».

В случае если ОФД не отвечает, необходимо дождаться связи с ОФД. После того, как связь восстановится и ККТ отправит «Отчет о закрытии ФН» ОФД – будет распечатано сообщение о получении подтверждения от ОФД.

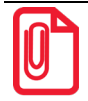

**В случае если фискальные документы не отправлены ОФД, то при попытке закрытия ФН в левом нижнем углу окна теста драйвера ККТ отобразится информационное сообщение:**

[139] В ФН есть неотправленные ФД

После успешного закрытия старого экземпляра ФН работа с ним будет недоступна, для продолжения работы с ККТ нужно заменить экземпляр ФН на новый и выполнить его активацию. Последовательность действий при выполнении операции аналогична действиям, описанным в разделе [«Замена ФН»](#page-60-0) на странице [61](#page-60-0). В случае возникновения какой-либо ошибки в процессе закрытия ФН, нужно настроить соединение и повторить процедуру.

# <span id="page-66-0"></span>**Оформление кассовых чеков в ККТ**

## **Основные положения**

- В данной ККТ **кассир** с паролем кассира «1», «2» .. «28» в режиме оформления кассовых чеков может открыть смену в ККТ, оформить только кассовые чеки продажи, покупки, возврата продажи и возврата покупки, выполнить аннулирование чека, внесение или выплату наличных или иных денежных средств.
- В ККТ **администратор** или **системный администратор** (пароли по умолчанию «29» или «30» соответственно) может открыть смену в ККТ, оформить кассовые чеки продажи, покупки, возврата продажи, возврата покупки, чеки коррекции продажи и чеки коррекции покупки, выполнить аннулирование чека, оформить внесение или выплату наличных или иных денежных средств.
- В данной ККТ реализована продажа товаров по свободной цене и по кодам товаров. Для продажи товаров по кодам перед началом работы обязательно нужно **запрограммировать все названия товаров, номер секции, СНО и налоги в Таблице 1. «База товаров»** (подробнее изложено в «Протоколе работы ККТ»). В случае если СНО не запрограммировано в Таблице 1, нужно учитывать особенности работы ККТ со СНО, описанные в разделе [«Особенности работы ККТ с системой налогообложения»](#page-36-0).
- Данная ККТ поддерживает билетный режим работы (при настроенной продаже по кодам товаров).
- Если количество не указано, то оно считается равным 1,000.
- Вводимое количество должно лежать в диапазоне: от 0,001 до 99999,999.
- Вводимая сумма не должна превышать 42949672. Также нужно учитывать, что итоговая сумма чека не должна превышать 42949672,95.
- Неправильный ввод цены или количества, приводящий к переполнению суммы, будет вызывать ошибку.

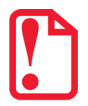

**При оформлении кассовых чеков нужно учитывать, что если полученная сумма превышает итог чека, расчет сдачи выполняется только из внесенных наличных. При оплате разными формами расчета строка НАЛИЧНЫМИ не будет напечатана, если внесенная сумма наличных равна сумме сдачи.**

## **Открытие смены**

Данная ККТ автоматически открывает смену при закрытии первого кассового чека, при этом последовательно печатаются фискальные документы: сначала отчет об открытии смены, затем кассовый чек. Отрыть смену можно отдельным действием: нажать клавишу **[F1]** под словом **МЕНЮ**, в открывшемся списке выбрать пункт **ОТКРЫТЬ СМЕНУ**.

Также открыть смену может администратор или системный администратор (пароли «29» или «30», соответственно). Для этого нужно указать должность оператора (нажать клавишу **[F2]** под словом **РОЛЬ**), ввести пароль, подтвердить ввод нажатием на клавишу **[ВВОД/=]** и в открывшемся **МЕНЮ** выбрать пункт **ОТКРЫТИЕ СМЕНЫ**[1](#page-67-0), подтвердить действие нажатием клавиши **[ВВОД/=]**. «Отчет об открытии смены» имеет следующий вид:

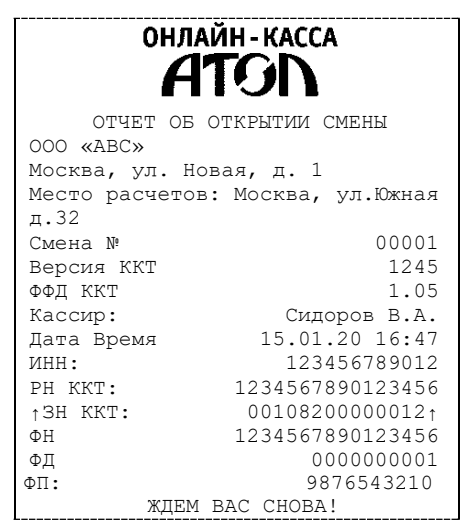

При этом рекомендуется провести визуальную проверку хода часов. При обнаружении сбоя часов нужно ввести верное время. Документ в электронном виде отправляется ОФД.

-

<span id="page-67-0"></span> $1 -$  Пункт меню не отображается при открытой смене.

## **Оформление и образцы кассовых чеков**

Для оформления кассовых чеков продажи<sup>[1](#page-68-0)</sup> или покупки<sup>1</sup> нужно включить ККТ. ККТ перейдет к оформлению кассовых чеков (возможно оформление чеков продажи, покупки, возврата продажи, возврата покупки). Для оформления кассовых чеков коррекции продажи и чеков коррекции покупки нужно на стартовой странице в режиме выбора в списке **РОЛЬ** указать администратора или системного администратора, затем ввести нужный пароль («29» или «30» соответственно). После подтверждения ввода пароля откроется **МЕНЮ**, в котором нужно выбрать пункт **ЧЕКИ.** В данном документе приведены образцы чеков с настройками по умолчанию (подробнее о настройках изложено в документе «Протокол ККТ»).

#### *Кассовый чек продажи*

После входа в режим оформления кассовых чеков на дисплее ККТ будет отображено наименование типа чека **ПРОДАЖА**[2.](#page-68-1)

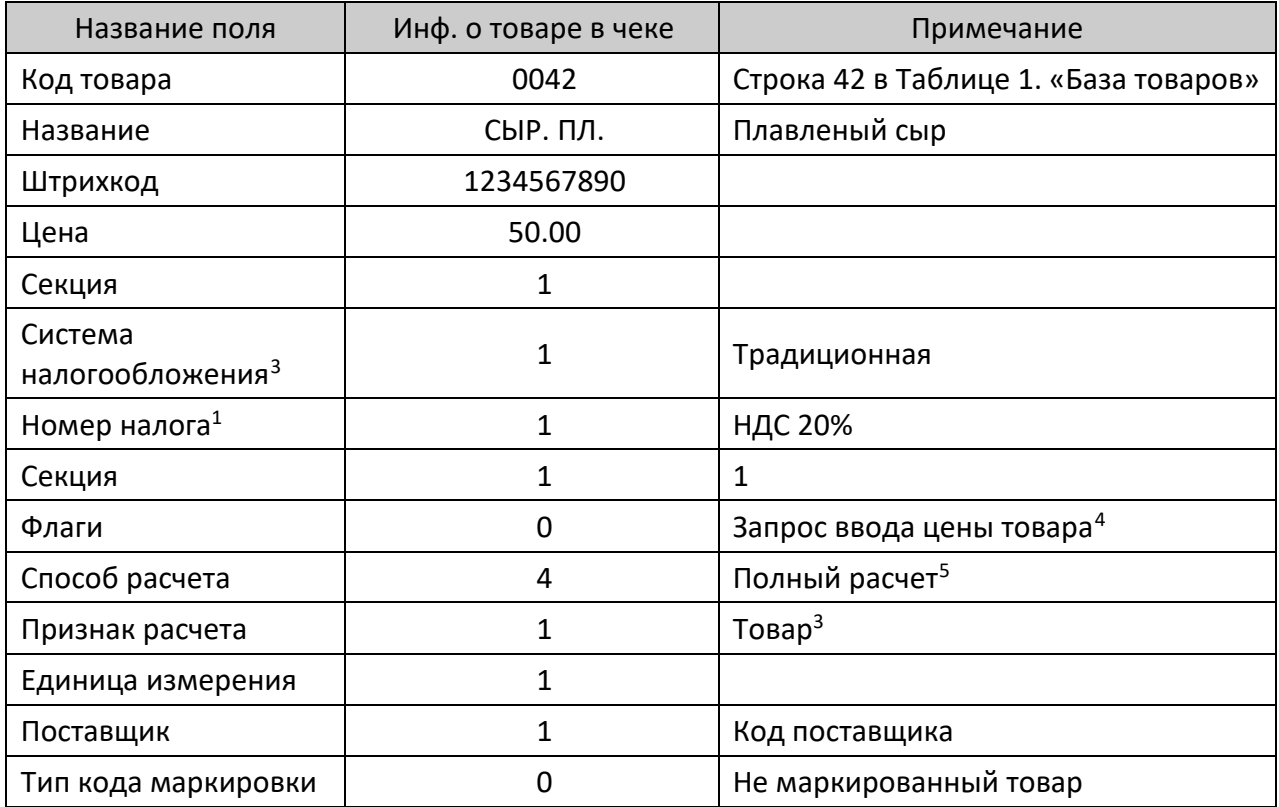

Пусть в Таблице 1. «База товаров» запрограммирован товар с кодом 42:

 $\overline{a}$ 

<span id="page-68-0"></span> $1 -$ На кассовых чеках печатается ПРИХОД или РАСХОД соответственно.

<span id="page-68-1"></span> $2 -$ На кассовых чеках печатается ПРИХОД.

<span id="page-68-2"></span> $3$  – Подробнее о налогах и системах налогообложения изложено в разделе «Системы налогообложения и налоги. [Основные положения»](#page-35-0).

<span id="page-68-3"></span><sup>4</sup> – В поле «Флаги» можно запрограммировать ККТ так, чтобы после ввода кода товара на дисплей выводился запрос ввода цены товара. Эта возможность удобна при наличии в торговом предприятии одинакового товара, но по разной цене (например, в случае разных поставок товара).

<span id="page-68-4"></span> $5$  – Подробнее о способах и признаках расчета изложено в разделе [«Изменение реквизитов товар»](#page-85-0).

*Оформление кассового чека с вводом кода товара[1](#page-69-0)*

Для оформления кассового чека продажи при продаже товара с кодом **42** нужно выполнить следующее:

1. Ввести код товара в поле **ТОВАР**.

В случае если введено неверное значение, можно удалить последний введенный символ – нажать клавишу **[ ]**, чтобы удалить все введенное значение нужно нажать клавишу **[Х]**. Затем повторно ввести нужное значение.

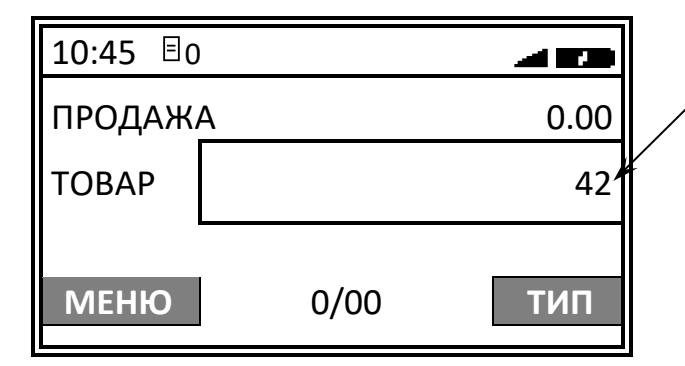

2. Подтвердить ввод кода товара, нажав клавишу **[ВВОД/=]**.

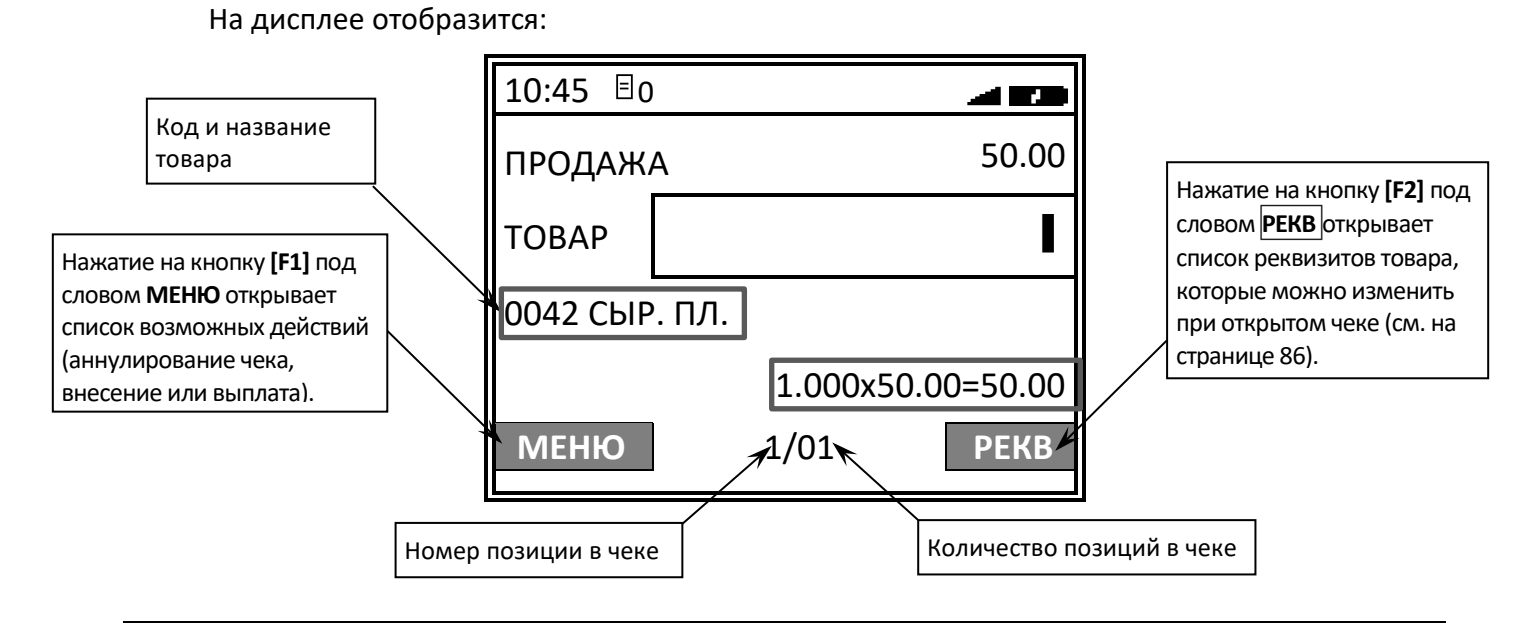

**В Данной ККТ можно оформить не более 50 позиций в одном кассовом чеке. При попытке оформить 51-ю позицию на дисплее отобразится сообщение-**

**предупреждение:**

Поле ввода кода товара

ДОПУСКАЕТСЯ НЕ БОЛЕЕ 50 ПОЗИЦИЙ В ЧЕКЕ!

-

<span id="page-69-0"></span><sup>1</sup> – Режим продажи можно настроить в меню **НАСТРОЙКИ** (подробнее изложено в разделе [«Режим продаж»](#page-122-0)).

**На данном этапе можно ввести реквизиты товара и реквизиты кассового чека** (подробнее изложено в разделах [«Изменение реквизитов товар»](#page-85-0) и [«Изменение](#page-91-0)  [реквизитов кассового чека»](#page-91-0) соответственно).

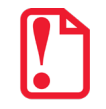

**Если используется сканер штрихкодов, то отсканировать штрихкод. Тогда пункты 1 и 2 данного раздела выполнять не нужно. Подробнее об оформлении позиции с использованием сканера штрихкодов описано на странице [83](#page-82-0).**

Если товар с введенным кодом не найден, то на дисплей будет выведена ошибка «НЕВЕРНЫЙ КОД ТОВАРА»<sup>[1](#page-70-0)</sup>.

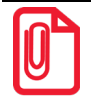

**В случае если для данного товара включена настройка «Запрашивать цену товара», то после ввода кода товара нужно будет ввести цену данного товара. Подробнее о программировании Базы товаров изложено в разделе [«Редактирование параметров товара»](#page-126-0) на странице [127](#page-126-0).** 

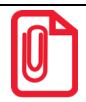

**В случае если для товара с введенным кодом запрограммирована цена, разрядность которой не соответствует разрядности, запрограммированной в Таблице 2 Ряд 1 Поле 7 (см. Протокол работы ККТ), то после нажатия на клавишу [ВВОД/=] ККТ выведет ошибку НЕВЕРНАЯ ЦЕНА.** 

3. В случае если введен код товара, который является маркированной продукцией, то ККТ выведет запрос введения кода марки:

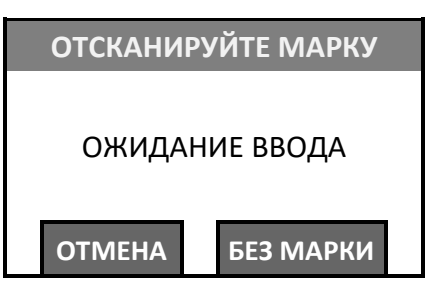

Далее нужно отсканировать штрихкод на упаковке товара, при этом на дисплее последовательно отобразятся сообщения о текущем процессе:

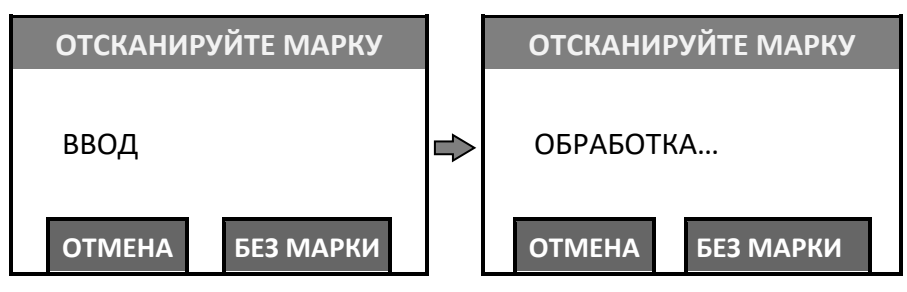

В случае если код товара введен случайно, можно отменить операцию, нажав на клавишу **[F1]** под словом **ОПЛАТА**. Так же можно не вводить код маркировки – выбрать вариант **БЕЗ МАРКИ**, нажав на клавишу **[F2]**.

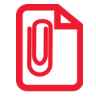

 $\overline{a}$ 

**При сканировании штрихкодов нужно учитывать некоторые особенности: штрихкод может не содержать информацию о цене товара, тогда цену нужно вводить вручную, предварительно запрограммировав параметр «Запрашивать цену товара» (см. раздел [«Редактирование](#page-126-0)  [параметров товара»](#page-126-0) на странице [127](#page-126-0).**

<span id="page-70-0"></span> $1$  – Подробнее о настройке «Использовать позицию» см. в разделе [«Использование позиции»](#page-138-0).

**В кассовом чеке количество маркированного товара не должно превышать 10, в противном случае ККТ выведет ошибку «ПРЕВЫШЕНО ДОПУСТИМОЕ КОЛИЧЕСТВО МАРКИРОВАННЫХ ТОВАРОВ».** 

Далее перейти к пункту 5 (**для маркированного товара нельзя ввести количество товара!**).

4. Далее можно ввести количество товара **≠1** – нажать клавишу **[Х]**. При этом на дисплее отобразится запрос ввода количества товара:

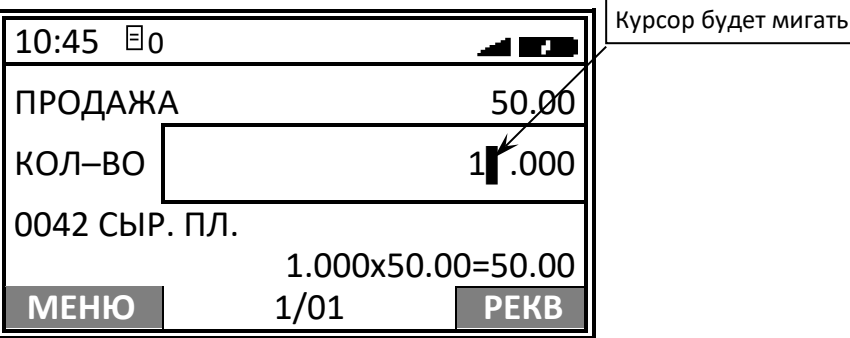

Затем ввести количество товара, например, «2» (при введении нового значения количества, запрограммированное ранее значение будет автоматически стерто). Подтвердить нажатием на клавишу **[ВВОД/=]**.

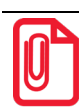

**В данной ККТ можно удалить знак слева от курсора – нажать клавишу [ ], или добавить 00 после знака слева от курсора – нажать клавишу [00]. Например, если введено количество 123▌.456, то после нажатия на клавишу [ ] отобразится 12▌.456, если нажать [00], то отобразится 12300.456.**

 **Если при вводе количества нажать клавишу [ ], то курсор сместится вправо и можно сразу ввести дробную часть количества товара.**

На дисплее отобразится:

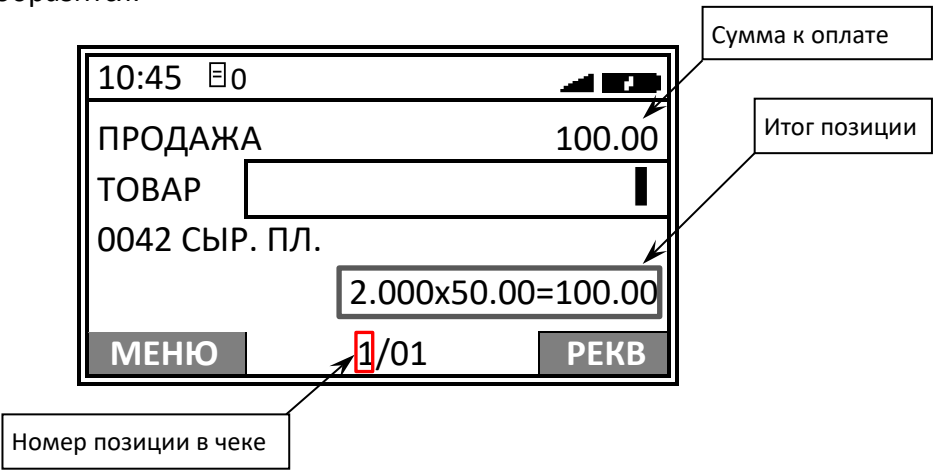
При работе с весами[1](#page-72-0) после нажатия клавиши **[Х]** на дисплее отобразится запрос взвешивания товара<sup>[2](#page-72-1)</sup>:

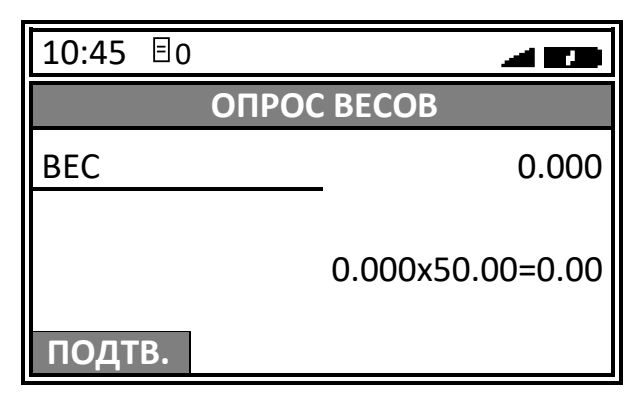

Необходимо разместить товар на весах, при этом на дисплее будет отображено:

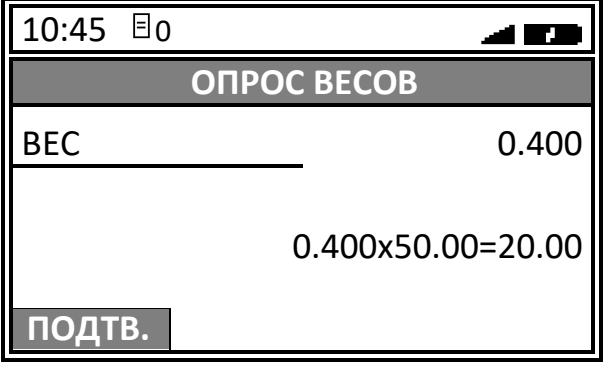

Подтвердить вес товара нажатием клавиши **[F1]** под словом **ПОДТВ** или клавиши **[ВВОД/=].**

**В случае если итоговая сумма позиции превышает значение 1000.00 р., то на дисплее ККТ в строке «Итог позиции» будет отображена только итоговая сумма. Например, если:**

**Цена товара – 33.00 р.**

**Количество товара – 33.000 кг.,** 

**то на дисплее только будет отображена только итоговая сумма:** 

 **=1089.00**

- 5. Если нужно ввести скидку или надбавку, то выполнить следующее:
	- 5.1. Нажать клавишу **[%]**. Откроется меню **СКИДКА/НАДБАВКА**:

 $\overline{a}$ 

**СКИДКИ/НАДБАВКА**

- 1. ПРОЦЕНТНАЯ СКИДКА
- 2. СУММОВАЯ СКИДКА
- 3. ПРОЦЕНТНАЯ НАДБАВКА

<span id="page-72-0"></span><sup>&</sup>lt;sup>1</sup> – ККТ поддерживает работу с весами модели АТОЛ Marta. Подключение весов по интерфейсу USB возможно только с использованием переходника из комплекта поставки весов.

<span id="page-72-1"></span> $2 - \mu$ ля товара, который является весовым и указана единица измерения «килограмм» (подробнее изложено в разделе [«Редактирование параметров товара»](#page-126-0)).

#### 4. СУММОВАЯ НАДБАВКА

- 5.2. В открывшемся меню выбрать нужный пункт, используя клавиши **[-/**↓**]** и **[+/**↑**]** или соответствующую цифровую клавишу. Подтвердить выбор нажатием на клавишу **[ВВОД/=]**.
- 5.3. В открывшемся окне отобразится поле для ввода скидки или надбавки (показан дисплей ККТ в случае выбора скидки: **% –** процентной и **Р** – суммовой соответственно, в случае выбора надбавки будет указано наименование операции **НАДБАВКА**):

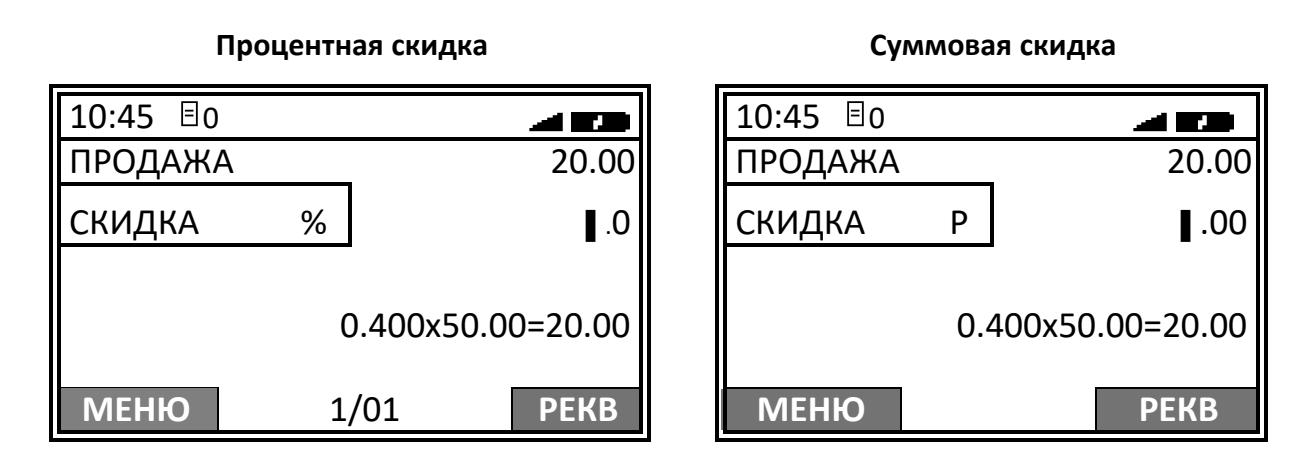

5.4. Ввести значение скидки или надбавки. В случае процентной скидки/надбавки ввести число не более 99,9, в случае суммовой скидки/надбавки ввести число не более суммы позиции (в примере – не более 20.00). Например, для процентной скидки – 2%, для суммовой скидки –2 рубля.

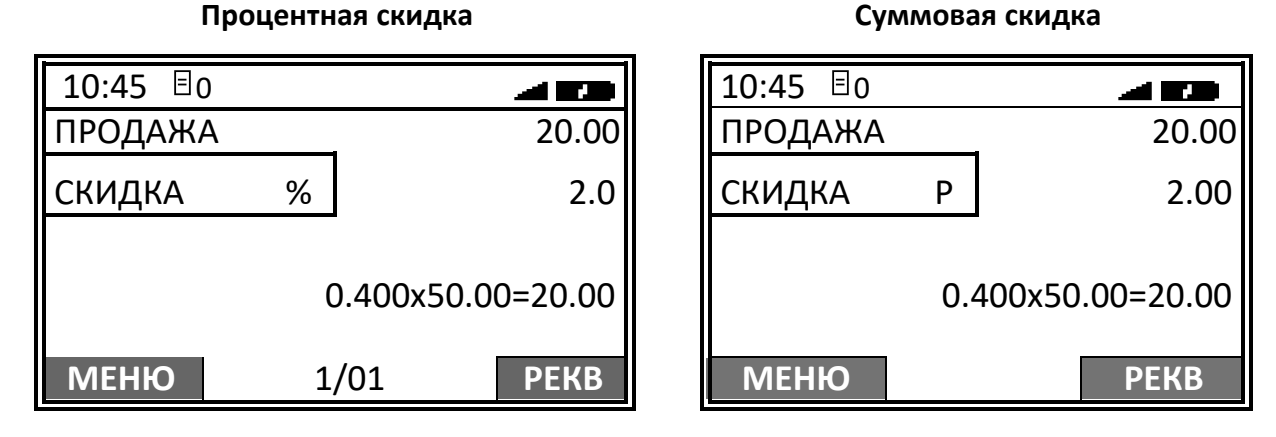

5.5. После ввода значения подтвердить ввод – нажать на клавишу **[ВВОД/=]**. При этом итоговая сумма позиции будет рассчитана с учетом скидки. В верхней части дисплея отобразиться итоговая сумма чека.

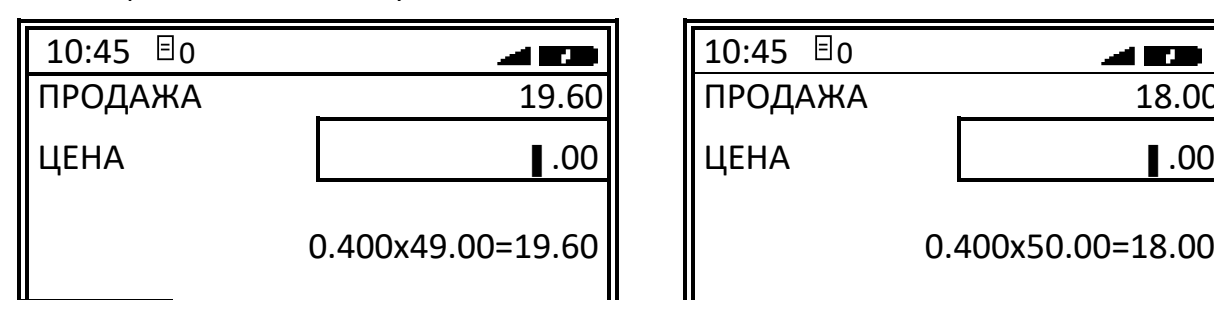

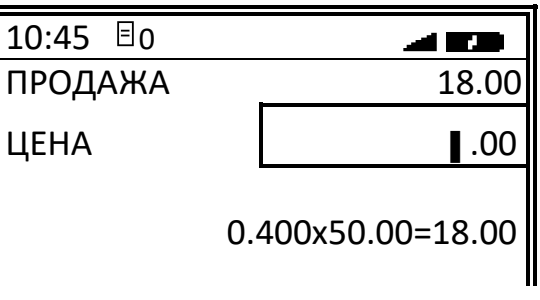

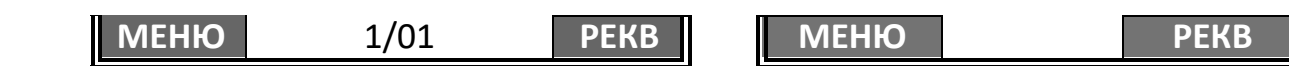

**В случае если будет оформляться скидка на весь чек, то действия, описанные в данном пункте нужно выполнить после ввода всех позиций и нажатия на клавишу [ВВОД/=] (см. пункт 5).**

**При оформлении кассового чека со скидками/надбавками нужно учитывать, что при последующем снятии отчета по реализованным товарам сумма по этому товару будет указана без учета скидки/надбавки.** 

6. Для того чтобы оформить еще позицию(ии) в чеке, нужно для каждого товара выполнить действия, описанные в пунктах 1–4.

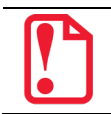

**В одном чеке рекомендуется оформлять не более 50 позиций.** 

При оформлении нескольких позиций в чеке можно **удалить позицию** и **изменить количество** позиции:

**Для удаления позиции в чеке** нужно сначала выбрать эту позицию, перемещаясь по позициям с помощью клавиш **[-/**↓**]** (вниз по чеку) и **[+/**↑**]** (вверх по чеку) (номер позиции чека указан в нижней части дисплея). Затем нажать клавишу **[ ]** – позиция будет удалена.

**Для изменения количества** какой-либо позиции в чеке, нужно сначала перейти к позиции с помощью клавиш **[-/**↓**]** (вниз по чеку) и **[+/**↑**]** (вверх по чеку). Затем нажать клавишу **[Х]** (отобразится поле ввода количества для выбранной позиции чека) и ввести нужное количество, используя цифровые клавиши ККТ.

Для продолжения нужно нажать клавишу **[ВВОД/=]**.

Для ввода скидки или надбавки на весь чек нужно выполнить действия пункта 4 данного раздела.

- 7. Далее на дисплее отобразится информация о форме расчета НАЛИЧНЫМИ, который запрограммирован в ККТ по умолчанию:
	- 7.1. В случае если расчет осуществляется НАЛИЧНЫМИ, то сумма в поле **Ввода суммы расчета** совпадает с суммой в строке **ВСЕГО**. Далее нажать клавишу **[ВВОД/=]** для подтверждения оплаты. Перейти к пункту 7.

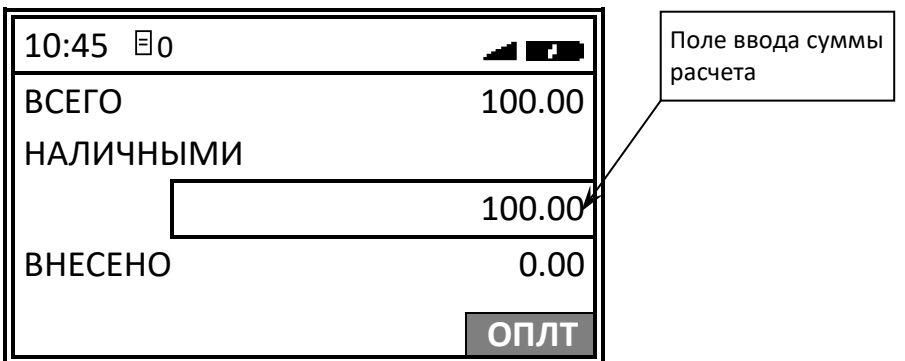

В случае если внесенная сумма наличных превышает итог чека, то при печати в чеке и на дисплее ККТ будет отображена строка СДАЧА.

7.2. В случае если оплата чека будет осуществляться формой расчета БЕЗНАЛИЧНЫМИ нужно нажать на клавишу включения (зеленую)<sup>[1](#page-75-0)</sup> и ввести сумму, которую нужно оплатить этой формой расчета (предварительно необходимо выполнить настройку работы ККТ с БТ, о которой подробно изложено в разделе [«Настройка банковского](#page-148-0)  [терминала»](#page-148-0)).

-

<span id="page-75-0"></span><sup>1</sup> – Также возможно выполнить оплату чека безналичной формой расчета, нажав на клавишу **[F2]** под словом **ОПЛТ**. Затем в меню выбрать форму расчета БЕЗНАЛИЧНЫМИ и подтвердить ввод клавишей **[ВВОД/=]**.

После нажатия на клавишу **[ВВОД/=]** запускается механизм проведения оплаты на банковском терминале, ККТ находится в аналогичном состоянии и дублирует все запросы БТ на дисплее:

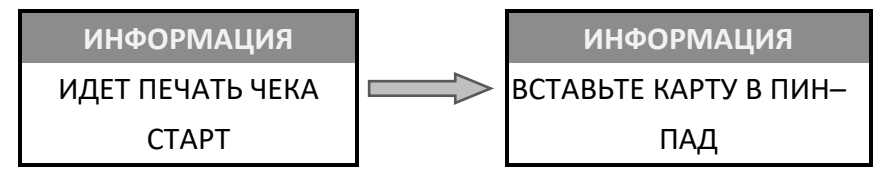

Вставить банковскую карту в БТ для совершения расчета.

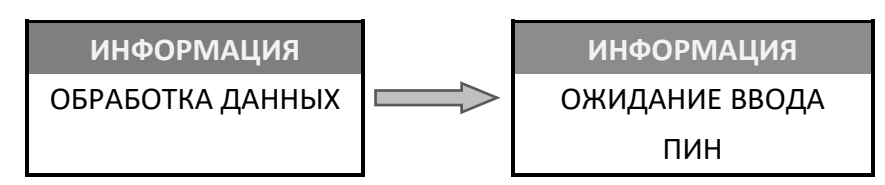

Предоставить клиенту банковский терминал для ввода пароля (PIN-кода) банковской карты.

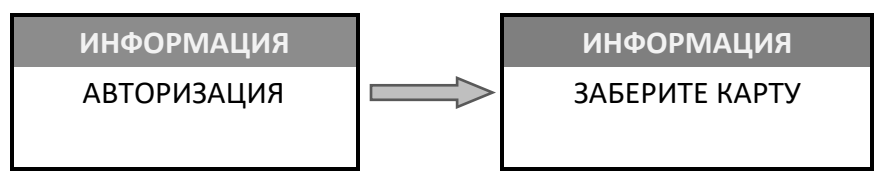

По завершению операции на банковском терминале ККТ переходит к закрытию кассового чека с указанной формой расчета (перейти к пункту 7).

В случае если по каким-либо причинам расчет банковской картой был прерван, на дисплее ККТ будет отображено информационное сообщение:

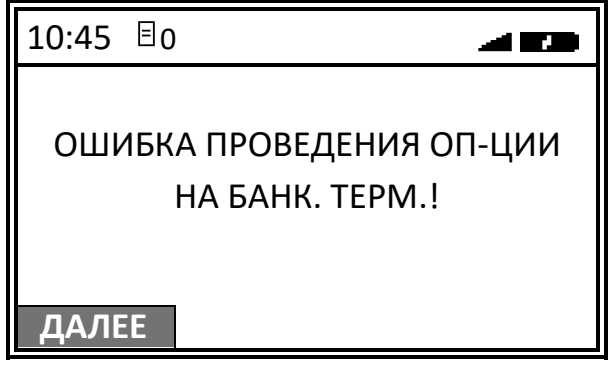

Для продолжения работы необходимо нажать клавишу **[F1]** под словом **ДАЛЕЕ**. Затем на экране появится сообщение о подтверждении действия:

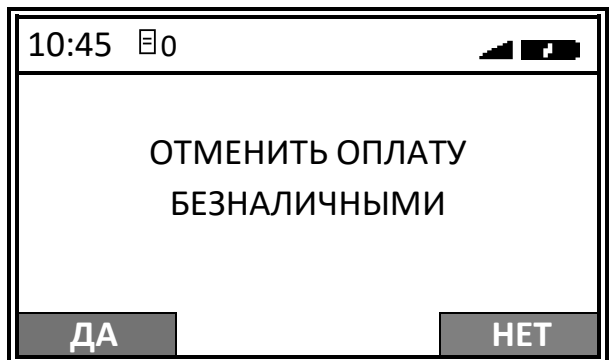

Для отмены оплаты формой расчета БЕЗНАЛИЧНЫМИ необходимо нажать на клавишу **[F1]** под словом **ДА**, ККТ вернется в режим оплаты и на дисплее отобразится информация с наименованием формы расчета НАЛИЧНЫМИ, запрограммированным в ККТ по умолчанию:

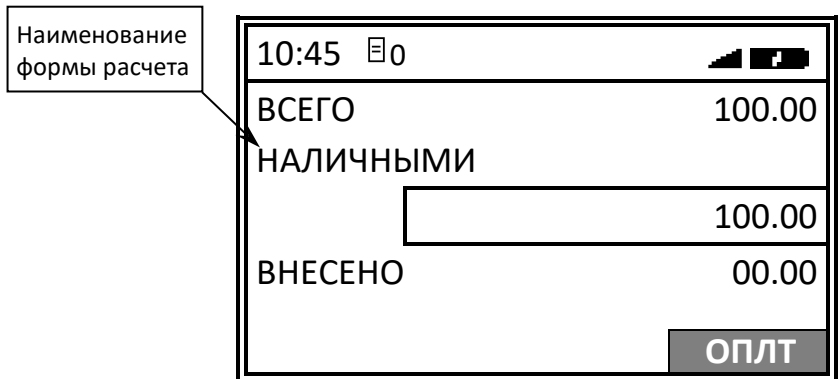

В случае если необходимо вернуться к выбору другой формы оплаты следует нажать клавишу **[C]**, затем выбрать необходимую. Для закрытия чека формой расчета НАЛИЧНЫМИ – нажать клавишу **[ВВОД/=]**.

Для оплаты формой расчета БЕЗНАЛИЧНЫМИ необходимо нажать на клавишу **[F2]** под словом **НЕТ**, ККТ вернется в режим оплаты, при этом выбранная ранее оплата БЕЗНАЛИЧНЫМИ не будет сброшена, но на дисплее ККТ отобразится информация с наименованием формы расчета, запрограммированным в ККТ по умолчанию (НАЛИЧНЫМИ):

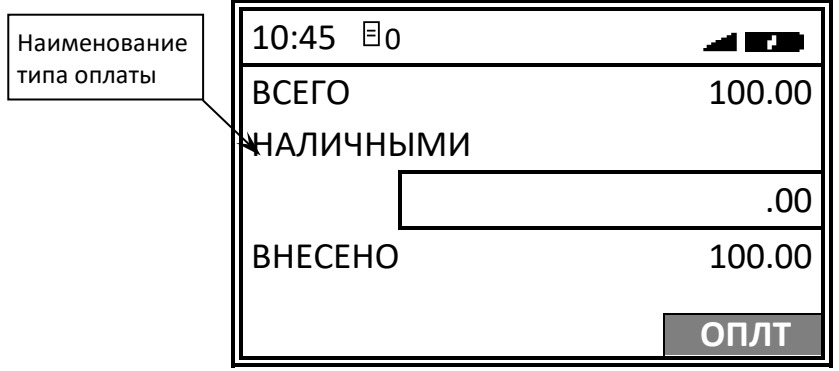

При необходимости отменить оплату БЕЗНАЛИЧНЫМИ, следует нажать клавишу **[C]**, и вернутся к выбору формы расчета. Для закрытия чека – нажать клавишу **[ВВОД/=]**.

7.3. В случае если оплата чека будет осуществляться не НАЛИЧНЫМИ, не БЕЗНАЛИЧНЫМИ, то нужно указать другую форму расчета. Для этого нажать на клавишу **[F2]** под словом **ОПЛТ**. Затем в меню выбрать форму расчета:

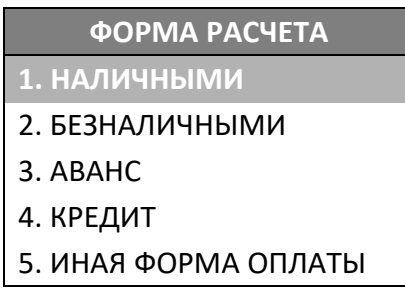

Перемещение по списку осуществляется клавишами [**-/**↓**]** (вниз) и [**+/**↑**]** (вверх). Для подтверждения выбора нужно нажать клавишу **[ВВОД/=]**.

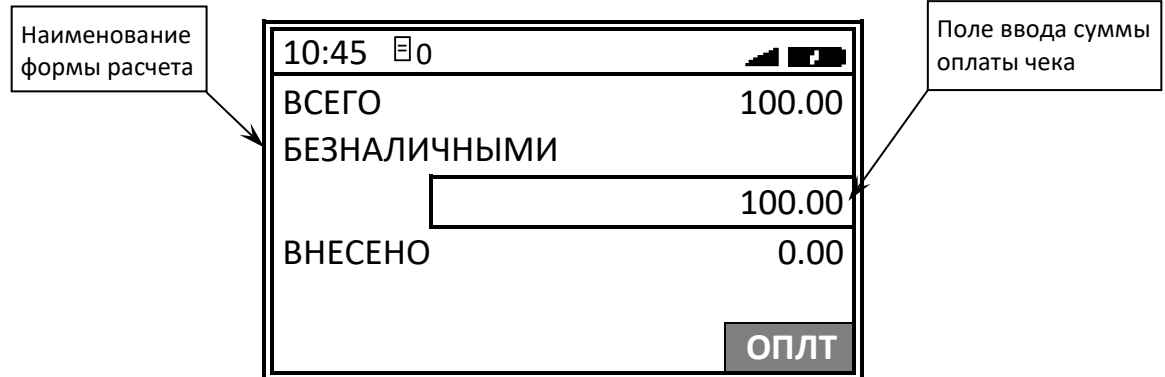

7.4. В случае если оплата будет осуществляться несколькими формами расчета, то для каждой нужно нажать клавишу **[F2]** под словом **ОПЛТ**, в открывшемся меню выбрать форму расчета, подтвердить выбор нажатием на клавишу **[ВВОД/=]**. На дисплее отобразится наименование выбранной формы расчета (например, БЕЗНАЛИЧНЫМИ). Ввести сумму, которую нужно оплатить.

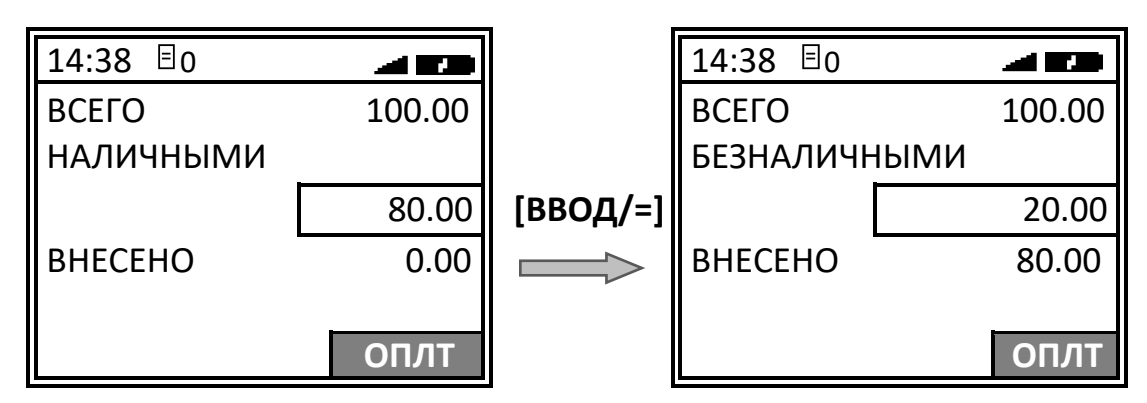

При оплате чека несколькими формами расчета в строке **ВНЕСЕНО** будет выведена внесенная сумма, при полной оплате чека суммы в строках **ВСЕГО** и **ВНЕСЕНО** будут равны. В случае если внесенная сумма превышает итог чека, то при печати в чеке будет присутствовать строка **СДАЧА**.

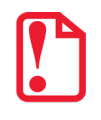

**В случае если при оформлении кассового чека полученная сумма превышает итог чека, расчет сдачи выполняется только из внесенных наличных. При оплате разными формами расчета строка НАЛИЧНЫМИ не будет напечатана, если внесенная сумма наличных равна сумме сдачи.** 

8. После нажатия на клавишу **[ВВОД/=]** на печать будет выведен кассовый чек продажи, в момент печати на дисплее отображается информация о действиях, выполняемых ККТ, а также информацию о сумме сдачи:

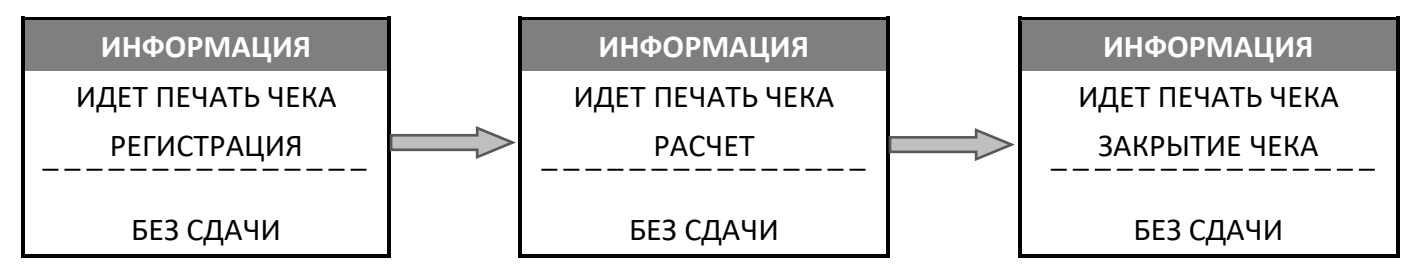

В случае если при оформлении чека внесена сумма наличных, превышающая итог чека, то будет отображена сумма сдачи, например:

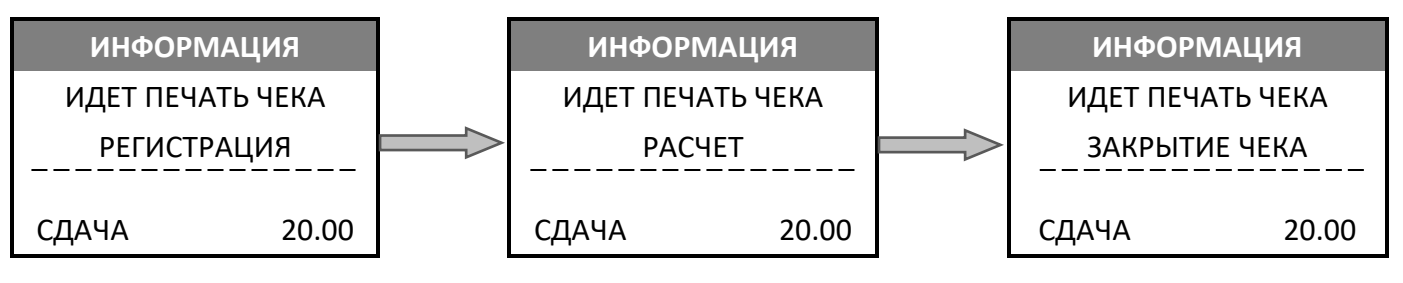

**В случае если оформлен первый кассовый чек в смене, то сначала на дисплее отобразится сообщение:**

> ИНФОРМАЦИЯ ИДЕТ ПЕЧАТЬ ЧЕКА ОТКРЫТИЕ СМЕНЫ

**После этого отобразятся сообщения, описанные в пункте 6.**

### **В случае если смена превысила 24 часа, то после выполнения оплаты чека и нажатия на клавишу [ВВОД/=] на дисплее отобразится сообщение:**

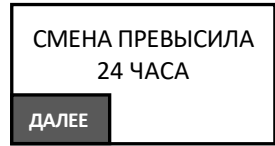

**Для продолжения можно нажать на клавишу [F1] под словом ДАЛЕЕ или клавишу [С]. На дисплее будет выведен запрос ввода пароля системного администратора (в случае если ранее был введен какой-либо из паролей 1..29), затем – запрос подтверждения закрытия смены:**

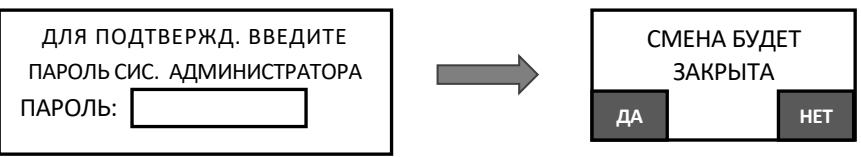

**После ввода пароля системного администратора для подтверждения закрытия смены нужно нажать на клавишу [F1], для отмены действия – клавишу [F2]. Смена будет закрыта, распечатается отчет о закрытии смены. Далее сразу же автоматически откроется смена – распечатается соответствующий отчет и распечатается кассовый чек, который оформляли по истечении 24-х часов предыдущей смены.**

**При этом нужно учитывать, что если смена будет закрыта, то при включенной настройке Ведение журнала продаж будут потеряны данные по всем продажам за эту смену и снятие отчетов без гашения за эту смену будет невозможно (подробнее изложено в Протоколе работы ККТ)!** Кассовый чек продажи имеет вид:

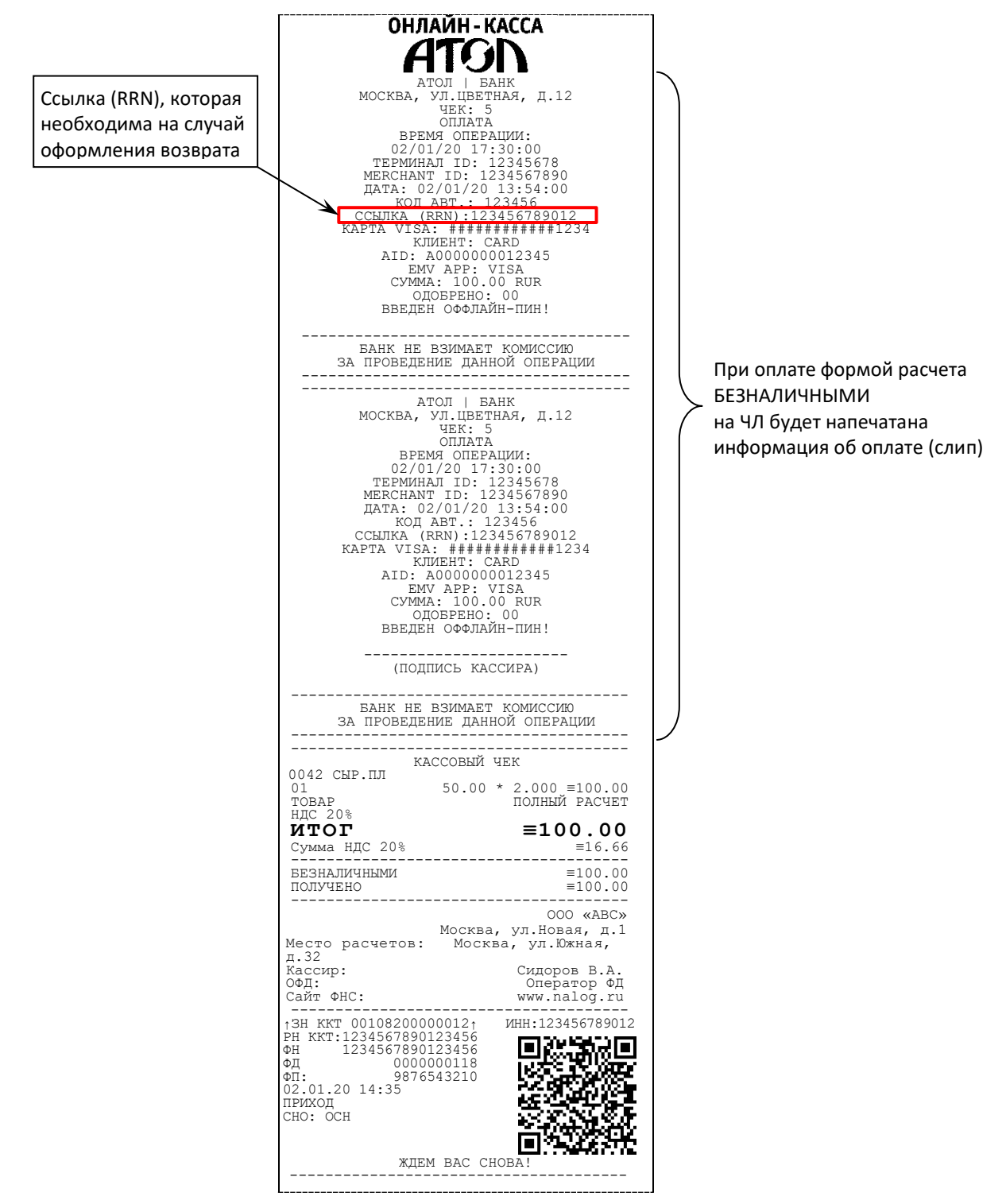

При оплате кассового чека другой формой расчета в чеке будет напечатано соответствующее наименование формы расчета.

В случае если при печати кассового чека **связь с банковским терминалом была потеряна**, а информация об оплате банковской картой не была напечатана полностью, то копию такого документа можно распечатать с помощью меню<sup>[1](#page-82-0)</sup> ККТ (подробнее изложено в разделе «Образцы [документов при работе с банковским терминалом»](#page-114-0)).

Также при оформлении кассового чека и оплате чека банковской картой возможны случаи **обрыва связи ККТ с банковским терминалом**, который питается от источника питания, а не от ККТ. При этом банковский терминал осуществляет связь с банком, выполняет транзакцию, далее на печать выводится информация об оплате картой (слип), но ККТ теряет связь с БТ и, ожидает ответ от банковского терминала – кассовый чек на печать не выводится. В данной ситуации нужно выполнить возврат – ввести сумму возврата и значение RRN из распечатанного слипа (подробнее также изложено в разделе [«Образцы документов при работе с банковским терминалом»](#page-114-0)).

#### *Оформление кассового чека с использованием сканера штрихкодов*

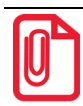

 $\overline{a}$ 

**В случае использования сканера для оформления позиции в чеке, он должен быть подключен к разъему ККТ (разъем для подключения внешних устройств ввода показан на рисунке 2).** 

На дисплее ККТ в режиме регистрации отображен запрос ввода кода товара. Для оформления позиции товара в чеке (при помощи сканера) необходимо сначала **отсканировать штрихкод**, нанесенный на товар (в примере товар с кодом 0042). При этом на дисплее отобразится:

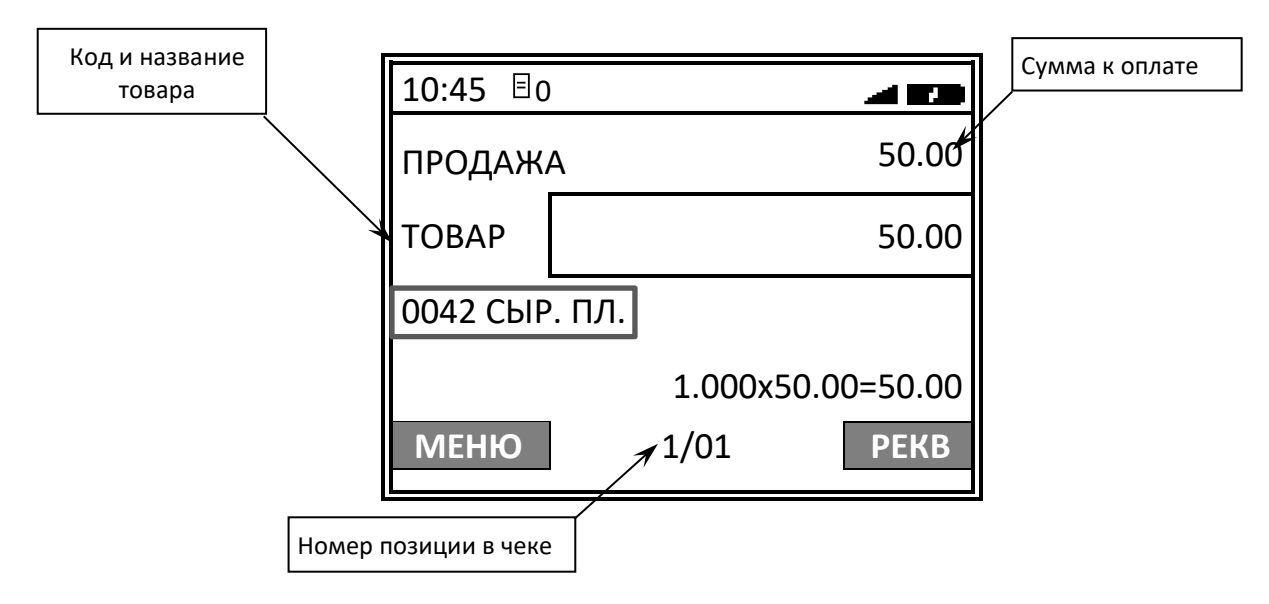

Далее нужно выполнить пункты 3–7 раздела [«Оформление кассового чека с вводом кода](#page-69-0)  [товара»](#page-69-0). При необходимости изменения реквизитов чека выполнить действия согласно описанию раздела [«Изменение реквизитов »](#page-85-0)

#### *Оформление кассового чека в билетном режиме работы ККТ*

В режиме оформления кассовых чеков есть подрежим, предназначенный для продажи билетов на пассажирский транспорт. Описание действий для включения **БИЛЕТНОГО РЕЖИМА** работы ККТ представлено в разделе [«Режим работы»](#page-122-0) на странице [123](#page-122-0). Также ККТ должна

<span id="page-82-0"></span> $1 -$  Меню работы с терминалом может отличаться в зависимости от внутреннего ПО банковского терминала.

работать по кодам товаров (см. разделы [«Запуск мастера настроек ККТ»](#page-25-0) и [«Режим продаж»](#page-122-1)) и для товаров с кодами 1..99 должна быть запрограммирована информация о маршруте (подробнее см. раздел [«Редактирование параметров товара»](#page-126-0) на странице [127.](#page-126-0) Если все настройки выполнены, то после включения ККТ, выбора и подтверждения входа в билетный режим работы, **обязательного выполнения действий по настройке ККТ** (**мастер настройки**) на дисплее ККТ отобразиться поле для ввода номера маршрута.

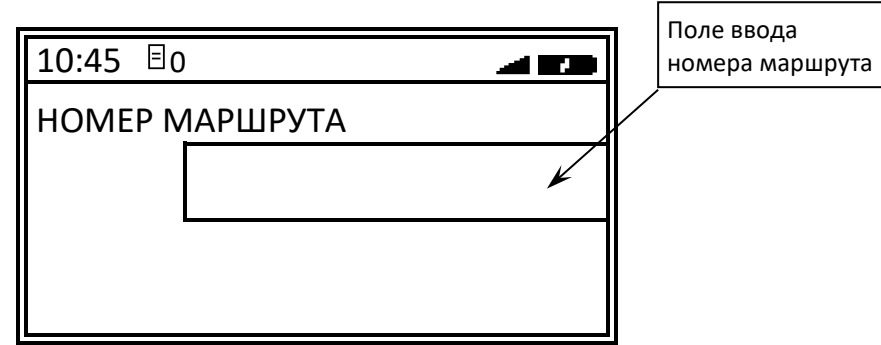

В данной ККТ можно ввести номер маршрута из диапазона от 1 до 99, затем для оплаты наличными нажать на клавишу **[ВВОД/=],** для оплаты безналичными – зеленую клавишу . На печать будет выведен кассовый чек продажи билета.

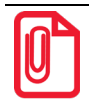

**В билетном режиме работа с банковским терминалом не поддерживается.** 

#### *Оформление кассового чека продажи по свободной цене[1](#page-83-0)*

Если в ККТ настроен режим продажи по свободной цене, то при переходе к оформлению кассовых чеков на дисплее отобразится запрос ввода цены товара:

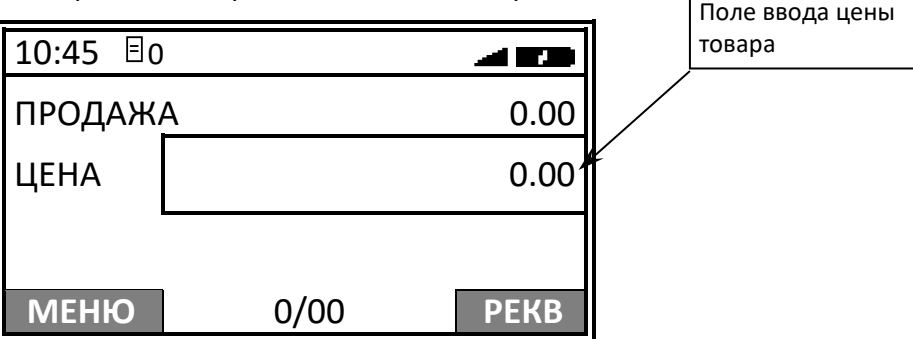

Для оформления позиции в чеке по свободной цене нужно выполнить следующее:

1. Ввести цену[2](#page-83-1) товара, подтвердить ввод нажатием на клавишу **[ВВОД/=]**.

-

<span id="page-83-0"></span><sup>1</sup> – Режим продажи можно настроить в меню **НАСТРОЙКИ** (подробнее изложено в разделе [«Режим продаж»](#page-122-1)).

<span id="page-83-1"></span> $2$  – При продаже товара по свободной цене сначала осуществляется ввод целой части, и только после ввода символа «.» (клавиша  $\left[\cdot^{\mathsf{A}\rightarrow\mathsf{a}}\right]$ ) можно вводить дробную часть цены (после точки).

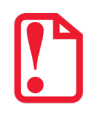

**Сумма товара должна не превышать значение 42949672,95 р., в противном случае на дисплее отобразится информация об ошибке «Некорректная цена».** 

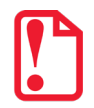

**В случае если введена цена, разрядность которой не соответствует разрядности, запрограммированной в Таблице 2 Ряд 1 Поле 7 (см. Протокол работы ККТ), то после нажатия на клавишу [ВВОД/=] ККТ выведет ошибку НЕВЕРНАЯ ЦЕНА.**

2. Если количество товара **= 1**, то подтвердить количество нажатием на клавишу **[ВВОД/=]**. Для ввода количества **≠ 1** нужно нажать клавишу **[Х]** и ввести количество, затем подтвердить ввод.

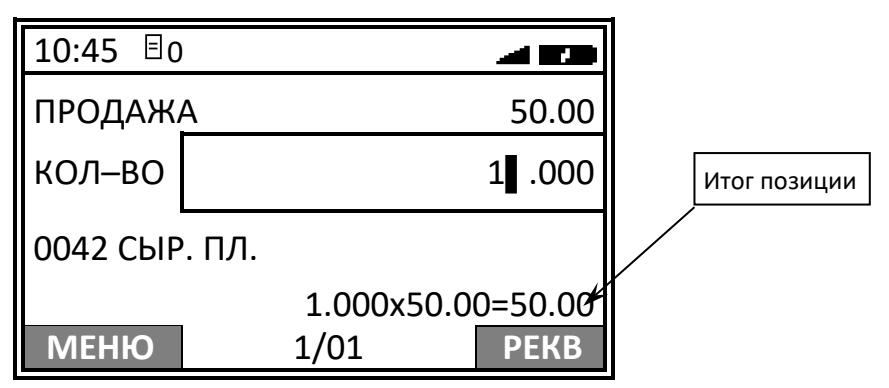

При работе с весами[1](#page-84-0) после нажатия клавиши **[Х]** на дисплее отобразится запрос взвешивания товара (подробнее изложено в п.3 раздела [«Оформление кассового чека с](#page-69-0)  [вводом кода товара»](#page-69-0)). Подтвердить нажатием на клавишу **[ВВОД/=]**.

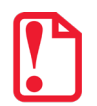

**В случае если итоговая сумма позиции превышает значение 1000.00 р., то на дисплее ККТ в строке «Итог позиции» будет отображена только итоговая сумма. Например, если:**

**Цена товара – 33.00 р.**

**Количество товара – 33.000 кг.,** 

**то на дисплее отобразится только итоговая сумма:**

 **=1089.00**

3. При необходимости изменить реквизит позиции изложено в разделе [«Редактирование](#page-126-0)  [параметров товара»](#page-126-0).

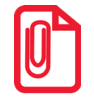

 $\overline{a}$ 

**При изменении реквизитов СНО нужно учитывать особенности работы ККТ, которые описаны в разделе [«Особенности работы ККТ с системой налогообложения»](#page-36-0).** 

- 4. Для начисления скидки/надбавки нужно выполнить пункт 4 раздела [«Оформление](#page-69-0)  [кассового чека с вводом кода товара»](#page-69-0).
- 5. Для оформления следующей позиции в чеке нужно повторить действия пунктов 1–4 данного подраздела. Также смотрите пункт 5 раздела [«Оформление кассового чека с](#page-69-0)  [вводом кода товара»](#page-69-0).

<span id="page-84-0"></span> $1 -$  ККТ поддерживает работу с весами модели АТОЛ Marta. Подключение весов по интерфейсу USB возможно только с использованием переходника из комплекта поставки весов.

- 6. Далее выполнить оплату товара согласно описанию пункта 6 раздела [«Оформление](#page-69-0)  [кассового чека с вводом кода товара»](#page-69-0).
- 7. Закрыть чек нажатием на клавишу **[ВВОД/=]**. На печать будет выведен кассовый чек продажи, в момент печати на дисплее отображается информация о действиях, выполняемых ККТ, а также информацию о сумме сдачи. Образец кассового чека продажи представлен в пункте 6 раздела [«Оформление кассового чека с вводом кода товара»](#page-69-0).

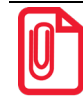

**При необходимости в чеке можно изменить реквизиты. Подробнее изложено в разделе [«Изменение реквизитов товар»](#page-85-0).** 

#### <span id="page-85-0"></span>*Изменение реквизитов товара*

В данной ККТ при программировании параметров товара реквизиты «Способ расчета», «Признак расчета», «СНО», «Акциз», «Код страны», «Налоговая ставка» и «Номер декларации» уже запрограммированы. Но при необходимости при оформлении кассового чека реквизиты можно изменить. Для этого при оформлении чека (пункт 2 в разделе [«Оформление кассового чека с](#page-69-0)  [вводом кода товара»](#page-69-0)) нужно нажать на клавишу **[F2]** под словом **РЕКВ**, откроется список **РЕКВИЗИТЫ ТОВАРА**:

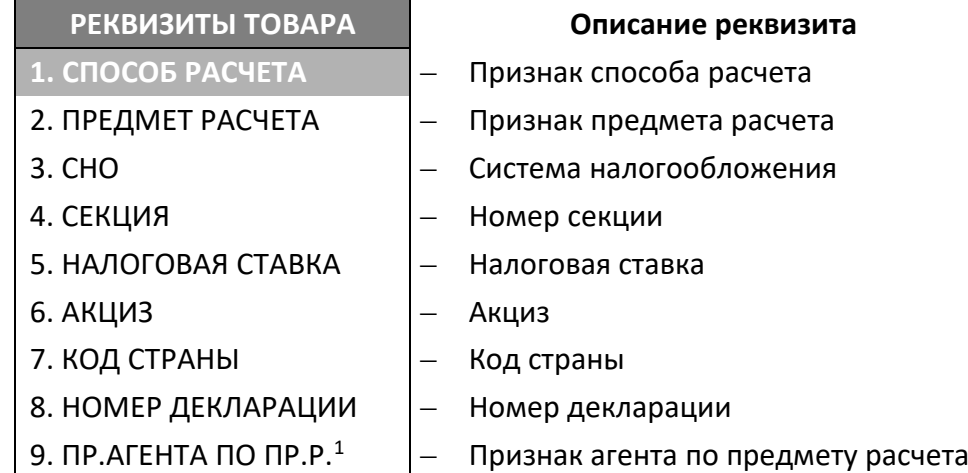

Перемещение по списку осуществляется клавишами [**-/**↓**]** (вниз) и [**+/**↑**]** (вверх) или нажать соответствующую цифровую клавишу. Для подтверждения выбора нужно нажать клавишу **[ВВОД/=]**. Для отмены действия или возвращения к оформлению чека нужно нажать клавишу **[С].**

<u>.</u>

<span id="page-85-1"></span> $1 - \mu$ анный пункт меню будет отображаться, если для реализуемого товара запрограммирован параметр Поставщик (см. раздел [«Редактирование параметров товара»](#page-126-0)/«Поставщик», и только в случае если при регистрации/перерегистрации ККТ в ФНС введен реквизит Признак платежного агента, который может принимать более одного из возможных значений: оказание услуг покупателю (клиенту) банковским платежным агентом/субагентом (бит 0/бит 1 соответственно), оказание услуг покупателю (клиенту) платежным агентом/субагентом (бит 2/бит 3 соответственно), осуществление расчета с покупателем (клиентом) пользователем, являющимся поверенным/комиссионером (бит 4/бит 5 соответственно), осуществление расчета с покупателем (клиентом) пользователем, являющимся агентом (бит 6).

# *Способ расчета*

В данной ККТ расчет по чеку возможно осуществлять разными способами:

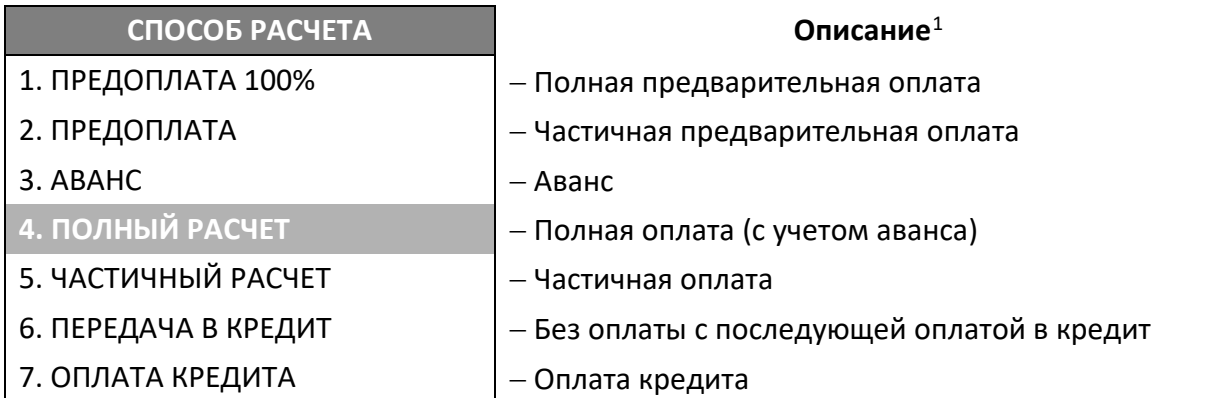

Перемещение по списку осуществляется клавишами **[-/**↓**]** (вниз) и **[+/**↑**]** (вверх) или нажать соответствующую цифровую клавишу. Для подтверждения выбора нужно нажать клавишу **[ВВОД/=]**.

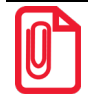

 $\overline{a}$ 

**При переходе к списку СПОСОБ РАСЧЕТА будет подсвечен пункт с наименованием способа расчета, который был запрограммирован в Таблице 1. «База товаров».** 

Для продолжения оформления кассового чека нужно выйти из меню **РЕКВИЗИТЫ ТОВАРА** – нажать клавишу **[C]**.

#### *Предмет расчета*

В данной ККТ реализованы следующие предметы расчета:

| <b>ПРЕДМЕТ РАСЧЕТА</b> | Описание $2$                                                                                                    |
|------------------------|----------------------------------------------------------------------------------------------------|
| 1. ПО УМОЛЧАНИЮ        | Выводится на печать предмет расчета, запрограммированный в<br>Таблице 2 Ряд 1 Поле 120 (см. Протокол работы ККТ) |
| 2. НЕ ПЕРЕДАВАТЬ       | – Предмет расчета на печатается в чеке и не передается ОФД                                                       |
| 3. TOBAP               | — Реализуемый товар                                                                                              |
| 4. ПОДАКЦИЗ. ТОВАР     | – Подакцизный товар                                                                                              |
| 5. РАБОТА              | - Выполняемая работа                                                                                             |
| 6. УСЛУГА              | — Оказанная услуга                                                                                               |
| 7. CTABKA A. ИГРЫ      | - Ставка по организации/проведению азартной игры                                                                 |
| 8. ВЫИГРЫШ А. ИГРЫ     | Выплата выигрыша при организации/проведении азартной<br>игры                                                     |
| 9. ЛОТЕРЕЙНЫЙ БИЛЕТ    | организации/проведению<br>— Прием<br>денежных<br>средств<br>при<br>лотерей                                       |
| ВЫИГРЫШ ЛОТЕРЕИ        | – Выплата выигрыша при организации/проведению лотереи                                                            |

<span id="page-86-0"></span><sup>&</sup>lt;sup>1</sup> – Подробное описание реквизитов представлено в «Протоколе работы ККТ» (документ выложен на сайте компании АТОЛ).

<span id="page-86-1"></span> $2 -$  Подробное описание реквизитов представлено в «Протоколе работы ККТ» (документ выложен на сайте компании АТОЛ).

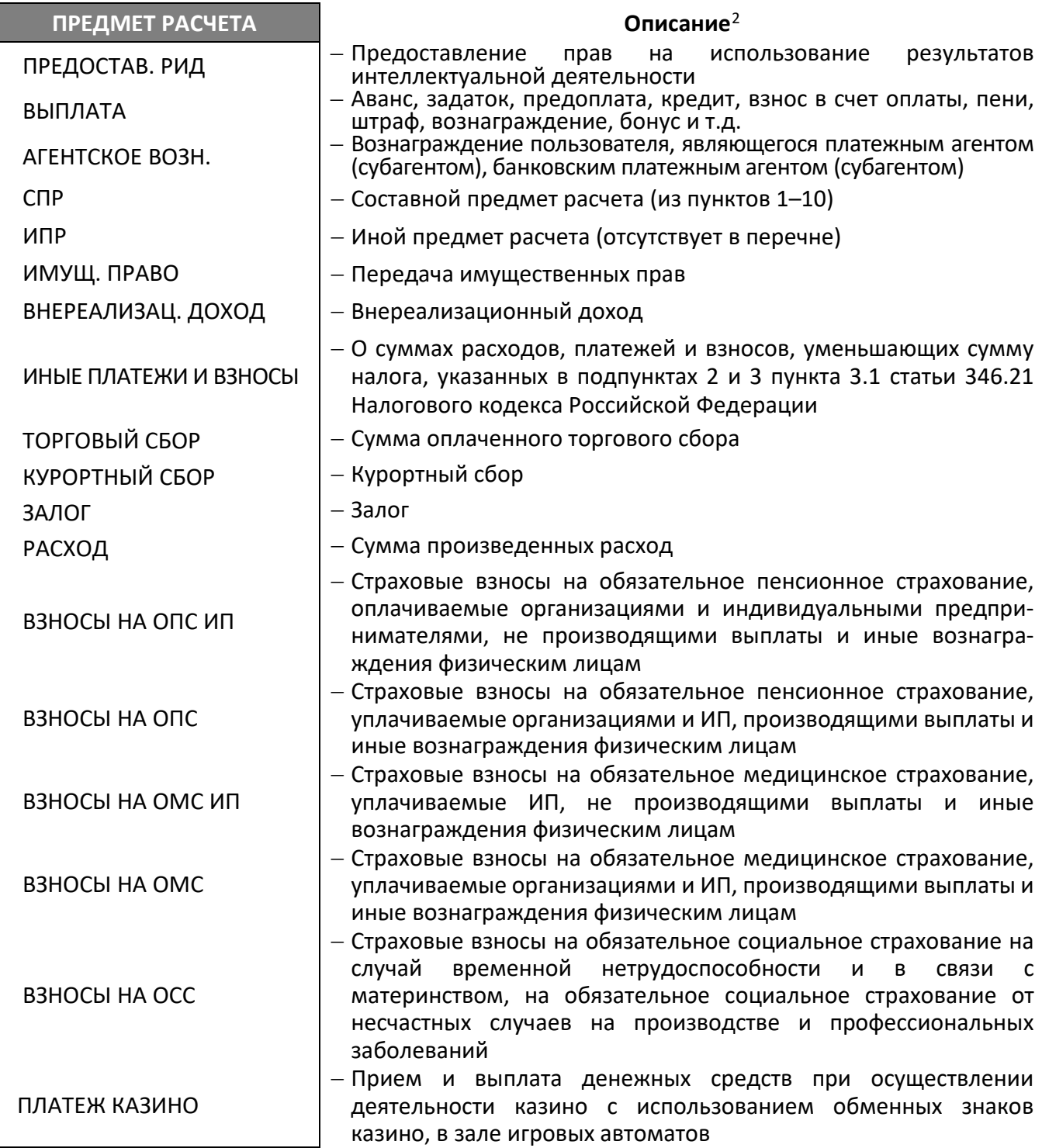

Перемещение по списку осуществляется клавишами [**-/**↓**]** (вниз) и [**+/**↑**]** (вверх) или нажать соответствующую цифровую клавишу (для пунктов 1–9). Для подтверждения выбора нужно нажать клавишу **[ВВОД/=]**.

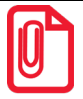

**При переходе к списку ПРЕДМЕТ РАСЧЕТА будет подсвечен пункт с наименование предмета расчета, который был запрограммирован в Таблице 1. «База товаров».** 

Для продолжения оформления кассового чека нужно выйти из меню РЕКВИЗИТЫ ТОВАРА – нажать клавишу **[C]**.

#### *Система налогообложения (СНО)*

При регистрации ККТ в ФНС указывается система(ы) налогообложения. В случае если СНО уже задана для продаваемого товара, то при выборе пункта СНО в меню **РЕКВИЗИТЫ ТОВАРА**, на дисплей будет выведено сообщение об ошибке<sup>[1](#page-88-0)</sup>:

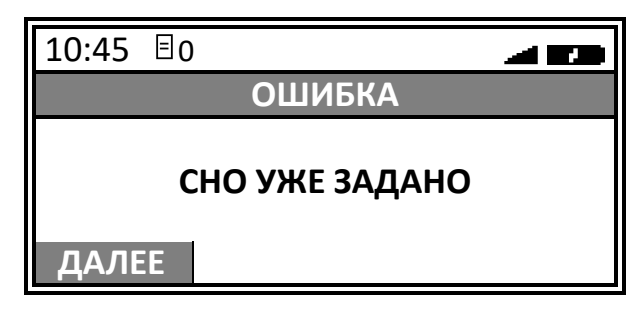

Для выхода в меню **РЕКВИЗИТЫ ТОВАРА** нужно нажать клавишу **[F1]** под словом **ДАЛЕЕ** или на клавишу **[С]**.

В случае если СНО не задано, после выбора пункта СНО откроется меню СНО, в котором для позиции в чеке можно указать систему налогообложения<sup>[2](#page-88-1)</sup>:

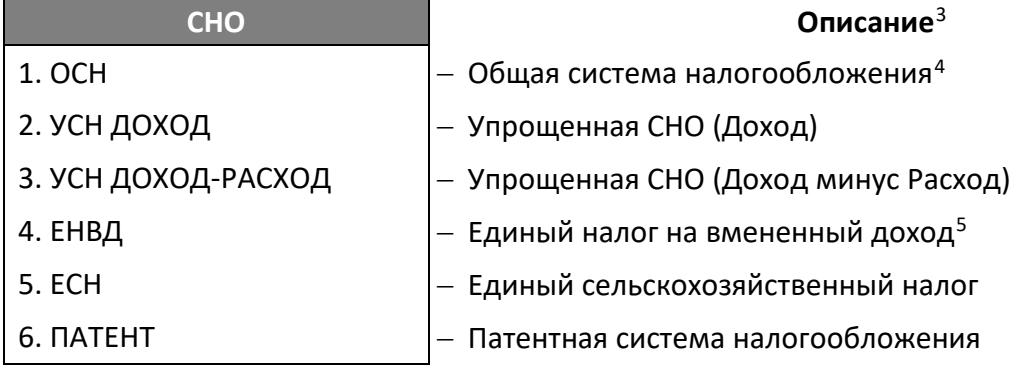

Перемещение по списку осуществляется клавишами [**-/**↓**]** (вниз) и [**+/**↑**]** (вверх) или нажать соответствующую цифровую клавишу. Для подтверждения выбора нужно нажать клавишу **[ВВОД/=]**.

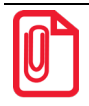

 $\overline{a}$ 

**При переходе к списку СНО будет подсвечен пункт с наименованием системы налогообложения, которая была запрограммирована в Таблице 1. «База товаров». Подробнее об особенностях работы ККТ со СНО изложено в разделе [«Особенности работы ККТ с системой налогообложения»](#page-36-0).** 

Для продолжения оформления кассового чека нужно выйти из меню **РЕКВИЗИТЫ ТОВАРА** – нажать клавишу **[C]**.

<span id="page-88-4"></span> $5 - B$  данной ККТ является значением по умолчанию.

<span id="page-88-0"></span> $1 - B$  случае если в Таблице 1. «База товаров» для определенного товара не указана СНО, то при оформлении позиции с этим товаром в кассовом чеке будет использоваться СНО, запрограммированная в Таблице 2. «Настройки» (Поле 110). Если в Таблицах не запрограммирована СНО, то ККТ выдаст ошибку.

<span id="page-88-1"></span> $2 - B$  случае если в Таблице 1. «База товаров» для определенного товара не указана СНО, то при оформлении позиции с этим товаром в кассовом чеке будет использоваться СНО, запрограммированная в Таблице 2. «Настройки» (Поле 110). Если в Таблицах не запрограммирована СНО, то ККТ выдаст ошибку «Некорректная СНО».

<span id="page-88-2"></span><sup>&</sup>lt;sup>3</sup> – Подробное описание реквизитов представлено в «Протоколе работы ККТ» (документ выложен на сайте компании АТОЛ).

<span id="page-88-3"></span> $4 - \mu$ анный пункт будет отображен только при работе по коду товара.

#### *Секция*

В данной ККТ при оформлении кассового чека можно изменить номер секции, в которую будет оформлена позиция чека. Для этого в меню **РЕКВИЗИТЫ ТОВАРА** нужно выбрать пункт **СЕКЦИИ** – откроется список секций (данная ККТ может работать с 16-ю секциями).

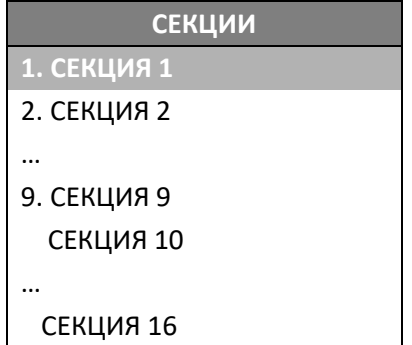

Перемещение по списку осуществляется клавишами [**-/**↓**]** (вниз) и [**+/**↑**]** (вверх) или нажать соответствующую цифровую клавишу (для пунктов 1–9). Для подтверждения выбора нужно нажать клавишу **[ВВОД/=]**.

#### *Налоговая ставка*

Для позиции чека можно изменить налоговую ставку – в меню **РЕКВИЗИТЫ ТОВАРА** выбрать пункт **НАЛОГОВАЯ СТАВКА**, подтвердить выбор нажатием на клавишу **[ВВОД/=]**.

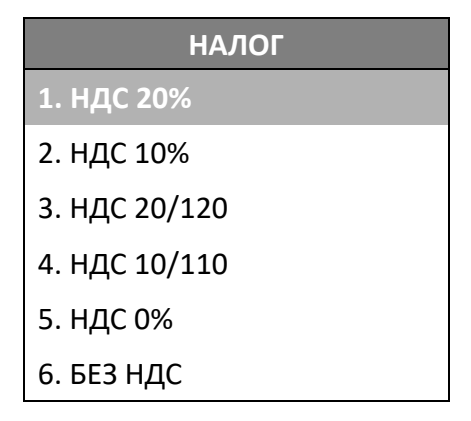

Перемещение по списку осуществляется клавишами [**-/**↓**]** (вниз) и [**+/**↑**]** (вверх) или нажать соответствующую цифровую клавишу. Для подтверждения выбора нужно нажать клавишу **[ВВОД/=]**.

#### *Акциз*

При оформлении кассового чека для каждого товара можно ввести акциз – косвенный общегосударственный налог, устанавливаемый преимущественно на предметы массового потребления. Для этого нужно в меню **РЕКВИЗИТЫ ТОВАРА** выбрать пункт **АКЦИЗ** и подтвердить выбор нажатием на клавишу **[ВВОД/=]**.

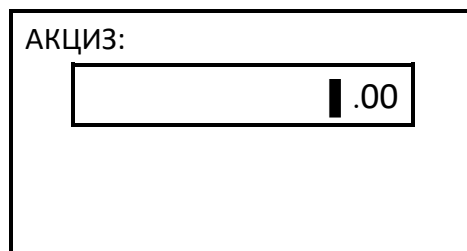

В открывшемся окне ввести сумму акциза, и подтвердить ввод клавишей **[ВВОД/=]**. Чтобы отменить действие, нужно нажать на клавишу **[С]**.

#### *Код страны*

При оформлении позиции в чеке можно ввести реквизит «Код страны». В меню **РЕКВИЗИТЫ ТОВАРА** выбрать пункт **КОД СТРАНЫ**, нажать клавишу **[ВВОД/=]**.

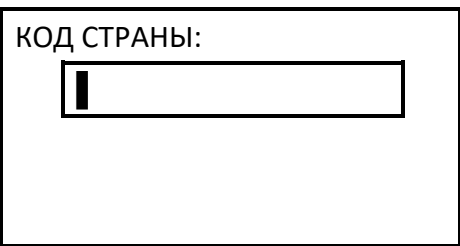

После ввода кода страны подтвердить ввод – нажать клавишу **[ВВОД/=]**, для отмены действия – клавишу **[С]**.

#### *Номер декларации*

Для каждого товара также можно ввести номер декларации товара. В меню **РЕКВИЗИТЫ ТОВАРА** выбрать пункт **НОМЕР ДЕКЛАРАЦИИ**, нажать клавишу **[ВВОД/=]**.

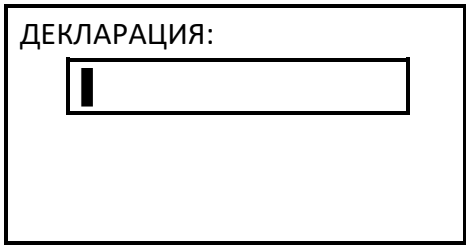

После ввода кода страны подтвердить ввод – нажать клавишу **[ВВОД/=]**, для отмены действия – клавишу **[С]**.

#### *Признак агента по предмету расчета*

Для товара можно указать признак агента по признаку расчета. В меню **РЕКВИЗИТЫ ТОВАРА** выбрать пункт **ПР.АГЕНТА ПО ПР.Р.**, нажать клавишу **[ВВОД/=]** (при этом откроется первое значение реквизита БАНК.ПЛ.АГЕНТ). Данный реквизит имеет несколько возможных значений, для каждого из них с помощью цифровых клавиш можно выставить значение 0 или 1 (0 – значение реквизита не должно применяться для данного товара, 1 – значение реквизита должно применяться для данного товара):

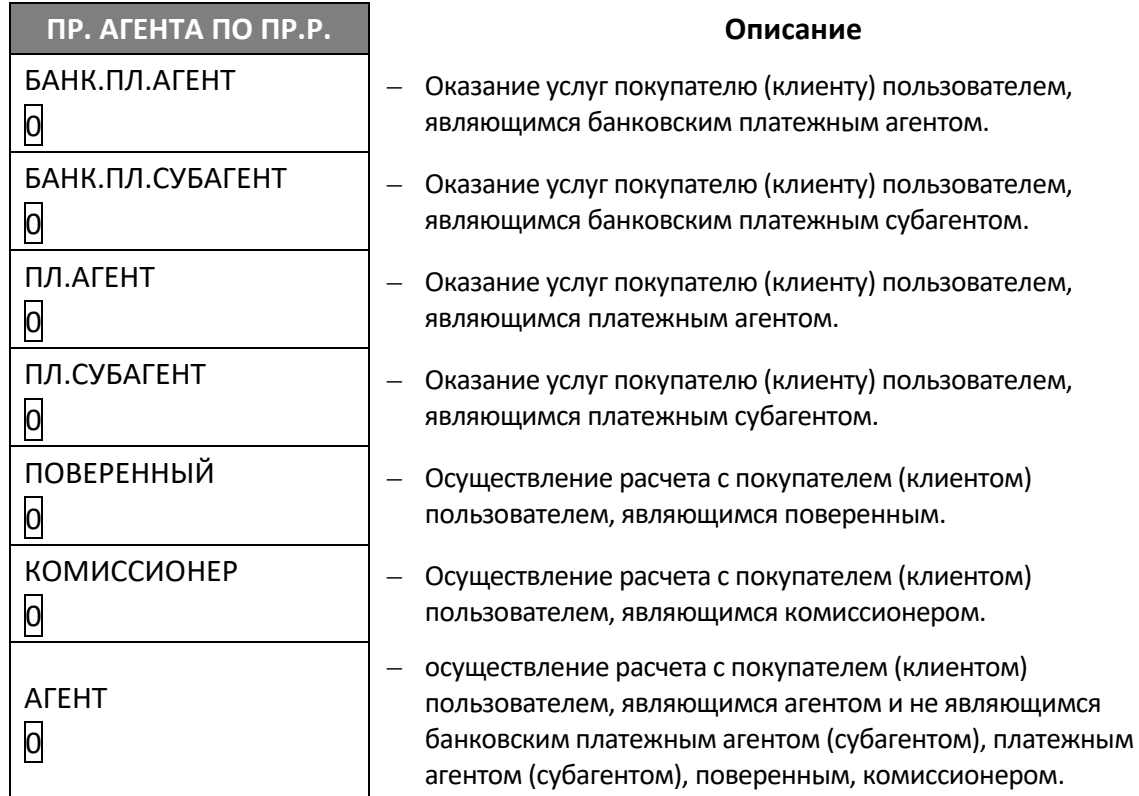

Для перемещения между значениями нужно использовать клавиши **[ВВОД/=]** (к следующему значению) и **[С]** (к предыдущему значению). После перехода к какому-либо значению реквизита можно изменить запрограммированную ранее цифру (нажать клавишу **[0]** или **[1]**). Затем нажать клавишу **[ВВОД/=]**, при этом будет осуществлен переход к следующему значению реквизита, которое также можно при необходимости отредактировать, выполнив аналогичные действия.

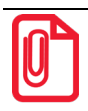

**В случае если все значения реквизита Признак агента по предмету расчета имеют значение 0, то есть не применяются для данного товара, то будут применимы значения реквизита Признак платежного агента, указанные при регистрации/перерегистрации данной ККТ.** 

По завершению редактирования всех значений реквизита для продолжения изменения реквизитов товара нужно перейти к меню реквизитов товара – нажать клавишу **[ВВОД/=]**.

### *Изменение реквизитов кассового чека*

Изменение реквизитов кассового чека (абонентского номера, места расчетов, ввода ИНН покупателя и т. д.) возможно при входе в режим с любым паролем: паролем кассира, администратора или системного администратора. При программировании базы товаров данные реквизиты уже введены, но их можно изменить. Для ввода или редактирования реквизитов нужно при оформлении кассового чека (на шаге 2 – пункт 2 раздела [«Оформление кассового чека](#page-69-0)  [с вводом кода товара»](#page-69-0)) нажать клавишу **[F1]** под словом **МЕНЮ**, затем выбрать пункт **РЕКВИЗИТЫ ЧЕКА** и нажать клавишу **[ВВОД/=]**. Откроется меню **РЕКВИЗИТЫ ЧЕКА**.

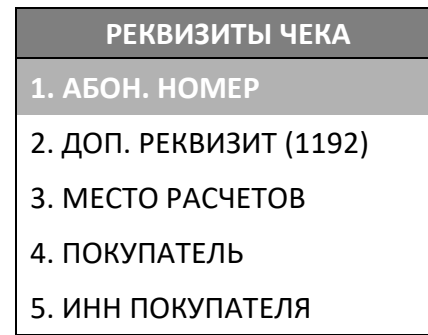

#### *Абонентский номер*

В данной ККТ реализована возможность ввода абонентского номера покупателя (клиента) – номера телефона или адреса электронной почты. Для этого в меню **РЕКВИЗИТЫ ЧЕКА** нужно выбрать пункт **АБОН. НОМЕР** или нажать клавишу  $\boxed{\text{``max}}$ , подтвердить выбор нажатием на клавишу **[ВВОД/=]**.

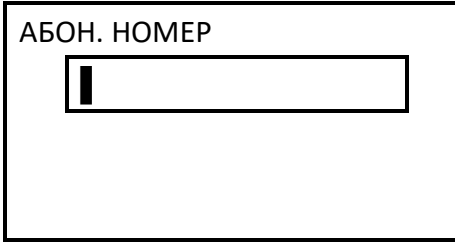

В открывшемся поле ввести абонентский номер – номер телефона покупателя (клиента) или адрес электронной почты (в случае если введен символ «@», то ККТ распознает введенную последовательность как реквизит «Адрес электронной почты покупателя (клиента)»). Чтобы ввести цифру номера телефона, нужно нажать на соответствующую цифровую клавишу один раз. Чтобы ввести букву или символ, нужно нажать на соответствующую цифровую клавишу то количество раз, которое соответствует нужному символу или букве (подробнее о соответствии клавиш ККТ вводимым символам изложено в разделе [«Индикация дисплея и функции клавиш»](#page-38-0) на странице [40](#page-39-0)). Например, для ввода буквы **Y** нужно четыре раза нажать на клавишу **[3]**.

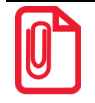

**По умолчанию в режиме ввода абонентского номера вводятся заглавные буквы английского алфавита, для изменения регистра нужно нажать и удерживать клавишу [ ], для изменения языка ввода – нажать и удерживать клавишу [0].**

**Для ввода символа «@» нужно четыре раза нажать на клавишу [7].**

Подтвердить ввод нажатием на клавишу **[ВВОД/=]**. В случае если введен неверный символ, его можно удалить, нажав на клавишу **[ ]**.

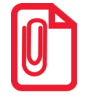

**В данной ККТ можно установить настройку «Запрос ввода абонентского номера» – запрограммировать Таблицу 2. «Настройки» Поле 134. При включенной настройке при оформлении кассовых чеков перед оплатой чека на дисплей будет выведен запрос ввода абонентского номера.** 

#### *Дополнительный реквизит чека (1192)*

В данной ККТ есть возможность выполнить коррекцию чека, который был пробит с ошибочной суммой. Для этого в меню **РЕКВИЗИТЫ ЧЕКА** выбрать пункт **ДОП. РЕКВИЗИТ (1192)**, ввести фискальный признак документа  $(\Phi \Pi)^1$  $(\Phi \Pi)^1$ :

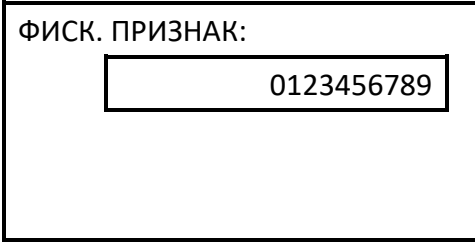

Затем для подтверждения ввода нажать на клавишу **[ВВОД/=]**.

#### *Место расчетов*

При регистрации ККТ в ФНС указывается место расчетов. При необходимости можно задать место расчетов для одного кассового чека при его оформлении (пункт 2 в разделе [«Оформление](#page-69-0)  [кассового чека с вводом кода товара»](#page-69-0)) нужно нажать на клавишу **[F2]** под словом **РЕКВ**, откроется список **РЕКВИЗИТЫ ЧЕКА**, в котором необходимо выбрать пункт **МЕСТО РАСЧЁТОВ**. На дисплее отобразится поле ввода:

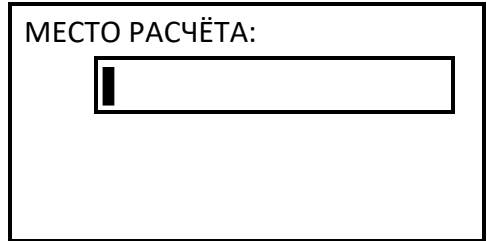

Ввести адрес места расчетов, затем для подтверждения ввода нажать на клавишу **[ВВОД/=]**, для продолжения оформления позиции – **[C]**.

#### *Покупатель*

В данной ККТ можно ввести наименование покупателя (клиента). Для этого при оформлении кассового чека нужно нажать клавишу **[F1]**, затем в **МЕНЮ ЧЕКА** выбрать пункт **ПОКУПАТЕЛЬ**, нажать клавишу **[ВВОД/=]**. В открывшемся окне ввести нужную последовательность символов (не более 256-и).

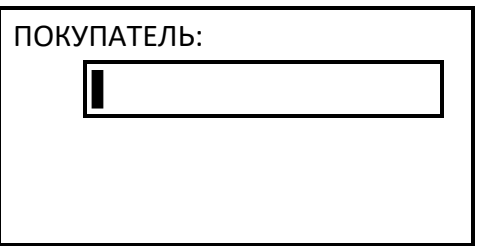

-

<span id="page-93-0"></span> $1 -$  Максимальное количество знаков - 10.

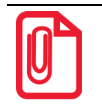

**Подробнее о вводе информации изложено в разделе [«Индикация дисплея и функции клавиш»](#page-38-0) на странице [39](#page-38-0).** 

Для подтверждения ввода нажать на клавишу **[ВВОД/=]**, для отмены действия – клавишу **[C]**.

#### *ИНН покупателя*

В данной ККТ можно ввести ИНН покупателя (клиента). Для этого при оформлении кассового чека нужно нажать клавишу **[F1]**, затем в **МЕНЮ ЧЕКА** выбрать пункт **ИНН ПОКУПАТЕЛЯ**, нажать клавишу **[ВВОД/=]**. В открывшемся окне ввести нужную последовательность цифр (длина реквизита 12 знаков).

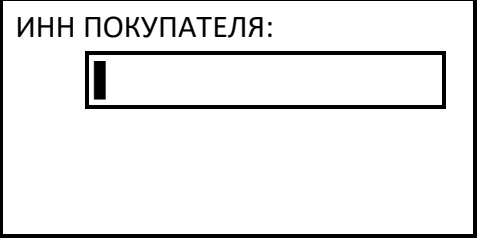

Для подтверждения ввода нажать на клавишу **[ВВОД/=]**, для отмены действия – клавишу **[C]**.

#### *Кассовый чек покупки*

После входа в режим на дисплее ККТ будет отображено наименование типа чека **ПРИХОД**. Для оформления кассового чека покупки<sup>[1](#page-94-0)</sup> нужно выполнить следующие действия:

1. Нажать на клавишу **[F2]** под словом **ТИП**, в списке выбрать пункт **ПОКУПКА:**

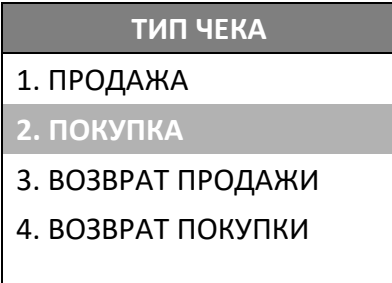

Перемещение по списку осуществляется клавишами [**-/**↓**]** (вниз) и [**+/**↑**]** (вверх). Для подтверждения выбора нужно нажать клавишу **[ВВОД/=]**.

2. Далее выполнить пункты 1–7 раздела [«Оформление кассового чека с вводом кода товара»](#page-69-0) (например, для товара с кодом 50 «ЗОЛОТОЕ УКРАШЕНИЕ» с другими параметрами, запрограммированными в Таблице 1. «База товаров»). При необходимости можно изменить реквизиты товара (подробнее описано в разделе [«Изменение реквизитов товар»](#page-85-0) на странице [86](#page-85-0)).

 $\overline{a}$ 

<span id="page-94-0"></span> $1 -$ На кассовых чеках печатается РАСХОД.

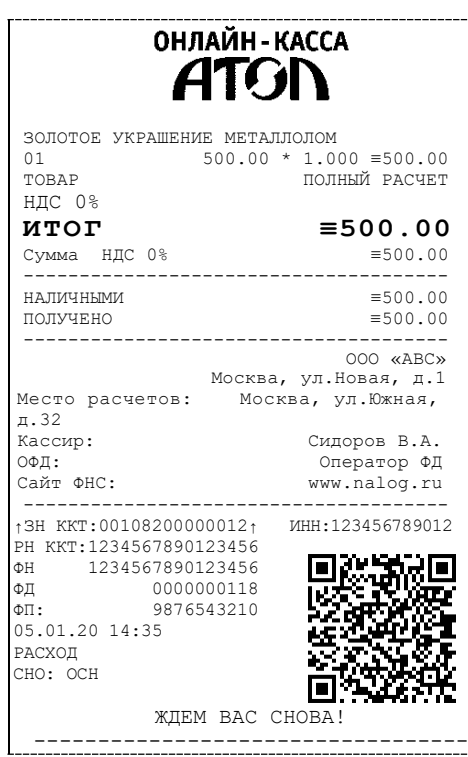

3. На печать будет выведен кассовый чек покупки, который имеет вид:

# *Кассовый чек возврата продажи*

Для оформления кассового чека возврата продажи<sup>[1](#page-95-0)</sup> нужно выполнить следующее:

1. В режиме оформления чеков нажать на клавишу **[F2]** под словом **ТИП**, в списке выбрать пункт **ВОЗВРАТ ПРОДАЖИ**, подтвердить выбор нажатием на клавишу **[ВВОД/=]**. На дисплее отобразится:

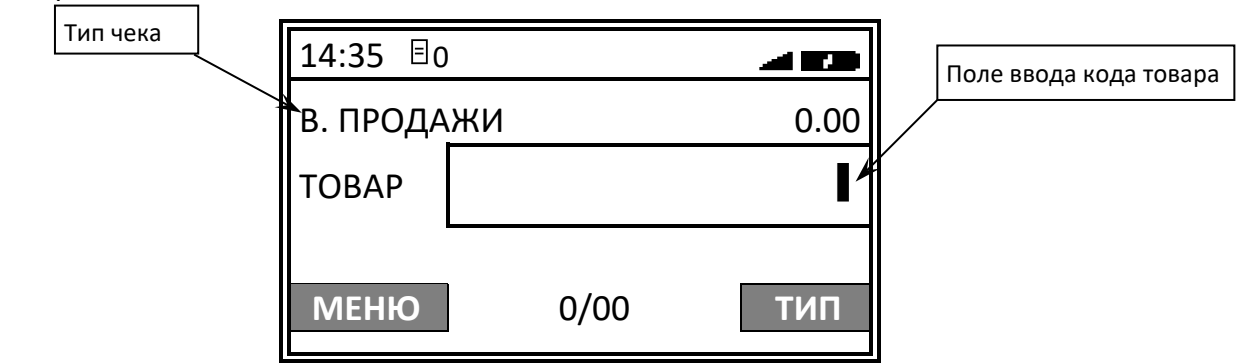

Далее выполнить действия, аналогичные действиям при оформлении кассового чека продажи (пункты 1-7 раздела [«Оформление кассового чека с вводом кода товара»](#page-69-0)). При необходимости можно изменить реквизиты товара (подробнее описано в разделе [«Изменение реквизитов](#page-85-0)  [товар»](#page-85-0) на странице [86](#page-85-0)).

<u>.</u>

<span id="page-95-0"></span> $1 -$  На чеке будет напечатано ВОЗВРАТ ПРИХОДА.

#### *О контроле наличности*

Сумма возвратов аккумулируется в отдельном денежном регистре, который выводится при печати суточного отчета. При оформлении возврата продажи ККТ производит контроль наличности<sup>[1](#page-96-0)</sup> и оформляет документ при условии, если выполняется неравенство:

$$
B\leq\Pi-B3\Pi-P+B3P,
$$

Где: **В** – размер регистрируемого возврата;

**П** – сумма приходов за смену;

**ВзП** – сумма возвратов за смену + промежуточная сумма текущего чека (возврата);

**Р** – сумма расходов за смену;

**ВзР** – сумма возвратов расходов за смену.

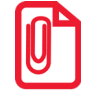

<span id="page-96-0"></span> $\overline{a}$ 

**В случае если чек возврата продажи первый в открытой смене, то провести возврат можно, только если настройка «Производить инкассацию» при закрытии смены отключена, причем не позднее закрытия предыдущей смены (в этом случае в ККТ есть наличность).**

**Также в ККТ есть возможность оформления чека возврата с формой расчета БЕЗНАЛИЧНЫМИ, в этом случае количество наличности в ККТ не учитывается.**

Кассовый чек возврата продажи имеет вид:

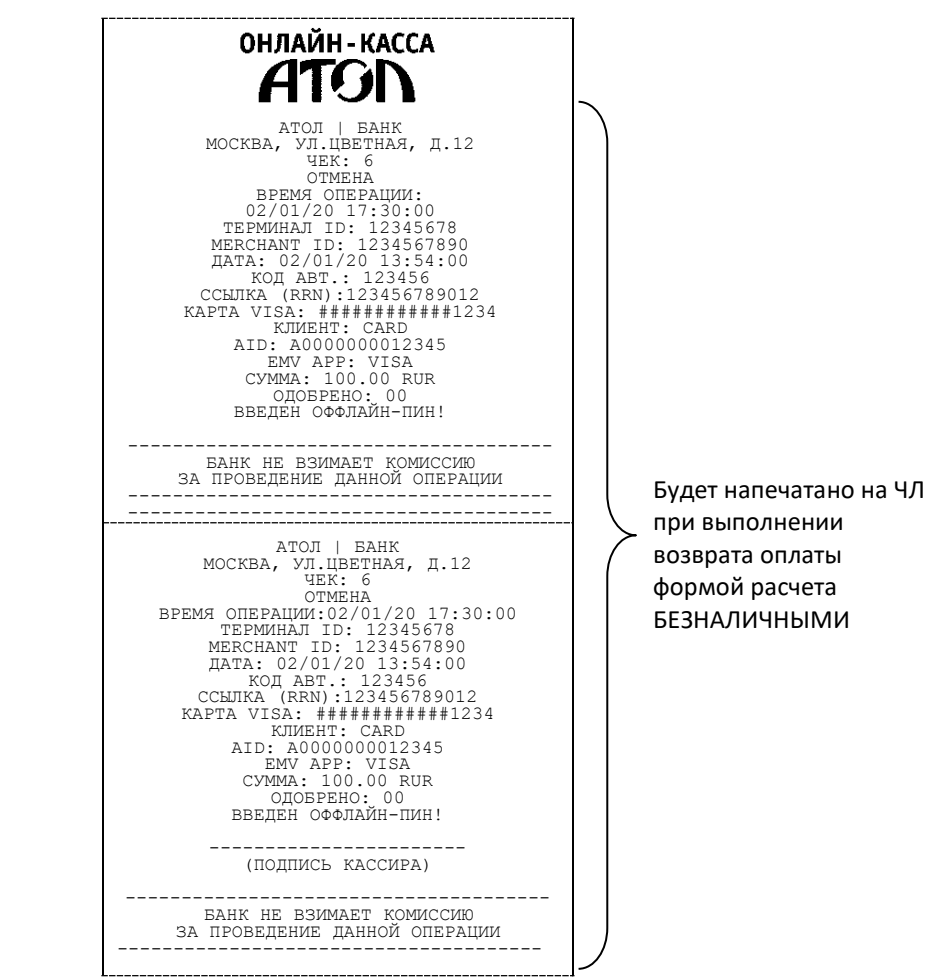

 $1$  – Настройка установлена по умолчанию, при необходимости ее можно отключить (Таблица 2 Ряд 1 Поле 115).

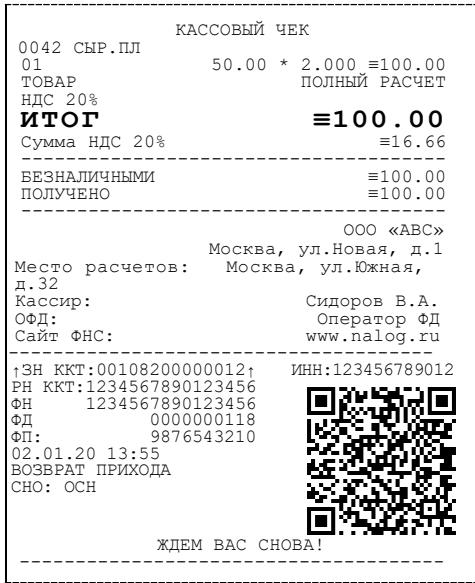

В случае если при печати кассового чека связь с банковским терминалом была потеряна, а информация об оплате банковской картой не была напечатана полностью, то копию такого документа можно распечатать с помощью меню ККТ (подробнее изложено в разделе [«Образцы](#page-114-0)  [документов при работе с банковским терминалом»](#page-114-0)).

# *Кассовый чек возврата покупки*

Для оформления кассового чека возврата покупки<sup>[1](#page-97-0)</sup> нужно выполнить следующее:

1. В режиме оформления чеков нажать на клавишу **[F2]** под словом **ТИП**, в списке выбрать пункт **ВОЗВРАТ ПОКУПКИ**, подтвердить выбор нажатием на клавишу **[ВВОД/=]**. На дисплее отобразится:

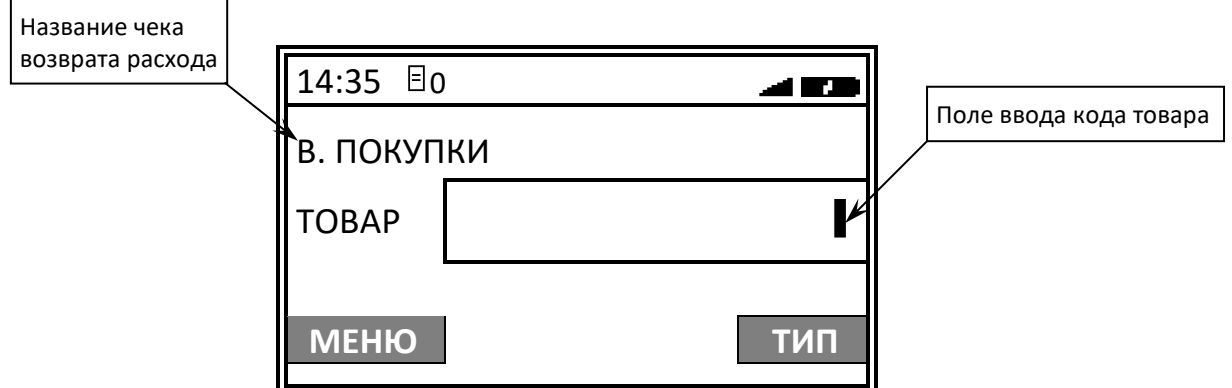

Далее выполнить действия, аналогичные действиям при оформлении кассового чека продажи (пункты 1–7 раздела [«Оформление кассового чека с вводом кода товара»](#page-69-0)). При необходимости можно изменить реквизиты товара (подробнее описано в разделе [«Изменение реквизитов](#page-85-0)  [товар»](#page-85-0) на странице [86](#page-85-0)). Кассовый чек возврата покупки имеет вид:

-

<span id="page-97-0"></span> $1 -$ На чеке будет напечатано ВОЗВРАТ РАСХОДА.

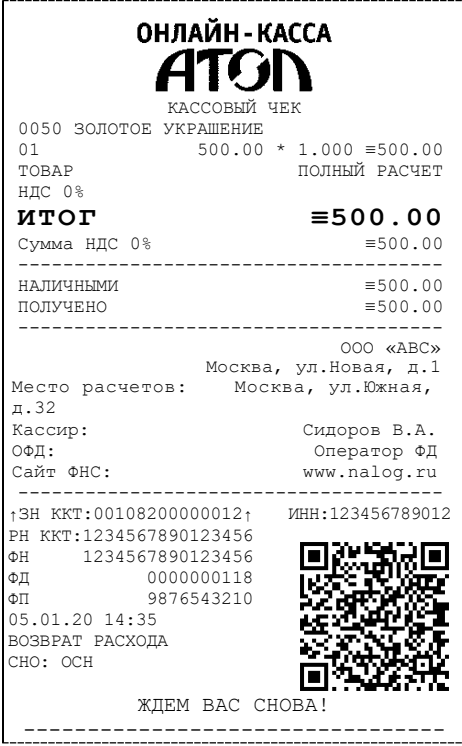

### <span id="page-98-1"></span>*Коррекция продажи*

 $\overline{a}$ 

**В чеке коррекции можно оформить только одну позицию. При попытке ввода второй позиции на дисплее выводится ошибка «Недопустимо более одной регистрации в чеке коррекции».** 

Для оформления кассового чека коррекции продажи<sup>[1](#page-98-0)</sup> нужно выполнить следующее:

- 1. В режиме оформления чеков нажать на клавишу **[F1]** под словом **МЕНЮ**, в списке выбрать пункт **КОРРЕКЦИЯ ПРОДАЖИ**. Подтвердить выбор нажатие на клавишу **[ВВОД/=]**.
- 2. На дисплее отобразиться поле для ввода номера документа, который является основанием для коррекции:

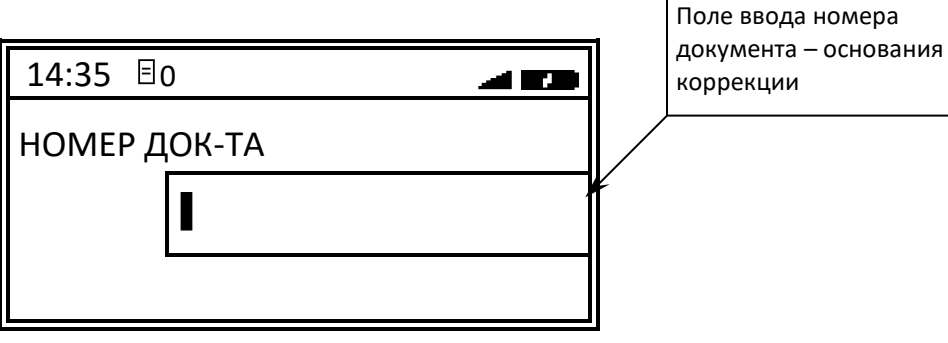

<span id="page-98-0"></span> $1 -$  оформление возможно только после ввода пароля администратора или системного администратора. На чеке будет напечатано **Чек коррекции ПРИХОД**.

- 3. Ввести номер документа основания для коррекции продажи. В случае если введено неверное значение, можно удалить последний введенный знак, нажав на клавишу **[ ]**, ввести верный номер. Подтвердить ввод нажатием клавиши **[ВВОД/=]**.
- 4. На дисплей будет выведено поле для ввода даты документа-основания, номер которого был введен на предыдущем шаге:

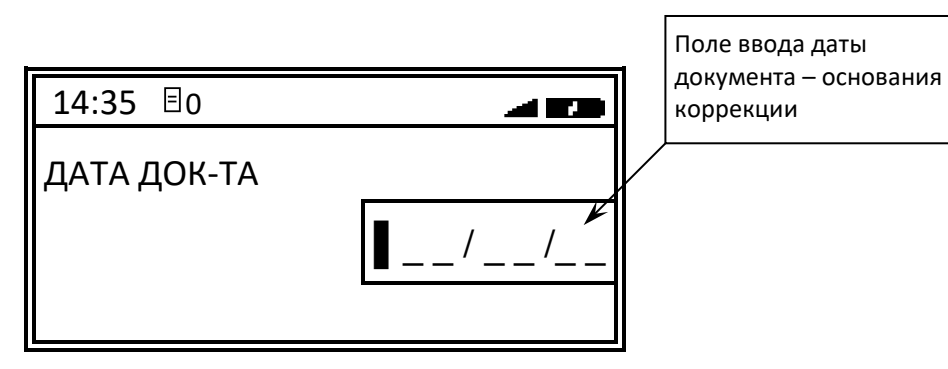

Ввести дату документа. В случае если введено неверное значение, можно удалить последний введенный знак, нажав на клавишу **[ ]**, ввести верное значение даты. Подтвердить ввод нажатием клавиши **[ВВОД/=]**.

- 5. На дисплее будут последовательно отображаться запросы ввода сумм НДС. Сначала отобразится запрос ввода суммы НДС 20% – нужно ввести сумму (в нашем примере сумма равна 41,95) и нажать **[ВВОД/=]**. Если НДС 20% корректировать, т. е. вводить не нужно, достаточно нажать **[ВВОД/=]** (при этом считается, что сумма НДС 20% равна 0). Затем аналогично ввести или не ввести сумму каждой НДС (НДС 10%, НДС 0%, БЕЗ НДС, НДС 20/120, НДС 10/110) и нажать клавишу **[ВВОД/=]**.
- 6. Далее на дисплее отобразится поле ввода суммы коррекции продажи:

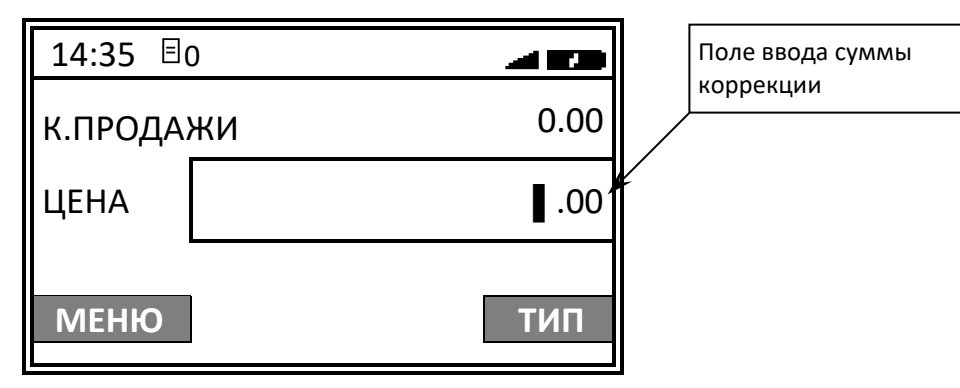

7. Ввести сумму, подтвердить ввод нажатием на клавишу **[ВВОД/=]**. ККТ распечатает кассовый чек коррекции продажи:

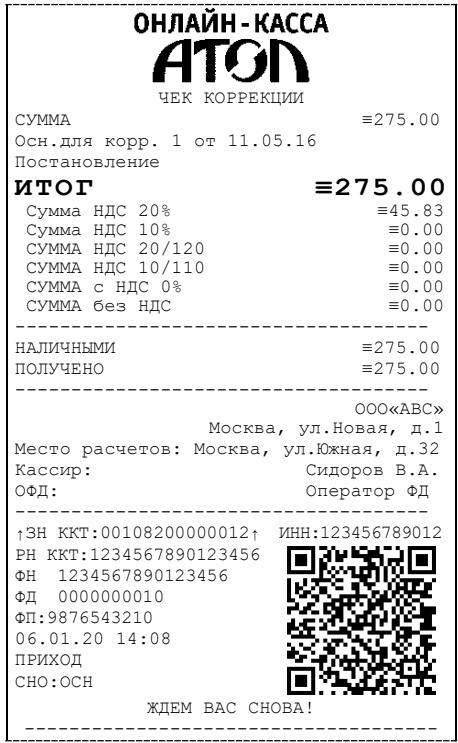

#### *Коррекция покупки*

 $\overline{a}$ 

**В чеке коррекции можно оформить только одну позицию. При попытке ввода второй позиции на дисплее выводится ошибка «Недопустимо более одной регистрации в чеке коррекции».** 

Для оформления кассового чека коррекции покупки<sup>[1](#page-100-0)</sup> нужно в режиме оформления чеков нажать на клавишу **[F1]** под словом **МЕНЮ**, в списке выбрать пункт **КОРРЕКЦИЯ ПОКУПКИ**, подтвердить выбор нажатие на клавишу **[ВВОД/=]**. Действия при оформлении чека коррекции покупки аналогичны действиям при оформлении чека коррекции продажи, отличие только в наименовании операции – на дисплее ВМЕСТО «К.ПРОДАЖИ» будет выведено «К.ПОКУПКИ». Описание оформления изложено в разделе [«Коррекция](#page-98-1) продажи». По завершению ККТ распечатает кассовый чек коррекции покупок.

<span id="page-100-0"></span> $1$  – оформление возможно только после ввода пароля администратора или системного администратора. На чеке будет напечатано **Чек коррекции РАСХОД**.

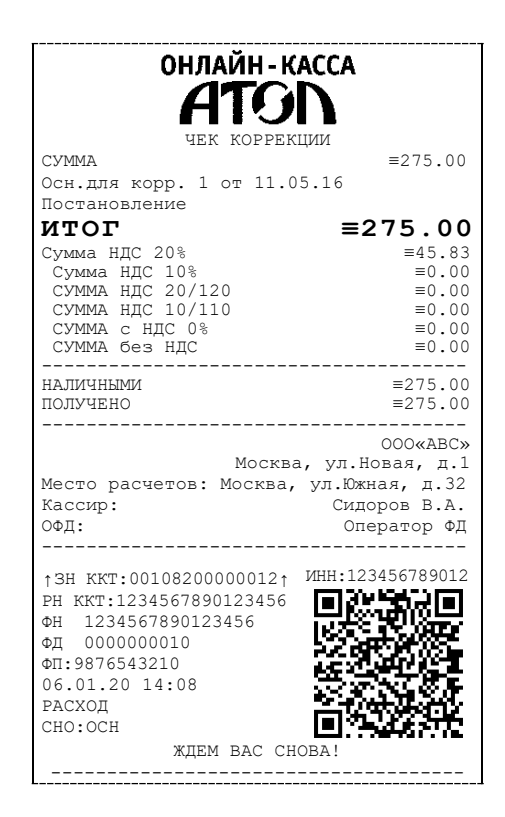

#### *Аннулирование текущего чека*

ККТ позволяет отменить сразу весь чек в любой момент до его закрытия. Для этого можно при открытом чеке (любого типа) нажать на клавишу **[С]** или в меню выбрать пункт **АННУЛИРОВАНИЕ ЧЕКА** и подтвердить выбор нажатием на клавишу **[ВВОД/≡]**. При этом на дисплее ККТ отобразится запрос подтверждения выполнения аннулирования чека:

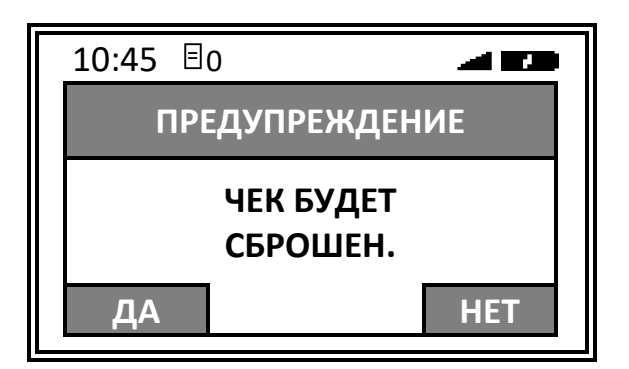

Для подтверждения аннулирования чека необходимо нажать на клавишу **[F1]** под словом **ДА** или клавишу **[ВВОД/=]**, для отмены – **[F2]** под словом **НЕТ** или на клавишу **[С]**, после этого все введенные значения будут стерты и ККТ перейдет к оформлению первой товарной позиции в чеке.

> **Если выключить питание изделия при открытом чеке, то при следующем включении изделия чек будет отменен и на нем будет напечатано «ЧЕК АННУЛИРОВАН».**

#### *Внесение и выплата*

Чтобы оформить внесение или выплату наличных, или иных форм денежных средств, нужно:

1. В режиме оформления кассовых чеков нажать на клавишу **[F1]** под словом **МЕНЮ**, в списке выбрать пункт **ВНЕСЕНИЕ**[1](#page-102-0) (или **ВЫПЛАТА**), подтвердить выбор нажатием на клавишу **[ВВОД/=]**. На дисплее отобразится название операции (показан образец дисплея при оформлении внесения, при оформлении выплаты будет выведено наименование ВЫПЛАТА):

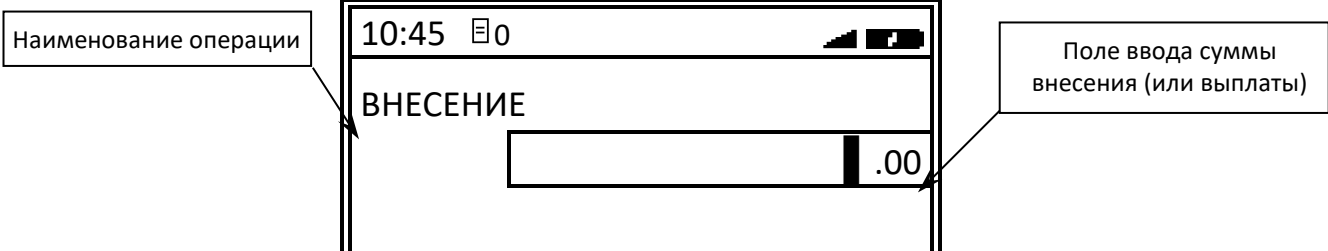

2. Далее ввести нужную сумму:

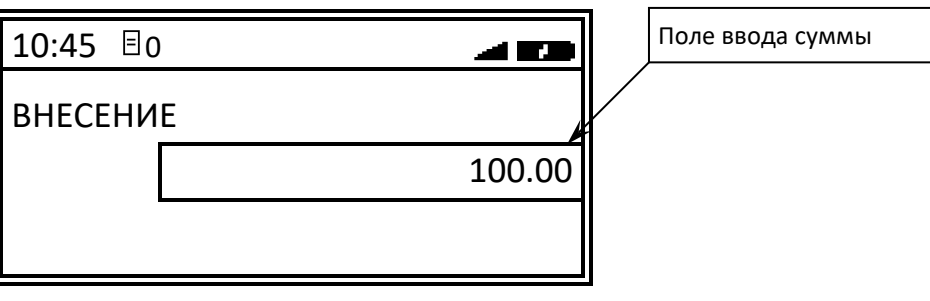

3. Подтвердить выполнение, нажав на клавишу **[ВВОД/=]**. В момент печати документа на дисплее отображается информация о действиях, выполняемых ККТ:

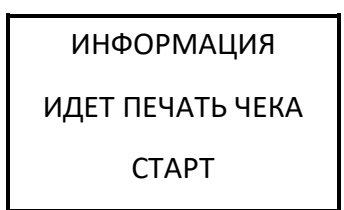

Документы внесения и выплаты имеют вид:

**Внесение Выплата**

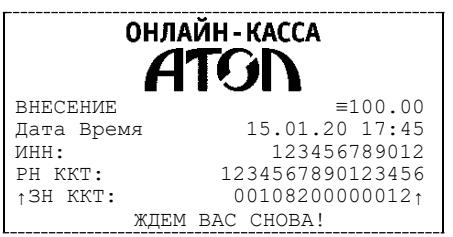

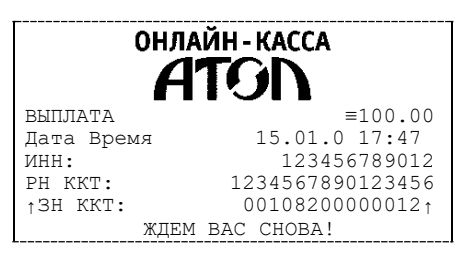

 $\overline{a}$ 

<span id="page-102-0"></span><sup>1</sup> – При открытом чеке пункты **ВНЕСЕНИЕ** и **ВЫПЛАТА** не отображаются.

# **Образцы кассовых отчетов без гашения**

В режиме кассовых отчетов без гашения можно распечатать отчеты:

- о состоянии счетчиков ККТ;
- по секциям;
- по кассирам;
- по количеству;
- по товарам;
- о текущем состоянии расчетов;
- по часам.

Вход в режим отчетов без гашения возможен только из режима выбора. Чтобы начать работу в режиме отчетов без гашения необходимо ввести пароль администратора или системного администратора (по умолчанию «29» или «30» соответственно). Подробнее о печати отчетов без гашения описано в разделе [«Режим кассовых отчетов»](#page-50-0) на странице [51.](#page-50-0) Для выхода из режима кассовых отчетов в режим Выбор нужно нажать клавишу **[С]**. Далее в разделе представлено описание действий для печати отчетов и образцы документов.

**Выход из режима невозможен во время печати отчета.**

### **Отчет о текущем состоянии расчетов**

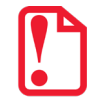

**Отчет о текущем состоянии расчетов на ККТ возможно распечатать только при фискализированном ФН. Документ является фискальным и информация о нем отправляется ОФД.**

Отчет о текущем состоянии расчетов – документ, содержащий информацию о состоянии обмена информацией с ОФД: количество непереданных фискальных документов, дату первого неотправленного фискального документа.

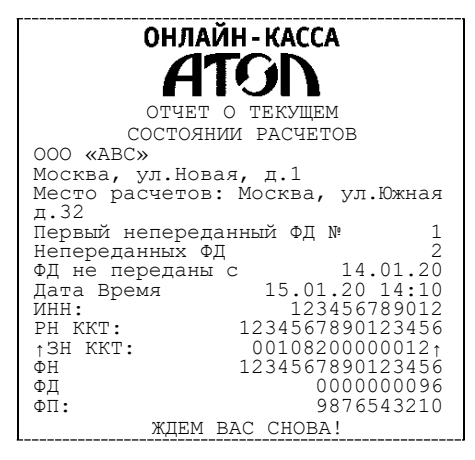

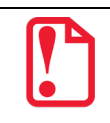

**При закрытой смене строка «Смена» в отчете не печатается.**

# **Отчет о состоянии счетчиков ККТ без гашения**

Отчет о состоянии счетчиков ККТ имеет вид:

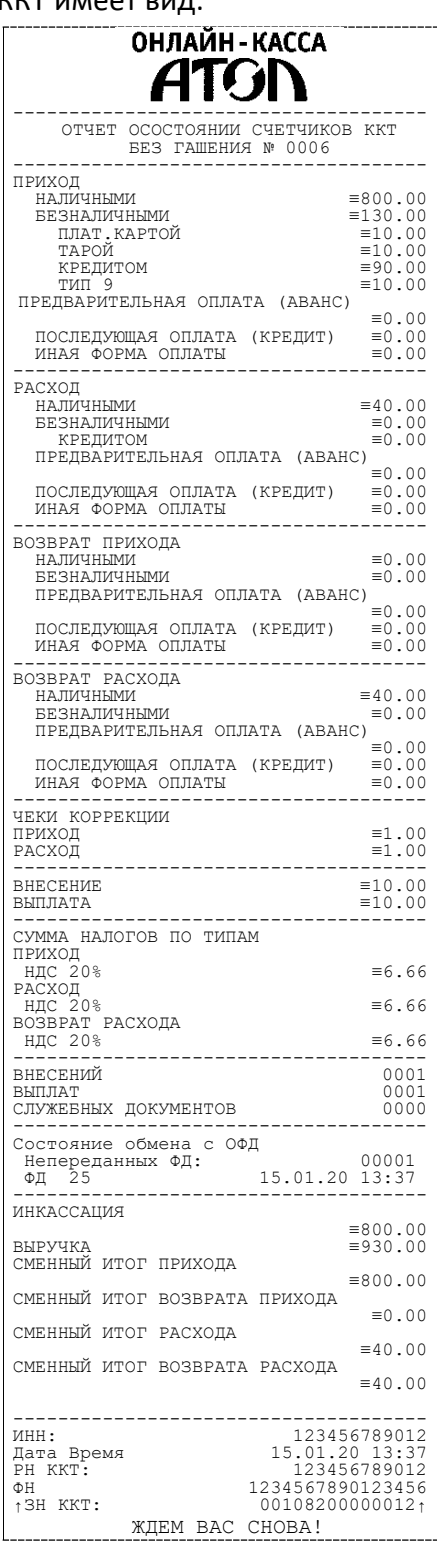

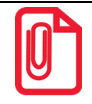

**В отчете о состоянии счетчиков без гашения печатается наименование формы расчета. В случае если наименование БЕЗНАЛИЧНОЙ формы расчета совпадает с наименованием способа расчета, то эта форма расчета не печатается.**

# **Отчет по секциям**

Отчет по секциям имеет вид:

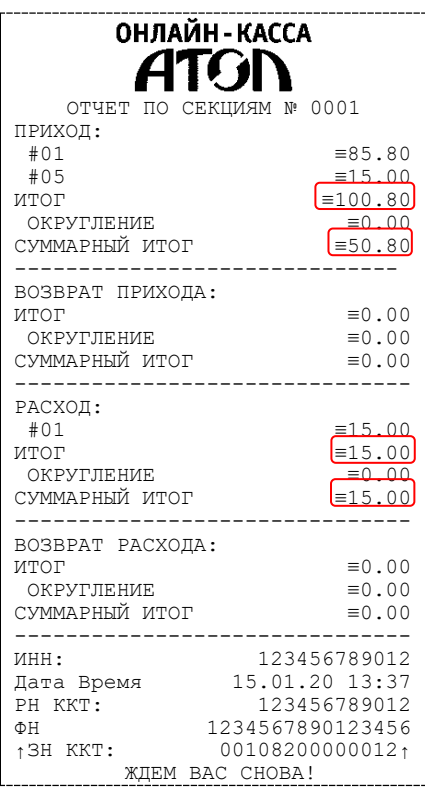

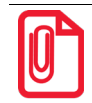

**В отчет включаются только те секции, в которых ненулевой итог.**

**В строке ИТОГ выводится сумма всех приходов/расходов/возвратов приходов/возвратов расходов, оплаченных любым из возможных форм расчета для каждой секции по которой ненулевой итог. В строке СУММАРНЫЙ ИТОГ выводится общая сумма, оплаченная только НАЛИЧНОЙ и БЕЗНАЛИЧНОЙ формой расчета.**

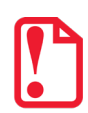

# **Отчет по кассирам**

Отчет кассиров имеет вид:

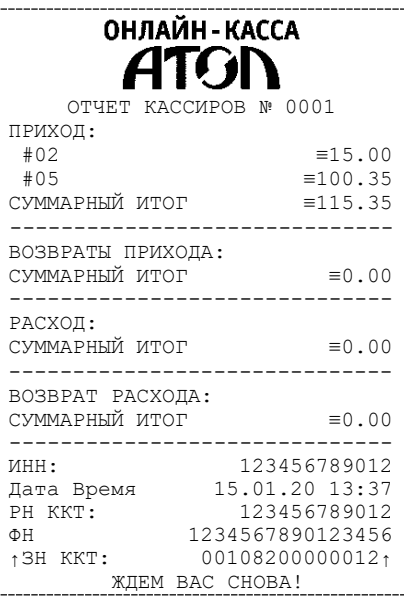

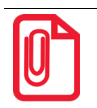

**В отчет включаются только те кассиры, по которым итог ненулевой.**

# **Отчет по реализованным товарам**

Снятие отчета по реализованным товарам **возможно только в случае если:**

- ККТ зарегистрирована в ФНС (подробнее о регистрации изложено в разделе [«Регистрация ККТ»](#page-55-0)).
- В Таблице 2. «Настройки» (Ряд 1 Поле 6) включена настройка для работы по кодам товаров, которые запрограммированы в Таблице 1. «База товаров» (подробное описание изложено в разделе «Приложение 3. [Утилита «Редактор таблиц»](#page-181-0) на странице [182](#page-181-1) данного документа, а также в документе «Приложение к РЭ (ККТ–ДТО)», который выложен на сайте компании АТОЛ).
- Запрограммирована настройка «Ведение журнала товаров» в Таблице 2. «Тип и режимы кассы» (Ряд 1 Поле 129).

В данной ККТ есть возможность снять отчет по всем реализованным товарам за смену с разбивкой перечня товаров:

- по номерам секций, в которых был реализован товар;
- по системе налогообложения для каждого товара:
- по реализованным товарам.

#### Отчет по реализованным товарам с разбивкой:

#01

#10

#10

РН ККТ:<br>ФН

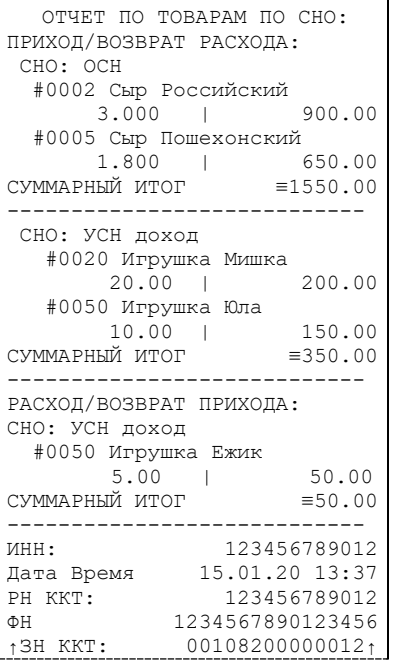

ОТЧЕТ ПО ТОВАРАМ ПО СЕКЦИЯМ: ПРИХОД/ВОЗВРАТ РАСХОДА:

1.800 | 650.00<br>HЫЙИТОГ ≡1550.00

------------------------------

 10.000 | 150.00 СУММАРНЫЙ ИТОГ ≡350.00 ------------------------------ РАСХОД/ВОЗВРАТ ПРИХОДА:

 15.000 | 150.00 СУММАРНЫЙ ИТОГ ≡150.00 ------------------------------ ИНН: 123456789012<br>Дата Время 15.01.20 13:40

ΦΗ 1234567890123456<br>13Η ΚΚΤ: 001082000000121

 #0002 Сыр Российский 3.000 | 900.00 #0005 Сыр Пошехонский

 #0020 Игрушка Мишка 20.000 | 200.00

#0050 Игрушка Юла

#0050 Игрушка Юла

СУММАРНЫЙ ИТОГ

#### **По СНО По секциям По товарам**

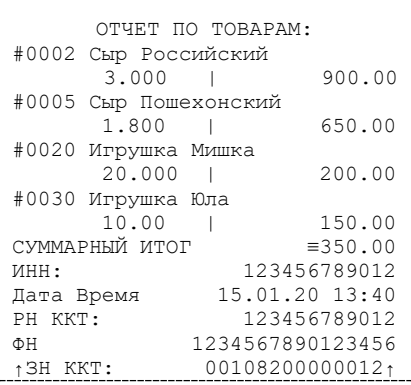

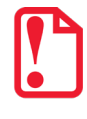

**Внимание! При включенной настройке ведения журнала товаров в Т2Р1П129 при открытой смене будет невозможно редактирование таблиц!** 

15.01.20 13:40<br>123456789012

↑ЗН ККТ: 00108200000012↑

**При оформлении кассового чека со скидками/надбавками нужно учитывать, что при последующем снятии отчета по реализованным товарам сумма по этому товару будет указана без учета скидки/надбавки.** 

# **Почасовой отчет**

Почасовой отчет имеет вид:

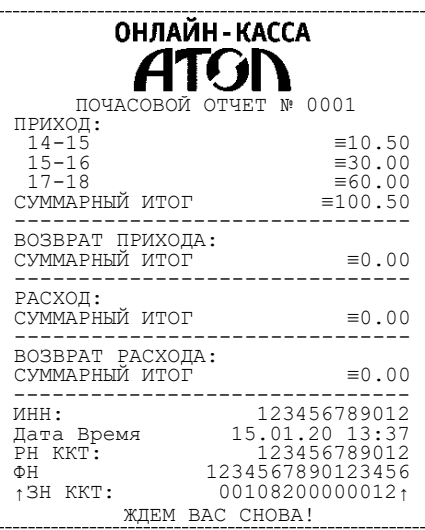
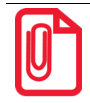

**В отчет включаются только те часы, по которым итог ненулевой.**

# **Отчет количеств**

Отчет количеств имеет вид:

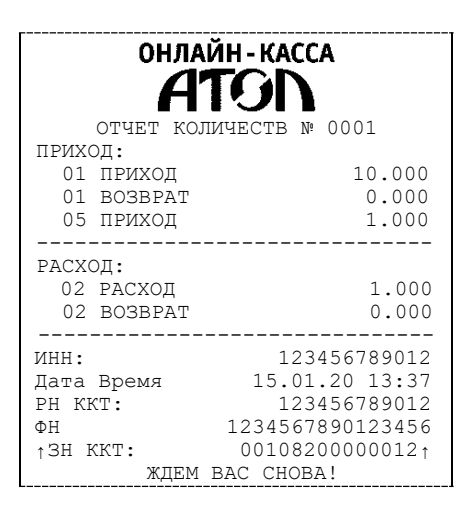

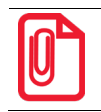

**В отчет включаются только те секции, по которым итог ненулевой.**

# **Отчет по скидкам**

Отчет по скидкам содержит информацию о скидках, надбавках и округлениях по всем кассовым операциям и имеет следующий вид:

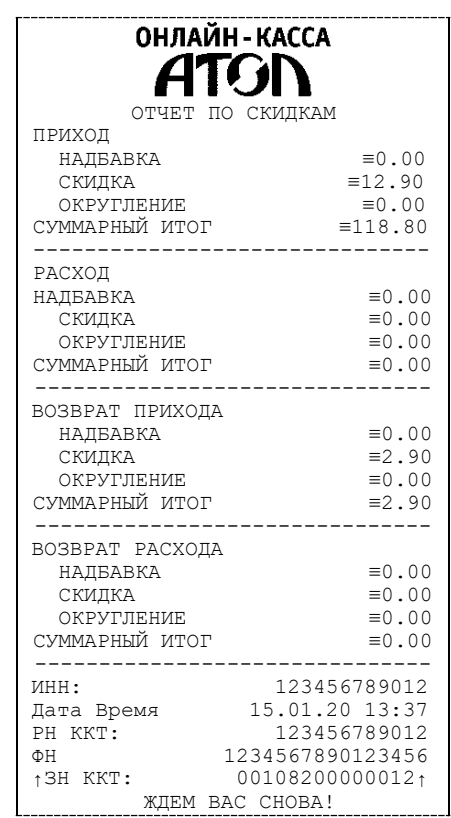

# **Отчет о закрытии смены**

В этом режиме работы изделия можно выполнить следующее:

- Закрыть смену в ККТ (распечатать отчет о закрытии смены).
- Произвести общее гашение.

Чтобы начать работу в режиме отчетов с гашением необходимо ввести пароль администратора или системного администратора (по умолчанию «29» или «30» соответственно). Вход в режим отчетов о закрытии смены (с гашением) и запуск печати отчета с гашением и отчета о закрытии смены описаны в разделе [«Режим отчетов о закрытии смены»](#page-47-0) на странице [48.](#page-47-0)

# **Отчет о состоянии счетчиков с гашением. Закрытие смены**

Отчет о состоянии счетчиков с гашением – документ, содержащий всю информацию о проведенных денежных операциях в течение смены. После печати отчета о состоянии счетчиков в ККТ происходит закрытие смены и печать отчета о закрытии смены, гашение всех денежных регистров. Далее будет запущена процедура отправки данных ОФД. Перед отчетом о закрытии смены печатается отчет о состоянии счетчиков ККТ, в котором представлена следующая информация:

- номер отчета (совпадает с номером смены);
- количество и сумма всех приходов/расходов и их возвратов;
- наличность в кассе;
- выручка за смену;
- сумма налогов по типам;
- суммы внесений и выплат;
- количество неотправленных фискальных документов ОФД;
- сменные итоги приходов, расходов, возвратов приходов и возвратов расходов.

Отчет о состоянии счетчиков и отчет о закрытии смены имеют вид:

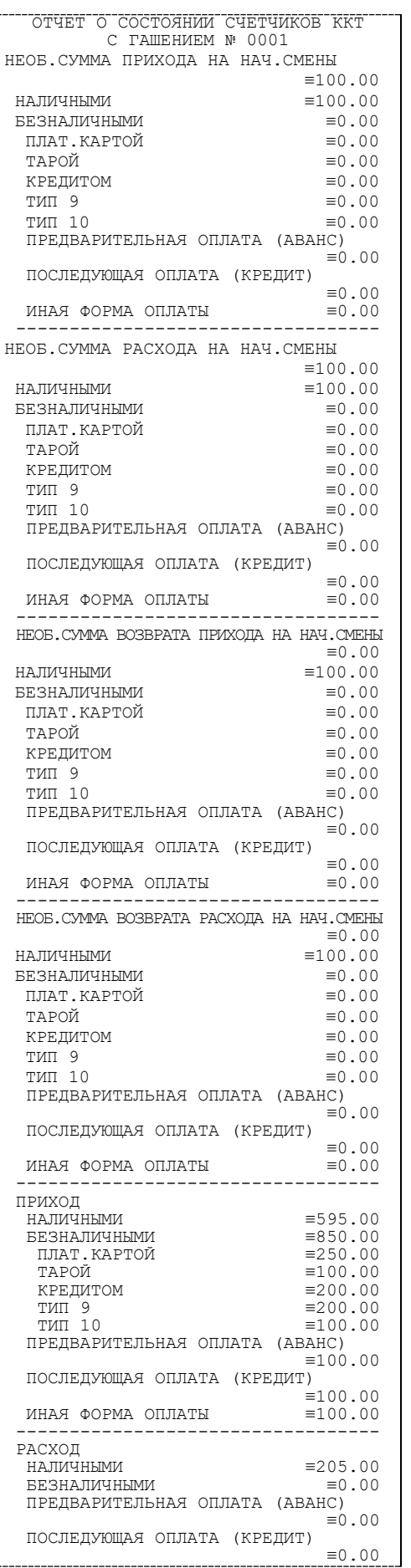

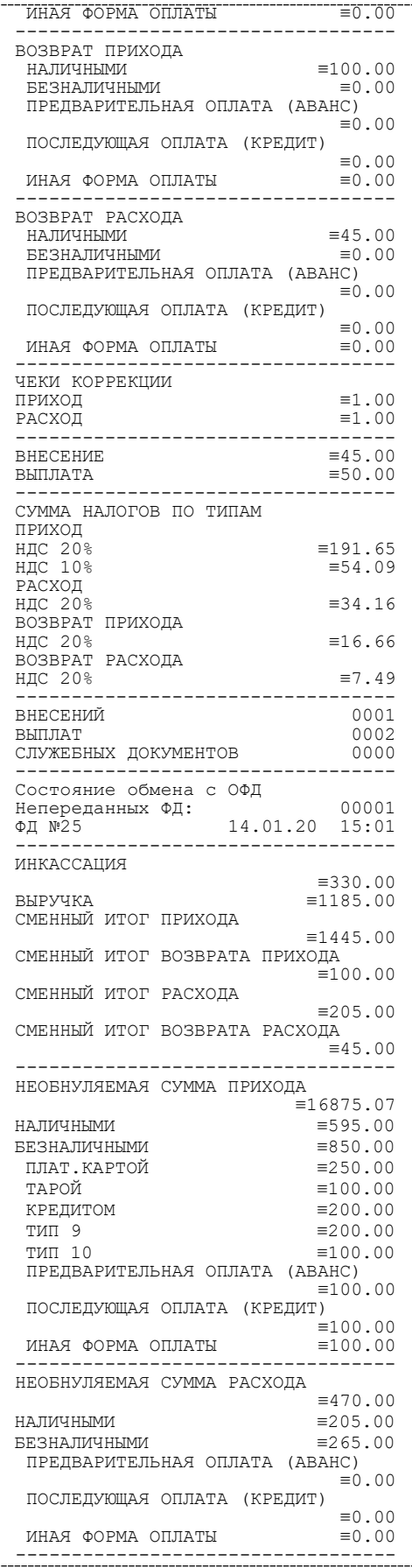

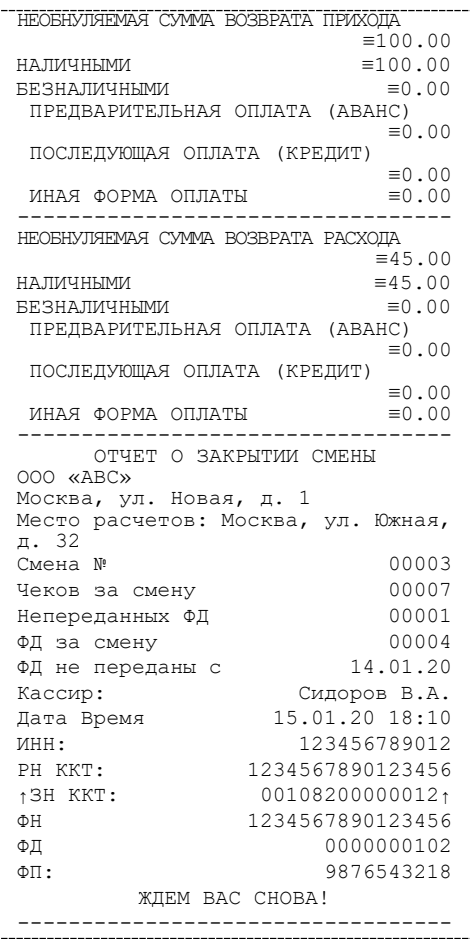

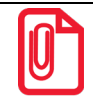

**В отчете о состоянии счетчиков с гашением печатается наименование формы расчета. В случае если наименование БЕЗНАЛИЧНОЙ формы расчета совпадает с наименованием способа расчета, то эта форма расчета не печатается.**

# **Образцы документов при работе с банковским терминалом**

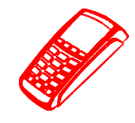

# **Режимы работы с банковским терминалом**

Для входа в режим работы с банковским терминалом после включения ККТ (либо после выхода в режим Выбора из других режимов) необходимо выполнить следующее:

- 1. Ввести пароль системного администратора (по умолчанию пароль «30»), подтвердить ввод нажатием клавиши **[ВВОД/=]**.
- 2. Выполнить настройку работы с банковским терминалом (подробнее изложено в разделе [«Настройка банковского терминала»](#page-148-0)) и перезагрузить ККТ.
- 3. Откроется запрос ввода пароля оператора, в поле необходимо ввести пароль администратора или системного администратора (пароли по умолчанию «29» и «30» соответственно).
- 4. Затем в главном меню выбрать пункт **БАНК.ТЕРМИНАЛ**.

 $\overline{a}$ 

5. В меню[1](#page-114-0) **БАНК.ТЕРМИНАЛ** выбрать необходимую операцию:

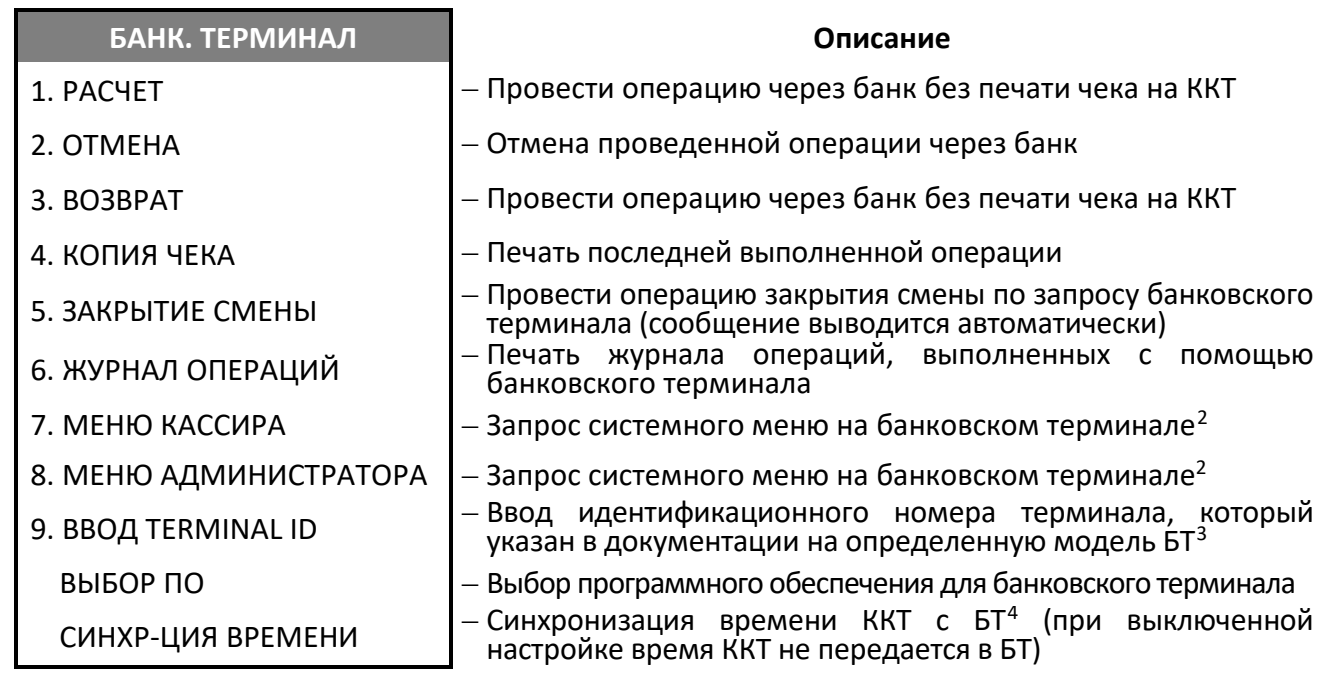

<span id="page-114-0"></span> $1 -$  Данное меню доступно только при подключенном банковском терминале и может отличаться в зависимости от внутреннего ПО банковского терминала.

<span id="page-114-1"></span> $2$  – Данный пункт доступен только при работе с банковским терминалом Ingenico. Данный режим включает в себя целый ряд настраиваемых параметров, описание всех параметров подробно изложено в руководстве по эксплуатации на используемую модель банковского терминала.

<span id="page-114-3"></span><span id="page-114-2"></span> $3$  – Перед началом работы с некоторыми моделями банковского терминала необходимо задать идентификационный номер, который указан в документации на используемую модель банковского терминала.  $4 -$  По умолчанию в ККТ настройка включена.

В случае если при печати кассового чека связь с банковским терминалом была потеряна, а информация об оплате банковской картой не была напечатана полностью, то копию такого документа можно распечатать, выбрав пункт меню **КОПИЯ ЧЕКА**.

При выборе пунктов **МЕНЮ КАССИРА** и **МЕНЮ АДМИНИСТРАТОРА** работа с ККТ будет заблокирована и на экране отобразится информационное сообщение «Работа с банк. Терминалом», дальнейшая работа выполняется на банковском терминале.

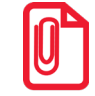

**При разряженном аккумуляторе или окончании бумаги выполняемая операция будет отменена автоматически.** 

#### *Расчет*

Операция **РАСЧЕТ** является служебной и предназначена для проведения операции через банк без печати кассового чека на ККТ и без отправки данных в ФНС. Печатаемый документ операции **РАСЧЕТ** имеет вид:

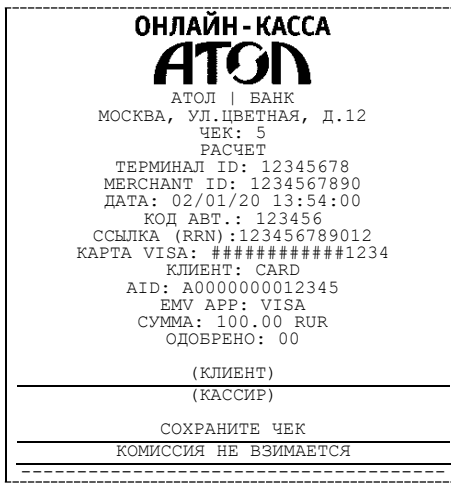

#### <span id="page-115-0"></span>*Отмена*

Операция **ОТМЕНА** позволяет отменить перевод денежных средств через банк.

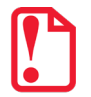

**Операцию отмены можно выполнить в течение смены банковского терминала, в которой был произведен перевод денежных средств.** 

Для оформления отмены операции нужно выполнить следующее:

- 1. Включить ККТ, ввести пароль системного администратора и подтвердить ввод нажатием на клавишу **[ВВОД/=]**.
- 2. В главном меню выбрать пункт **БАНК.ТЕРМИНАЛ**, затем в открывшемся меню выбрать пункт **ОТМЕНА** и подтвердить выбор клавишей **[ВВОД/=]**.
- 3. Далее ввести сумму возврата, например, 100.00 р.

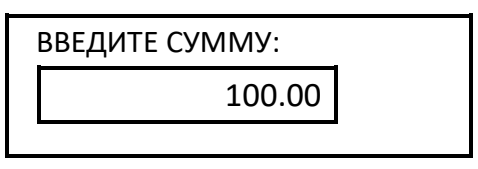

4. Подтвердить ввод клавишей **[ВВОД/=]**.

5. Ввести ссылку (RRN), которая распечатана в слипе (выделена в образце чека в разделе [«Оформление кассового чека с вводом кода товара»](#page-69-0) на странице [70](#page-69-0)).

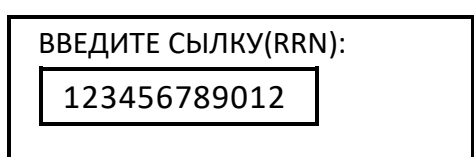

- 6. Подтвердить ввод клавишей **[ВВОД/=]**.
- 7. На дисплее ККТ отобразится запрос «ВСТАВЬТЕ КАРТУ», нужно вставить банковскую карту в терминал.
- 8. Будет выполнена отмена операции:

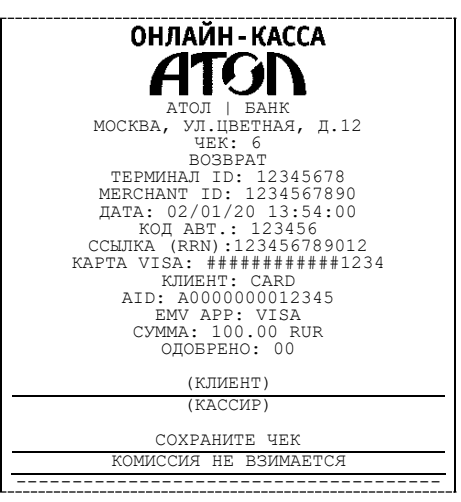

# *Возврат*

Операция **ВОЗВРАТ** является служебной и предназначена для проведения операции возврата денежных средств через банк без печати кассового чека на ККТ и без отправки данных в ФНС (**данная функция используется при обрыве связи ККТ с банковским терминалом после выполнения транзакции и печати слипа на ЧЛ**).

Для оформления возврата нужно выполнить следующее:

- 1. Включить ККТ, ввести пароль системного администратора и подтвердить ввод нажатием на клавишу **[ВВОД/=]**.
- 2. В главном меню выбрать пункт **БАНК.ТЕРМИНАЛ**, затем в открывшемся меню выбрать пункт **ВОЗВРАТ** и подтвердить выбор клавишей **[ВВОД/=]**.
- 3. Далее выполнить пункты 3-7 из раздела [«Отмена»](#page-115-0).
- 4. Будет осуществлен возврат денежных средств, на печать будет выведен документ:

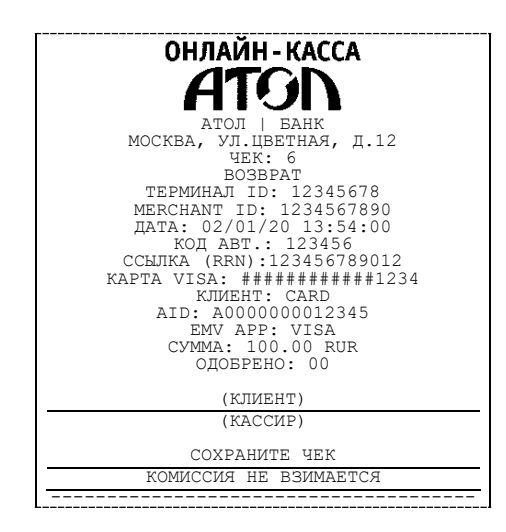

#### *Закрытие смены*

С помощью операции **ЗАКРЫТИЕ СМЕНЫ** возможно выполнить закрытие смены банковского терминала (при возникновении соответствующего запроса на дисплее). Закрытие смены ККТ выполнять не требуется. Печатаемый документ операции **ЗАКРЫТИЕ СМЕНЫ** имеет вид:

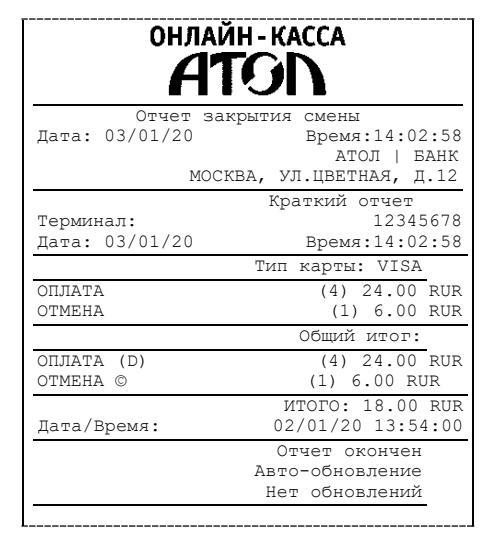

# *Журнал операций*

С помощью операции **ЖУРНАЛ ОПЕРАЦИЙ** возможно напечатать документ, который включает все операции, выполненные с помощью банковского терминала.

На печать будет выведен следующий документ:

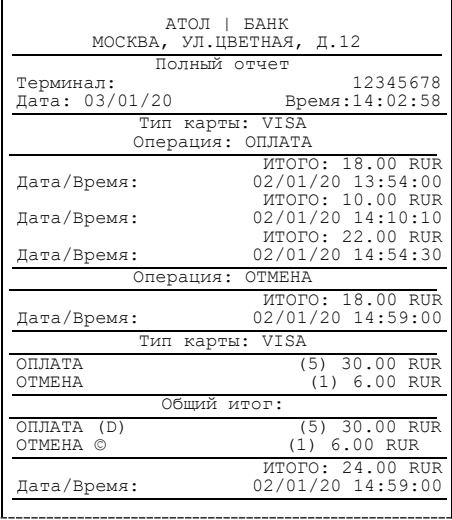

# *Выбор ПО*

Для корректной работы с банковским терминалом необходимо указать программное обеспечение, которое поддерживает выбранный БТ (подробнее о ПО БТ изложено в документации на выбранную модель БТ):

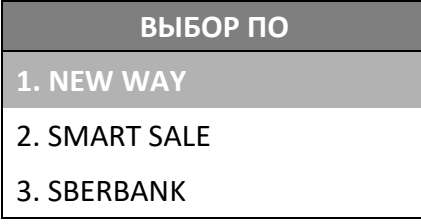

# <span id="page-119-1"></span>**Программирование ККТ**

Изделие имеет целый ряд настраиваемых параметров. Для работы с этими параметрами в изделии существует отдельный режим – режим программирования. Описание всех таблиц данной ККТ представлено в **Протоколе работы ККТ** (документ выложен на сайте компании АТОЛ [http://www.atol.ru\)](http://www.atol.ru/).

**Программировать таблицы можно с помощью Утилиты «Редактор таблиц», которая устанавливается автоматически при установке Драйвера ККТ (подробнее про установку продукта «Драйвер ККТ» изложено в разделе [«Установка драйвера под](#page-172-0)  [ОС Windows](#page-172-0)» на странице [173](#page-172-0), о работе с Утилитой – в разделе [«Приложение 3.](#page-181-0) [Утилита «Редактор таблиц»](#page-181-0) на странице [182](#page-181-1)).** 

В случае если нет возможности подключить ККТ к ПК, то настройку некоторых параметров можно выполнить на ККТ. Для этого нужно включить ККТ, в меню **РОЛЬ** выбрать пункт **СИС.АДМИНИСТРАТОР**, подтвердить выбор нажатием на клавишу **[ВВОД/=]**. Ввести пароль системного администратора (по умолчанию «30»), подтвердить ввод. После этого откроется главное меню, в котором нужно выбрать пункт **НАСТРОЙКИ**.

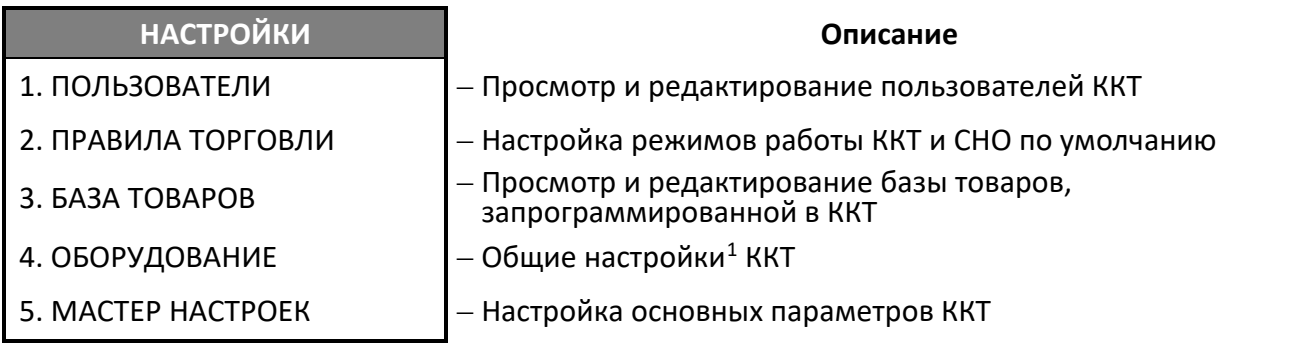

**Если после выбора настройки на дисплее возникает предупреждение «Необходимо перезагрузить ньюджер!», то для продолжения работы нужно выполнить перезагрузку ККТ.** 

[Перемещение по списку осуществляется клавишами](#page-42-0) **[-/**↓**]** (вниз) и **[+/**↑**]** (вверх) либо нажатием [на цифровую клавишу, число на которой соответствует номеру выбираемого пункта меню.](#page-42-0) Для [подтверждения выбора нужно нажать клавишу](#page-42-0) **[ВВОД/=]**.

<u>.</u>

<span id="page-119-0"></span><sup>&</sup>lt;sup>1</sup> – Настройки даты и времени, интерфейсов обмена с ПК, ОФД, работа с банковским терминалом, работа с весами (ККТ поддерживает работу с весами модели АТОЛ Marta. Подключение весов по интерфейсу USB возможно только с использованием переходника из комплекта поставки весов), звука клавиш, яркости и контрастности дисплея и яркости печати ККТ.

# **Пользователи**

В данной ККТ можно просмотреть и отредактировать пользователей, а также настроить автоматический вход в режим оформления кассовых чеков сразу после включения ККТ.

# *Просмотр и редактирование пользователей*

Для просмотра и редактирования пользователей необходимо ввести пароль системного администратора (по умолчанию «30»), перейти к меню **НАСТРОЙКИ**, выбрать пункт **ПОЛЬЗОВАТЕЛИ**, затем **ПРОСМОТР/РЕДАКТИР.** И подтвердить выбор нажатием на клавишу **[ВВОД/=].** При этом на дисплее отобразится список пользователей:

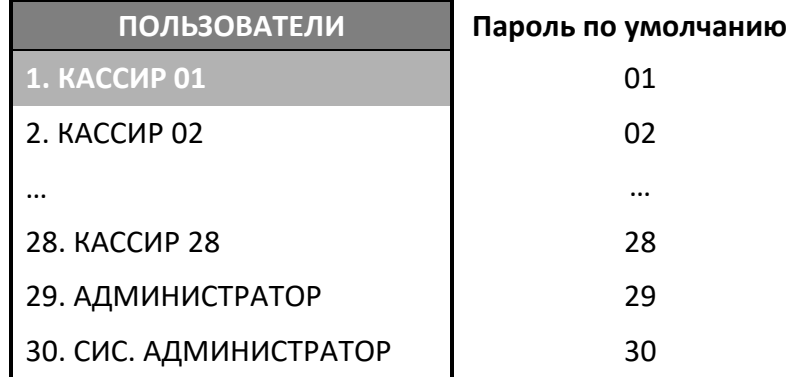

При необходимости отредактировать фамилию, пароль и/или ИНН кассира следует осуществить выбор нужной строки, затем нажать на клавишу **[ВВОД/=].** На дисплее отобразиться поле ввода пользователя:

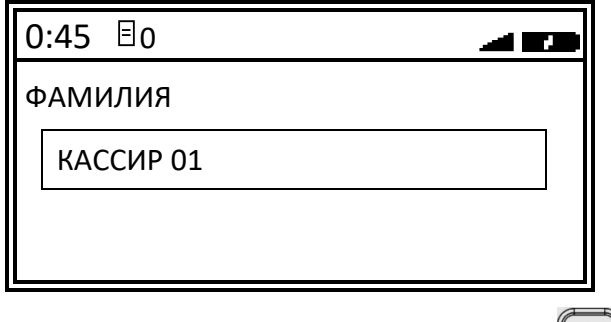

Чтобы удалить символы нужно нажать и удерживать клавишу  $\left(\bigoplus_{i=1}^{\infty}\right)$ , затем ввести фамилию кассира и подтвердить ввод клавишей **[ВВОД/=]** (подробнее о заполнении поля с помощью клавиатуры изложено в разделе [«Наименование товара»](#page-127-0)).

На дисплее отобразиться поле ввода пароля:

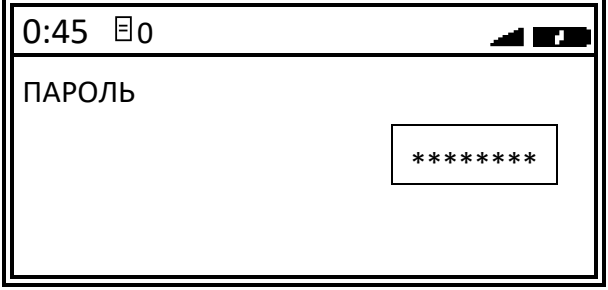

чтобы удалить символы нужно нажать и удерживать клавишу  $\stackrel{(*)}{\leq}$ , затем ввести пароль пользователя и подтвердить ввод клавишей **[ВВОД/=]**.

На дисплее отобразиться поле ввода ИНН пользователя:

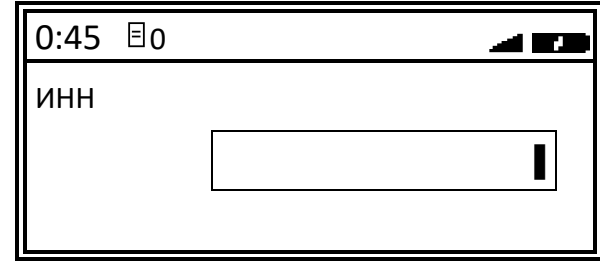

Необходимо ввести значение или пропустить данное поле, нажав клавишу **[ВВОД/=].** Для возврата в предыдущее меню нажать на клавишу **[C]**.

# *Настройка автоматического входа*

Для удобства в ККТ можно посмотреть, для какого кассира настроен автоматический переход. В меню **НАСТРОЙКИ** выбрать пункт **ПОЛЬЗОВАТЕЛИ**, затем **ВЫБОР ПО УМОЛЧ.** И подтвердить вход нажатием клавиши **[ВВОД/=]**. При этом на дисплее отобразится список пользователей (выделено значение по умолчанию):

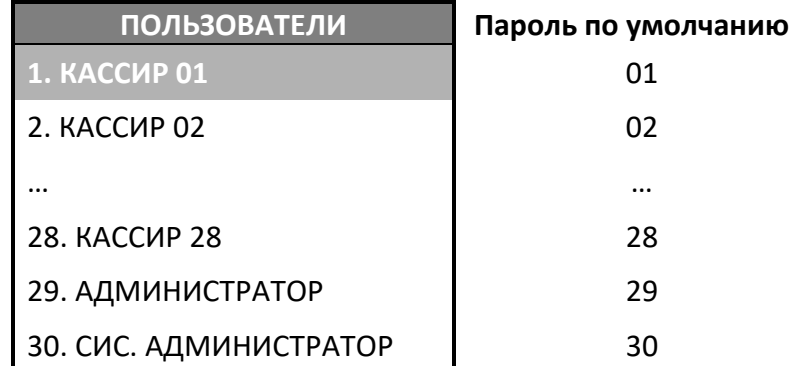

Для выхода в меню **НАСТРОЙКИ** нажать на клавишу **[C]** два раза.

# **Правила торговли**

Для настройки режимов работы, продажи, редактированию СНО по умолчанию необходимо ввести пароль системного администратора (по умолчанию «30»), перейти к меню **НАСТРОЙКИ**, выбрать пункт **ПРАВИЛА ТОРГОВЛИ** и подтвердить выбор нажатием на клавишу **[ВВОД/=].** При этом на дисплее отобразится:

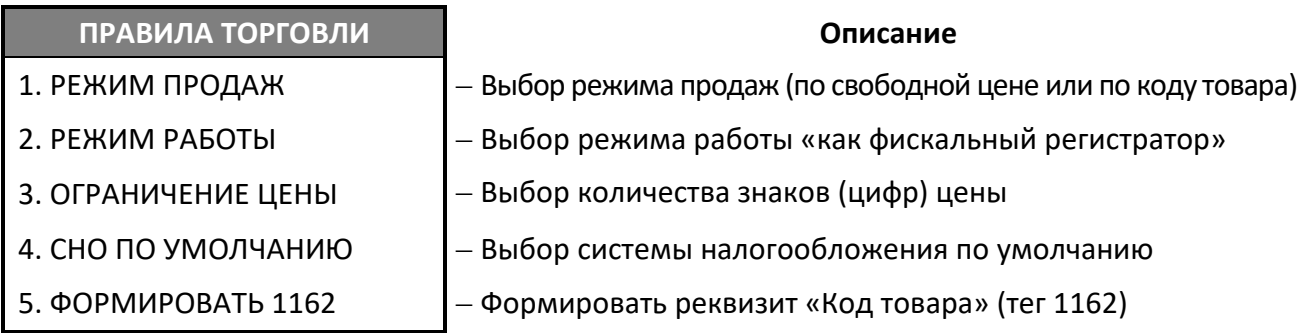

# *Режим продаж*

В ККТ есть возможность оформлять кассовые чеки продажи/покупки/возврата продажи/возврата покупки по коду товара или по свободной цене. Для работы по кодам товара должна быть запрограммирована Таблица 1. «База товаров». Чтобы настроить режим продаж в ККТ, нужно в меню **НАСТРОЙКИ** выбрать пункт **ПРАВИЛА ТОРГОВЛИ**, затем **РЕЖИМ ПРОДАЖИ**, подтвердить выбор нажатием на клавишу **[ВВОД/=]**. На дисплее отобразится список режимов продажи.

**РЕЖИМ ПРОДАЖИ**

1. СВОБОДНАЯ ЦЕНА

2. КОД ТОВАРА

Перемещение по списку осуществляется клавишами **[-/**↓**]** (вниз) и **[+/**↑**]** (вверх) или нажатием на соответствующую цифровую клавишу. Для подтверждения выбора нужно нажать клавишу **[ВВОД/=]**.

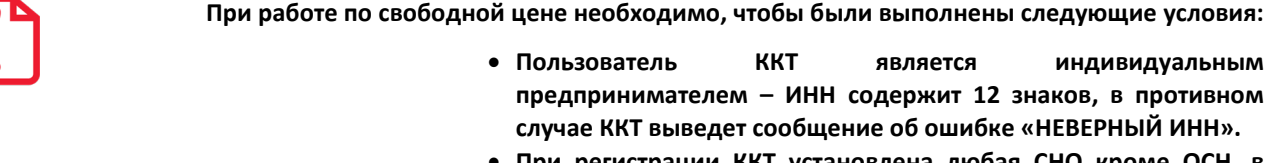

• **При регистрации ККТ установлена любая СНО кроме ОСН, в противном случае ККТ выведет сообщение об ошибке «ПРОДАЖА ПО СВОБ. ЦЕНЕ ВЫКЛЮЧЕНА, ТАК КАК В СНО ВЫБРАНА ОСН СИСТЕМА НАЛОГООБЛОЖЕНИЯ».**

**В случае если хотя бы одно из условий не выполнено ККТ перейдет к работе по кодам товаров, то есть значение Т2Р1П6 равное 0 будет игнорироваться (считаться равным 1).**

# *Режим работы*

 $\overline{a}$ 

Данная ККТ может работать в разных режимах – как автономная ККТ с использованием клавиатуры, как автономная ККТ в билетном режиме<sup>[1](#page-122-0)</sup>, как фискальный регистратор, который подключается к ПК и работает с кассовым ПО<sup>[2](#page-122-1)</sup> (клавиатура ККТ при этом заблокирована), как фискальный регистратор в билетном режиме работы.

Для того чтобы установить нужный режим работы ККТ, нужно в меню **НАСТРОЙКИ** выбрать пункт **ПРАВИЛА ТОРГОВЛИ**, затем **РЕЖИМ РАБОТЫ**, подтвердить выбор нажатием на клавишу **[ВВОД/=]**.

<span id="page-122-0"></span> $1 - P$ абота ККТ в билетном режиме доступна при введенной лицензии 2 (см. «Протокол работы ККТ»).

<span id="page-122-1"></span> $2$  – Описание работы данной ККТ с кассовым ПО (в качестве фискального регистратора) изложено в документе «Приложение к РЭ (ККТ-ДТО)» (представлен на сайте компании АТОЛ).

На дисплее отобразится перечень возможных режимов:

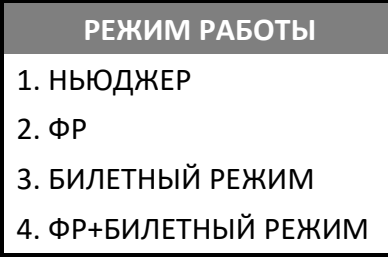

Перемещение по списку осуществляется клавишами **[-/**↓**]** (вниз) и **[+/**↑**]** (вверх) либо нажатием на цифровую клавишу, число на которой соответствует номеру выбираемой строки со значением. Для подтверждения выбора нужно нажать клавишу **[ВВОД/=]**.

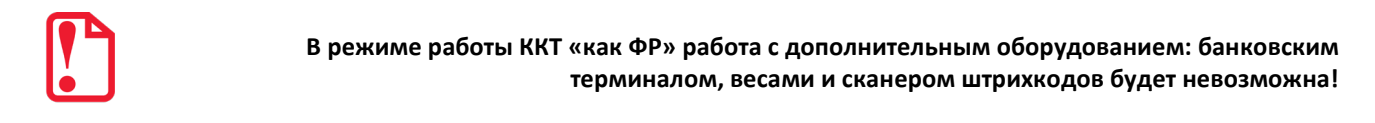

По умолчанию данная ККТ работает в режиме **НЬЮДЖЕР** – автономная ККТ. В случае изменения режима работы на **ФР**, **БИЛЕТНЫЙ РЕЖИМ** или **ФР+БИЛЕТНЫЙ РЕЖИМ** на дисплее ККТ отобразится сообщение о необходимости перезагрузки ККТ. В зависимости от выбранного режима работы после перезагрузки на дисплее будет выведен запрос выбора режима.

#### **ФР+БИЛЕТНЫЙ РЕЖИМ БИЛЕТНЫЙ РЕЖИМ ФР**

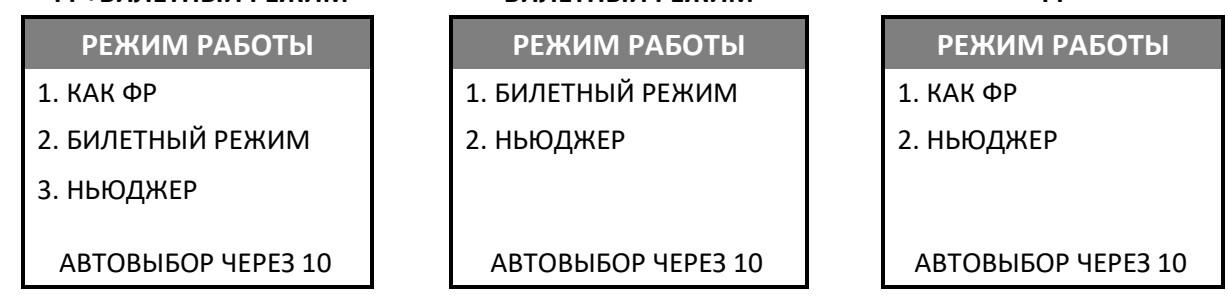

По истечении 10 секунд ККТ автоматически перейдет в запрограммированный режим работы. Если необходимо изменить режим, то нужно выбрать другой режим до окончания 10-ти секунд и подтвердить ввод нажатием на клавишу **[ВВОД/=]**.

Для режима **ФР** на дисплее отобразится сообщение **ЗАПУСК В РЕЖИМЕ ФР**, затем отобразится заставка:

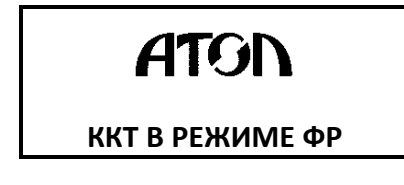

Для выхода из режима **ФР** или отключения **БИЛЕТНОГО РЕЖИМА**, нужно при включении ККТ выбрать пункт **НЬЮДЖЕР**, подтвердить выбор, затем ввести пароль системного администратора, в меню **НАСТРОЙКИ/ПРАВИЛА ТОРГОВЛИ/РЕЖИМ РАБОТЫ** выбрать пункт **НЬЮДЖЕР**, подтвердить выбор, затем перезагрузить ККТ.

# *Ограничение цены*

Для выбора количества знаков цены нужно в меню **НАСТРОЙКИ** выбрать пункт **ПРАВИЛА ТОРГОВЛИ**, затем **КОЛ-ВО ЦИФР ЦЕНЫ**, подтвердить выбор нажатием на клавишу **[ВВОД/=]**. На экране будет отображено (выделено значение по умолчанию):

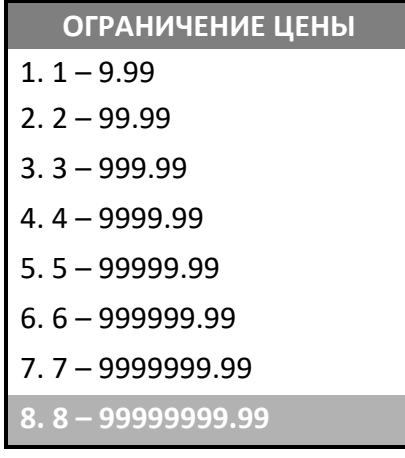

Перемещение по списку осуществляется клавишами **[-/**↓**]** (вниз) и **[+/**↑**]** (вверх) либо нажатием на цифровую клавишу, число на которой соответствует номеру выбираемой строки со значением. Для подтверждения выбора нужно нажать клавишу **[ВВОД/=]**.

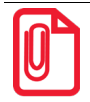

**Ограничение распространяется только на работу по свободной цене и при возможности редактирования стоимости товара по коду.**

#### *СНО по умолчанию*

Для установки СНО по умолчанию нужно в меню **НАСТРОЙКИ** выбрать пункт **ПРАВИЛА ТОРГОВЛИ**, затем **СНО ПО УМОЛЧАНИЮ**, подтвердить выбор нажатием на клавишу **[ВВОД/=]**. Откроется список СНО:

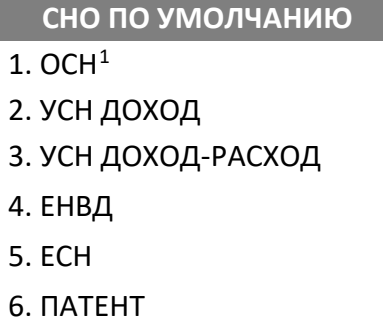

Перемещение по списку осуществляется клавишами **[-/**↓**]** (вниз) и **[+/**↑**]** (вверх) либо нажатием на соответствующую цифровую клавишу, для подтверждения выбора нужно нажать клавишу **[ВВОД/=]**.

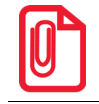

 $\overline{a}$ 

**Подробнее о системах налогообложения изложено в разделе [«Системы налогообложения и](#page-35-0)  [налоги. Основные положения»](#page-35-0) на странице [36](#page-35-0).**

<span id="page-124-0"></span><sup>&</sup>lt;sup>1</sup> – Данный пункт будет отображен только при работе по коду товара.

# *Формировать 1162*

Данная ККТ поддерживает работу с маркированными товарами, при продаже которого в ФН передается соответствующая информация. В случае если требуется сформировать и передать в ФН реквизит «Код товара» (тег 1162) для **немаркированного товара**, то можно включить настройку **ФОРМИРОВАТЬ 1162** для всех штрихкодов. Для этого перейти к меню **НАСТРОЙКИ** –› **ПРАВИЛА ТОРГОВЛИ,** выбрать пункт **ФОРМИРОВАТЬ 1162**. В зависимости от запрограммированного ранее правила торговли меню будет отличаться.

> **Реквизит передается в ФН только для маркированного товара ФОРМИРОВАТЬ 1162 ФОРМИРОВАТЬ 1162** 1. ВСЕ ШК  $\vert$  1. ТОЛЬКО МАРКИ

**Реквизит передается для маркированного и немаркированного товара**

Далее нужно выполнить одно из действий:

- Для формирования и передачи в ФН реквизита «Код товара» (тега 1162) для маркированного и немаркированного товара нужно выбрать **ВСЕ ШК**.
- Для отмены формирования и передачи в ФН реквизита для немаркированного товара нужно выбрать пункт **ТОЛЬКО МАРКИ**.

Для подтверждения выбора нужно нажать на клавишу **[ВВОД/=]**, для отмены действия и возврата к меню **ПРАВИЛА ТОРГОВЛИ** – нажать на клавишу **[С]**.

# **Работа с базой товаров**

**При выполнении программирования ККТ и при технологическом обнулении база товаров, запрограммированная в Таблице 1, не будет удалена.**

#### *Просмотр базы товаров*

В режиме программирования ККТ можно просматривать базу товаров и редактировать параметры товара. Для этого нужно ввести пароль системного администратора (по умолчанию «30»), перейти к меню **НАСТРОЙКИ** и выбрать пункт **БАЗА ТОВАРОВ**, подтвердить выбор нажатием на клавишу **[ВВОД/=]**. На дисплее отобразится сообщение:

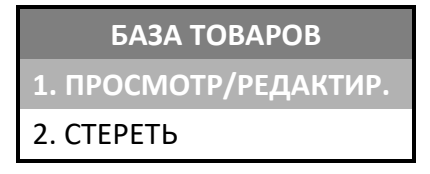

В меню **БАЗА ТОВАРОВ** выбрать пункт **ПРОСМОТР/РЕДАКТИР**, подтвердить выбор нажатием на клавишу **[ВВОД/=]**. При этом на дисплее отобразится информация о первом запрограммированном товаре (параметры для каждого товара также можно программировать с помощью Утилиты

«Редактор таблиц», подробнее изложено на странице [182](#page-181-1)). На дисплее ККТ информация о товаре с кодом № 1 (название и цена товара).

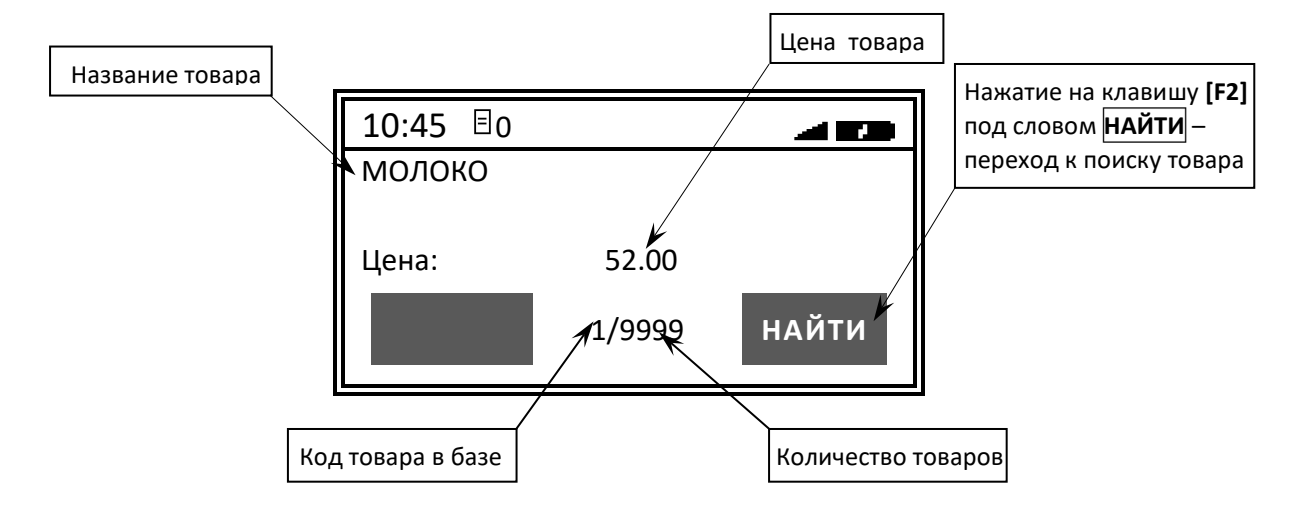

Для просмотра базы товаров нужно использовать клавиши **[-/**↓**]** (код товара на один больше) и **[+/**↑**]** (код товара на один меньше).

# *Поиск товаров в базе ККТ*

Для удобства поиска товара по его коду нужно при просмотре товаров нажать на клавишу **[F2]** под словом **НАЙТИ**. При этом на дисплее отобразится поле ввода кода товара, который нужно найти.

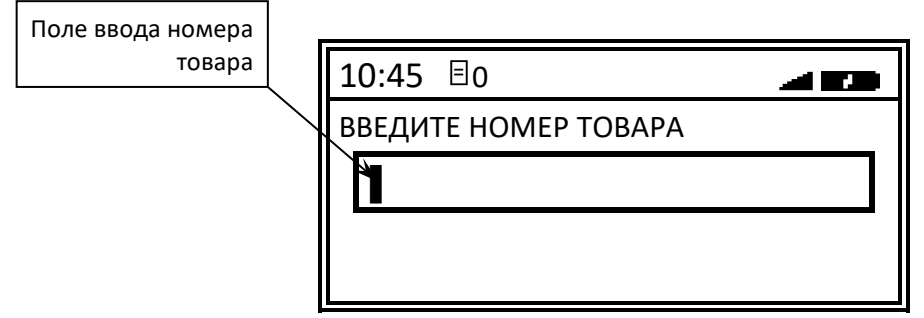

Нужно ввести номер товара, используя цифровые клавиши и подтвердить ввод нажатием на клавишу **[ВВОД/=]**. Если товар с указанным номером есть в базе товаров, то на дисплее отобразится его наименование и цена, как при просмотре товаров.

# *Редактирование параметров товара*

 $\overline{a}$ 

В ККТ можно ввести, удалить или отредактировать<sup>[1](#page-126-0)</sup> параметры товара<sup>[2](#page-126-1)</sup>. Для этого нужно перейти к нужному товару базы с использованием клавиш **[-/**↓**]** и **[+/**↑**]** или поиском товара по его номеру, затем

<span id="page-126-0"></span> $1$ – Для удобства редактирования базы товаров, ККТ поддерживает работу с USB клавиатурой (подключается в USB-порт).

<span id="page-126-1"></span> $2 -$  Программирование параметров товара можно выполнять посредством Утилиты «Редактор таблиц», подробнее изложено в разделе «Приложение 3. [Утилита «Редактор таблиц».](#page-181-0) В данной ККТ в режиме просмотра параметров товара можно только выбрать из уже запрограммированных в ККТ вариантов (подробнее изложено в «Протоколе работы ККТ»).

нажать на клавишу **[ВВОД/=]**. На дисплее отобразиться наименование товара/маршрута и цена товара/билета.

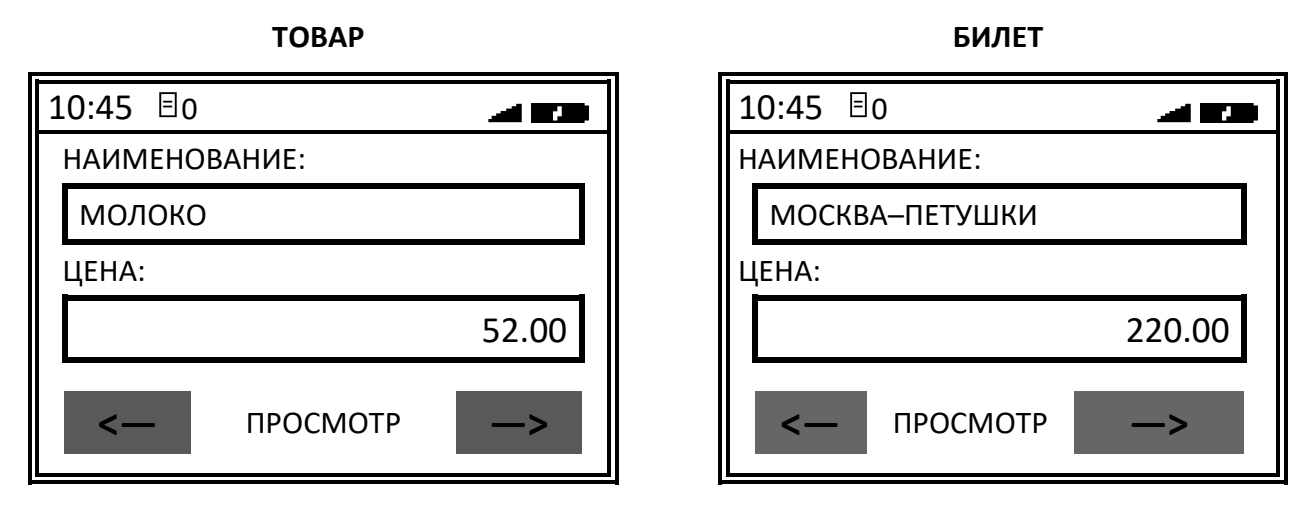

Для перемещения по списку параметров нужно использовать клавиши **[-/**↓**]** (на одну строку ниже) и **[+/**↑**]** (на одну строку выше). В ККТ можно просмотреть информацию обо всех параметрах данного товара: название товара, цена, цифровая последовательность, запрограммированная в штрихкоде товара, система налогообложения, налог, номер секции, в которой будет реализовываться товар и другие параметры. Каждый параметр товара также можно изменить, далее представлено описание редактирования параметров.

#### <span id="page-127-0"></span>*Наименование товара/билета*

Далее представлено описание редактирования наименования товара, для редактирования наименования билета на пассажирский транспорт или его маршрута нужно действовать аналогично. Чтобы изменить наименование товара нужно:

1. Для исправления ошибки в названии товара нужно переместить курсор вправо (курсор должен находиться после символа, который нужно исправить) – в нашем примере нажать клавишу **[F2]** пять раз.

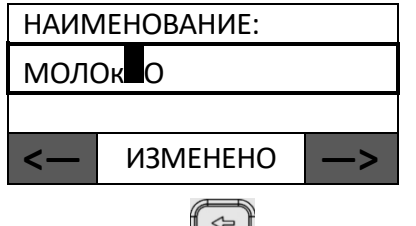

Затем удалить символ – нажать клавишу  $\rightarrow$  и ввести новый. Перейти к п. 4.

**Для изменения одного знака сначала необходимо переместить курсор справа от него, используя клавиши [F1] и [F2] под знаками** <— **(влево) и** —> **(вправо) соответственно, затем удалить с**  помощью однократного нажатия на клавишу  $\left(\begin{matrix} \infty \\ \infty \end{matrix}\right)$  и ввести нужную цифру.

**При удерживании клавиши [F1] и [F2] (** <— **(влево) и** —> **(вправо) курсор будет перемещен в крайнее левое положение (перед первым символом названия) или в крайнее правое положение (после последнего символа названия) соответственно.**

2. Для замены названия товара нужно удалить ранее запрограммированные символы –<br>нажать и удерживать клавишу и ини в канижней части лисплея отобразится сообщение нажать и удерживать клавишу (в нижней части дисплея отобразится сообщение «ИЗМЕНЕНО», что информирует об изменении параметра).

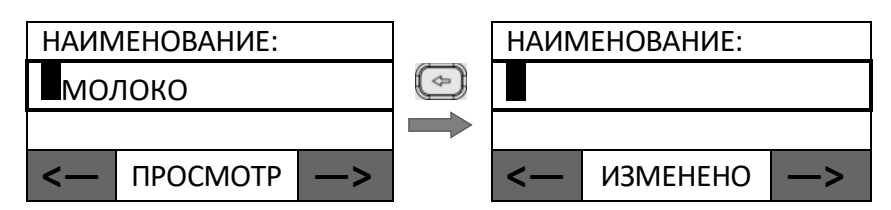

- 3. Ввести новое название товара, например, «МАСЛО». На каждой цифровой клавише справа указаны буквы, которые можно ввести, ввод осуществляется следующим образом: один раз нажать на цифровую клавишу – ввод первой буквы, два раза нажать – ввод второй буквы, три раза нажать – ввод третьей буквы, четыре раза нажать на цифровую клавишу – ввод четвертой буквы. Для ввода слова «МАСЛО» нужно последовательно ввести каждую букву:
	- для ввода буквы **М** нажать клавишу **[5]** один раз;
	- для ввода буквы **А** клавишу **[8]** один раз;
	- для ввода буквы **С**  клавишу **[6]** два раза;
	- для ввода буквы **Л** клавишу **[4]** четыре раза;
	- для ввода буквы **О** клавишу **[5]** три раза.

В процессе ввода в нижней части отображается сообщение **ИЗМЕНЕНО**.

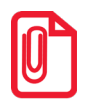

**При вводе наименования товаров возможно изменить:**

- **раскладку клавиатуры (русская/английская) – нажать и удерживать 2-3 секунды клавишу [0]; в верхней части экрана отобразится выбранный язык RUS / ENG;**
	- **размер шрифта – нажать и удерживать 2-3 секунды клавишу [ ]; в верхней части экрана отобразится выбранный регистр rus / RUS / eng / ENG .**
- 4. После ввода нового наименования нужно сохранить изменения нажать на клавишу **[ВВОД/=]**. При этом в нижней части экрана отобразится сообщение **СОХРАНЕНО**.

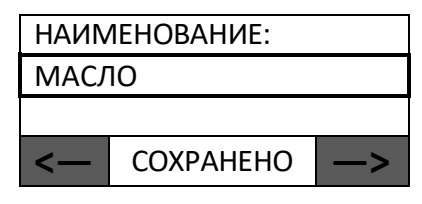

5. Для просмотра и редактирования других параметров нужно перейти к нужной строке, используя клавиши **[-/**↓**]** (на одну строку списка ниже) и **[+/**↑**]** (на одну строку выше).

# *Цена товара/билета*

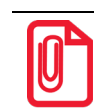

**При изменении цены нужно учитывать, что значение нельзя удалить, а только заменить одну цифру на другую, причем для замены необходимого знака нужно установить курсор слева от него.**

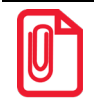

**При программировании цены товара нужно учитывать разрядность вводимого значения в Таблице 2 Ряд 1 Поле 7 (см. Протокол работы ККТ). В противном случае при вводе кода товара и нажатия на клавишу [ВВОД/=] ККТ выведет ошибку НЕВЕРНАЯ ЦЕНА.**

Чтобы изменить цену товара/билета нужно перейти к строке **ЦЕНА**.

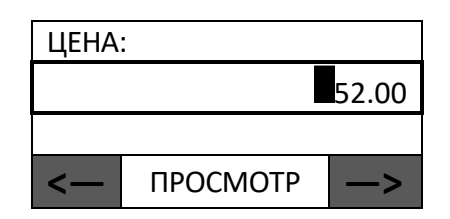

Например, нужно изменить цену товара/билета на 20.50 руб., для этого выполнить следующее:

- 1. Для ввода новой цены товара/билета нужно сначала удалить ранее введенное значение нажать и удерживать клавишу  $\circled{3}$ . Затем ввести новое значение. Перейти к п. 5.
- 2. Для изменения целой части нужно ввести число 20 нажать клавиши **[2][0]** (при этом меняется знак, стоящий справа от **курсора**, то есть после нажатия на клавишу **[2] –** число **5** заменится числом **2**, после нажатия на клавишу **[0]** – число **2** заменится на число **0**).

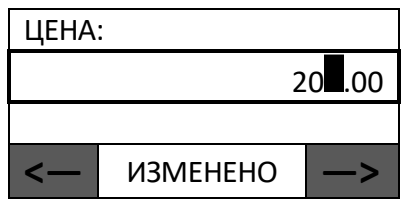

В процессе редактирования в нижней части дисплея отобразится сообщение **ИЗМЕНЕНО**.

3. Переместить курсор к дробной части цены: один раз нажать на клавишу **[F2]** под знаком <del>-></del> (вправо) или на клавишу [<sup>A-38</sup>].

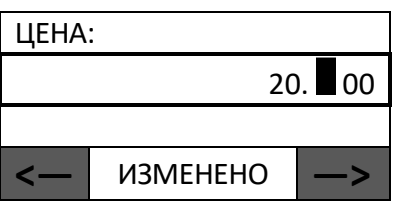

4. Ввести дробную часть цены – нажать клавиши **[5][0]** (при этом **меняется знак, стоящий справа от курсора).**

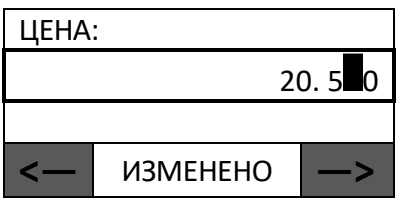

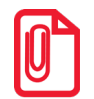

**При удерживании клавиши [F2] под стрелкой вправо (** —> **) курсор будет перемещен вправо на один знак. При удерживании клавиши [F1] под стрелкой влево (** <— **) курсор переместиться на 8 знаков цены. То есть если цена 5.45 и на дисплее отображено:**

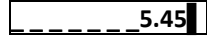

**То после удержания клавиши [F2] курсор переместиться на два знака дробной части цены и восемь знаков целой части, как показано ниже:**

 $3.45$ 

5. После ввода цены нужно сохранить изменения – нажать на клавишу **[ВВОД/=]**. При этом в нижней части экрана отобразится сообщение «СОХРАНЕНО».

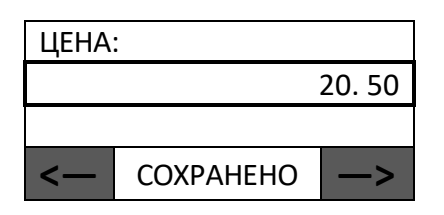

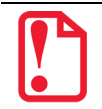

**Сумма товара должна не превышать значение 42949672,95 р., в противном случае на дисплее отобразится информация об ошибке «Некорректная цена».** 

6. Для просмотра и редактирования других параметров нужно перейти к нужной строке, используя клавиши **[-/**↓**]** (на одну строку ниже) и **[+/**↑**]** (на одну строку выше).

# *Штрихкод товара*

Для изменения символов, закодированных в штрихкоде, нужно перейти к строке ШТРИХКОД.

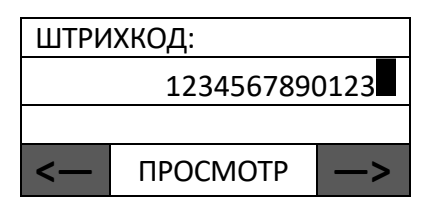

Сначала удалить ранее введенное значение – нажать и удерживать клавишу  $\circled{3}$ . Затем ввести нужную последовательность цифр одним из способов:

- С помощью клавиатуры ККТ.
- С помощью сканера ШК, отсканировать штрихкод товара (новое значение появится в строке). При необходимости повторного сканирования следует очистить поле, нажав и удерживая клавишу $\left(\bigcirc\right)$ , затем отсканировать ШК.
- С помощью USB клавиатуры.

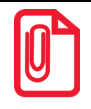

**Для изменения одного знака сначала необходимо переместить курсор справа от него, используя клавиши [F1] и [F2] под знаками** <— **(влево) и** —> **(вправо) соответственно, затем удалить с** 

помощью однократного нажатия на клавишу **(4)** и ввести нужную цифру.

**При удерживании клавиши [F1] и [F2] (** <— **(влево) и** —> **(вправо) курсор будет перемещен в крайнее левое положение (перед первым символом штрихкода) или в крайнее правое положение (после последнего символа шртихкода) соответственно.**

В процессе редактирования в нижней части дисплея отобразится сообщение **ИЗМЕНЕНО**. Для сохранения изменений нужно нажать на клавишу **[ВВОД/=]**. При этом в нижней части экрана отобразится сообщение **СОХРАНЕНО**.

Для просмотра и редактирования других параметров следует перейти к нужной строке, используя клавиши **[-/**↓**]** (на одну строку ниже) и **[+/**↑**]** (на одну строку выше).

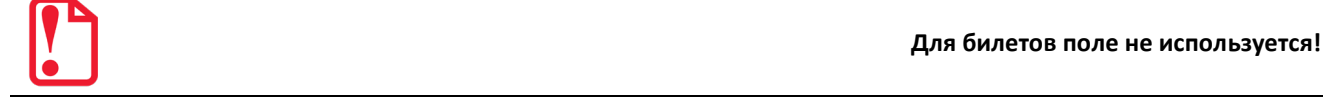

#### *Система налогообложения[1](#page-131-0)*

В данной ККТ можно изменить систему налогообложения, для этого перейти к строке СИСТ. НАЛОГООБЛОЖЕНИЯ, на дисплее отобразится СНО, запрограммированная для данного товара (в нашем примере это «ОСН» – традиционная система налогообложения).

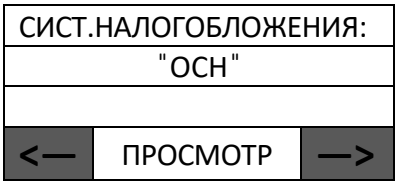

Для изменения СНО нужно использовать клавиши **[F1]** и **[F2]** под знаками **<—** и **—>** соответственно. При нажатии на клавишу **[F2]** будет отображена СНО, следующая за установленной ранее. Например, если была установлена «ОСН ̎, то после однократного нажатия на клавишу **[F2]** под знаком **—>** отобразится ̎УСН ДОХОД ̎. Перемещаясь по списку СНО можно выбрать нужную:

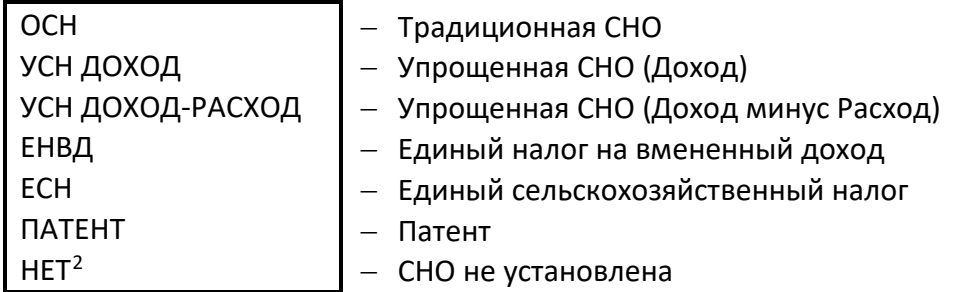

В процессе просмотра списка СНО на дисплее отобразится сообщение **ИЗМЕНЕНО**. После выбора СНО нужно сохранить изменения – нажать на клавишу **[ВВОД/=]**.

Для просмотра и редактирования других параметров нужно перейти к нужной строке, используя клавиши **[-/**↓**]** (на одну строку ниже) и **[+/**↑**]** (на одну строку выше).

# *Ставка налога[3](#page-131-2)*

Для изменения ставки налога нужно перейти к строке НАЛОГ. На дисплее отобразится налоговая ставка для данного товара.

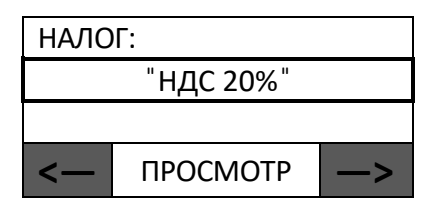

Для изменения ставки налога нужно использовать клавиши **[F1]** и **[F2]** под знаками **<—** и **—>** соответственно. При нажатии на **[F2]** под знаком **—>** будет отображена налоговая ставка,

-

<span id="page-131-0"></span> $1 - B$  случае если СНО не запрограммирована для данного товара, то будет использоваться значение из Таблицы 2 (подробнее изложено в Протоколе работы ККТ).

<span id="page-131-1"></span> $2 - B$  случае если СНО не запрограммирована для данного товара, то будет использоваться значение из Таблицы 2 (подробнее изложено в Протоколе работы ККТ).

<span id="page-131-2"></span> $3 - B$  случае если налог не запрограммирован для данного товара, то будет использоваться значение из Таблицы 2 (подробнее изложено в Протоколе работы ККТ).

следующая за установленной ранее. Например, если была установлена налоговая ставка 20%, то после однократного нажатия на клавишу **[F2]** под знаком **—>** отобразится ̎НДС 10% ̎. Перемещаясь по списку налоговых ставок можно выбрать нужную:

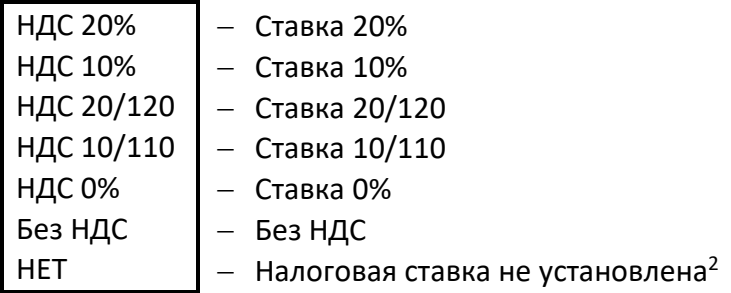

В процессе просмотра списка налоговых ставок на дисплее отобразится сообщение ИЗМЕНЕНО. После выбора СНО нужно сохранить изменения – нажать на клавишу **[ВВОД/=]**.

Для просмотра и редактирования других параметров нужно перейти к нужной строке, используя клавиши **[-/**↓**]** (на одну строку ниже) и **[+/**↑**]** (на одну строку выше).

#### *Секция[1](#page-132-0)*

 $\overline{a}$ 

Для каждого товара в ККТ запрограммирована секция, в которой товар будет реализован. Для изменения номера секции нужно перейти к строке **СЕКЦИЯ**.

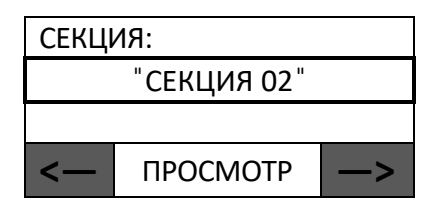

Для изменения ставки налога нужно использовать клавиши **[F1]** и **[F2]** под знаками **<—** (на один меньше) и **—>** (на один больше) соответственно. После установки нужного номера секции нужно сохранить изменения – нажать на клавишу **[ВВОД/=]** (при этом на дисплее отобразится сообщение **СОХРАНЕНО**).

Для просмотра и редактирования других параметров нужно перейти к нужной строке, используя клавиши **[-/**↓**]** (на одну строку ниже) и **[+/**↑**]** (на одну строку выше).

#### *Запрос ввода цены товара/билета*

В данной ККТ при продаже по коду товара цена товара/билета уже запрограммирована, но есть возможность ввода цены непосредственно при оформлении продажи, для этого нужно Перейти к строке ЗАПРАШИВАТЬ ЦЕНУ?.

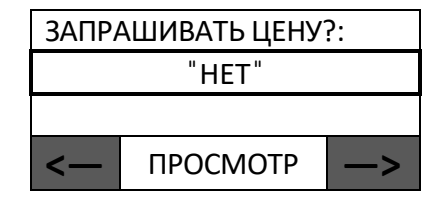

<span id="page-132-0"></span> $1$  – Наименования секций должны быть предварительно запрограммированы в Таблице 7 с помощью Утилиты «Редактор таблиц» (подробнее изложено в разделе [«Описание особенностей программирования Таблиц ККТ»](#page-188-0)).

Затем присвоить параметру «Запрос цены товара» значение «Да» – нажать клавишу **[F1]** под знаком **—>**. При этом будет выведено сообщение **ИЗМЕНЕНО**. После установки нужного значения нужно сохранить изменения – нажать клавишу **[ВВОД/=]**(при этом отобразится сообщение СОХРАНЕНО).

Для просмотра и редактирования других параметров нужно перейти к нужной строке, используя клавиши **[-/**↓**]** (на одну строку ниже) и **[+/**↑**]** (на одну строку выше).

#### *Единица измерения[1](#page-133-0)*

В данной ККТ можно запрограммировать единицу измерения реализуемого товара, которая может быть напечатана при оформлении позиции в чеке. Для изменения параметра нужно перейти к строке ЕДИНИЦА ИЗМЕРЕНИЯ, на дисплее отобразится:

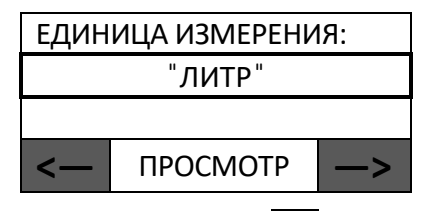

Затем нужно нажать на клавишу **[F1]** под знаком **—>**, при этом на дисплее отобразится одно из значений ̎килограмм ̎, ̎штука ̎или ̎литр ̎(на дисплее отобразится сообщение **ИЗМЕНЕНО**). После выбора единицы измерения количества товара нужно сохранить изменения – нажать на клавишу **[ВВОД/=]** (при этом на дисплее отобразится сообщение **СОХРАНЕНО**). О настройке собственной единицы изменения подробно изложено в Протоколе ККТ (документ представлен на сайте компании АТОЛ).

**Для корректной работы с весами нужно запрограммировать единицу изменения ̎килограмм ̎или установить значение ̎НЕТ ̎.**

Для просмотра и редактирования других параметров необходимо перейти к нужной строке, используя клавиши **[-/**↓**]** (на одну строку ниже) и **[+/**↑**]** (на одну строку выше).

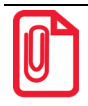

**Для билетов настройка не имеет смысла и не используется.** 

# *Признак расчета[2](#page-133-1)*

Для изменения признака расчета нужно перейти к строке ПРИЗНАК РАСЧЕТА, на дисплее отобразится:

<u>.</u>

<span id="page-133-0"></span><sup>1</sup> – Единицы измерения можно запрограммировать с помощью Утилиты «Редактор таблиц» (Таблица 24. «Единицы измерения»).

<span id="page-133-1"></span> $2$  – Описание признака расчета также представлено в разделах [«Изменение реквизитов товар»](#page-85-0) и «Описание [особенностей программирования Таблиц ККТ»](#page-188-0)..

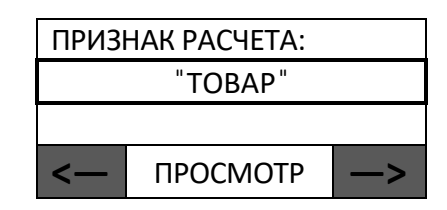

Для изменения признака расчета нужно использовать клавиши **[F1]** и **[F2]** под знаками **<—** и **—>** соответственно. При нажатии на клавишу **[F2]** под знаком **—>** будет отображен признак расчета, следующий за установленным ранее. Например, если был установлен признак расчета «ТОВАР», то после однократного нажатия на клавишу **[F2]** под знаком **—>** отобразится ̎ПОДАКЦИЗН.ТОВАР ̎. Перемещаясь по списку можно выбрать нужный признак расчета:

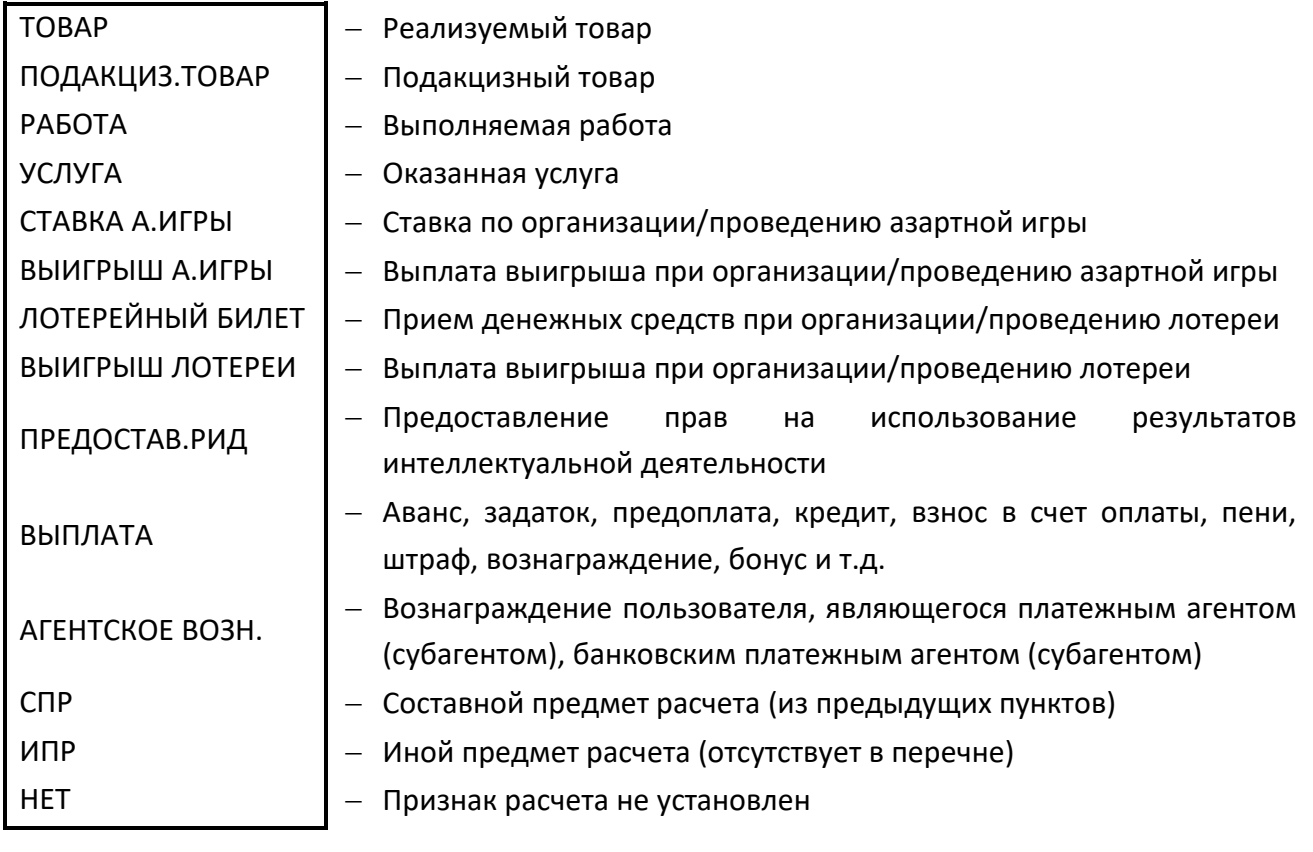

В процессе просмотра списка признаков расчета на дисплее отобразится сообщение **ИЗМЕНЕНО**. После выбора признака расчета нужно сохранить изменения – нажать на клавишу **[ВВОД/=]** (при этом будет выведено сообщение **СОХРАНЕНО**).

Для просмотра и редактирования других параметров нужно перейти к нужной строке, используя клавиши **[-/**↓**]** (на одну строку ниже) и **[+/**↑**]** (на одну строку выше).

# *Способ расчета[1](#page-134-0)*

 $\overline{a}$ 

Для изменения способа расчета за товар/билет нужно перейти к строке СПОСОБ РАСЧЕТА, на дисплее отобразится:

<span id="page-134-0"></span> $1 -$ Описание способа расчета также представлено в разделах [«Изменение реквизитов товар»](#page-85-0) и «Описание [особенностей программирования Таблиц ККТ»](#page-188-0)).

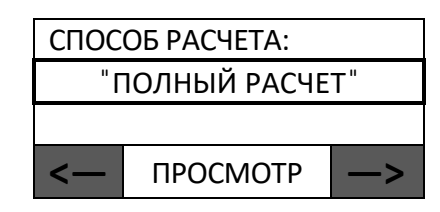

Для изменения способа расчета нужно использовать клавиши [F1] и [F2] под знаками < и **—>** соответственно. При нажатии на клавишу **[F2]** под знаком **—>** будет отображен способ расчета, следующий за установленным ранее. Например, если был установлен способ расчета «ПОЛНЫЙ РАСЧЕТ», то после однократного нажатия на клавишу [F2] под знаком  $\vdash$ отобразится "ЧАСТИЧНЫЙ РАСЧЕТ". Перемещаясь по списку можно выбрать нужный способ расчета:

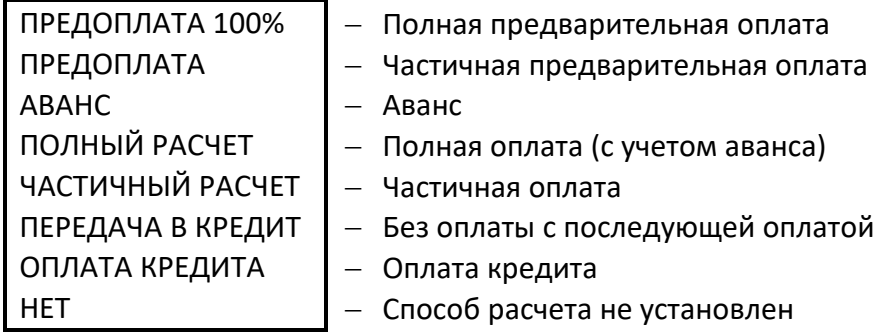

В процессе просмотра списка способов расчета на дисплее отобразится сообщение ИЗМЕНЕНО. После выбора способа расчета нужно сохранить изменения – нажать на клавишу **[ВВОД/=]** (при этом на дисплее отобразится сообщение **СОХРАНЕНО**).

Для просмотра и редактирования других параметров нужно перейти к нужной строке, используя клавиши **[-/**↓**]** (на одну строку ниже) и **[+/**↑**]** (на одну строку выше).

# *Поставщик[1](#page-135-0)*

В данной ККТ для каждого товара можно указать поставщика, информация о котором должна быть предварительно запрограммирована в Таблице 23 «Поставщики». Для этого следует перейти к строке ПОСТАВЩИК, на дисплее отобразится:

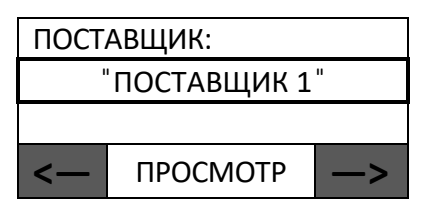

Для изменения поставщика товара нужно использовать клавиши **[F1]** и **[F2]** под знаками **<—** (на один меньше) и **—>** (на один больше) соответственно. При нажатии на клавишу **[F2]** под знаком **—>** будет отображен поставщик, следующий за установленным ранее. Например, если был установлен поставщик «ПОСТАВЩИК 1», то после однократного нажатия на клавишу

-

<span id="page-135-0"></span> $1 -$ Наименование и реквизиты поставщика должны быть предварительно запрограммированы в Таблице 23 (программирование таблиц с помощью Редактора таблиц).

**[F2]** под знаком **—>** отобразится ̎ПОСТАВЩИК 2 ̎. Перемещаясь по списку можно выбрать нужного поставщика:

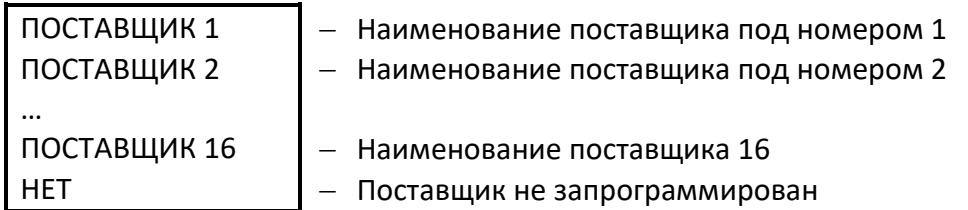

В процессе просмотра списка поставщиков на дисплее отобразится сообщение **ИЗМЕНЕНО**. После выбора нужного поставщика нужно сохранить изменения – нажать на клавишу **[ВВОД/=]**  (при этом на дисплее отобразится сообщение **СОХРАНЕНО**).

Для просмотра и редактирования других параметров нужно перейти к нужной строке, используя клавиши **[-/**↓**]** (на одну строку ниже) и **[+/**↑**]** (на одну строку выше).

> **Если для товара запрограммировать параметр Поставщик, и ранее при регистрации/перерегистрации ККТ был введен реквизит Признак платежного агента, который может принимать более одного из возможных значений (см. раздел [«Изменение реквизитов товара»](#page-85-0)/[«Признак агента по предмету расчета»](#page-90-0) или «Протокол работы ККТ» на сайте компании АТОЛ), то при редактировании реквизитов товарной позиции можно ввести значение реквизита Признак агента по признаку расчета.**

# *Весовой товар*

В случае если товар является весовым (установлено значение параметра «ДА»), при его продаже ККТ будет выводить запрос взвешивания<sup>[1](#page-136-0)</sup> товара. Для изменения параметра нужно использовать клавиши **[F1]** и **[F2]** под знаками **<—** и **—>** соответственно.

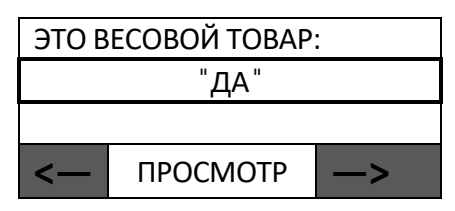

На дисплее отобразится сообщение **ИЗМЕНЕНО**. Для сохранения настройки нужно нажать на клавишу **[ВВОД/=],** при этом на дисплее отобразится сообщение **СОХРАНЕНО**.

При продаже не весового товара (установлено значение «НЕТ») запрос взвешивания выводиться не будет, необходимо ввести количество товара с клавиатуры.

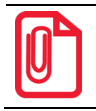

 $\overline{a}$ 

**Для билетов настройка не имеет смысла и не используется.** 

<span id="page-136-0"></span> $1$  – ККТ поддерживает работу с весами модели АТОЛ Marta. Подключение весов по интерфейсу USB возможно только с использованием переходника из комплекта поставки весов.

#### *Тип кода маркировки*

Параметр позволяет запрограммировать признак маркированного товара.

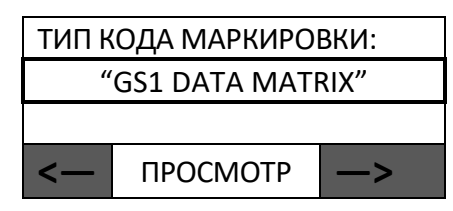

Параметр может принимать значения: «НЕТ», «GS[1](#page-137-0) DATA MATRIX»<sup>1</sup> или «МЕХ»<sup>2</sup>. Для изменения значения нужно использовать клавиши **[F1]** и **[F2]** под знаками **<—** и **—>**.После изменения значения параметра на дисплее отобразится сообщение **ИЗМЕНЕНО**. Для сохранения настройки нужно нажать на клавишу **СОХРАНЕНО**. При продаже маркированного товара на дисплей будет выведен запрос сканирования марки, нанесенного на упаковку товара или меховое изделие.

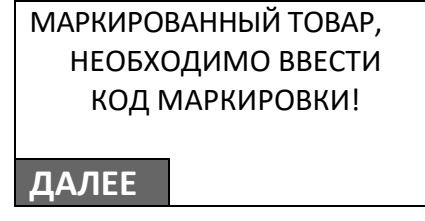

При продаже не маркированного товара (установлено значение «НЕТ») запрос ввода кода маркировки выводиться не будет.

#### *Агент*

Данная настройка предназначена для программирования номера платежного агента, полная информация о котором предварительно должна быть запрограммирована в Таблице 30 (подробнее изложено в разделе [«Описание особенностей программирования Таблиц ККТ»](#page-188-0)/ [«Таблица 30. «Данные агента»](#page-200-0) на странице [201](#page-200-0)).

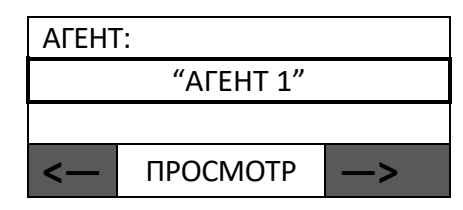

По умолчанию в ККТ установлено значение «НЕТ». При необходимости для товара можно запрограммировать платежного агента «АГЕНТ 1», «АГЕНТ 2», … «АГЕНТ 16». Для изменения параметра нужно использовать клавиши **[F1]** и **[F2]** под знаками **<—** и **—>** соответственно. На дисплее отобразится сообщение **ИЗМЕНЕНО**. Для сохранения настройки нужно нажать на клавишу **[ВВОД/=],** при этом на дисплее отобразится сообщение **СОХРАНЕНО**.

-

<span id="page-137-0"></span> $1 - \mu$ анная ККТ поддерживает продажу и возврат товаров, подлежащих обязательной маркировке средством идентификации в формате GS1 Data Matrix или Data Matrix маркировки. Печатная форма чека для таких товаров имеет значение «[М]». Новый формат маркировки GS1 совместим с кодировкой табачных изделий.

<span id="page-137-1"></span><sup>&</sup>lt;sup>2</sup> – Данная ККТ поддерживает продажу и возврат маркированных меховых изделий, печатная форма чека для таких товаров имеет значение «[М]». Продажу данного товара можно осуществлять как по коду товара, так и по ШК.

Для просмотра и редактирования других параметров нужно перейти к нужной строке, используя клавиши **[-/**↓**]** (на одну строку ниже) и **[+/**↑**]** (на одну строку выше).

#### *Использование позиции*

Параметр с установленным значением «НЕТ» позволяет пользователю временно убрать необходимый товар из списка товаров, не удаляя сведений из базы, и исключает возможность его регистрации при оформлении БСО. При попытке регистрации товара с установленным значение «НЕТ» будет возникать ошибка «Неверный код товара». Данную настройку удобно использовать в случае, если товар временно отсутствует. Для настройки параметра использования товара необходимо перейти к строке **ИСПОЛЬЗОВАТЬ ПОЗИЦИЮ**, на дисплее будет отображено:

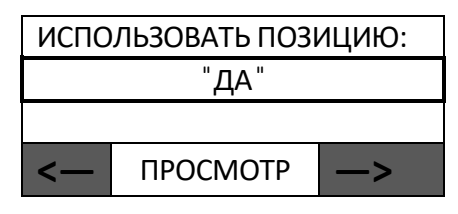

Для изменения значения нужно нажать на клавишу **[F1]** под знаком **—>**, при этом на дисплее значение настройки изменится на "НЕТ " (при этом на дисплее отобразится сообщение **ИЗМЕНЕНО**). Для сохранения настройки нужно нажать на клавишу **[ВВОД/=]**(при этом на дисплее отобразится сообщение **СОХРАНЕНО**).

Для просмотра и редактирования других параметров нужно перейти к нужной строке, используя клавиши **[-/**↓**]** (на одну строку ниже) и **[+/**↑**]** (на одну строку выше).

# *Удаление базы товаров*

В случае если базу товаров нужно полностью стереть, например, при смене пользователя ККТ, то нужно ввести пароль системного администратора (по умолчанию «30»), перейти к меню **НАСТРОЙКИ** и выбрать пункт **БАЗА ТОВАРОВ**, подтвердить выбор нажатием на клавишу **[ВВОД/=]**. На дисплее отобразится сообщение:

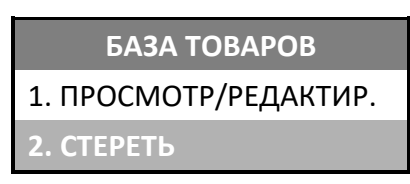

В главном меню **БАЗА ТОВАРОВ** выбрать пункт **СТЕРЕТЬ**. При этом ККТ выведет на дисплей запрос подтверждения действия:

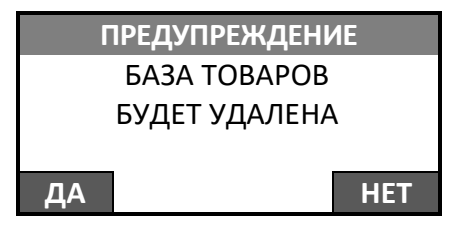

Для удаления базы товаров нужно нажать на клавишу **[F1]** под словом **ДА**, для отмены действия – клавишу **[F2]** под словом **НЕТ**. После удаления базы товаров отобразится меню **БАЗА ТОВАРОВ**.

# *Загрузка базы товаров с внешнего носителя памяти USB-флеш*

В данной ККТ реализована возможность загрузки базы товаров с внешнего носителя памяти USBфлеш. Для этого нужно выполнить следующие действия:

1. Перед загрузкой базы товаров в ККТ нужно подготовить файл формата **\*.csv**, в котором сохранены параметры товаров. Каждый товар имеет код товара из диапазона от [1](#page-139-0) до 9999<sup>1</sup> и настраиваемые параметры, такие как: название товара, штрихкод, цена, СНО, ставка налога, секция, единица измерения товара, предмет расчета, способ расчета, поставщик товара и признак маркировки.

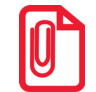

**Подробнее о каждом из параметров товаров (формат, размер, допустимые значения) изложено в «Протоколе работы ККТ» (документ представлен на сайте компании АТОЛ).** 

Файл с базой товаров можно сформировать в текстовом редакторе (например, Блокнот (Notepad)):

1.1. При внесении данных обязательно нужно заключать каждый параметр в кавычки, при этом все параметры должны быть записаны через символ «;» (точка с запятой). Первая строка должна содержать текст «Таблица товаров 1.1». Вторая строка должна содержать наименование параметров товара в кавычках через точку с запятой, как показано далее:

«Id»;»Название»;»Штрихкод»;»Цена»;»Система налогообложения»;»Номер налога»;»Секция»;»Флаги»;»Еди ница

измерения»;»Признак расчета»;»Способ расчета»;»Поставщик»;»Признак маркировки».

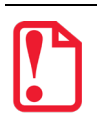

**Названия параметров должны в точности совпадать с названием столбцов в Таблице 1. Подробнее показано в разделе [«Таблица 1. «Товары»»](#page-188-1) на странице [189](#page-188-0).** 

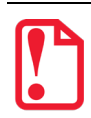

**Для корректной загрузки базы товаров из файла необходимо осуществлять переход на следующую строку с помощью символа \n (0x0A), который отображается в текстовом редакторе (Notepad++) как «LF».** 

1.2. Далее **первым значением** в строках 3…N обязательно ввести код товара от 1 до 9999 в кавычках, после этого последовательно ввести все параметры в соответствии со строкой **2**. Далее показан пример файла с базой товаров:

-

<span id="page-139-0"></span><sup>&</sup>lt;sup>1</sup> – Код товара соответствует номеру ряда от 1 до 9999 Таблицы 1. Товары (см. раздел «Приложение 3. Утилита [«Редактор таблиц»](#page-181-0) / [«Таблица 1. «Товары»»](#page-188-1) на странице [186](#page-188-1)).

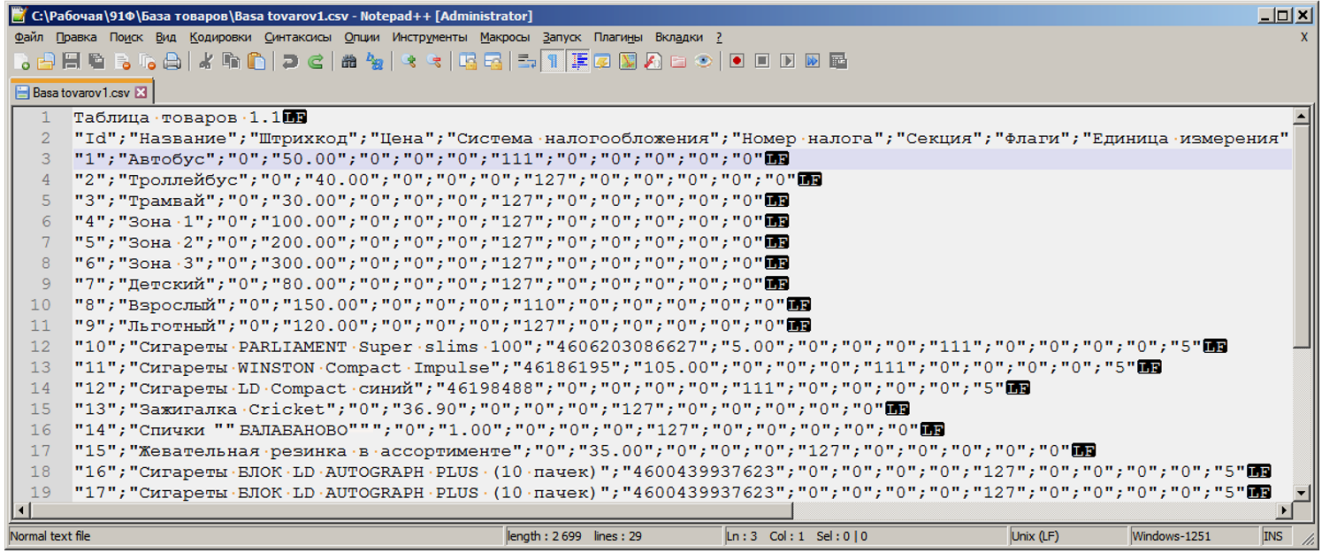

**В случае если название товара содержит кавычки, то при программировании перед и после выделяемого кавычками текста нужно вводить по два символа « ̎» (кавычки). Например, товар номер 14 на рисунке выше:**

"14"; "Спички <mark>"</mark>" БАЛАБАНОВО""<mark>"; "0"; "1.00"; "0"; "0"; "0"; "127"; "0"; "0"; "0"; "0"; "0"; "0"</mark>

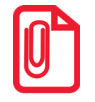

**Подробнее о допустимых значениях каждого параметра изложено в разделе [«Таблица 1. «Товары»](#page-188-1) на странице [189](#page-188-1) или в Протоколе работы ККТ (документ представлен на сайте компании АТОЛ).** 

Если в файле запрограммированы все товары с кодами от 1 до 9999, то при дальнейшей загрузке базы товаров с внешнего носителя в ККТ база товаров будет обновлена полностью. Также при формировании файла можно программировать только те товары, которые нужно загрузить (или обновить) в ККТ. Для этого нужно ввести только нужный код товара и его параметры. Например, нужно загрузить новые коды товаров или обновить уже запрограммированные товары с кодами 5, 6 и 21. Тогда содержимое файла будет иметь вид:

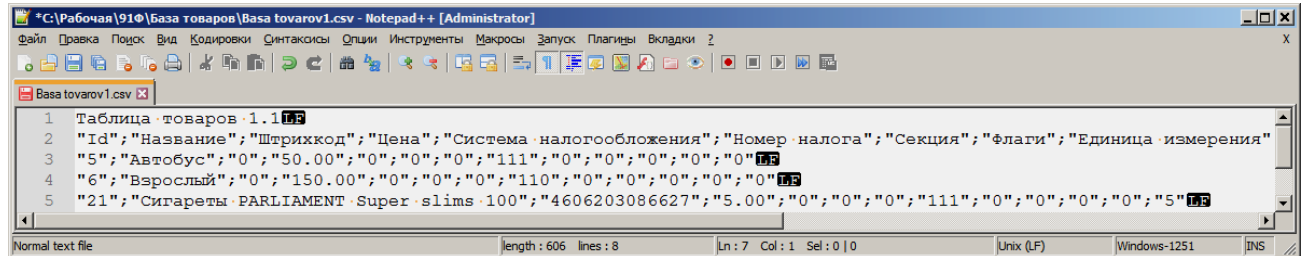

В последующем при такой загрузке базы товаров в ККТ будут обновлены только указанные товары.

1.3. После формирования файла его нужно сохранить с расширением **\*.csv**.

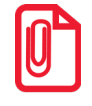

**Если при сохранении в списке форматов текстового редактора нет указанного формата, то в поле «Тип файла» нужно выбрать «Все форматы» («All types»), и ввести полное наименование файла (с расширением).** 

**При редактировании названия файла следует учитывать, что имя файла должно состоять из 8 символов (или меньше) и включать в себя только латинские буквы. Если количество символов будет превышено, то ККТ отобразит файл, содержащий первые 6 символов, затем «~1» и расширение файла (\*.csv). Например, файл «BasaTovarov.csv» будет отображен, как «BASATO~1.CSV».** 

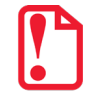

**Файл с базой товаров \*.csv может быть также загружен с помощью утилиты «Редактор таблиц» (подробнее см. раздел Приложение 3. [Утилита «Редактор таблиц»/](#page-181-0)[«Импорт настроек»](#page-188-2) на странице [189](#page-188-2)).**

- 2. Затем выполнить загрузку базы товаров в ККТ с внешнего носителя памяти USB-флеш. Для этого нужно:
	- 2.1. Включить ККТ (если она была выключена).
	- 2.2. Ввести пароль системного администратора (по умолчанию «30»).
	- 2.3. Установить носитель USB-флеш в разъем USB.
	- 2.4. Перейти к меню **НАСТРОЙКИ / БАЗА ТОВАРОВ**.
	- 2.5. В меню **БАЗА ТОВАРОВ** отобразится пункт **ЗАГР. С USB FLASH** (только при подключенной USB-флеш).

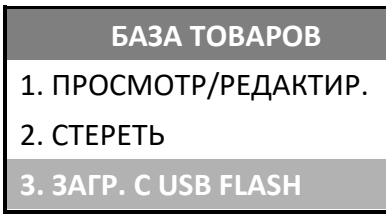

- 2.6. Выбрать пункт **ЗАГР. С USB FLASH** нажать клавишу **[3]** или два раза нажать клавишу **[-/**↓**]** (вниз). Подтвердить выбор нажатием на клавишу **[ВВОД/=]**.
- 2.7. На дисплее отобразится список сохраненных файлов:

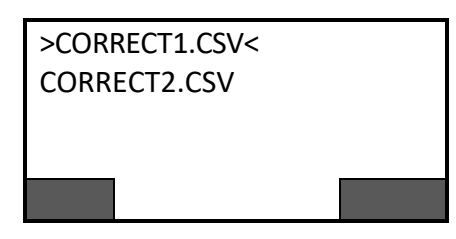

2.8. Выбрать нужный файл (слева и справа файл будет выделен знаками **>…<**) и подтвердить выбор нажатием на клавишу **[ВВОД/=]**. На дисплее отобразится запрос выполнения обновления базы товаров.

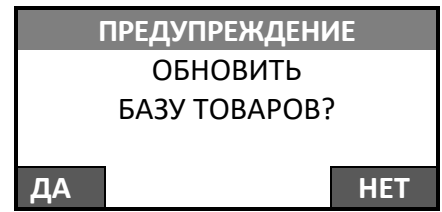

2.9. Для обновления базы товаров нужно нажать на клавишу **[F1]** под словом **ДА** (для отмены действия – клавишу **[F2]** под словом **НЕТ** ). Далее будет запущена процедура обновления базы товаров:

# **ПРЕДУПРЕЖДЕНИЕ** ИДЕТ ОБНОВЛЕНИЕ КАТАЛОГА

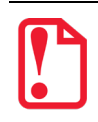

**При обновлении базы товаров нужно учитывать, что запись большого количества товаров может занимать более пяти минут.** 

В случае если в момент обновления случайно был извлечен носитель памяти USB-флеш, или файл поврежден, то ККТ выведет сообщение об ошибке:

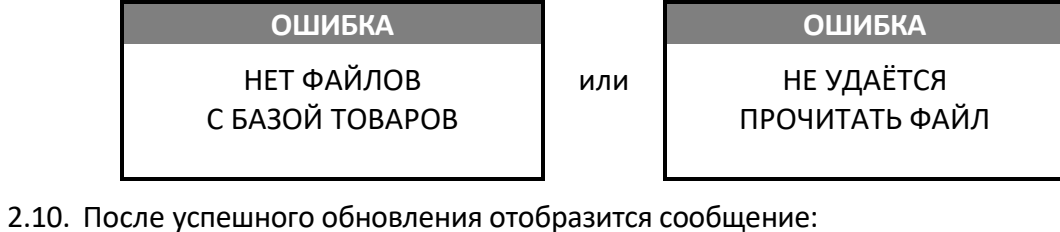

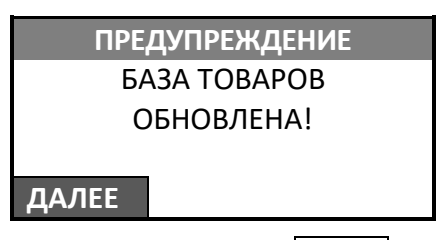

- 2.11. Затем нажать на клавишу **[F1]** под словом **ДАЛЕЕ** или клавишу **[C].** После обновления базы товаров ККТ перейдет к списку файлов, сохраненных на внешнем носителе памяти USB-флеш.
- 3. Извлечь USB-флеш из разъема USB ККТ.

# **Оборудование**

Для редактирования основных настроек ККТ необходимо ввести пароль системного администратора (по умолчанию «30»), перейти к меню **НАСТРОЙКИ**, выбрать пункт **ОБОРУДОВАНИЕ** и подтвердить выбор нажатием на клавишу **[ВВОД/=].** При этом на дисплее отобразится:

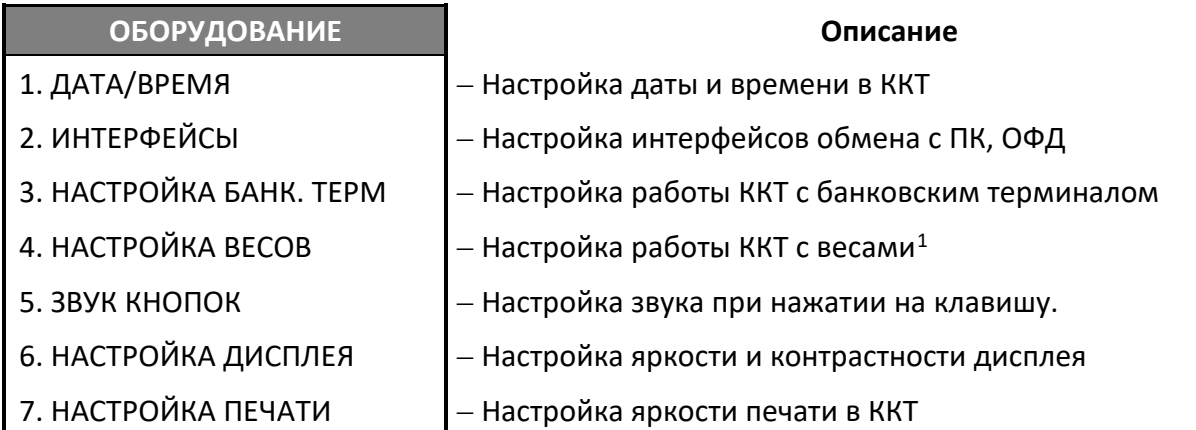

[Перемещение по списку осуществляется клавишами](#page-42-0) **[-/**↓**]** (вниз) и **[+/**↑**]** (вверх) либо нажатием [на цифровую клавишу, число на которой соответствует номеру выбираемого пункта меню.](#page-42-0) Для [подтверждения выбора нужно нажать клавишу](#page-42-0) **[ВВОД/=]**.

# *Программирование даты и времени*

Для ввода даты и времени нужно перейти к меню **НАСТРОЙКИ**, выбрать пункт **ОБОРУДОВАНИЕ**, затем **ДАТА/ВРЕМЯ** и подтвердить выбор нажатием на клавишу **[ВВОД/=]** (о режиме программирования изложено в разделе [«Программирование ККТ»](#page-119-1) на странице [52](#page-51-0)). На дисплее отобразятся введенные дата и время:

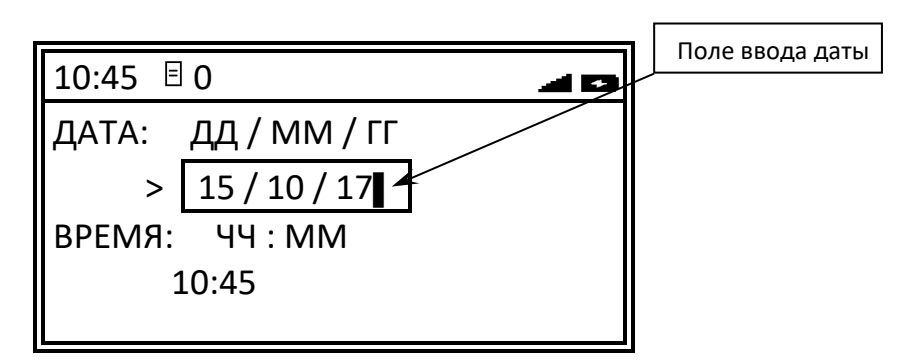

Для изменения даты можно сначала стереть ранее введенную дату, нажав на клавишу **[ ]** (поле ввода даты будет иметь вид: **\_ \_ / \_ \_ / \_ \_** ), затем ввести новую дату. Для изменения определенного знака даты нужно сначала установить курсор справа от изменяемого знака, используя клавиши **[F1]** (переместить на один знак влево) и **[F2]** (переместить на один знак вправо), затем удалить неверный знак и ввести нужное значение. Далее подтвердить ввод

-

<span id="page-143-0"></span> $1$  – ККТ поддерживает работу с весами модели АТОЛ Marta. Подключение весов по интерфейсу USB возможно только с использованием переходника из комплекта поставки весов.
нажатием клавиши **[Ввод /=]** (при этом ККТ издаст звуковой сигнал). ККТ перейдет к вводу времени, поле ввода времени станет активным:

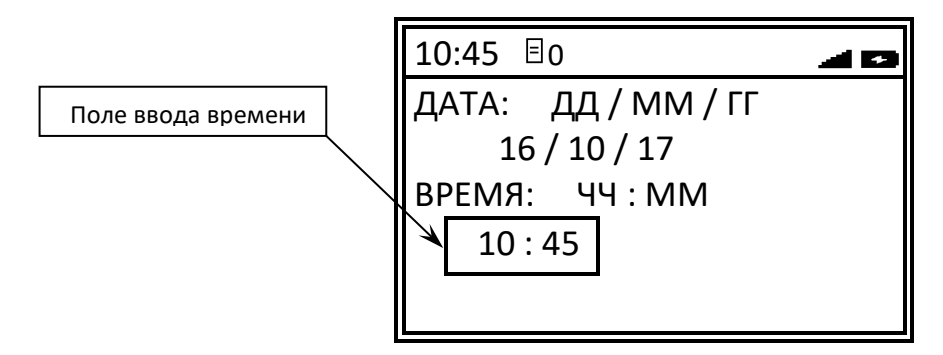

При нажатии на первую цифровую клавишу введенное ранее значение времени будет стерто. Затем ввести время. Для изменения определенного знака времени нужно сначала установить курсор слева от изменяемого знака, используя клавиши **[F1]** (переместить на один знак влево) и **[F2]** (переместить на один знак вправо), затем ввести нужное значение. После ввода времени нажать на клавишу **[ВВОД/=]**, при этом ККТ воспроизведет звуковой сигнал и перейдет к меню **НАСТРОЙКИ**. Для выхода из режима программирования нужно нажать на клавишу **[С]**, ККТ перейдет к главному меню. Для ввода пароля кассира нужно еще раз нажать на клавишу **[С]**, ККТ перейдет в режим Выбора.

## <span id="page-144-1"></span>*Настройка каналов обмена*

Для настройки каналов обмена с ПК или ОФД нужно ввести пароль системного администратора (по умолчанию «30»), перейти к меню **НАСТРОЙКИ**, выбрать пункт **ОБОРУДОВАНИЕ**, затем **ИНТЕРФЕЙСЫ**, подтверждая выбор нажатием на клавишу **[ВВОД/=]** (о режиме программирования изложено в разделе [«Программирование ККТ»](#page-119-0) на странице [52](#page-51-0)). На дисплее отобразится меню **ИНТЕРФЕЙС**:

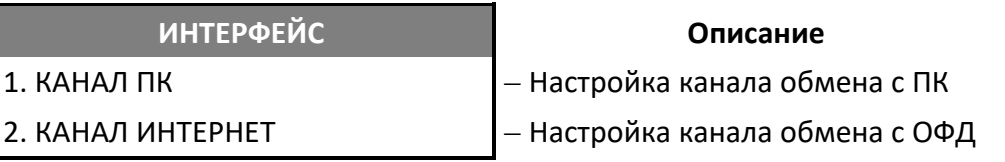

## <span id="page-144-0"></span>*Настройка канала обмена с ПК*

Данная ККТ может обмениваться данными с ПК по разным интерфейсам, для настройки канала обмена нужно в меню **ИНТЕРФЕЙС** выбрать пункт **КАНАЛ ПК**, на дисплее ККТ отобразится список возможных интерфейсов. [Перемещение по списку осуществляется клавишами](#page-42-0) **[-/**↓**]** (вниз) и **[+/**↑**]**  [\(вверх\) либо нажатием на цифровую клавишу, число на которой соответствует номеру выбираемого](#page-42-0)  [пункта меню. Для подтверждения выбора нужно нажать клавишу](#page-42-0) **[ВВОД/=].**

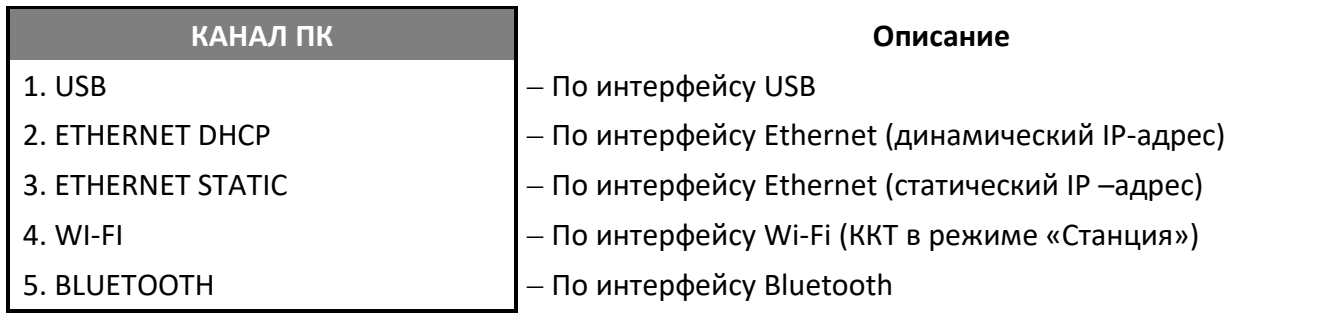

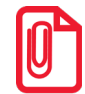

**IP-адрес называют статическим, если он остается постоянным при каждом выходе в интернет, а динамическим, если меняется через определенный период времени.**

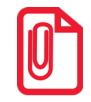

**Подробнее о работе по WiFi изложено в разделе [«Особенности работы по Wi](#page-179-0)-Fi» на странице [180.](#page-179-0)**

## *Интерфейс Ethernet Static (статический IP-адрес)*

В данной ККТ в режиме программирования можно ввести или изменить статический IP-адрес для работы по интерфейсу Ethernet. При выборе в меню **КАНАЛ ПК** пункта **ETHERNET STATIC** на дисплее ККТ отобразится поле для ввода статического IP-адреса. Далее нужно последовательно ввести IP-адрес, шлюз, маску подсети и порт:

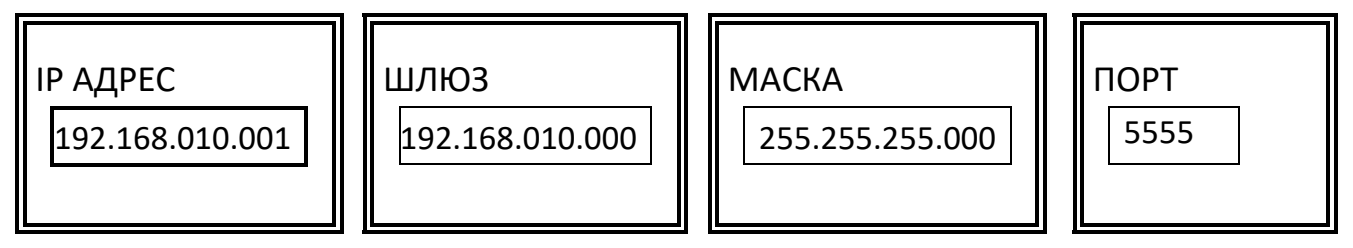

Для подтверждения ввода каждого из параметров нужно нажать на клавишу **[ВВОД/=]**.

Чтобы ввести новое значение, можно удалить введенное значение полностью – сначала переместить курсор в конец строки с использованием клавиши **[F2]** (клавиша перемещает курсор вправо на один знак), удалить введенное значение (клавиша **[ ]**), затем ввести новое значение IP-адреса. Для изменения определенного знака (знаков) нужно переместить курсор справа от этого знака, удалить его (клавиша **[ ]**), ввести новое значение. Подтвердить ввод нажатием на клавишу **[ВВОД/=]**. ККТ перейдет к меню **КАНАЛ ПК**.

## *Интерфейс Wi-Fi (режим «Станция»)*

Данная ККТ может работать по сети Wi-Fi, для этого должны быть введены наименование точки доступа и пароль доступа. При выборе в меню **КАНАЛ ПК** пункта **WI-FI** на дисплее ККТ будут отображены наименование точки доступа и пароль доступа (значения по умолчанию **Ssid**  и **Pswd** соответственно).

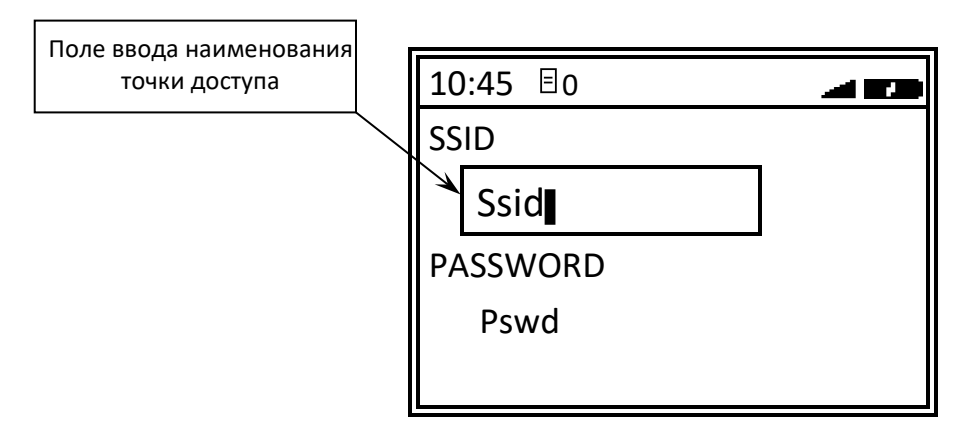

Для изменения наименования точки доступа нужно удалить ранее введенное значение (клавиша **[ ]**), ввести новое наименование точки доступа. Для изменения определенного символа (символов) нужно установить курсор справа от нужного символа с использованием клавиш **[F1]** (на один символ влево) и **[F2]** (на один знак вправо), удалить введенный символ (клавиша **[ ]**), ввести новый символ. Подтвердить ввод нажатием на клавишу **[ВВОД/=]**, ККТ перейдет к редактированию пароля доступа.

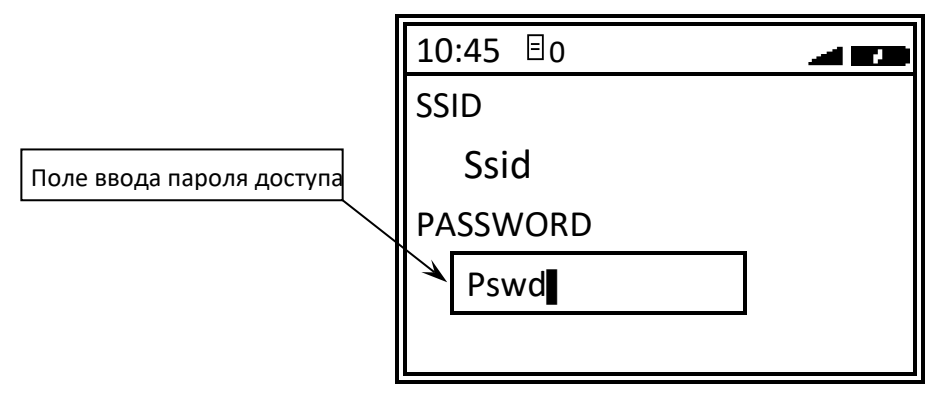

Для изменения пароля доступа нужно выполнить аналогичные действия (как при изменении наименования точки доступа). Для подтверждения ввода нужно нажать на клавишу **[ВВОД/=]**, откроется меню **НАСТРОЙКИ WIFI** для программирования типа IP-адреса (динамического или статического):

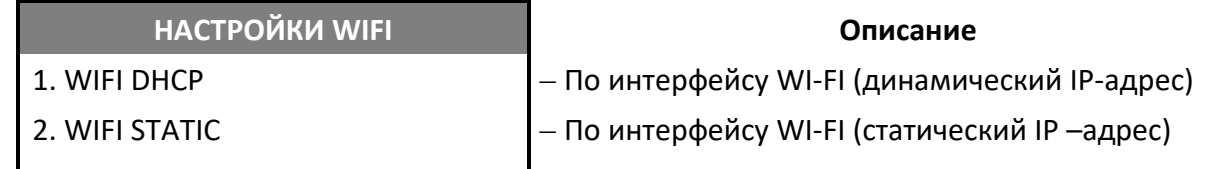

Если в меню **НАСТРОЙКИ WIFI** выбрать статический тип IP-адреса, подтвердить нажатием на клавишу **[ВВОД/=]**, то откроется поле для ввода IP-адреса, затем нужно последовательно ввести IP-адрес, шлюз, маску подсети:

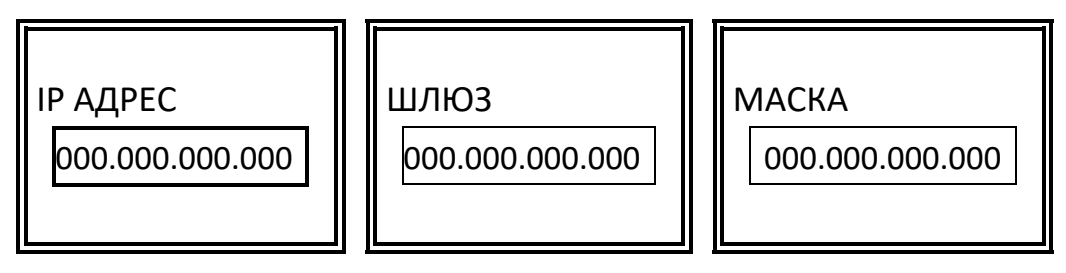

Для подтверждения ввода каждого из параметров нужно нажать на клавишу **[ВВОД/=]**. ККТ перейдет в меню **КАНАЛ ПК**.

## *Настройка канала обмена с ОФД*

Обмен данными с оператором фискальных данных может осуществляться по разным интерфейсам.

> **Перед началом работы необходимо выполнить настройку нужного интерфейса в таблицах ККТ:**

- **Параметры интерфейса Ethernet, Wi-Fi и Bluetooth – Таблица 2. «Настройки»;**
- **Параметры интерфейсов GSM и Wi-Fi – Таблица 17. «Настройки GSM/WiFi».**

## **Подробнее изложено в разделе «Приложение 3. [Утилита «Редактор таблиц»](#page-181-0) на странице [182](#page-181-1).**

Для настройки канала обмена нужно в меню **ИНТЕРФЕЙС** выбрать пункт **КАНАЛ ИНТЕРНЕТ**, на дисплее ККТ отобразится список возможных интерфейсов. [Перемещение по списку](#page-42-0)  осуществляется клавишами **[-/**↓**]** (вниз) и **[+/**↑**]** [\(вверх\) либо нажатием на цифровую клавишу,](#page-42-0)  [число на которой соответствует номеру выбираемого пункта меню.](#page-42-0) Для подтверждения выбора [нужно нажать клавишу](#page-42-0) **[ВВОД/=]**.

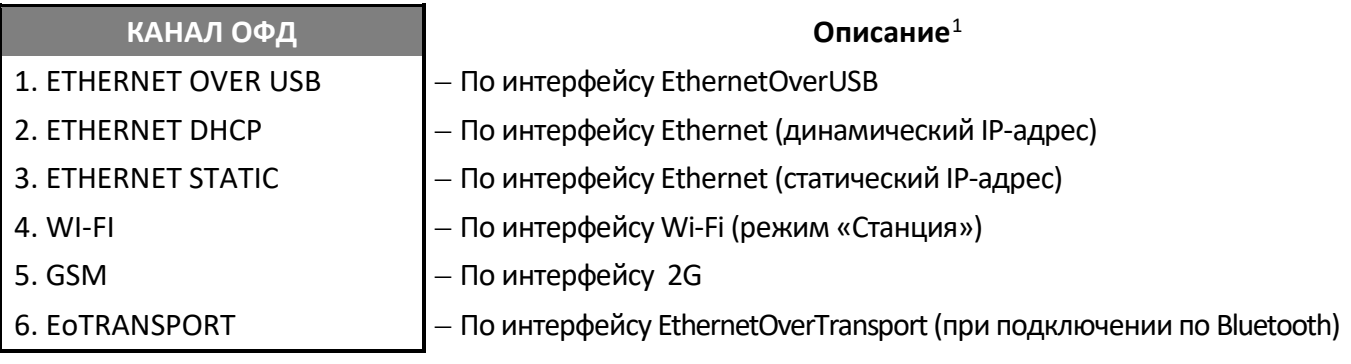

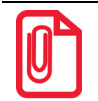

**IP-адрес называют статическим, если он остается постоянным при каждом выходе в интернет, а динамическим, если меняется через определенный период времени.**

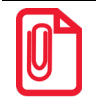

**Подробнее о настройке интерфейса EthernetOverUsb изложено в разделе [«Особенности работы с](#page-177-0)  [EthernetOverUsb](#page-177-0)» на странице [178](#page-177-0).**

-

<span id="page-147-0"></span> $^{-1}$  – настройку канала связи с ОФД также можно выполнить посредством Утилиты «Редактор таблиц».

После изменения канала обмена с ОФД нужно выйти из режима программирования и перезагрузить ККТ.

## *Интерфейс Ethernet Static (статический IP-адрес)*

В данной ККТ в режиме программирования можно ввести или изменить статический IP-адрес, шлюз, маску подсети и порт для работы по интерфейсу Ethernet. Ввод параметров осуществляется аналогично вводу при настройке канала обмена с ПК.

## *Интерфейс Wi-Fi (режим «Станция»)*

Для работы по WiFi нужно ввести наименование точки доступа и пароль. Затем указать тип IPадреса. Для статического адреса нужно последовательно ввести IP-адрес, шлюз, маску подсети. Ввод параметров осуществляется аналогично вводу при настройке канала обмена с ПК.

## *Настройка банковского терминала*

В данной ККТ можно настроить работу с банковским терминалом POS СБ РФ Ingenico IPP320, Ingenico IPP350, Ingenico ICT250, LANE 3000, VeriFone vx820, VeriFone vx805, PAX sp30 или PAX sp80 (реализована работа с банками ВТБ[1](#page-148-0), Зенит, Открытие, Сбербанк РФ, Русский стандарт и МКБ).

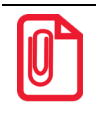

**Если работа осуществляется с устройством на ПО SMARTSALE, необходимо в настройках терминала установить размер SA-пакета равный 512 байт.**

Перед началом работы необходимо подключить банковский терминал к ККТ интерфейсным кабелем USB, затем выполнить настройку ККТ и канала обмена с  $5T^2$  $5T^2$  (подробнее о настройке канала обмена изложено в разделе [«Настройка обмена с ОФД»](#page-33-0)).

Выполнить настройку ККТ для работы с банковским терминалом можно с помощью меню ККТ или Драйвера ККТ. При выполнении настройки с помощью меню ККТ необходимо перейти к меню **НАСТРОЙКИ**, выбрать пункт **ОБОРУДОВАНИЕ**, затем пункт **НАСТРОЙКА БАНК. ТЕРМ**. В открывшемся меню выбрать необходимый пункт (выделено установленное значение):

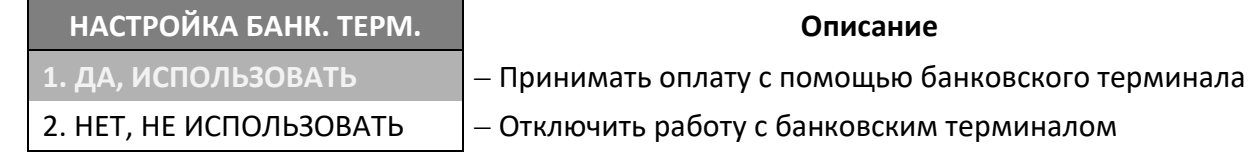

При выполнении настройки через Драйвер ККТ необходимо запрограммировать Таблицу 2. «Настройки» (Ряд 1 Поле 145) (подробнее о программировании таблиц изложено в документе «Протокол работы ККТ»).

## *Настройка весов*

 $\overline{a}$ 

Данная ККТ может работать с весами<sup>[3](#page-148-2)</sup> для продажи весового товара. Для этого нужно подключить весы к ККТ интерфейсным кабелем USB, перейти к меню **НАСТРОЙКИ**, выбрать пункт

<span id="page-148-0"></span> $1 -$  Реализована поддержка протокола Compass Plus, при условии, что на БТ установлено ПО 668.

<span id="page-148-1"></span> $2 -$  Каналы обмена с банком и с оператором фискальных данных совпадают.

<span id="page-148-2"></span><sup>&</sup>lt;sup>3</sup> – ККТ поддерживает работу с весами модели АТОЛ Marta. Подключение весов по интерфейсу USB возможно только с использованием переходника из комплекта поставки весов.

**ОБОРУДОВАНИЕ**, затем пункт **НАСТРОЙКА ВЕСОВ**. На дисплее отобразится текущее значение (выделено значение по умолчанию):

**НАСТРОЙКА ВЕСОВ** 1.ДА, ИСПОЛЬЗОВАТЬ **2.НЕТ, НЕ ИСПОЛЬЗОВАТЬ**

С помощью клавиш **[-/**↓**]** (вниз) и **[+/**↑**]** (вверх) или нажатием на соответствующую цифровую клавишу выбрать **ДА, ИСПОЛЬЗОВАТЬ**, затем подтвердить выбор клавишей **[ВВОД/=]**.

## *Звук кнопок*

В данной ККТ можно включить или отключить звук, который воспроизводится при нажатии клавиш ККТ. Чтобы включить или выключить звук необходимо перейти к меню **НАСТРОЙКИ**, выбрать пункт **ОБОРУДОВАНИЕ**, затем **ЗВУК КНОПОК**, нажать клавишу **[ВВОД/=]** для подтверждения. На дисплее отобразиться список действий (выделено значение по умолчанию):

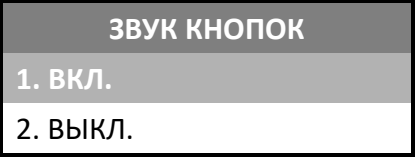

Перемещение по списку осуществляется клавишами **[-/**↓**]** (вниз) и **[+/**↑**]** (вверх) или нажатием на соответствующую цифровую клавишу. Для подтверждения выбора нужно нажать клавишу **[ВВОД/=]**.

## *Настройка дисплея*

В данной ККТ можно настроить яркость подсветки и контрастность дисплея. Для настройки дисплея нужно перейти к меню **НАСТРОЙКИ**, выбрать пункт **ОБОРУДОВАНИЕ**, затем **НАСТРОЙКА ДИСПЛЕЯ**, нажать клавишу **[ВВОД/=]** для подтверждения. На дисплее отобразиться список действий:

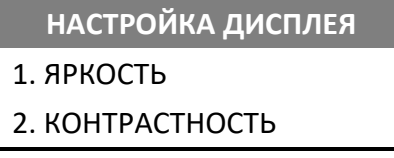

Перемещение по списку осуществляется клавишами **[-/**↓**]** (вниз) и **[+/**↑**]** (вверх) или нажатием на соответствующую цифровую клавишу. Для подтверждения выбора нужно нажать клавишу **[ВВОД/=]**.

## *Яркость подсветки дисплея*

Для настройки яркости подсветки дисплея нужно выбрать пункт **ЯРКОСТЬ** и подтвердить выбор нажатием на клавишу **[ВВОД/=]**. На дисплее отобразится текущее значение яркости дисплея.

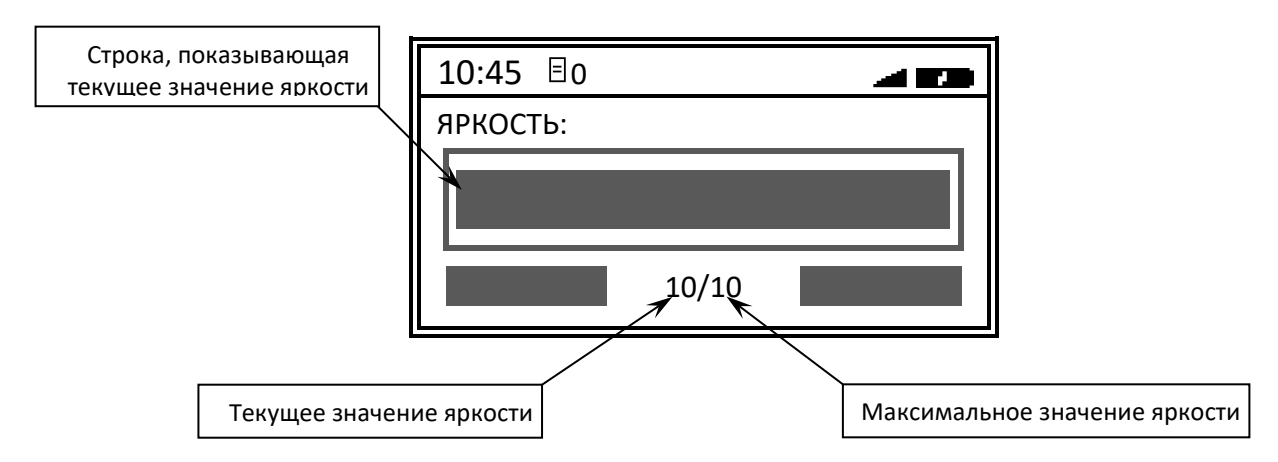

Для уменьшения яркости подсветки дисплея нужно нажать клавишу **[-/**↓**]**, при ее нажатии уменьшится длина строки и текущее значение яркости, подсветка дисплея станет менее яркой.

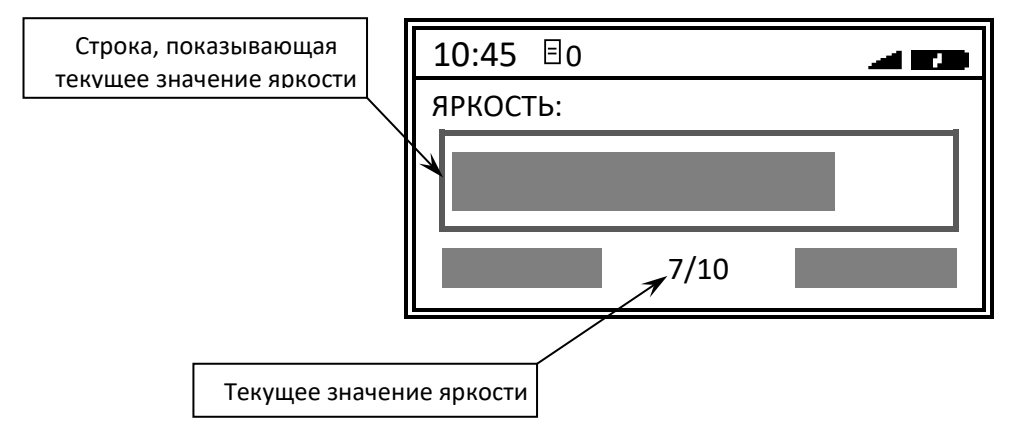

Для увеличения яркости нужно нажать на клавишу **[+/**↑**]**. Для подтверждения выбранного значения нужно нажать на клавишу **[ВВОД/=]**. При этом ККТ перейдет к меню **НАСТРОЙКА ДИСПЛЕЯ**.

## *Контрастность дисплея*

Для настройки контрастности нужно в меню **НАСТРОЙКА ДИСПЛЕЯ** выбрать пункт **КОНТРАСТНОСТЬ** и подтвердить выбор нажатием на клавишу **[ВВОД/=]**. На дисплее отобразится текущее значение контрастности.

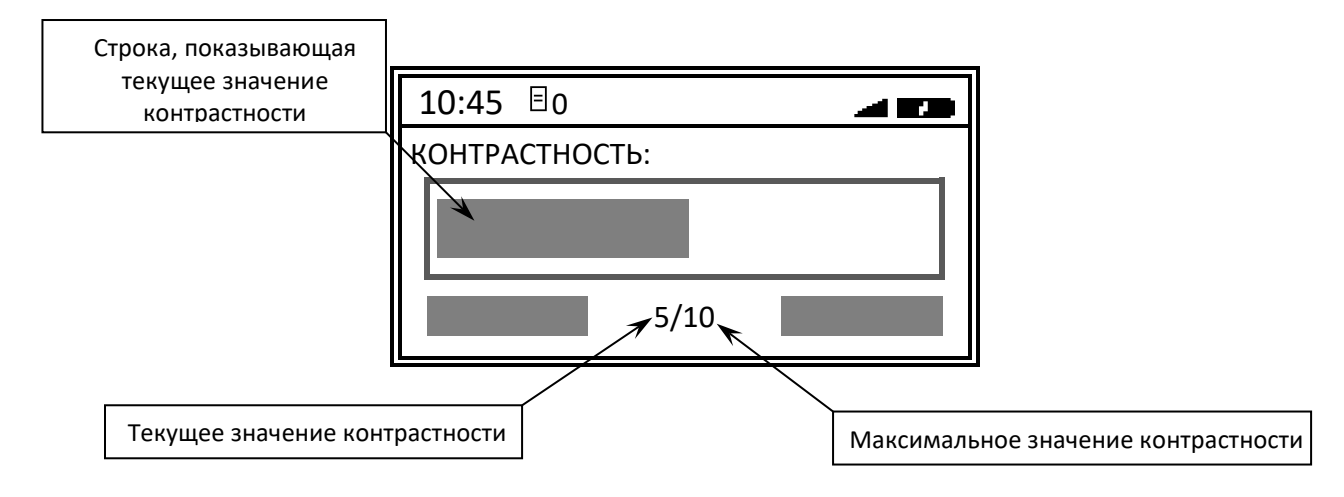

Настройка контрастности производится аналогично настройке яркости дисплея с использованием клавиш **[-/**↓**]** (уменьшение) и **[+/**↑**]** (увеличение). После выбора нужного значения нужно нажать клавишу **[ВВОД/=].** При этом ККТ перейдет к меню **НАСТРОЙКА ДИСПЛЕЯ**.

## *Настройка печати*

В данной ККТ в режиме программирования можно выполнить настройку параметров печати – изменить яркость печати. Для настройки печати нужно перейти к меню **НАСТРОЙКИ**, выбрать пункт **ОБОРУДОВАНИЕ**, затем **НАСТРОЙКА ПЕЧАТИ** и подтвердить выбор нажатием на клавишу **[ВВОД/=]** (о режиме программирования также изложено в разделе [«Программирование ККТ»](#page-119-0) на странице [52](#page-51-0)). На дисплее отобразится меню **НАСТРОЙКА ПЕЧАТИ**. Перемещение по списку осуществляется клавишами **[-/**↓**]** (вниз) и **[+/**↑**]** (вверх) либо нажатием на соответствующую цифровую клавишу, для подтверждения выбора нужно нажать клавишу **[ВВОД/=]**.

 $O$ писание<sup>[1](#page-152-0)</sup>

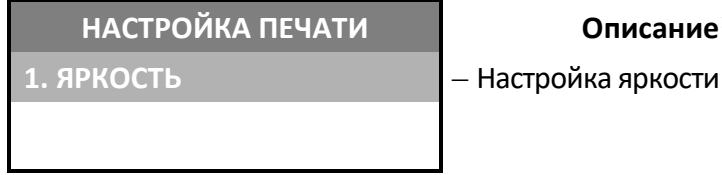

## *Настройка яркости*

 $\overline{a}$ 

Для настройки яркости нужно в меню **НАСТРОЙКА ПЕЧАТИ** выбрать пункт **ЯРКОСТЬ**, подтвердить нажатием на клавишу **[ВВОД/=]**. Откроется список значений параметра (ЯРКОСТЬ 1 – печатаемый на ЧЛ текст самый темный, ЯРКОСТЬ 15 – печатаемый текст самый светлый).

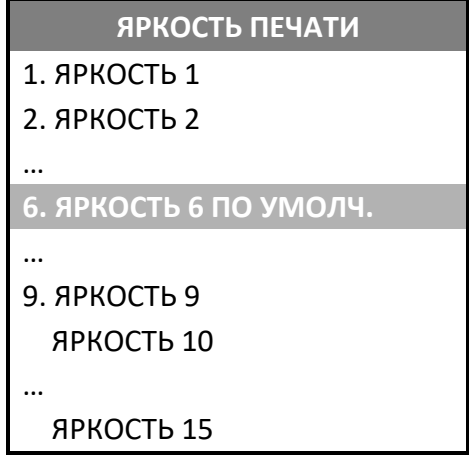

Перемещение по списку осуществляется клавишами **[-/**↓**]** (вниз) и **[+/**↑**]** (вверх) либо нажатием на соответствующую цифровую клавишу (для пунктов 1–9), для подтверждения выбора нужно нажать клавишу **[ВВОД/=]**. В строке с наименованием текущего режима печати отображается слово «def». По умолчанию в ККТ установлен режим яркости **6**. При установке яркости рекомендуется производить пробную печать для контроля читабельности печатаемого текста.

<span id="page-152-0"></span> $1 -$  Настройку параметров печати можно выполнить посредством Утилиты «Редактор таблиц».

# **Мастер настроек**

Для запуска мастера настроек, с помощью которого можно быстро настроить основные параметры работы ККТ, в меню **НАСТРОЙКИ** нужно выбрать пункт **МАСТЕР НАСТРОЕК**, подтвердить выбор нажатием на клавишу **[ВВОД/=]**. Будет запущен мастер настроек. Подробное описание мастера настроек изложено в разделе [«Запуск мастера настроек ККТ»](#page-25-0) на странице [26.](#page-25-0)

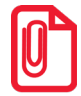

**Мастер настроек запускается автоматически при первом включении ККТ или после выполнения технологического обнуления, при котором всем настройкам присваиваются значения по умолчанию.**

# **Сервисный режим (тестовый)**

В сервисном режиме можно вывести на печать документы: «Диагностика соединения с ОФД», «Информация о ККТ», «Статус ККТ», «Демонстрационная печать» и «Технологический прогон». Подробнее о том, как распечатать документ, изложено в разделе [«Сервисный режим](#page-52-0)  [\(тестовый\)»](#page-52-0) на странице [53.](#page-52-0)

## *Информация об изделии*

Документ «Информация о ККТ» имеет вид:

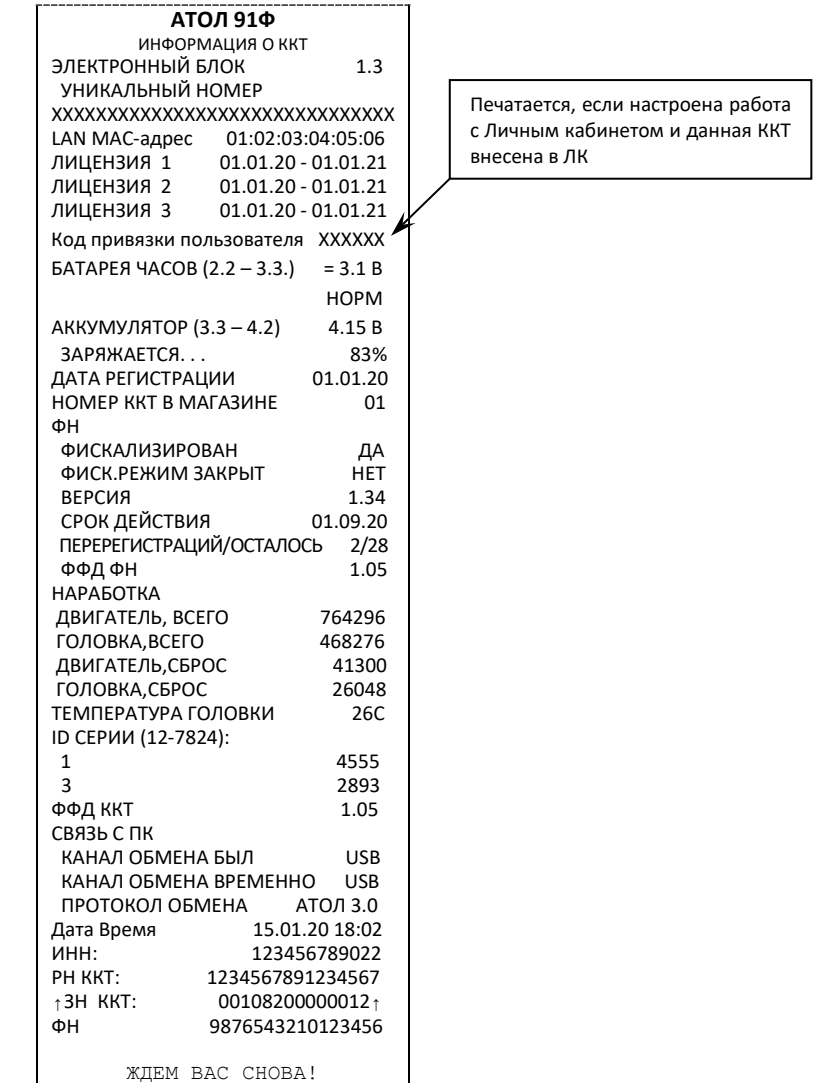

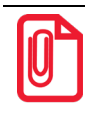

**Информация о заряде аккумулятора может не печататься, если аккумулятор установлен (его заряд более 40%) и подключен блок питания.**

**Лицензии не будут напечатаны в «Информации о ККТ» в следующих случаях:**

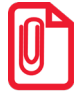

- **Лицензия не была введена изначально;**
- **срок лицензии истек.**

**Подробнее о лицензиях изложено в разделе [«Лицензии ККТ»](#page-29-0).**

## *Демонстрационная печать*

Документ «Демонстрационная печать» рекомендуется печатать для визуальной оценки параметров печати информации на чековой ленте. Информация в документе печатается разными шрифтами и с разной яркостью (образец документа представлен ниже):

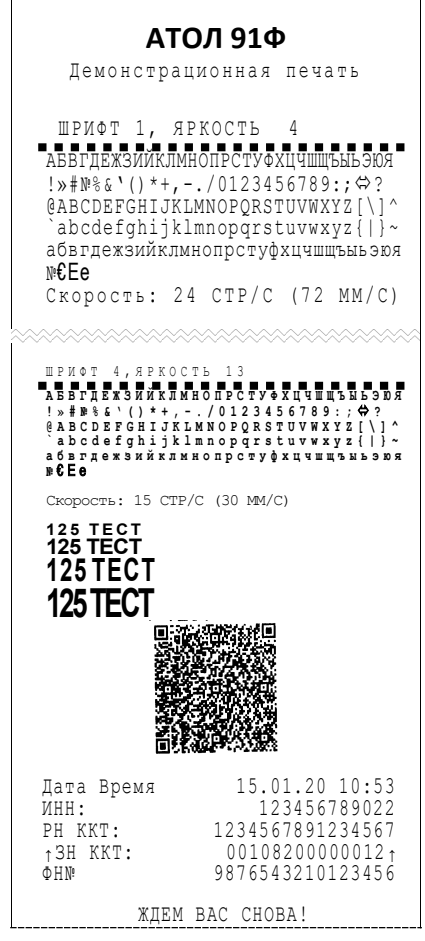

## *Технологический прогон*

Технологический прогон рекомендуется выполнять для проведения тестирования работоспособности ККТ и ее составляющих: аккумулятора, батареи энергонезависимых часов, печатающего механизма, динамика, клавиатуры, дисплея, разъемов и т.д. Подробнее о том, как распечатать документ, изложено в разделе [«Сервисный режим \(тестовый\)»](#page-52-0) на странице [53](#page-52-0). Образец печатаемого документа «Технологический прогон» представлен в документе «Инструкция по сервисному обслуживанию и ремонту (представлен на сайте компании АТОЛ

## <span id="page-156-0"></span>*Диагностика соединения с ОФД*

В сервисном режиме работы ККТ можно выполнить диагностику соединения с оператором фискальных данных. В данном разделе представлена неполная информация о диагностике соединения с ОФД, подробнее изложено в документе «Диагностика соединения с ОФД» (представлен на сайте компании АТОЛ [atol.ru\)](http://yandex.ru/clck/jsredir?from=yandex.ru%3Bsearch%2F%3Bweb%3B%3B&text=&etext=1179.94Ces0Z2Wzz3darc3n2mUP6lPX3o7B6hKSkr7fkvMb-Gw0ZRloDzSQAbLYhwkTg2.b41fb9816793e42ebc4d7b4b2ca4c391f7394973&uuid=&state=PEtFfuTeVD4jaxywoSUvtB2i7c0_vxGdKJBUN48dhRY-aIR7HSWXTkR2w7joqWzfoAGTdOCEXKYJy3CqKQd1nOze3Iv5ceFP&data=UlNrNmk5WktYejR0eWJFYk1LdmtxcER6VU5Lbm9JY0N4NlFEZFRyQThzREpGS2VBeWVIZ0VRR1kwUDA0RUhicHhsVWlaVC00LUc2eEdWdkFjMTlKQkVSQWplOXEyU0VH&b64e=2&sign=103a34998d94c3927a94bef1fef0711c&keyno=0&cst=AiuY0DBWFJ5fN_r-AEszk8BRCNI52HDsSyYESqS7WQ5OeaPvUVuy8bd342AGEJAVYLRnH8A_pEo6RXqAwutzT6GZ4eDcLsdjtLyOLdNza_uid6LBdbNO1dmthF7USQaCSU_R6ldiQ4vtBlvw-fKgZaxq87aFPJ_9Xu0rkkYUVNGoqeVwrFw0XxdsyM-QdLv1cwTPe6gXyhCHfByWL5oGMQGCgxQkiQelvdR1N_N92oo-Uz2zngPBiKi5s4ZHY7qF1-kFAfYe9GB2XunWdRfkVrcP0lpPHlPGvaMagAJnmNrsTHBuTmfTpR1sBZeuvPjPyMxL9W0lGMSHg6SQiLCRA040YT4A3WBpT0bkO0GiZaycMQA46lCu-R2yZ0X7PpIqumkO5cC9UPqo74VY6aZ_BAMYXr6KmSu8KEzS3-b3cn-4LXsmLnF6QZ5Idv1ayWBs79Rhx5vfuw3C3UPq77w9UCSQ_M_bNSJnMIdosNOHTreFwKLGUaOB7_i_7A2D1WTnnnvDijYtzXdl5Uycx2qYt3UhlRv2HcFrN3LQ2YzZkvc-cACYGWtavC6l2aPt6gY6o9p9oANfHnkhOGGcRSHKEvqoCbaiXoKjOQZm6GiIdlZ-ok7i3Y5Cng&ref=orjY4mGPRjk5boDnW0uvlrrd71vZw9kp5uQozpMtKCW4RgmAu5ryJHGnAmqMuE_hT07FQE4zUOJR_2oAN3QYozkCT0_7U_sgHrnYYvXZcXG_FFceZvWoVXXQGVw6TyXUr1TexudJqsPNE4_tRQCcuw&l10n=ru&cts=1473931421882&mc=3.588354347173232), в котором описана диагностика при различных вариантах соединения с ОФД. В случае успешного завершения диагностики будет распечатан документ «Диагностика соединения с ОФД»:

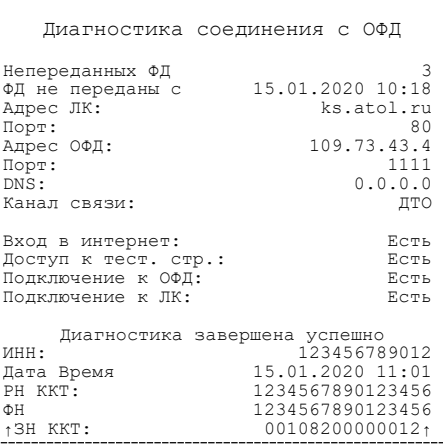

Модуль модема может быть в статусах:

- **Работа**  означает, что модем находится в работе и документ содержит актуальные данные;
- **Инициализация** означает, что модем еще не проинициализирован и в документе не все данные актуальны. Для получения достоверной информации нужно повторно выполнить диагностику соединения с ОФД.

## *Статус ККТ*

В сервисном режиме работы ККТ можно распечатать документ с информацией о текущем статусе ККТ. В документе будет напечатана текущие дата и время, режим работы, в котором находится ККТ, номер последнего закрытого чека, статус чека (открыт или закрыт), номер смены и статус смены (открыта или закрыта), количество неотправленных фискальных документов. Образец документа представлен далее:

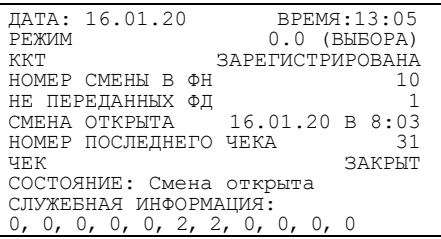

В строке «Служебная информация» отображаются служебные значения ККТ.

# **Неполадки и способы их устранения**

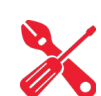

В данной ККТ информация об ошибках отображается на дисплее в таком виде:

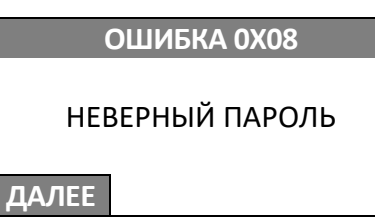

Далее представлен перечень кодов всех возможных ошибок ККТ с описанием.

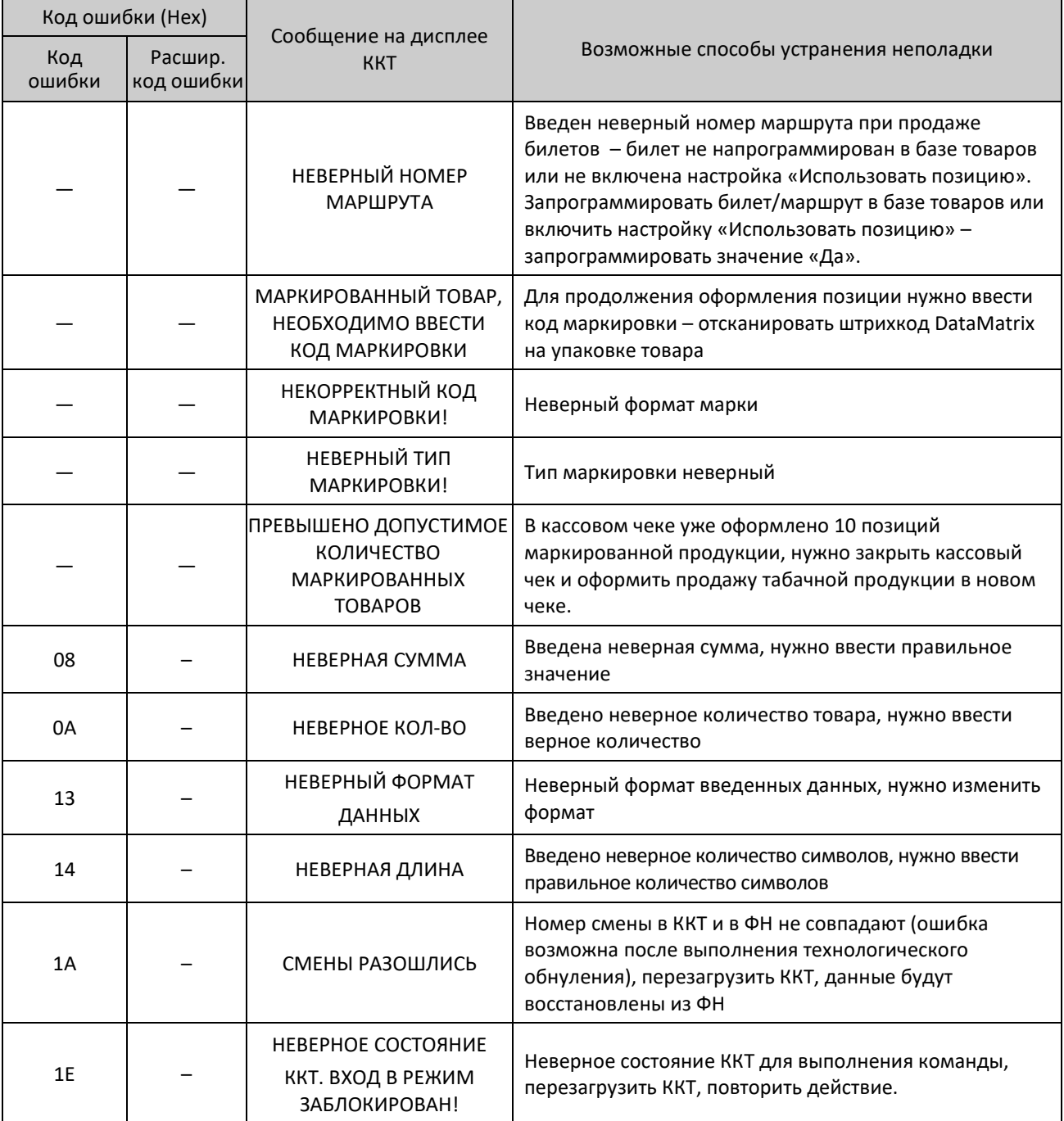

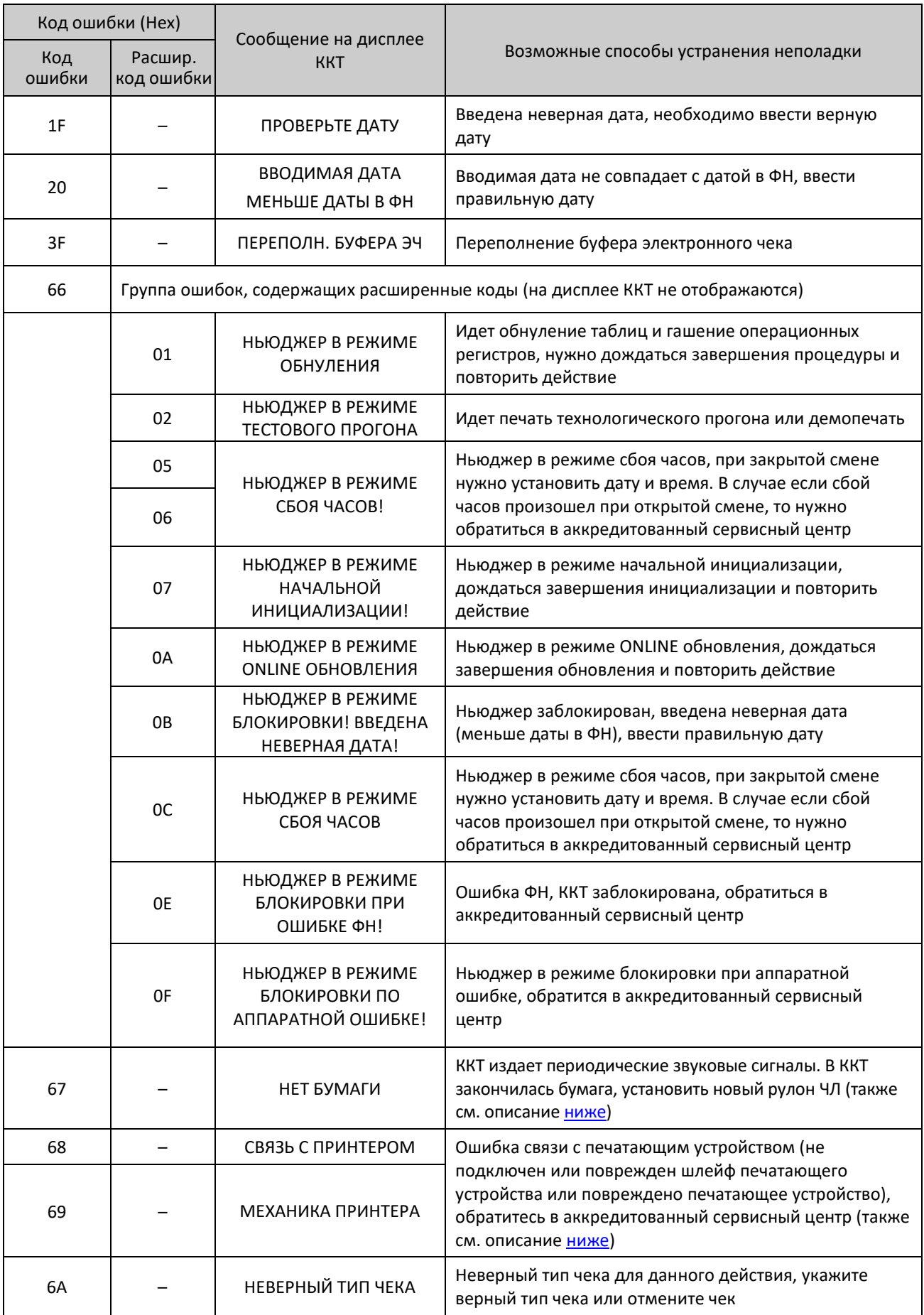

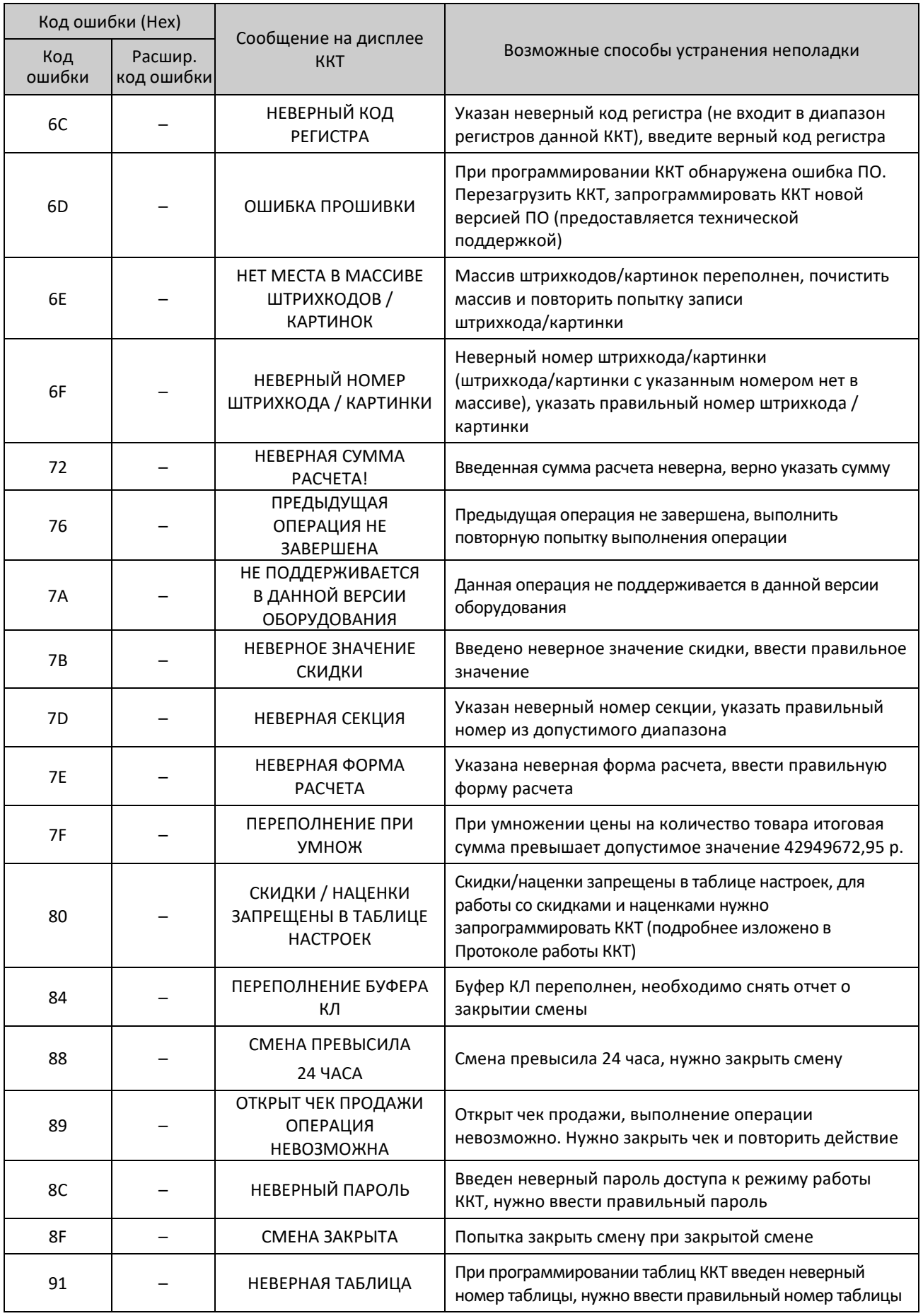

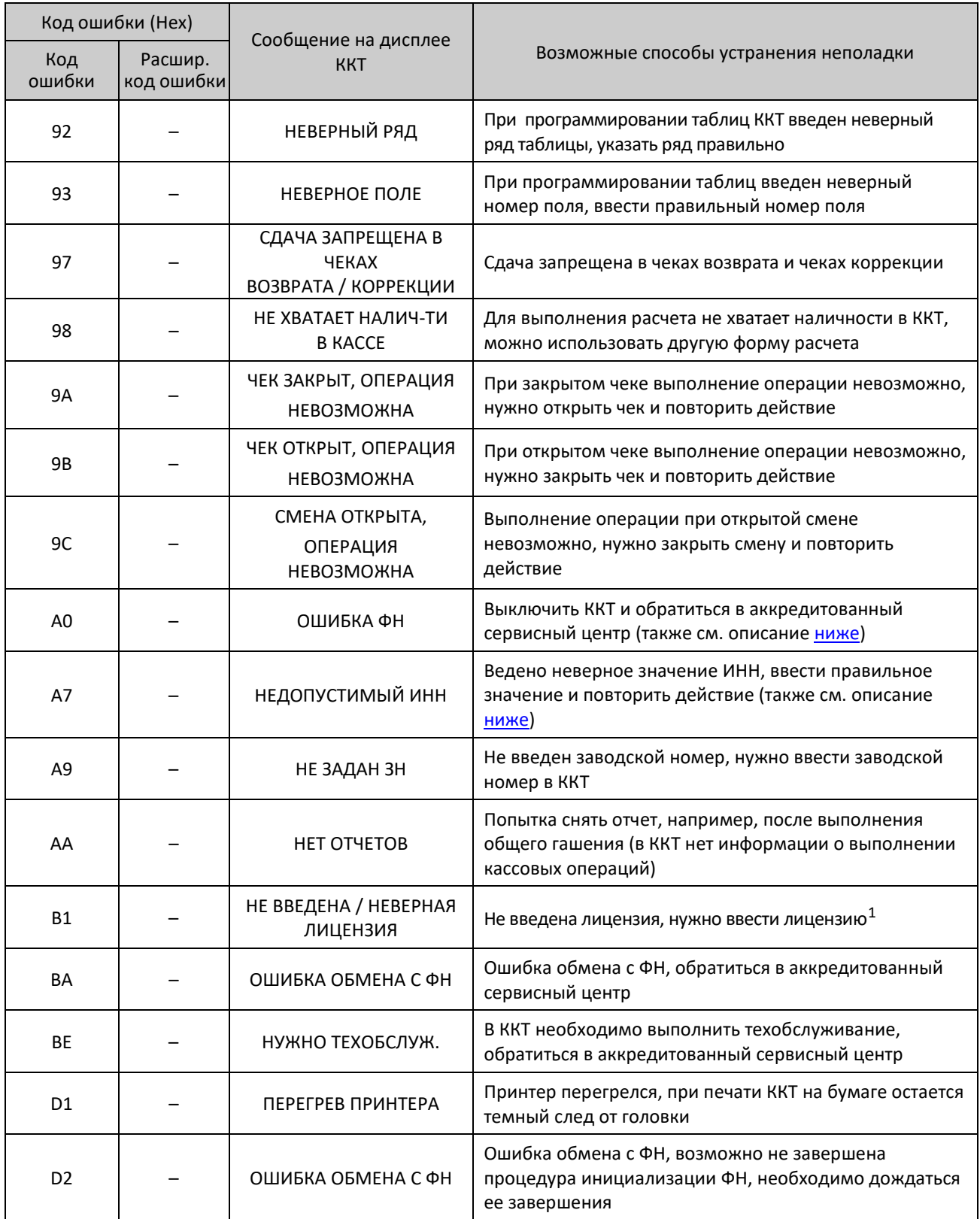

 $\overline{a}$ 

<span id="page-160-0"></span><sup>1</sup> – Ввести лицензию можно с помощью Драйвера ККТ v.10, подробное описание представлено в разделе [«Ввод](#page-30-0)  [лицензий»](#page-30-0).

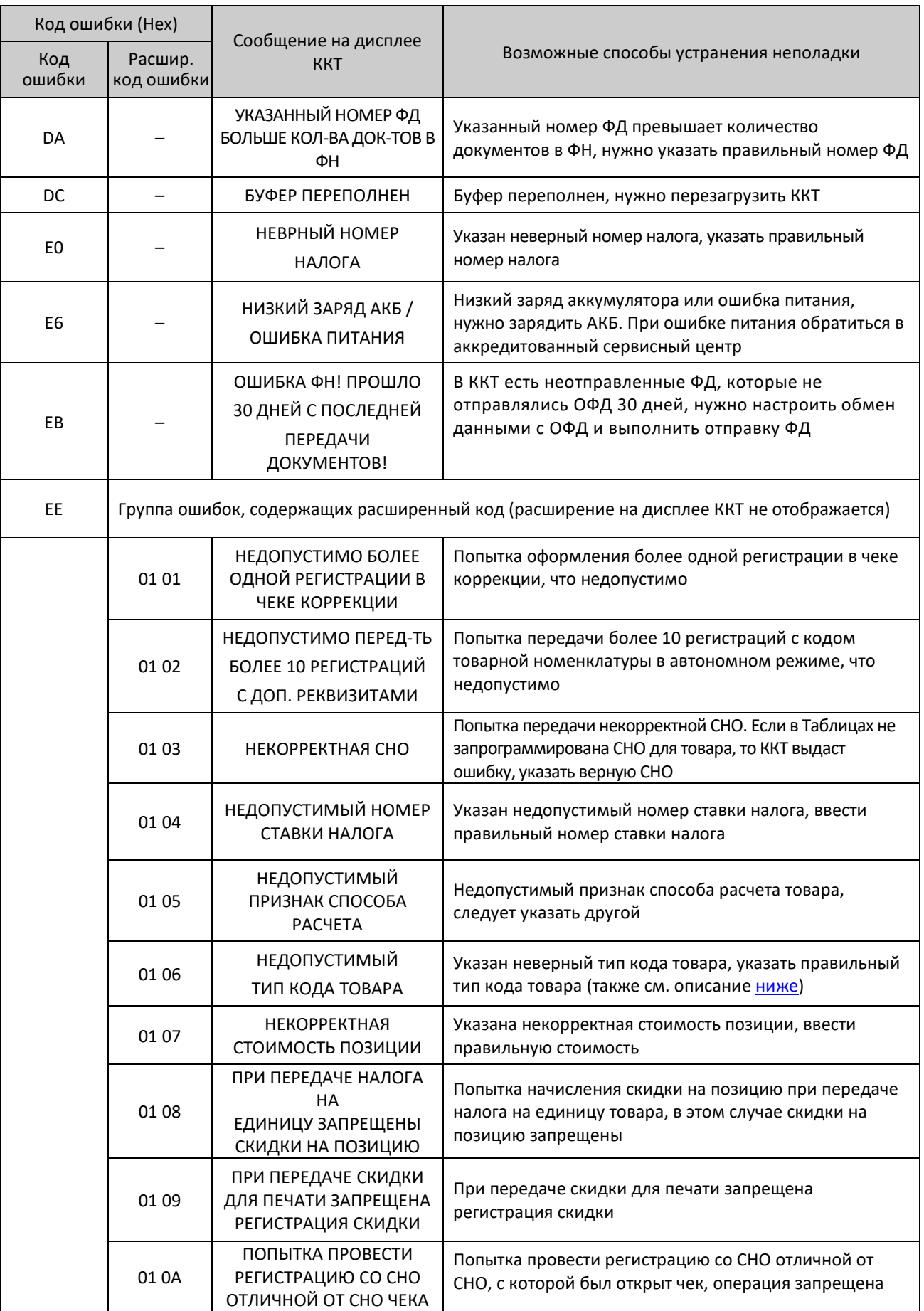

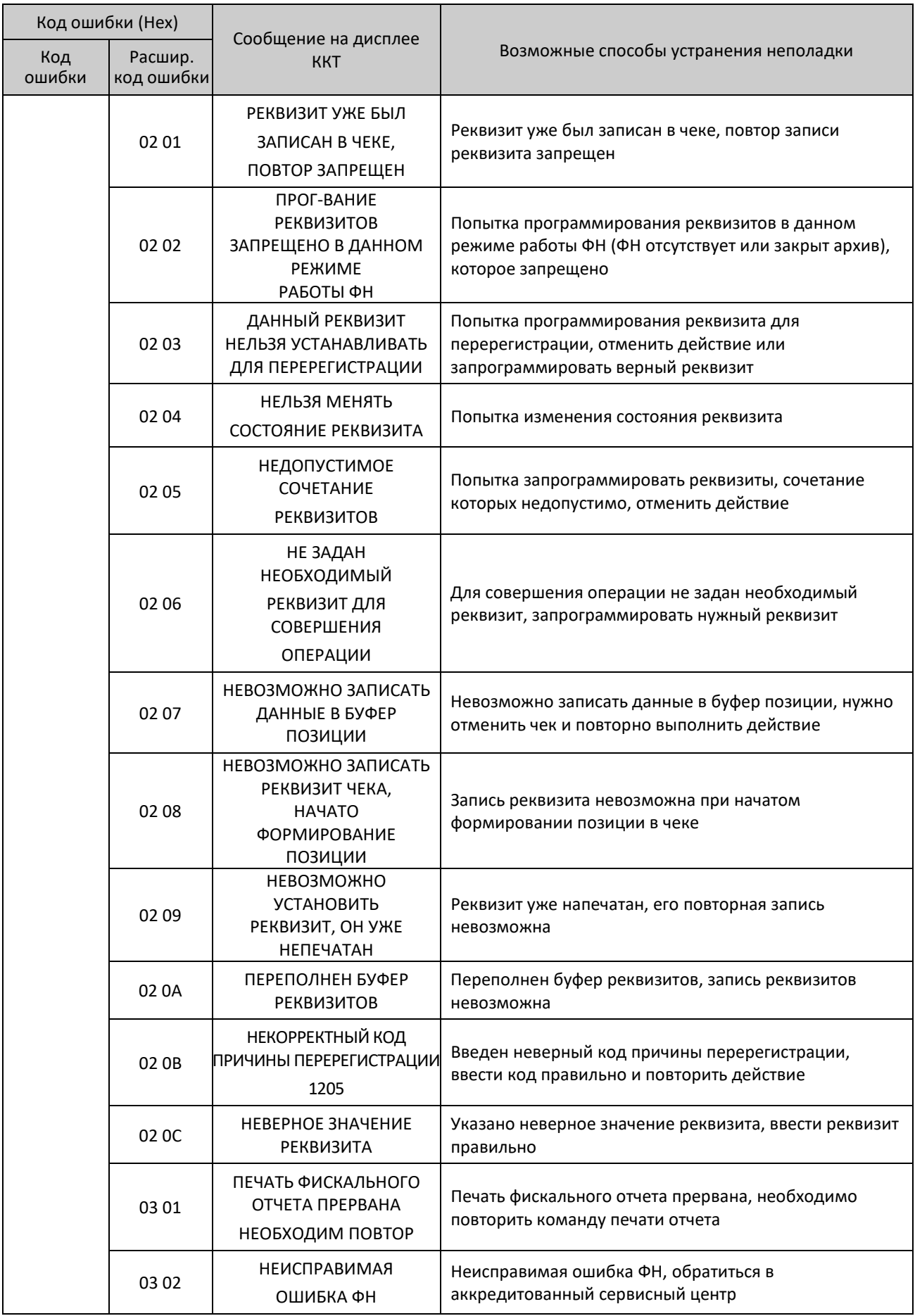

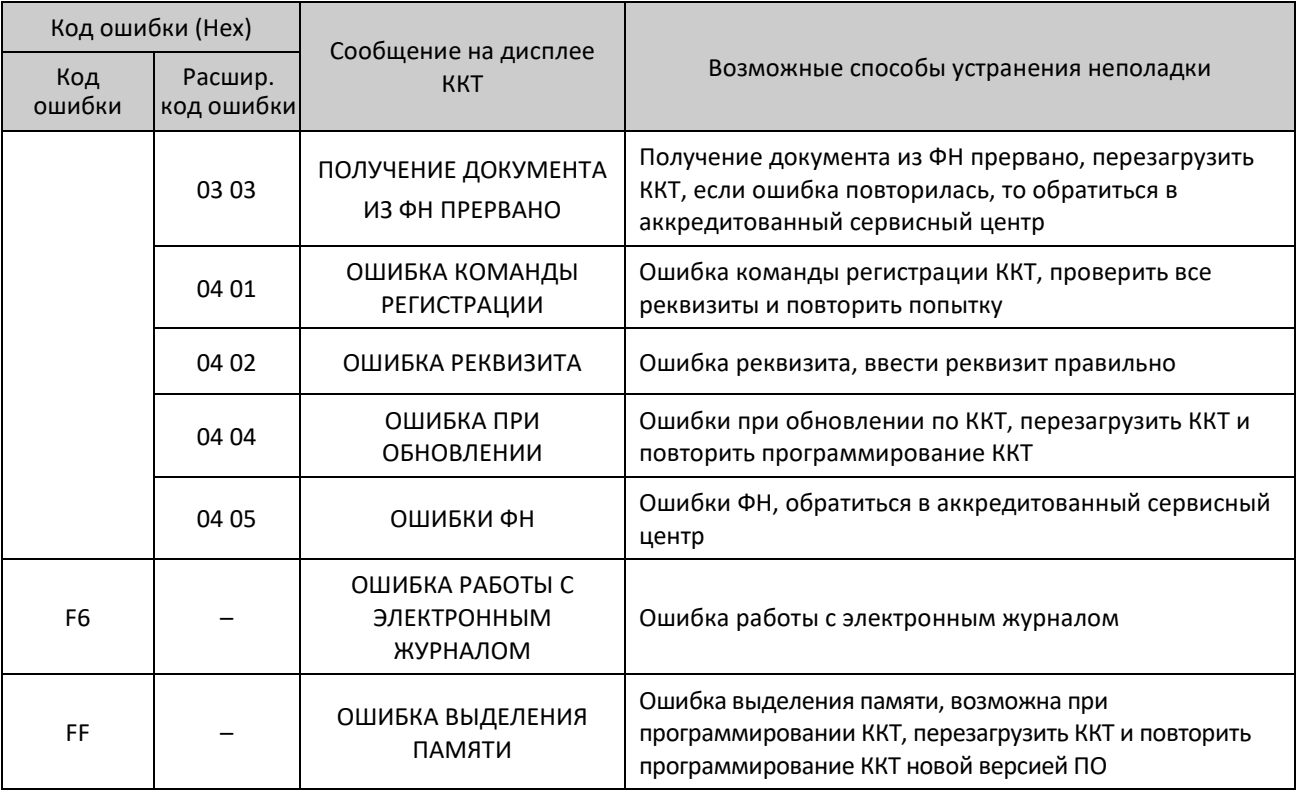

Далее представлено описание других сбойных ситуаций в ККТ.

### **При первом подключении ККТ по USB в Диспетчере устройств на ПК определяется только один порт:**

• На ПК установлена устаревшая версия Драйвера – необходимо удалить драйвера устройства, Драйвер ККТ, затем установить Драйвер ККТ крайней версии (ПО Драйвера выложено на сайте компании АТОЛ).

#### **ККТ не реагирует на нажатия клавиши:**

- Идет отработка какой-либо команды дождаться окончания выполнения текущей операции.
- Произошло замятие бумаги освободить бумагу.
- ККТ вышла из строя устранить неполадки или обратиться в сервисную организацию, обслуживающую данную ККТ.
- ККТ настроена на работу с кассовым ПО, при этом клавиатура заблокирована. Перепрограммировать ККТ (см. раздел [«Режим работы»](#page-122-0)).
- На дисплее изделия выведен код ошибки сбросить вывод ошибки, нажав клавишу [C].
- Аккумулятор разряжен полностью (на дисплее код ошибки «Недостаточно питания») подключить блок питания и зарядить аккумулятор.

#### **Изделие не входит в режим и издает звуковой сигнал:**

• Не введена лицензия – ввести лицензию<sup>[1](#page-163-0)</sup>.

-

<span id="page-163-0"></span> $1 - B$ вести лицензию можно с помощью Драйвера ККТ v.10, подробное описание представлено в разделе «Ввод [лицензий»](#page-30-0).

• Режим заблокирован при попытке входа в режим ФН до регистрации. Произвести регистрацию ККТ (подробнее о регистрации изложено в документе «Регистрация ККТ», который выложен на сайте компании АТОЛ).

#### **ККТ заблокирована при расхождении даты и времени с таймером ФН:**

• При расхождении определения временных интервалов по часам ККТ и по таймеру ФН более чем на 5 мин. – нужно закрыть смену и ввести корректные дату и время в ККТ.

#### **ККТ заблокирована по причине окончания срока эксплуатации ФН в составе ККТ, заполнении памяти ФН или неисправности ФН:**

• Закрыть смену, закрыть ФН (при возможности), заменить ФН.

#### **ККТ заблокирована при превышении времени ожидания подтверждения ОФД о получении ФД:**

• Настроить параметры связи с ОФД; если подтверждение не приходит, обратится к ОФД.

#### **ККТ заблокирована и не входит в режим:**

- ККТ заблокирована в режиме ввода даты ввести правильную дату.
- Не завершены операции регистрации ККТ, закрытия смены и др. или данные не переданы ОФД (истек срок ожидания) – завершить операцию и/или настроить связь для корректного обмена с ОФД.
- В ККТ отсутствует ФН (ККТ заблокирована) проверить подключение ФН в БУ ККТ, проверить исправность кабеля ФН, проверить исправность ФН. При обнаружении неполадки, устранить ее (обратиться с сервисную службу).
- ККТ заблокирована, при попытке входа в режим воспроизводит характерный звуковой сигнал, по причине несоответствия заводского номера ККТ установленному в нем ФН – установить ФН в соответствующий экземпляр ККТ с правильным заводским номером.

#### **ККТ не отвечает на команды:**

- ККТ выключена включить питание.
- ККТ вышла из строя устранить неполадки или обратиться в аккредитованный сервисный центр, обслуживающий данную ККТ.

#### **ККТ не входит в режим оформления кассовых чеков:**

• Закрыт архив ФН – установить новый экземпляр ФН и проверить регистрацию ККТ.

#### <span id="page-164-0"></span>**ККТ издает периодические звуковые сигналы, ошибку «Нет бумаги»:**

- Бумага закончилась, вставить бумагу.
- Поднят рычаг принтера опустить рычаг принтера.
- Произошло замятие ЧЛ подмотать рулон бумаги.
- Проверить датчик бумаги при обнаружении неполадки обратиться с сервисную организацию.

#### **При сканировании штрихкода товара ККТ выводит на дисплей ошибку «Штрихкод не найден»**

• Штрихкод не найден в базе товаров – запрограммировать товар с указанием соответствующего штрихкода в базе товаров.

#### <span id="page-164-1"></span>**При оплате чека банковской картой в чеке и в слипе печатаются разные суммы**

• В процессе получения информации из банка и печати слипа произошел сбой связи с банковским терминалом по причине плохого контакта или повреждения интерфейсного кабеля – проверить исправность интерфейсного кабеля БТ и надежность его подключения.

#### **При вводе кода товара ККТ выводит на дисплей ошибку «Неверный код товара»**

- Код товара не найден в базе товаров ввести верный код товара либо запрограммировать новый товар.
- Товар запрограммирован, но параметру Флаги для данного товара присвоено значение 255, это означает, что продажа товара в данный момент невозможна – запрограммировать параметр **Флаги** (подробнее изложено в разделе [«Таблица 1. «Товары»](#page-188-0) на странице [189](#page-188-1)) для товара либо указать другой код товара.

### **При снятии отчета с гашением произошел сбой, ККТ выдает ошибку «Снятие отчета прервалось»:**

• необходимо повторно закрыть смену.

#### <span id="page-165-0"></span>**Отсутствует печать:**

- Неисправна печатающая головка выключить ККТ и обратиться в сервисную организацию, обслуживающую данную ККТ.
- Недостаточный прижим печатающей головки обратиться в сервисную организацию.
- Недостаточная яркость печати увеличить Яркость печати.
- Неправильно установлен рулон ЧЛ подробнее изложено в разделе [«Заправка бумаги»](#page-19-0) на странице [20.](#page-19-0)

#### **При включении питания ККТ подает периодические звуковые сигналы:**

• Открыта крышка ККТ – закрыть крышку.

**При включении питания ККТ подает периодические звуковые сигналы, на дисплее отображается сообщение «АВТОТЕСТИРОВАНИЕ», и печатается на чековой ленте (сообщение «НЕНОРМ» возможно в любом из пунктов):** 

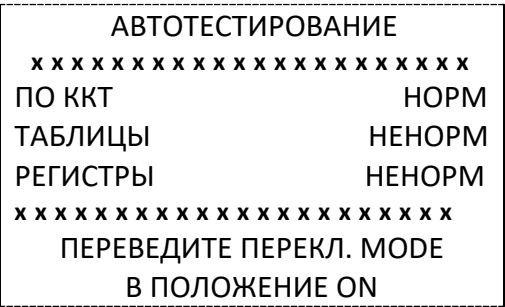

• ККТ вышла из строя – обратиться в аккредитованный сервисный центр.

<span id="page-165-1"></span>**При включении питания ККТ печатает***:* 

ФН НЕ ФИСКАЛИЗИРОВАН

• Необходимо зарегистрировать ККТ в ФНС.

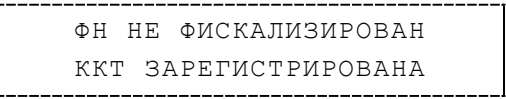

• Необходимо выполнить операцию перерегистрации.

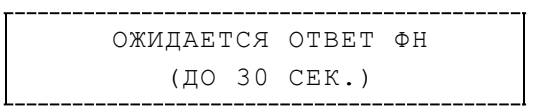

• Не завершена процедура инициализации ФН необходимо дождаться завершения.

НЕТ ФН В ККТ

• Нет ФН в зарегистрированной ККТ, необходимо подключить ФН.

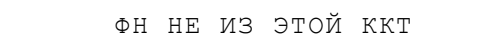

• Установить ФН, с которым зарегистрирована данная ККТ. Или

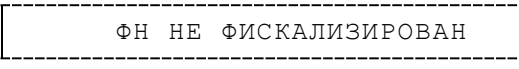

• В ККТ установлен новый экземпляр ФН, который не фискализирован – выполнить перерегистрацию ККТ с указанием причины перерегистрации «Замена ФН» (подробнее о перерегистрации изложено в разделе [«Замена ФН»](#page-60-0) на странице [61](#page-60-0)).

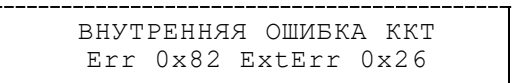

- Выполнить технологическое обнуление.
- **В отчете с гашением печатается текст:**

ПРЕВЫШЕНО ВРЕМЯ ОЖИДАНИЯ ОТВЕТА ОФД

• Установить связь с ОФД, получить подтверждение.

**Превышение размеров TLV данных ФН:**

• Ввести верные реквизиты и параметры регистрации ККТ и выполнить регистрацию ККТ.

#### **Нет транспортного соединения ФН:**

• Устранить неполадку соединения ККТ с ФН, повторно ввести данные и провести регистрацию ККТ.

#### **Данные не отправляются ОФД при работе через GSM модем/ WiFi/EthernetOverUsb:**

• Выполнить диагностику соединения с ОФД (см. раздел [«Диагностика соединения с ОФД»](#page-156-0)). В зависимости от неполадки в соединении (соответствующая информация будет напечатана в документе), нужно выполнить необходимые действия. Подробнее изложено в документе «Диагностика соединения с ОФД», который представлен на сайте компании АТОЛ [atol](http://yandex.ru/clck/jsredir?from=yandex.ru%3Bsearch%2F%3Bweb%3B%3B&text=&etext=1179.94Ces0Z2Wzz3darc3n2mUP6lPX3o7B6hKSkr7fkvMb-Gw0ZRloDzSQAbLYhwkTg2.b41fb9816793e42ebc4d7b4b2ca4c391f7394973&uuid=&state=PEtFfuTeVD4jaxywoSUvtB2i7c0_vxGdKJBUN48dhRY-aIR7HSWXTkR2w7joqWzfoAGTdOCEXKYJy3CqKQd1nOze3Iv5ceFP&data=UlNrNmk5WktYejR0eWJFYk1LdmtxcER6VU5Lbm9JY0N4NlFEZFRyQThzREpGS2VBeWVIZ0VRR1kwUDA0RUhicHhsVWlaVC00LUc2eEdWdkFjMTlKQkVSQWplOXEyU0VH&b64e=2&sign=103a34998d94c3927a94bef1fef0711c&keyno=0&cst=AiuY0DBWFJ5fN_r-AEszk8BRCNI52HDsSyYESqS7WQ5OeaPvUVuy8bd342AGEJAVYLRnH8A_pEo6RXqAwutzT6GZ4eDcLsdjtLyOLdNza_uid6LBdbNO1dmthF7USQaCSU_R6ldiQ4vtBlvw-fKgZaxq87aFPJ_9Xu0rkkYUVNGoqeVwrFw0XxdsyM-QdLv1cwTPe6gXyhCHfByWL5oGMQGCgxQkiQelvdR1N_N92oo-Uz2zngPBiKi5s4ZHY7qF1-kFAfYe9GB2XunWdRfkVrcP0lpPHlPGvaMagAJnmNrsTHBuTmfTpR1sBZeuvPjPyMxL9W0lGMSHg6SQiLCRA040YT4A3WBpT0bkO0GiZaycMQA46lCu-R2yZ0X7PpIqumkO5cC9UPqo74VY6aZ_BAMYXr6KmSu8KEzS3-b3cn-4LXsmLnF6QZ5Idv1ayWBs79Rhx5vfuw3C3UPq77w9UCSQ_M_bNSJnMIdosNOHTreFwKLGUaOB7_i_7A2D1WTnnnvDijYtzXdl5Uycx2qYt3UhlRv2HcFrN3LQ2YzZkvc-cACYGWtavC6l2aPt6gY6o9p9oANfHnkhOGGcRSHKEvqoCbaiXoKjOQZm6GiIdlZ-ok7i3Y5Cng&ref=orjY4mGPRjk5boDnW0uvlrrd71vZw9kp5uQozpMtKCW4RgmAu5ryJHGnAmqMuE_hT07FQE4zUOJR_2oAN3QYozkCT0_7U_sgHrnYYvXZcXG_FFceZvWoVXXQGVw6TyXUr1TexudJqsPNE4_tRQCcuw&l10n=ru&cts=1473931421882&mc=3.588354347173232).ru, включающий описание диагностики при различных вариантах соединения с ОФД.

#### **В отчете о закрытии смены печатается:**

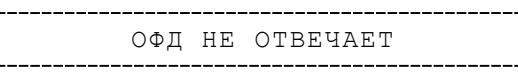

• Перезагрузить ККТ, проверить настройку связи с ОФД. В случае если настройки верные, но ОФД не отвечает, нужно обратиться к ОФД, дождаться устранения неполадок сервера ОФД и повторить операцию.

# **Приложение 1**

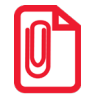

**В данном разделе представлен пример документа ФФД 1.05, подробное описание изложено в документе «Форматы фискальных документов, обязательных к использованию», представленные на сайте ФНС.**

## **Реквизиты товарной позиции в кассовом чеке**

При оформлении товарной позиции на печать выводятся следующие реквизиты: наименование товара, цена товара, количества товара, стоимость, информация о налогах.

### *Оформление товарной позиции*

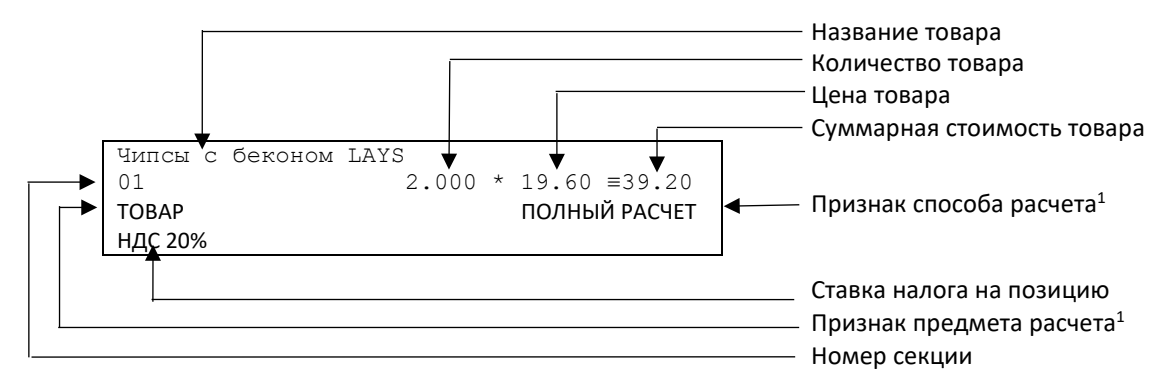

#### **Код товара**

При необходимости можно отключить печать кода товара (подробнее о настройке печати изложено в документе «Протокол работы ККТ»).

#### **Наименование товара**

В данной ККТ есть возможность печать наименования товара.

#### **Количество товара**

Количество товара указывается с точностью до третьего знака после запятой (с точностью до граммов, миллилитров и т. д. для соответствующих товаров). Разделителем целой и дробной части служит символ точки «.»

#### **Цена и суммарная стоимость товара**

Цена и суммарная стоимость товара указываются в рублях и копейках, разделителем рублей и копеек служит символ точки «.».

#### **Код налога**

В чеке печатается только код налога, а его наименование и ставка – в блоке реквизитов.

#### **Сумма скидки**

В данной ККТ возможно начислять суммовые и процентные скидки и надбавки (наценки).

-

<span id="page-167-0"></span><sup>&</sup>lt;sup>1</sup> – Подробное описание реквизитов изложено разделе [«Способ расчета»](#page-86-0) и в Протоколе работы ККТ (представлен на сайте компании АТОЛ).

#### <span id="page-168-0"></span>*Блок реквизитов кассового чека*

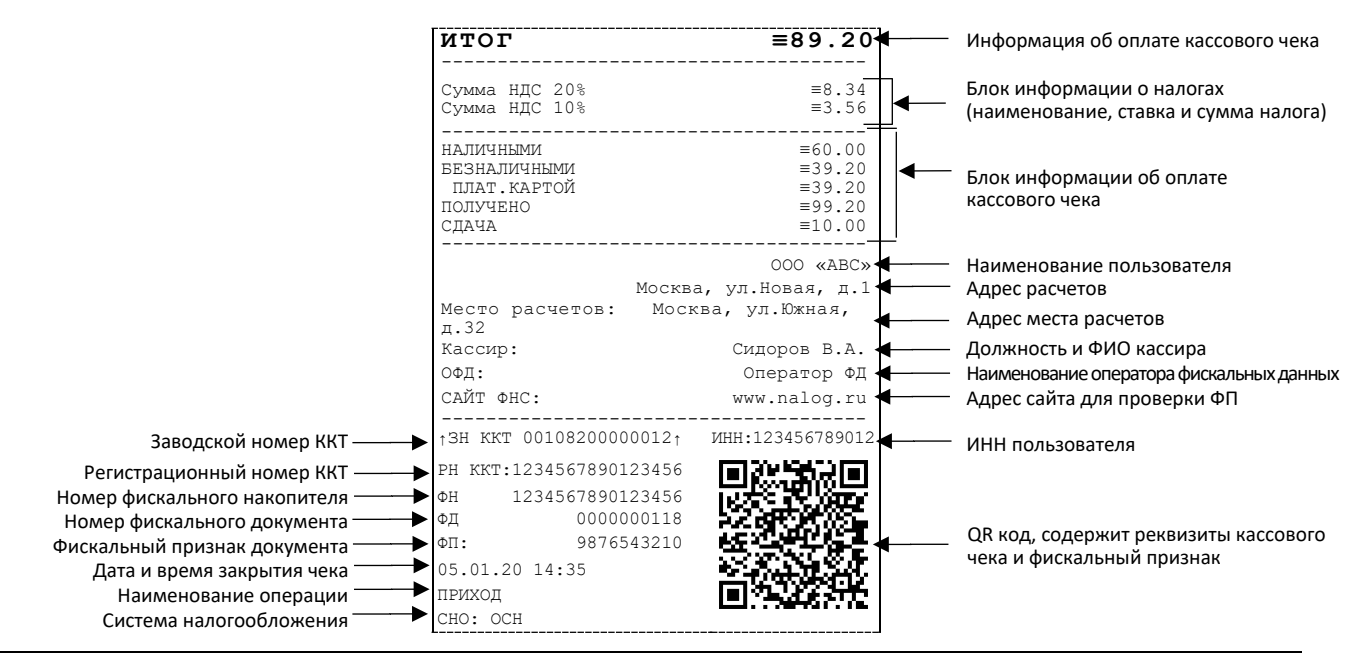

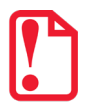

**До проведения регистрации ККТ в налоговых органах, фискальный признак не печатается.**

#### **Блок информации о налогах**

Информация о налогах, которая включает в себя код налога, его наименование, ставку и сумму.

#### **Блок информации об оплате кассового чека**

Информация о принятии наличных и безналичных средств платежа от клиента/покупателя в счет оплаты товара, услуги. Эта информация всегда печатается в кассовом чеке.

#### **Наименование пользователя**

Наименование организации пользователя ККТ или индивидуального предпринимателя.

#### **Адрес расчетов**

Адрес, где производятся расчеты.

#### **Электронный адрес отправителя**

Электронный адрес, который был указан при регистрации ККТ.

#### **Адрес места расчетов**

Местоположение торгового предприятия, где производятся расчеты.

#### **Должность и ФИО кассира**

Должность и ФИО лица, осуществляющего расчеты с покупателем (клиентом), оформляющего кассовые чеки или бланки строгой отчетности, выдающего (передающего) их покупателю (клиенту).

#### **Наименование оператора ФД**

Наименование оператора, которое было указано при регистрации ККТ.

#### **Адрес сайта для проверки ФП**

Адрес сайта, который был указан при регистрации ККТ.

#### **ИНН пользователя**

Идентификационный номер налогоплательщика вводится при регистрации ККТ в налоговых органах и должен содержать до 10 знаков или до 12 знаков – если пользователь является юридическим лицом, или если пользователь является индивидуальным предпринимателем соответственно.

#### **Заводской номер**

Заводским номером ККТ является уникальная последовательность цифр, которая имеет формат:

#### **XXXNNNMMMMMMMS**

Где:

**XXX** – код производителя (3 цифры);

**NNN** – номер модели (3 цифры);

**MMMMMMM** – заводской номер ККТ (7 цифр, но значащими являются младшие шесть разрядов, старший разряд должен содержать 0).

**S** – контрольная сумма (одна цифра). Контрольная сумма должна быть равна остатку от деления на 13 числа, состоящего из первых 13 цифр. Если остаток больше 9, то контрольное число должно быть равно последней цифре остатка.

#### **Регистрационный номер ККТ**

Регистрационный номер ККТ содержит до 14 знаков.

#### **Номер фискального накопителя**

Заводской номер фискального накопителя содержит 16 знаков.

#### **Номер фискального документа**

Номер фискального документа содержит 8 знаков.

#### **Фискальный признак документа**

Все фискальные документы защищаются фискальным признаком документа – последовательность цифр, содержащая до 10 знаков.

#### **Номер кассового чека**

Нумерация чеков сплошная в диапазоне одной смены (для кассовых чеков продажи, покупки, возврата продажи, возврата покупки). После открытия новой смены первый пробитый кассовый чек (продажи/покупки/возврата продажи/возврата покупки) будет иметь номер 0001.

#### **Дата и время закрытия чека**

Дата и время определяется по показаниям внутренних энергонезависимых часов ККТ. Формат представления даты: ДД.ММ.ГГ. Формат представления времени: ЧЧ:ММ.

#### **Наименование операции**

В чеке будет напечатано наименование операции: приход, возврат прихода, расход или возврат расхода.

#### **Система налогообложения**

Указан один из вариантов: Общая, Упрощенная Доход, Упрощенная Доход минус Расход, Единый налог на вмененный доход, Единый сельскохозяйственный налог, Патентная система налогообложения.

**При считывании QR-кода** приложением будет отображена последовательность символов:

#### **t=20160620T1638&s=100.00&fn=000110000105&i=1234567890&fp=123456&n=2**

В QR-коде зашифрована следующая информация о кассовом чеке:

**t** – дата (в формате ГГГГММДД), символ T – время чека (в формате ЧЧММ).

**s** – итог чека;

- **fn** заводской номер ФН;
- **i** порядковый номер документа:
- **fp** фискальный признак документа;

**n** – тип чека (признак расчета).

#### *Блок реквизитов отчетов о открытии и закрытии смены*

Отчеты об открытии смены содержат блок информации:

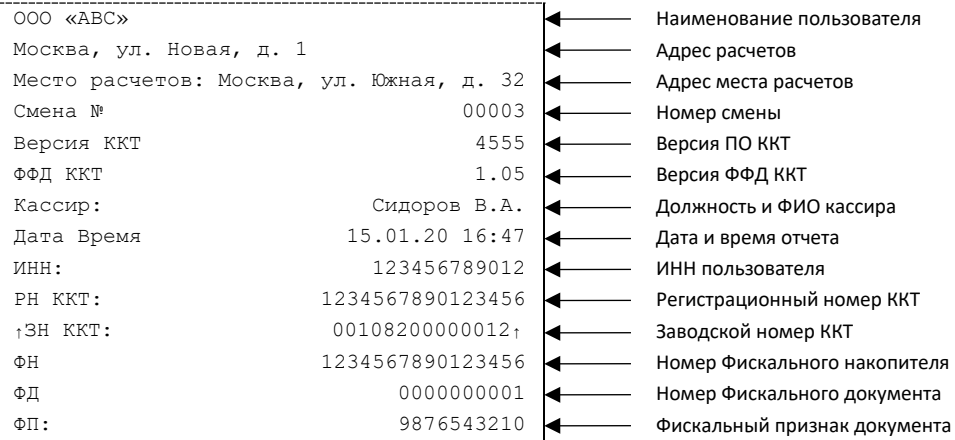

Отчет о закрытии смены содержат блок информации:

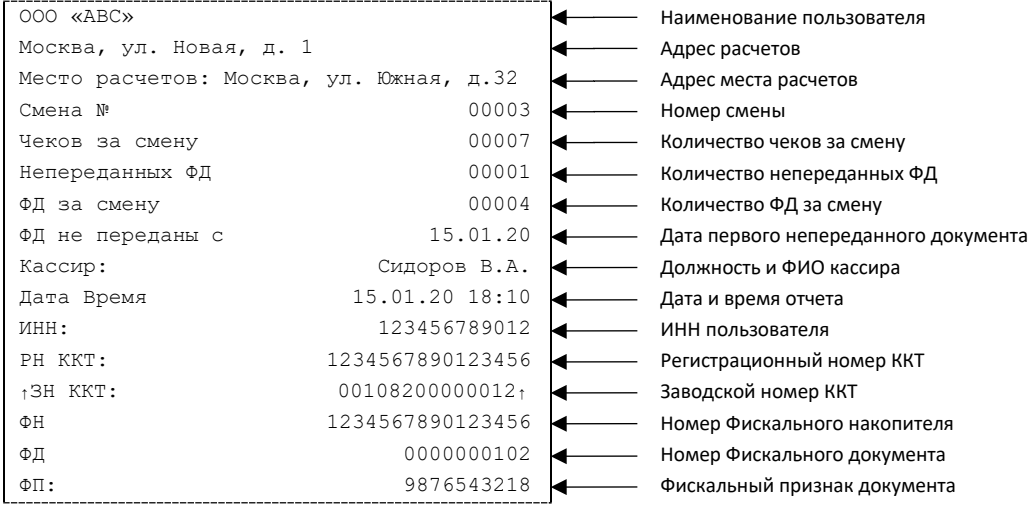

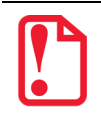

**До регистрации ККТ фискальный признак не печатается.**

#### **Версия ККТ**

Версия программного обеспечения ККТ.

#### **ФФД ККТ**

Формат фискальных документов ККТ.

#### **Имя кассира**

Должность и ФИО лица, осуществившего расчет с покупателем (клиентом), оформившего кассовый чек или бланк строгой отчетности и выдавшего (передавшего) его покупателю (клиенту) (за исключением расчетов, осуществленных с использованием автоматических устройств для расчетов, применяемых в том числе при осуществлении расчетов с использованием безналичных средств платежа в сети «Интернет»).

#### **Дата и время печати отчета**

Дата и время определяется по показаниям внутренних энергонезависимых часов ККТ. Формат представления даты: ДД.ММ.ГГ. Формат представления времени: ЧЧ:ММ.

#### **ИНН пользователя**

ИНН организации пользователя ККТ или индивидуального предпринимателя.

#### **Смена**

В отчете открытия печатается номер открываемой смены, в суточном отчете с гашением печатается номер закрываемой смены. Номер содержит 4 цифры (от 0 до 9).

#### **Количество чеков за смену**

Количество пробитых чеков за смену.

#### **Количество непереданных ФД**

Количество фискальных документов, которые не переданы ОФД на момент печати отчета о закрытии смены.

#### **Дата и время первого непереданного ФД**

Дата и время первого фискального документа, информация о котором не передана ОФД.

Описание строк **Наименование пользователя**, **адрес расчетов**, **адрес места расчетов**, **РН**, **ФН**, **ФД** , **ФП** представлено в разделе [«Блок реквизитов кассового чека»](#page-168-0).

 $\Box$ 

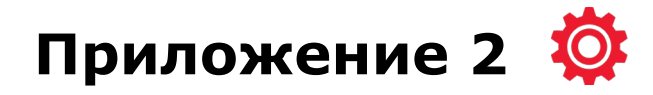

# **Установка драйвера под ОС Windows**

В комплект драйвера входит «Тестовая утилита» для проверки всех функций и настройки параметров ККТ. Перед установкой теста драйвера ККТ v.10 необходимо на ПК сохранить инсталлятор «ККТ[1](#page-172-0)0-10.4.1-windows64<sup>1</sup>-setup.exe», который представлен на сайте компании АТОЛ. Затем перейти к папке, в которую сохранен файл «KKT10-10.4.1-windows64-setup.exe» и запустить установку драйвера ККТ v.10.

Далее приведено описание установки теста драйвера ККТ v.10.4.1 на ПК (установка иных версий теста драйвера ККТ производится аналогично).

• Установка Драйвер ККТ v.10

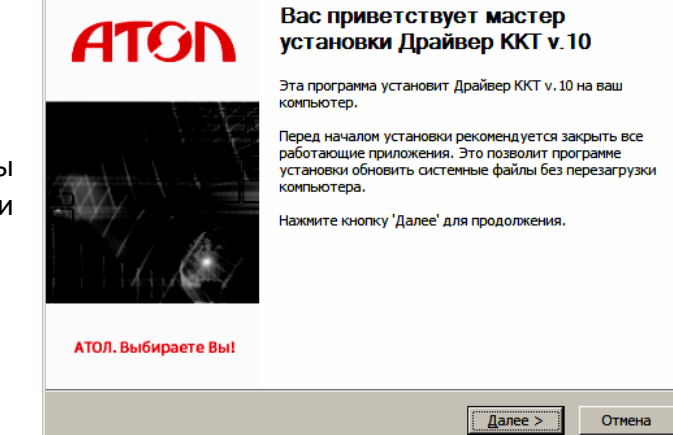

На экране появится окно программы инсталляции. Для продолжения установки нажать кнопку **Далее**.

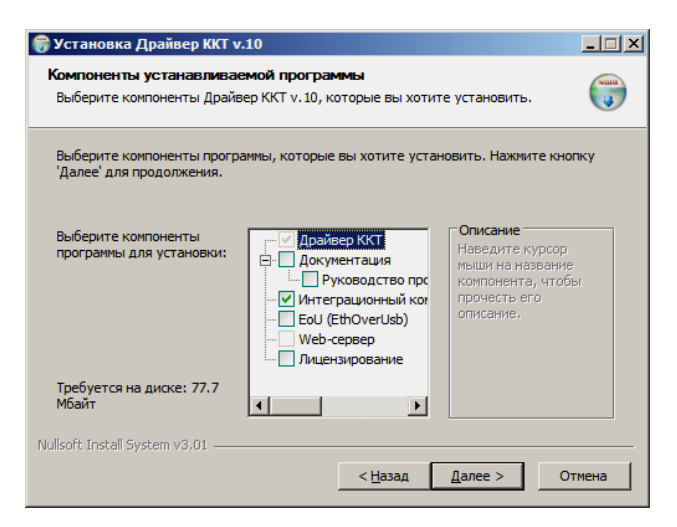

 $\overline{a}$ 

В открывшемся окне нужно выбрать компоненты программы для установки (рекомендуется выполнять полную установку) и нажать кнопку **Далее**.

<span id="page-172-0"></span> $1 - B$  зависимости от разрядности операционной системы в имени файла будет содержаться 64 или 32.

Выбрать директорию, в которую необходимо установить тест драйвера ККТ, нажав на кнопку **Обзор…** . Затем нажать кнопку **Установить**.

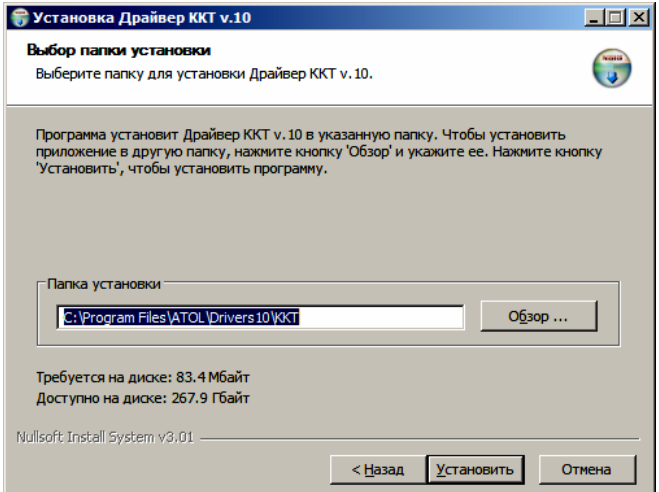

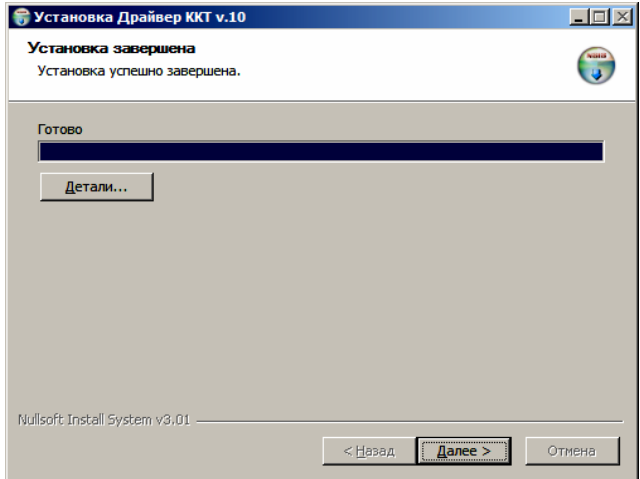

После завершения копирования и регистрации всех необходимых модулей строка состояния заполнится, затем нажать кнопку **Далее**.

Затем будет отображено окно, информирующее об успешном завершении инсталляции. Для выхода из программы нужно нажать кнопку **Готово**.

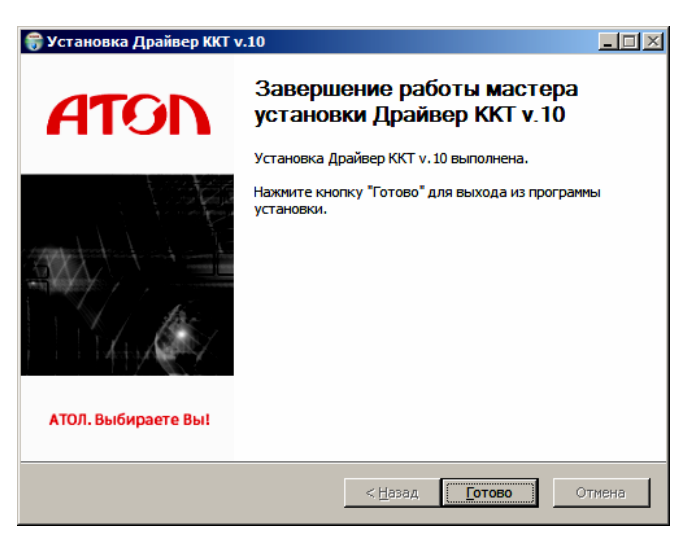

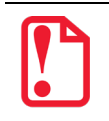

**По завершению установки Драйвера ККТ рекомендуется выполнить перезагрузку компьютера.**

## <span id="page-174-0"></span>**Подключение ККТ через USB-порт**

ККТ АТОЛ 91Ф может подключаться к ПК через USB-порт. Для обмена данными ККТ с ОФД может быть использован канал связи EthernetOverUsb. При первом подключении ККТ необходимо установить программный эмулятор COM-порта (настройка и установка драйвера эмулятора происходит стандартными средствами ОС «Установки и удаления оборудования»). Далее выполнить конфигурацию Драйвера USB:

- 1. Подключить ККТ к ПК интерфейсным кабелем USB.
- 2. Включить ККТ.
- 3. На ПК запустить **Диспетчер устройств**. В пункте «Другие устройства» будет обнаружено два неизвестных USB-устройства:

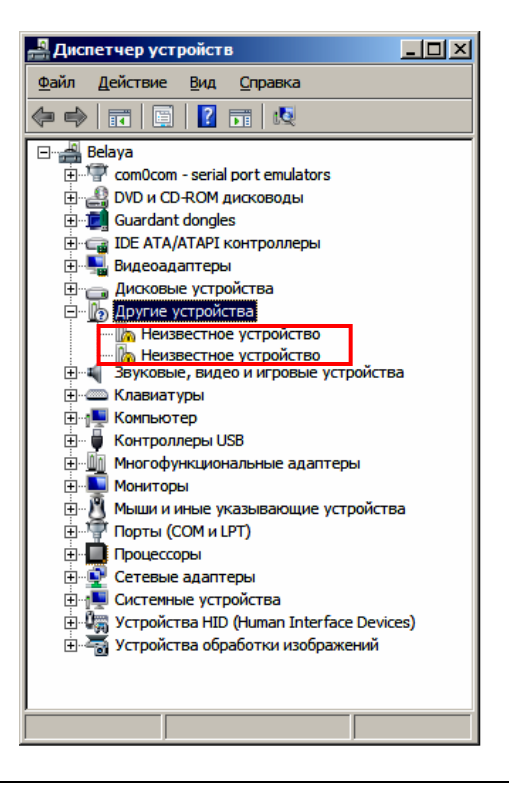

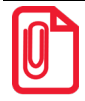

**В Диспетчере устройств будет обнаружено два устройства, так как в данной ККТ реализовано два канала передачи данных: один для обмена данными ККТ с Драйвером ККТ, второй для обмена данными с Оператором фискальных данных.**

4. Навести указатель мыши на наименование одного из неизвестных устройств. Нажать правую клавишу мыши. В контекстном меню выбрать пункт «Обновить драйверы»:

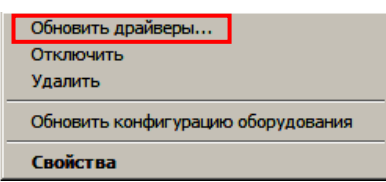

5. В открывшемся окне нажать кнопку **Выполнить поиск драйверов на этом компьютере**:

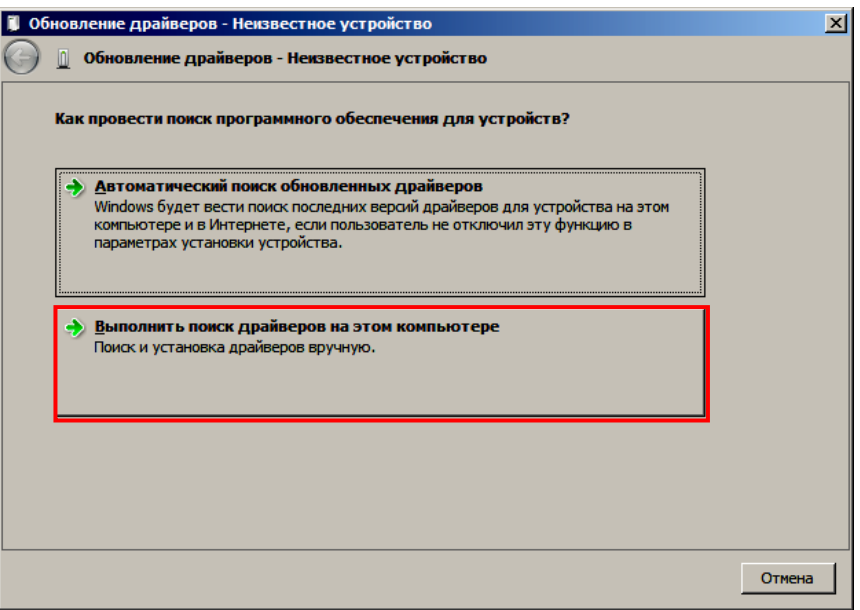

- 6. Нажать на кнопку **Далее**.
- 7. В следующем окне в поле «Копировать файлы с диска» указать путь к папке с файлами: C:\Program Files\ATOL\Drivers8\USB\_Drivers.

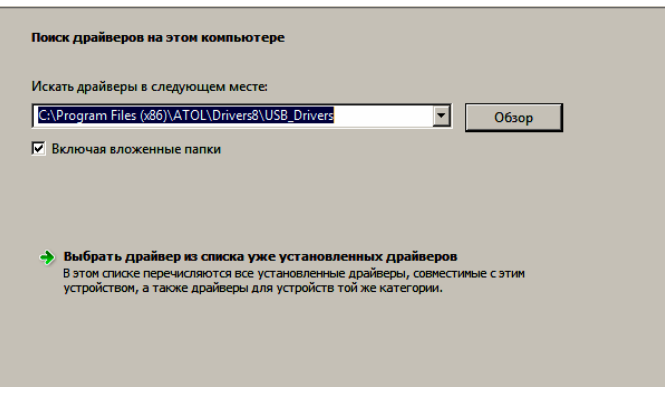

Можно воспользоваться кнопкой **Обзор** справа.

- 8. Установить флаг «Включая вложенные папки».
- 9. Нажать кнопку **Enter**.
- 10. Возможно, будет выведен запрос подтверждения установки драйвера. Нажать кнопку **Да**.

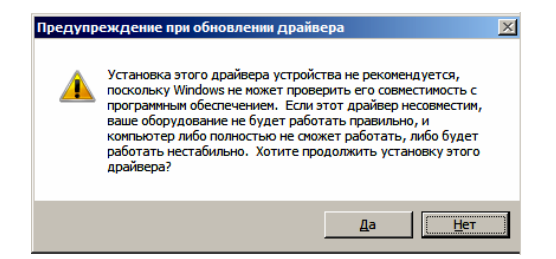

- 11. После этого будет запущена процедура установки драйверов.
- 12. По завершению отобразится окно с сообщением об окончании процедуры установки драйвера.

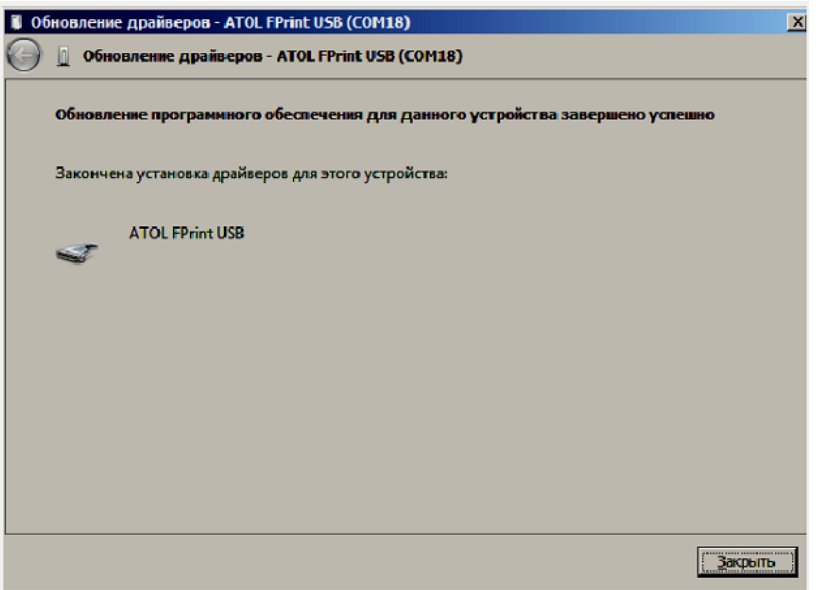

13. Закрыть рабочее окно, нажав на кнопку **Закрыть**.

# **Подключение ККТ по интерфейсу Bluetooth**

ККТ может работать по интерфейсу Bluetooth. Для работы используется Bluetooth модуль, установленный на блоке управления ККТ. Для работы по указанному интерфейсу необходимо использовать адаптер беспроводной связи Bluetooth на ПК.

> **Адаптер беспроводной связи Bluetooth не входит в комплект поставки ККТ, а приобретается отдельно. Для корректной работы ККТ по интерфейсу Bluetooth необходимо ознакомится с документацией используемого адаптера Bluetooth.**

Для того чтобы подключить ККТ к ПК по интерфейсу Bluetooth нужно настроить канал обмена ККТ с ПК по интерфейсу Bluetooth одним из способов:

- установить параметр на вкладке «Устройства» Драйвера;
- запрограммировать в Таблице 9. «Подключенной оборудование» в Ряд 4 Поле 1 значение 5 «По интерфейсу Bluetooth», после чего перезагрузить ККТ;
- выбрать в меню ККТ. Подробнее изложено в разделе [«Настройка канала обмена с ПК»](#page-144-0).

После настройки канала обмена необходимо перезагрузить ККТ и выполнить поиск доступных подключений. После нахождения ПК нового устройства «АТОЛ 91Ф» на мониторе будет отображено информационное окно с наименованием и заводским номером обнаруженной ККТ. Далее в зависимости от используемого драйвера для работы с интерфейсом Bluetooth возможны следующие варианты:

• В окне отобразится одноразовый код доступа, который предназначен для сопряжения устройств и визуального контроля. При этом ККТ выведет на печать строку с кодом, который должен совпадать с кодом в информационном окне на ПК. Для подтверждения совпадения кодов нажать и удерживать кнопку промотки ЧЛ ККТ. После удачной установки соединения ККТ распечатает сообщение «СОЕДИНЕНИЕ ВЫПОЛНЕНО!».

На ЧЛ будет напечатано:

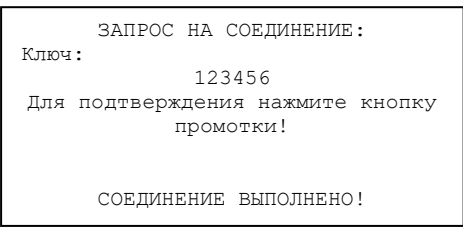

• Для доступа к ККТ нужно ввести PIN-код (по умолчанию 00000000) в Таблицу 2 «Настройки» (Поле 95). Во избежание случайного либо преднамеренного доступа к функциям ККТ и последующего изменения параметров работы ККТ любым неуполномоченным лицом рекомендовано изменить PIN-код.

После удачного подключения к ПК по интерфейсу Bluetooth на дисплее отобразится символ  $\mathcal{E}$ .

При необходимости можно удалить сопряженное устройство, для это нужно:

- 1. Ввести пароль администратора или системного администратора.
- 2. В главном меню ККТ выбрать пункт **СЕРВИС**.
- 3. В меню **СЕРВИС** выбрать пункт **BLUETOOTH**.
- 4. В меню **BLUETOOTH** выбрать пункт **УДАЛ.СОПР.УСТРОЙСТВ.**Подтвердить выбор нажатием на клавишу **[ВВОД/=]**.

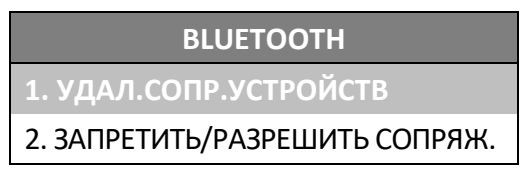

5. Перезагрузить ККТ.

При необходимости временно запретить сопряжение с устройством (с сохранением всех настроек) можно выбрать пункт **ЗАПРЕТИТЬ СОПРЯЖ.** Подтвердить выбор нажатием на клавишу **[ВВОД/=]** и перезагрузить ККТ. В последующем можно разрешить сопряжение, выбрав пункт **РАЗРЕШИТЬ СОПРЯЖ..**

## **Особенности интерфесов обмена с ОФД**

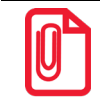

**Подробное описание настройки каналов обмена с ОФД изложено в документе «Диагностика ОФД», представленном на сайте компании.**

## <span id="page-177-0"></span>*Особенности работы с EthernetOverUsb*

Для обмена данными с ОФД предварительно нужно выполнить действия, описанные в разделе [«Подключение ККТ через USB](#page-174-0)-порт». Затем настроить канал обмена с ОФД с помощью Утилиты «Редактор таблиц» (изложено в разделе «Приложение 3. [Утилита «Редактор таблиц»\)](#page-181-0).

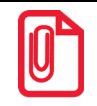

**Для обмена данными с ОФД по каналу EthernetOverUsb предварительно нужно сохранить на ПК утилиту EthernetOverUsb и запустить ее перед началом работы с ККТ (утилита представлена на сайте компании АТОЛ, подробное описание настройки изложено в документе «Диагностика ОФД», также представленном на сайте компании).**

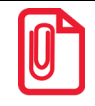

**При работе с ККТ, подключенной к ПК кабелем USB, нужно учитывать, что в спящем режиме ПК не отправляет данные ОФД.**

**В процессе работы с ККТ рекомендуется контролировать отправку фискальных документов ОФД. Подробнее изложено в разделе [«Контроль отправки](#page-34-0) ФД ОФД» на странице [35](#page-34-0).**

## *Особенности работы с GSM модемом*

В данной ККТ установлен GSM модуль, и данные ОФД можно передавать по интерфейсу 2G. При включении ККТ будет включен и GSM модуль. Перед началом работы необходимо установить SIM-карту формата micro-SIM (приобретается отдельно). Установка SIM-карты описана в разделе [«Установка](#page-21-0) SIM-карты в слот ККТ» на странице [22](#page-21-0). После этого выполнить следующие настройки:

- 1. В Таблице 19. «Настройки соединения с ОФД» в Поле 4 установить значение 4 Канал обмена с ОФД через GSM модем (подробнее изложено в разделе [«Приложение 3.](#page-181-0)  [Утилита «Редактор таблиц»\)](#page-181-0) или выбрать в меню ККТ (подробнее изложено в разделе [«Настройка каналов обмена»](#page-144-1)).
- 2. В Таблице 17. запрограммировать параметры сотового оператора сети GSM.
- 3. Перезагрузить ККТ.

При успешной настройке соединения на дисплее ККТ отобразится символ  $\blacktriangleleft$ . В процессе работы с ККТ рекомендуется контролировать отправку фискальных документов ОФД. Подробнее изложено в разделе [«Контроль отправки](#page-34-0) ФД ОФД» на странице [35.](#page-34-0)

> **В случае если отправка ФД не производится (количество неотправленных ФД не уменьшается), то нужно выполнить диагностику соединения с ОФД (изложено в разделе [«Диагностика соединения с](#page-156-0)  [ОФД](#page-156-0)» на странице [157](#page-156-0)). В зависимости от неполадки в соединении (соответствующая информация будет напечатана в документе), нужно выполнить необходимые действия по ее устранению. Подробнее о диагностике при различных вариантах соединения с ОФД изложено в документе «Диагностика соединения с ОФД», который представлен на сайте компании АТОЛ atol.ru.**

## *Получение информации о балансе*

При работе данной ККТ по сети GSM можно узнать баланс денежных средств. Для этого нужно:

- 1. Включить ККТ, перейти в режим Выбора.
- 2. Нажать на клавишу **[F1]** под словом **ИНФО.**
- 3. В открывшемся меню **СЕРВИС** выбрать пункт **МОДЕМ**, подтвердить выбор нажатием на клавишу **[ВВОД/=]**. Откроется меню **GSM.**
- 4. Выбрать пункт **ЗАПРОС БАЛАНСА**, подтвердить нажатием на клавишу **[ВВОД/=]**.

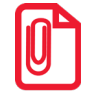

**В случае если в ККТ не установлена SIM-карта или не найдена сеть GSM, то на дисплей будет выведена ошибка «Модем не в сети».**

- 5. Далее выбрать пункт **ПРОЧИТАТЬ СМС** и подтвердить выбор. На дисплее будет отображена сумма денежных средств, которые есть на SIM-карте. При необходимости нужно пополнить счет.
- 6. Для перехода в меню **СЕРВИС** нажать на клавишу **[С]**. Для ввода пароля оператора еще раз нажать на клавишу **[С]**.

## <span id="page-179-0"></span>*Особенности работы по Wi-Fi*

Данная ККТ может осуществлять обмен данными по беспроводному интерфейсу Wi-Fi. Перед началом работы по Wi-Fi нужно выполнить настройку параметров Wi-Fi:

- 1. В Таблице 19. «Настройки ОФД» в Поле 4 установить значение 3 Канал обмена с ОФД через Wi-Fi (подробнее изложено в разделе [«Приложение 3. Утилита «Редактор таблиц»\)](#page-181-0) или выбрать в меню ККТ (подробнее изложено в разделе [«Настройка каналов обмена»](#page-144-1)).
- 2. В Таблице 17. «Настройки GSM/WiFi» запрограммировать параметры Wi-Fi.
- 3. Перезагрузить ККТ.

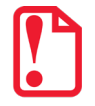

**В случае если отправка ФД не производится (количество неотправленных ФД не уменьшается), то нужно выполнить диагностику соединения с ОФД (изложено в разделе [«Диагностика соединения с](#page-156-0)  [ОФД»](#page-156-0) на странице [157](#page-156-0)). В зависимости от неполадки в соединении (соответствующая информация будет напечатана в документе), нужно выполнить необходимые действия по ее устранению. Подробнее о диагностике при различных вариантах соединения с ОФД изложено в документе «Диагностика соединения с ОФД», который представлен на сайте компании АТОЛ atol.ru.**

Для работы ККТ по интерфейсу Wi-Fi можно использовать внешнее устройство, в котором есть Wi-Fi модуль, и настроена связь с интернет (например, планшет, смартфон или ноутбук), либо внешний роутер.

#### *Подключение к ПК через Драйвер ККТ*

Для того чтобы подключить ККТ к ПК через Драйвер ККТ v.8 по интерфейсу Wi-Fi нужно выполнить следующие действия:

- 1. Включить ККТ.
- 2. Подключить ККТ к ПК по одному из возможных интерфейсов. Настроить связь с ПК (см. раздел «Настройка драйвера ККТ»).
- 3. Перейти к настройкам параметров и свойств ККТ, к вкладке «Настройка GSM/Wi-Fi». Установить режим работы **station** (клиент), ввести название и пароль (значения по умолчанию **Ssid** и **Pswd** соответственно).
- 4. На вкладке «Устройства» в поле **Порт 4** выбрать **ПК по Wi-Fi**.
5. Перезагрузить изделие. При включении изделие подключится к указанной точке доступа, на дисплее отобразится символ  $\blacktriangledown$ , который показывает мощность сигнала сета Wi-Fi.B случае если наименование сети Wi-Fi и пароль введены верно, то ККТ распечатает сообщение об удачном подключении к сети Wi-Fi, свой IP-адрес:

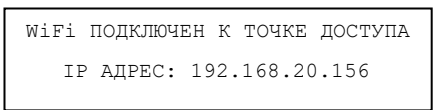

6. Для настройки связи с ККТ нужно в ДТО перейти к настройкам свойств, в списке моделей ККТ указать «АТОЛ 91Ф», в области «Параметры связи» указать порт TCP/IP (клиент), в поле **IPадрес и Порт** ввести IP-адрес, распечатанный ККТ на предыдущем шаге. При удачном подключении к сети Wi-Fi в строке **Результат** будет выведено наименование модели.

# *Подключение к точке доступа (планшету/смартфону/роутеру)*

Для того чтобы подключить ККТ к планшету/смартфону по интерфейсу Wi-Fi нужно выполнить следующие действия:

- 1. Включить ККТ.
- 2. Ввести пароль системного администратора (по умолчанию «30»).
- 3. В главном меню ККТ выбрать пункт **НАСТРОЙКИ**.
- 4. В меню **НАСТРОЙКИ** выбрать пункт **ИНТЕРФЕЙСЫ**
- 5. В меню **ИНТЕРФЕЙС** выбрать пункт **КАНАЛ ОФД.** Подтвердить выбор нажатием на клавишу **[ВВОД/=]**. Подробнее изложено в разделе [«Настройка канала обмена с ОФД»](#page-147-0) на странице [148.](#page-147-0)
- 6. В меню **КАНАЛ ОФД** выбрать пункт **WI-FI**. Подтвердить выбор нажатием на клавишу **[ВВОД/=]**. Ввести наименование точки доступа и пароль (значения по умолчанию **Ssid** и **Pswd** соответственно). Подтвердить ввод нажатием на клавишу **[ВВОД/=].**
- 7. Перезагрузить ККТ. После подключения на дисплее отобразится символ  $\blacktriangledown$ , который показывает мощность сигнала сета Wi-Fi.
- 8. При включении изделие подключится к указанной точке доступа. В случае если наименование сети Wi-Fi и пароль введены верно, то ККТ распечатает сообщение об удачном подключении к сети Wi-Fi, свой IP-адрес:

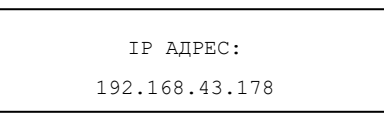

9. Для настройки связи с ККТ необходимо указать порт TCP/IP (клиент) и IP-адрес, распечатанный ККТ на предыдущем шаге.

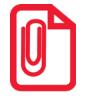

**На большинстве моделей планшетов/ПК под управлением Android точку доступа возможно создать на том же устройстве через меню системных настроек «Режим модема и точка доступа».**

# **Приложение 3. Утилита «Редактор таблиц»**

В данном изделии реализована возможность программирования ККТ не только способом, описанным в разделе [«Программирование ККТ»](#page-119-0), но и посредством специальной утилиты для программирования «Редактор таблиц».

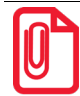

**Перед началом программирования параметров работы ККТ и базы товаров необходимо убедится, что аккумулятор заряжен, во избежание его полной разрядки в момент записи настроек в ККТ, которая может занимать до 10 минут (например, при записи параметров для всех 9999 товаров Таблицы 1).**

# **Таблицы ККТ**

Параметры данной ККТ сгруппированы по таблицам: параметры товаров, скидок/надбавок, названия секций, пароли и т.д. В изделии имеются таблицы:

Таблица 1. «Товары».

- Таблица 2. «Тип и режимы кассы».
- Таблица 3. «Пароли кассиров и администраторов».
- Таблица 4. «Параметры скидок и надбавок».
- Таблица 5. Зарезервирована и не используется.
- Таблица 6. «Текст в чеке».
- Таблица 7. «Наименования секций и налоги по секциям».
- Таблица 8. Зарезервирована и не используется.
- Таблица 9. «Подключенное оборудование».
- Таблица 10. Зарезервирована и не используется.
- Таблица 11. Зарезервирована и не используется.
- Таблица 12. «Наименования типов оплаты».
- Таблица 13. «Налоги».
- Таблица 14. Зарезервирована и не используется.
- Таблица 15. Зарезервирована и не используется.
- Таблица 16. Зарезервирована и не используется.
- Таблица 17. «Настройка беспроводных соединений».
- Таблица 18. Зарезервирована и не используется.
- Таблица 19. «Настройка соединения с ОФД».
- Таблица 20. «Шаблоны чеков». Не доступна для редактирования.
- Таблица 21. «Заголовки реквизитов». Не доступна для редактирования.

Таблица 22. Зарезервирована и не используется.

- Таблица 23. «Поставщики».
- Таблица 24. «Единицы измерения».
- Таблица 25. Зарезервирована.

Таблица 30. «Данные агента».

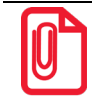

#### **Подробнее о Таблицах настройки ККТ изложено в Протоколе ККТ (документ представлен на сайте компании АТОЛ).**

В каждой таблице есть ряды, например, один ряд Таблицы 1. «Товары» – один товар, ряд Таблицы 13. «Налоги» – один из шести типов налоговых ставок НДС. Каждый ряд таблицы содержит поля, при этом в одной таблице каждый ряд содержит одно и тоже множество полей, например, каждый ряд Таблицы 1. «Товары» содержит поля: «Название», «Штрихкод», «Цена», «Секция» и т.д., соответствующего данному ряду. Каждое поле характеризуется типом и максимально допустимой длиной (для вещественных полей так же указывается максимально допустимая точность). Поле может иметь один из типов:

- строка;
- целое число;
- вещественное число.

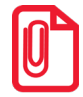

**Программирование таблиц рекомендуется производить только при закрытой смене. Для применения всех измененных настроек нужно выйти из режима программирования и перезагрузить изделие.**

# **Подготовка к работе**

Перед началом работы архив с ПП **Редактор таблиц ККТ** нужно сохранить на ПК (представлен на сайте компании АТОЛ www.atol.ru). Также на ПК должен быть установлен Драйвер торгового оборудования (ККТ) v. 10 (также представлен на сайте [www.atol.ru,](http://www.atol.ru/) установка ДТО описана в разделе [«Установка драйвера под ОС Windows»](#page-172-0)).

Подключить ККТ к ПК кабелем micro-USB, включить ККТ.

Для запуска **Редактора таблиц ККТ** нужно перейти к папке, в которой предварительно был сохранен архив **Редактора таблиц**, навести указатель мыши на наименование файла **KKT\_TableEditor.exe** и дважды щелкнуть левой клавишей мыши. Либо щелкнуть правой клавишей мыши и в открывшемся меню выбрать пункт **Открыть**. После этого откроется основное рабочее окно **Редактора таблиц ККТ** (см. раздел далее).

# **Внешний вид рабочего окна утилиты**

Рабочее окно Редактора таблиц имеет вид:

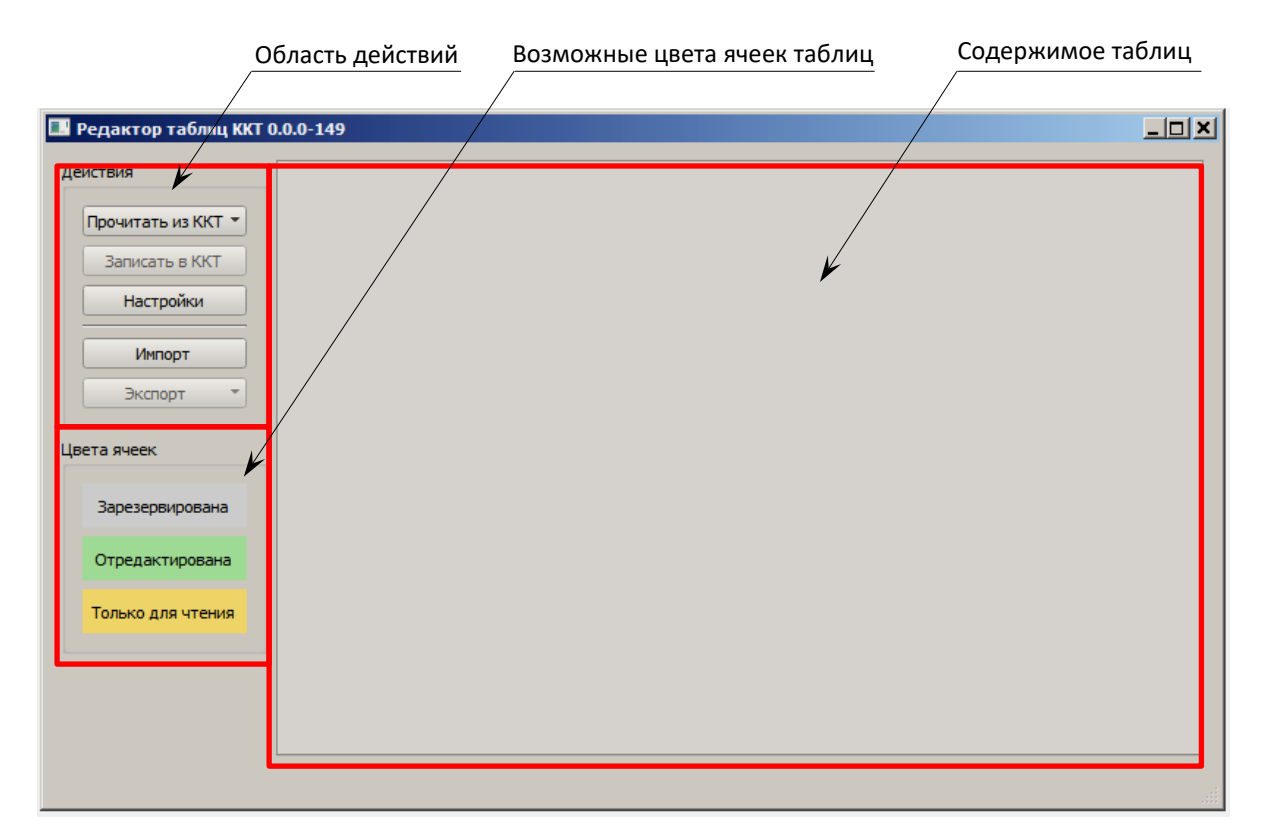

В основном рабочем окне три области:

- **Область действий** содержит кнопки для запуска чтения и записи информации из/в ККТ, открытия окна **Настройки** для настройки связи с ККТ, выполнения импорта и экспорта настроек параметров работы ККТ и базы товаров.
- **Область с цветами ячеек таблиц**, в которые может быть окрашена ячейка в зависимости от статуса содержащейся в ней информации:

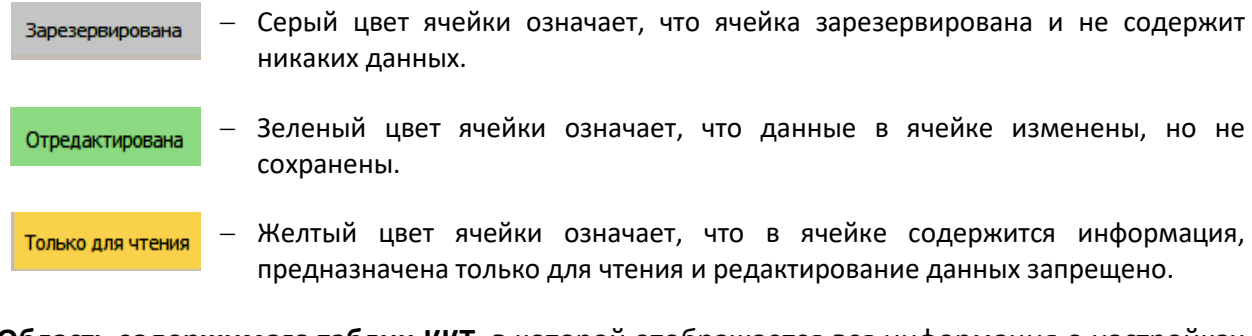

• **Область содержимого таблиц ККТ**, в которой отображается вся информация о настройках параметров ККТ и база товаров.

# **Настройка связи с ККТ**

Далее нужно настроить связь с ККТ, для этого нужно выполнить следующее:

1. В основном рабочем окне **Редактора таблиц** нажать на кнопку **Настройка,** откроется окно **Настройки**.

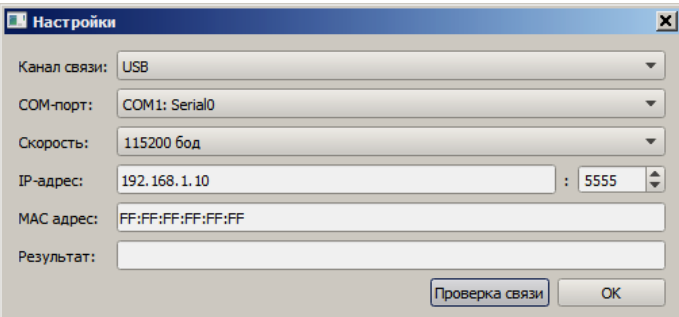

- 2. Далее ввести параметры связи: **Канал связи**, **IP-адрес**, **MAC-адрес.**
- 3. Затем нажать на кнопку **Проверка связи**. Если параметры указаны верно, то в строке результат отобразится наименование модели ККТ, ее заводской номер, версия ПО ККТ и признак фискализации ККТ.

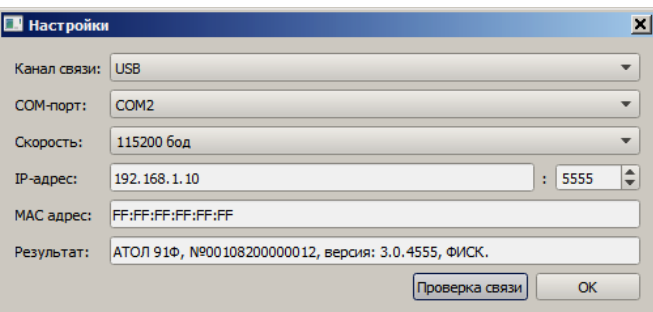

- 4. Нажать на кнопку **ОК.** Окно «Настройки» будет закрыто, а в нижнем правом углу рабочего окна **Редактора таблиц** отобразится наименование модели ККТ и ее заводской номер.
- 5. В случае если связь установить не удалось, то в строке **Результат** будет выведено сообщение «Порт недоступен». При этом нужно проверить, верно ли указан интерфейс обмена с ККТ, проверить подключена ли ККТ к ПК интерфейсным кабелем, исправен ли разъем ККТ и ПК для подключения интерфейсного кабеля. При необходимости, правильно указать канал обмена и/или устранить неполадки подключения при их обнаружении. Повторно нажать на кнопку **Проверка связи**.

# **Считывание Таблиц из ККТ**

При производстве в ККТ программируются параметры работы, которые можно изменить с помощью **Редактора таблиц**. После настройки связи с ККТ нужно нажать на кнопку , в раскрывающемся списке выбрать нужное действие:

- **Все** будет считаны все Таблицы с 1-й по 25-ю.
- **Базу товаров** будет считана только Таблица 1. «Товары».

• **Все, кроме базы товаров** – будут считаны Таблицы со 2-й по 25-ю (кроме Таблицы 1. «Товары»).

Будет запущена процедура считывания Таблиц ККТ, которая может занимать некоторое время (при этом в нижней левой части рабочего окна **Редактора** таблиц будет отображено сообщение «Подождите… Идет чтение», в правой части – строка состояния процесса). По завершению ККИ воспроизведет три звуковых сигнала, в **Редакторе таблиц** отобразится содержимое считанных Таблиц. В случае если считана только Таблица 1, то откроется только ее содержимое, в случае если считаны Таблицы со 2-й по 25-ю, то отобразится содержимое только этих Таблиц (кроме Таблицы 1). В примере рабочего окна показан случай, когда считаны все Таблицы ККТ.

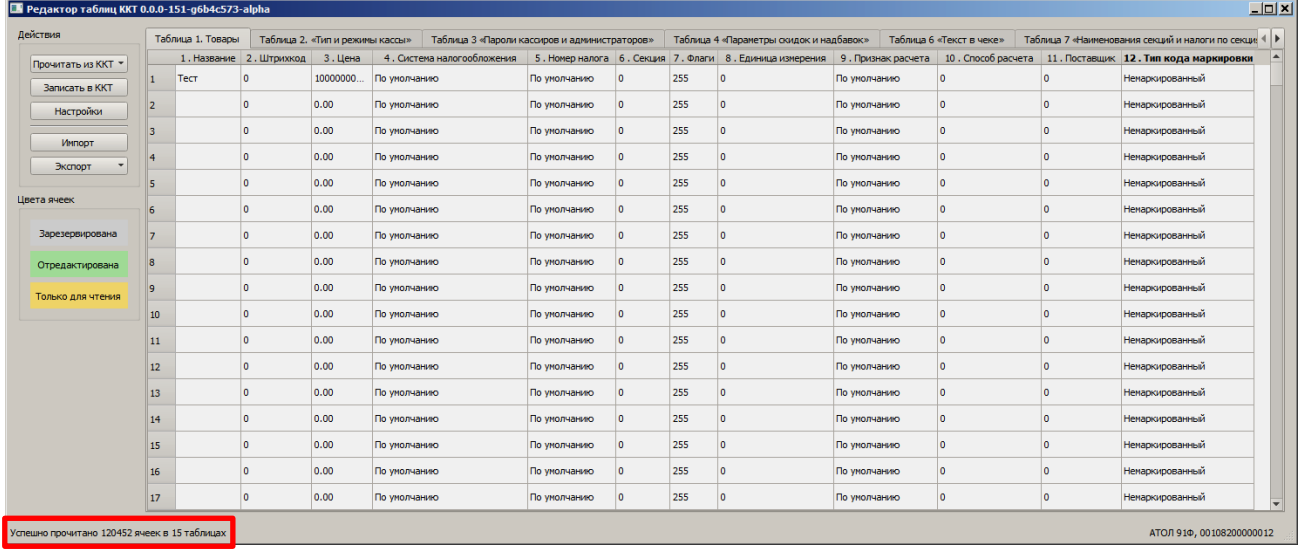

При удачном считывании Таблиц в нижней части рабочего окна **Редактора таблиц** отобразиться сообщение «Удачно прочитано 120452 ячеек в 15 таблицах» (в нашем примере считаны все таблицы). Если при считывании произошел сбой, то будет выведено сообщение о причине, например, «Нет связи с ККТ».

Наименования вкладок соответствуют названиям Таблиц ККТ, подробная информация обо всех Таблицах, обо всех параметрах и значениях параметров по умолчанию представлена в Протоколе работы ККТ (документ выложен на сайте компании АТОЛ). Перемещение вкладок влево/вправо осуществляется с помощью кнопок **1** и  $\blacksquare$  или прокручивания ролика мыши назад – перемещение вправо, вперед – перемещение влево при наведенном указателе мыши на строку с названиями вкладок. Для выбора вкладки нужно навести указатель мыши на наименование этой вкладки и нажать на левую клавишу мыши. В области содержимого Таблиц отображаются данные, которые запрограммированы в выбранной Таблице. Цвет ячеек указывает на возможность/невозможность ее редактирования, а также подсказывает, были ли данные в ячейке отредактированы.

# <span id="page-185-0"></span>**Редактирование содержимого ячеек Таблиц**

Некоторым параметрам работы ККТ можно присвоить другие значения (ячейка должна быть белого цвета). Ввести новое значение можно несколькими способами:

• **Ввести значение с клавиатуры** (приведено описание на примере редактирования Таблицы 3 Поля 1 (Пароль)).

1. Навести указатель мыши на ячейку, значение которой нужно перепрограммировать, щелкнуть левой клавишей мыши, значение ячейки при этом окрасится в синий цвет. Название ряда и название поля будут выделены жирным шрифтом.

2. Затем ввести нужное

значение.

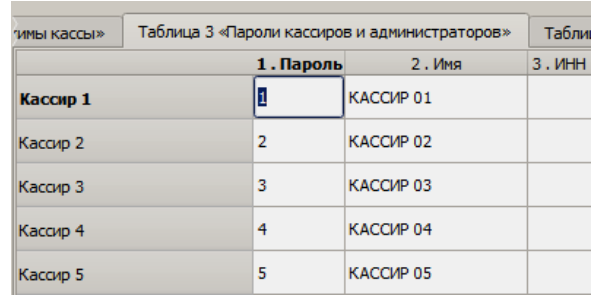

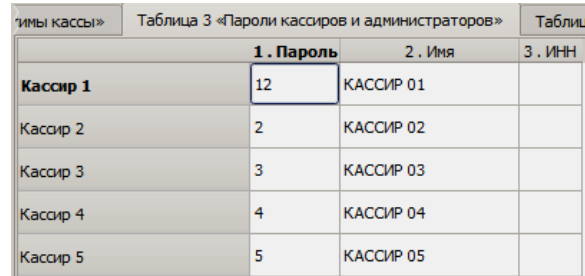

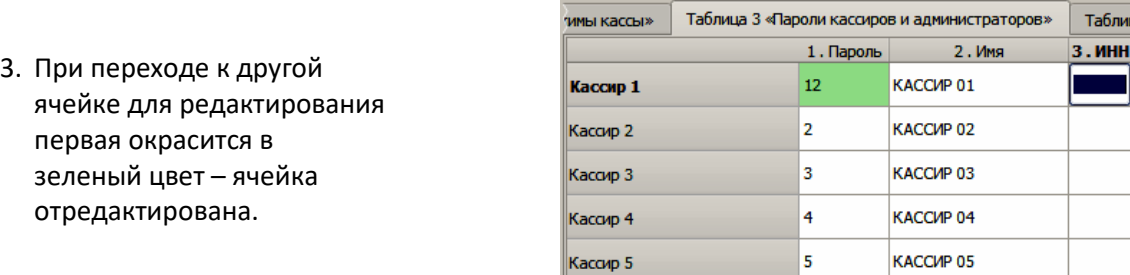

- **Выбрать значение из раскрывающегося списка ячейки** (приведено описание на примере редактирования Таблицы 19 Поля 4 (Канал обмена с ОФД)).
	- 1. Навести указатель мыши на ячейку, значение которой нужно перепрограммировать, щелкнуть левой клавишей мыши, в правой части ячейки появится значок $\mathbf{v}$ Название поля будет выделено жирным.
	- 2. Навести указатель на значок, и нажать левую клавишу мыши, откроется раскрывающийся список возможных значений параметра (выделен красной рамкой).

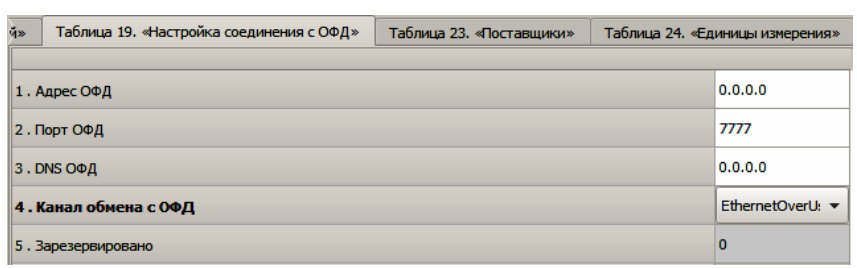

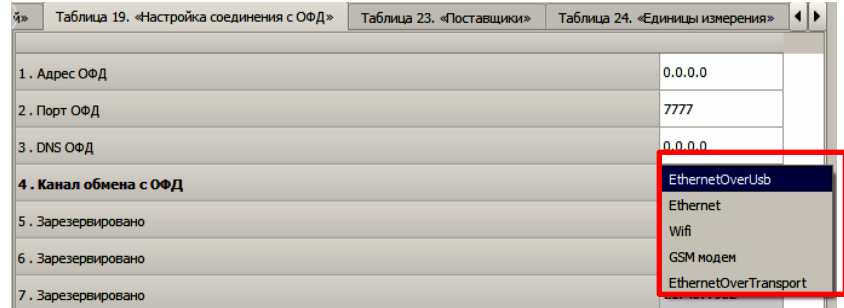

Таблица 19. «Настройка соединения с ОФД» Таблица 23. «Поставщики» Таблица 24. «Единицы измерения  $0.0.0.0$ 1. Адрес ОФД 3. Выбрать в списке  $7777$ 2. Порт ОФД нужный канал обмена,  $0.0.0.0$ 3. DNS ОФД например, **Wifi**. 4 <mark>. К</mark>анал обмена с ОФД Wifi 5. Зарезервировано  $\mathbf{o}$ .<br>1988 — Таблица 19. «Настройка соединения с ОФД» — Таблица 23. «Поставщики» — Таблица 24. «Единицы измерения» 4. При переходе к другой ячейке для  $0.0.0.0$ 1. Адрес ОФД редактирования первая 2. Порт ОФД 7777 окрасится в зеленый 3. DNS O PL  $0.0.0.0$ цвет – ячейка 4 . Канал обмена с ОФД Wifi отредактирована.  $\bullet$ 5. Зарезервировано

# **Запись настроек в ККТ**

После редактирования новые значения параметров работы ККТ нужно сохранить в ККТ, для этого нужно нажать на кнопку **. Записать в ККТ** . По завершении записи в нижней левой части рабочего окна **Редактора таблиц** будет выведено сообщение «Успешно записано ХХХХ ячеек в YY таблицах». В случае если при записи настроек в ККТ произошел сбой (например, отключился кабель), то будет выведено сообщение об обрыве связи с ККТ.

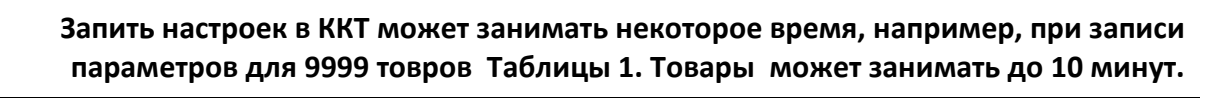

**При записи настроек в ККТ нужно контролировать уровень заряда аккумулятора!**

## **Экспорт настроек**

В **Редакторе таблиц** реализована возможность сохранения настроек ККТ в отдельном файле формата **\*.csv**, которые в последующем можно импортировать в другую ККТ торгового предприятия. Для этого нужно навести указатель мыши на кнопку **и эжелюрти нажать левую** клавишу мыши, затем из раскрывающегося списка выбрать нужный пунт:

- **Все** в файл будут сохранены все Таблицы ККТ.
- **Текущую** в файле будет сохранена только текущая Таблица (выбранная в **Редакторе таблиц)**.

Далее откроется окно **Сохранить файл**, в котором нужно указать путь к папке, в которую нужно сохранить файл, и ввести наименование сохраняемого файла. Нажать на кнопку

Сохранить . Будет запущена процедура формирования файла формата **\*.csv** и сохранения в нем всех настроек ККТ, которая может занимать некоторое время (при этом в нижней правой части рабочего окна отобразится полоса состояния процесса сохранения). При использовании

нескольких ККТ одной модели, достаточно настроить одну из них и сохранить (экспортировать) настройки в файле, а затем с помощью внешнего носителя памяти или сети импортировать эти настройки в другие ККТ.

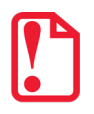

**Редактирование сохраненного файла формата \*.csv с базой товаров можно выполнять с использованием утилиты «Редактор таблиц» и с помощью текстового редактора (например, Блокнот). Подробнее о создании и редактировании файла с базой товаров изложено в разделе [«Загрузка базы товаров с внешнего носителя](#page-139-0)  [памяти USB](#page-139-0)-флеш» на странице [140.](#page-139-0)** 

# **Импорт настроек**

Импорт настроек – процесс обратный экспорту. Для того, чтобы в ККТ сохранить настройки из сознанного на ПК файла **\*.csv** или загрузить настройки из другой ККТ торгового предприятия, то нужно нажать на кнопку <u>. Инпорт Д</u>. В открывшемся окне **Открыть файл** указать путь к файлу с настройками, выбрать файл и нажать на кнопку **. <sup>Открыть</sup> . Будет запущена процедура открытия** файла с настройками, который может занимать некоторое время (при этом в нижней правой части рабочего окна **Редактора таблиц** будет отображена строка состояния процесса). В области содержимого таблиц будут отображены настройки, загруженные из файла – все ячейки Таблицы будут окрашены в зеленый цвет, что обозначает, что ячейки таблицы отредактированы и необходимо их сохранить на ККТ. Далее нажать на кнопку . Таким способом очень удобно быстро восстанавливать параметры ККТ после ремонта или «копировать настройки» одной ККТ на другие ККТ торгового предприятия.

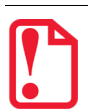

**В ККТ можно импортировать базу товаров из файла \*.csv, который ранее создан на ПК в текстовом редакторе, например, Блокнот. Подробнее о создании и редактировании файла с базой товаров изложено в разделе [«Загрузка базы](#page-139-0)  [товаров с внешнего носителя памяти USB](#page-139-0)-флеш» на странице [140.](#page-139-0)** 

# **Описание особенностей программирования Таблиц ККТ**

# *Таблица 1. «Товары»*

На вкладке программируются параметры товаров, которые будут реализовываться в торговом предприятии. Вкладка имеет вид (показан образец вкладки Таблицы 1, ячейкам которой при производстве присвоены значения по умолчанию):

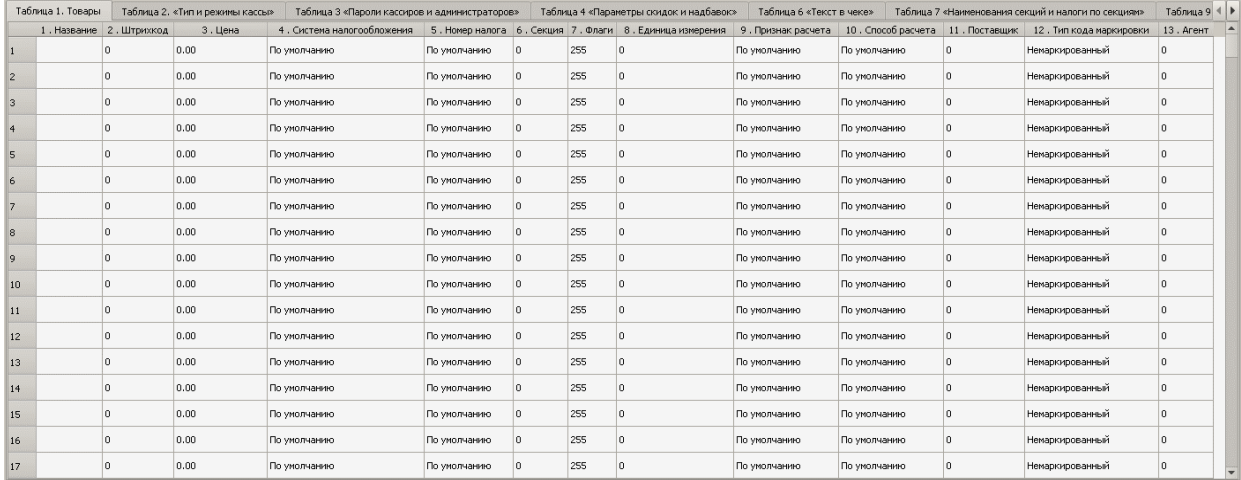

Для того чтобы запрограммировать товар в базе, необходимо ввести значения всех параметров для этого товара:

- **Название** ввести наименование товара (не более 64-х символов).
- **Штрихкод** ввести цифровую последовательность символов, которая закодирована в штрихкоде данного товара.
- **Цена** ввести цену товара из диапазона 0,01...42949672,95.
- **Система налогообложения**[1](#page-189-0) выбрать одну из возможных систем налогообложения:
	- − **По умолчанию**[2](#page-189-1) (если запрограммировано это значение, то при оформлении кассового чека будет использоваться СНО, запрограммированная в Таблице 2. «Тип и режимы кассы» (Поле 110)).
	- − **Основная СНО**.
	- − **Упрощенная СНО (Доход)**.
	- − **Упрощенная СНО (Доход минус Расход).**
	- − **Единый налог на вмененный доход**.
	- − **Единый сельскохозяйственный налог**.
	- − **Патентная система налогообложения**.

Также о выборе системы налогообложения изложено в разделе [«Система](#page-88-0)  [налогообложения \(СНО\)»](#page-88-0) на странице [89.](#page-88-0)

- **Номер налога** выбрать налог из раскрывающегося списка (подробнее о налогах изложено в разделе [«Наименования и ставки налога»](#page-36-0) на странице [37](#page-36-0)):
	- − **По умолчанию** (если запрограммировано это значение, то при оформлении кассового чека будет использоваться налог, соответствующий секции, программируемый в Поле 6 для

<u>.</u>

<span id="page-189-0"></span> $1 - B$  случае если в Таблице 1. «База товаров» установлено значение «0», то при оформлении кассового чека будет использоваться СНО, запрограммированная в Таблице 2. «Настройки» (Поле 110). Подробное описание СНО также представлено в «Протоколе работы ККТ» (документ выложен на сайте компании АТОЛ).

<span id="page-189-1"></span> $2 - B$  ККТ является значением по умолчанию.

данного товара, налоги по секциям программируются в Таблице 7. «Наименования секций и налоги по секциям»)**.**

- − **НДС 20%**.
- − **НДС 10%**.
- − **НДС 20/120**.
- − **НДС 10/110**.
- − **НДС 0%**.
- − **БЕЗ НДС**.
- **Секция** ввести номер секции (ККТ поддерживает работу с 16-ю секциями).
- **Флаги** ввести значение флага для данного товара:
	- 1 разрешено редактирование цены товара;
	- 0 запрещено редактирование цены товара;

255 – считается, что товар отсутствует в базе.

- **Единица измерения**  ввести код единицы измерения товара, который запрограммирован в Таблице 24. «Единицы измерения»:
	- 1 количество весовое, килограмм;
	- 2 количество штучное, штука;
	- 3 объем, литр.

Значения от 4 до 16 в Таблице 24 по умолчанию не запрограммированы. Если запрограммировать все значения, то можно вводить все значения Таблицы 24.

- **Признак расчета**[1](#page-190-0) указать признак расчета:
	- − **По умолчанию[2](#page-190-1)** (если запрограммировано это значение, то при оформлении кассового чека будет использоваться признак расчета, запрограммированный Таблице 2. «Тип и режимы кассы» (Поле 120)).
	- − **Товар**.
	- − **Подакцизный товар**.
	- − **Работа**.
	- − **Услуга**.

 $\overline{a}$ 

- − **Ставка азартной игры**.
- − **Выигрыш азартной игры**.
- − **Лотерейный билет**.

<span id="page-190-0"></span> $1 -$  Подробное описание реквизитов представлено в «Протоколе работы ККТ» (документ выложен на сайте компании АТОЛ).

<span id="page-190-1"></span> $2 -$ Является значением по умолчанию.

- − **Выигрыш лотереи**.
- − **Предоставление РИД**.
- − **Платеж**.
- − **Агентское вознаграждение**.
- − **Составной предмет расчета**.
- − **Иной предмет расчета**.
- − **Имущественное право**.
- − **Внереализационный расчет**.
- − **Иные платежи и взносы**.
- − **Торговый сбор**.
- − **Курортный сбор**.
- − **Залог**.
- − **Расход**.
- − **Взносы на обязательное пенсионное страхование ИП.**
- − **Взносы на обязательное пенсионное страхование.**
- − **Взносы на обязательное медицинское страхование ИП.**
- − **Взносы на обязательное медицинское страхование.**
- − **Взносы на обязательное социальное страхование.**
- − **Платеж казино.**

Также о признаке расчета изложено в разделе [«Предмет расчета»](#page-86-0) на странице [87.](#page-86-0)

- **Способ расчета**<sup>[1](#page-191-0)</sup> ввести номер признака способа расчета, а именно его номер:
	- 0 **По умолчанию**[2](#page-191-1) (если введено это значение, при оформлении кассового чека будет использоваться значение, запрограммированное в Таблице 2. Тип и режимы кассы (Поле 113)).
	- 1 **Предоплата 100%**.
	- 2 **Предоплата**.
	- 3 **Аванс**.
	- 4 **Полный расчет**.
	- 5 **Частичный расчет**.
	- 6 **Передача в кредит**.

-

<span id="page-191-0"></span> $1 -$  Подробное описание реквизитов представлено в «Протоколе работы ККТ» (документ выложен на сайте компании АТОЛ).

<span id="page-191-1"></span> $2 -$ Является значением по умолчанию.

#### 7 – **Оплата кредита**.

Также о способах расчета изложено в разделе [«Способ расчета»](#page-86-1) на странице [87.](#page-86-1)

- **Поставщик** ввести код поставщика (может принимать значение из диапазона 1..16), а именно его номер, который программируется в Таблице 23. «Поставщики» (для каждого поставщика программируется его наименование ИНН и телефон).
- **Тип кода маркировки**  выбрать из раскрывающегося списка одно из возможных значений:
	- − **Немаркированный** (если установлено это значение, то при оформлении кассового чека ККТ не будет выводить запрос на сканирование штрихкода, нанесенного на упаковку товара).
	- − **GS1 DATA MATRIX**[1](#page-192-0) (если установлено это значение, то при оформлении кассового чека ККТ будет выводить запрос на сканирование штрихкода, нанесенного на упаковку товара).
	- − **Мех**[2](#page-192-1) (если установлено это значение, то при оформлении кассового чека ККТ будет выводить запрос на сканирование штрихкода, нанесенного на меховое изделие).

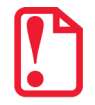

**При программировании базы товаров нужно учитывать, что запись большого количества значений в Таблицу 1 может занимать более пяти минут. В процессе записи Таблицы 1 не отключайте кабель USB и не производите работ с изделием! По окончании процесса записи в нижней левой части рабочего окна отобразится сообщение успешная запись ХХХХ ячеек Таблицы 1). В случае если при записи какого-либо значения произошла ошибка (например, неверный формат), то запись Таблицы 1 будет прервана, при этом отобразится сообщение об ошибке.**

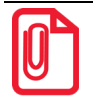

 $\overline{a}$ 

**В данной ККТ можно выполнить загрузку базы товаров с внешнего носителя памяти USB-флеш. Подробнее изложено в разделе [«Загрузка базы товаров с внешнего носителя памяти USB](#page-139-0)-флеш» на странице [140.](#page-139-0)** 

• **Агент** – ввести код платежного агента (может принимать значение из диапазона 1..16), а именно его номер, который запрограммирован в Таблице 30. «Данные агента». Для каждого платежного агента программируется телефон оператора перевода, наименование операции платежного агента, телефон платежного агента, телефон оператора по приему платежей, наименование оператора перевода, адрес оператора перевода и ИНН оператора перевода.

## *Таблица 2. «Тип и режиты кассы»*

Таблица 2 содержит очень много настроек (155 Полей), поэтому подробное описание всех настроек и возможных значений параметров работы ККТ нужно смотреть в Протоколе работы ККТ (документ представлен на сайте компании АТОЛ).

<span id="page-192-0"></span> $1 - \mu$ анная ККТ поддерживает продажу и возврат товаров, подлежащих обязательной маркировке средством идентификации в формате GS1 Data Matrix или Data Matrix маркировки. Печатная форма чека для таких товаров имеет значение «[М]».

<span id="page-192-1"></span><sup>&</sup>lt;sup>2</sup> – Данная ККТ поддерживает продажу и возврат маркированных меховых изделий, печатная форма чека для таких товаров имеет значение «[М]». Продажу данного товара можно осуществлять как по коду товара, так и по ШК.

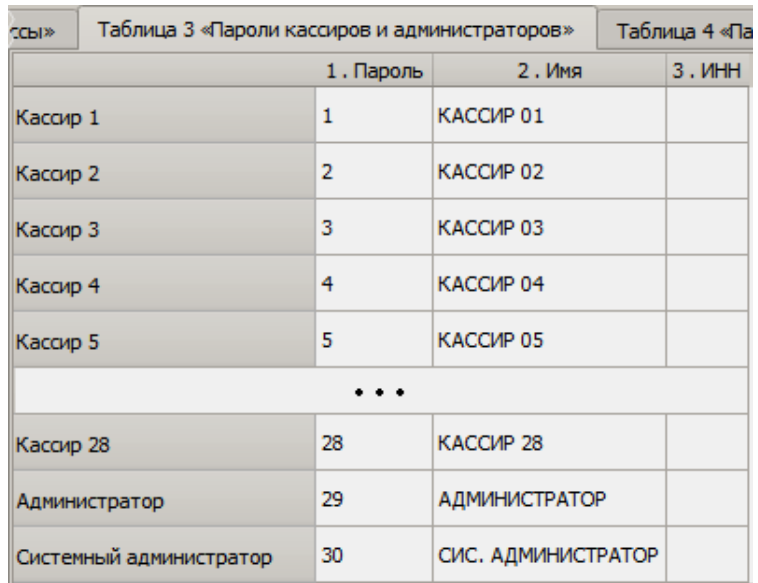

#### *Таблица 3. «Пароли кассиров и администраторов»*

В Таблице 3 можно запрограммировать имена и пароли для 28-ми кассиров, администратора и системного администратора. Значения по умолчанию в данной ККТ имя кассира **Кассир 1,**  Кассир 2,... Кассир 28, Администратор и Системный администратор, Пароль кассира 1 - 1, **Пароль кассира 2 – 2, … Пароль кассира 28 – 28, Пароль администратора – 29, Пароль системного администратора – 30.**

#### *Таблица 4. «Параметры скидок и надбавок»*

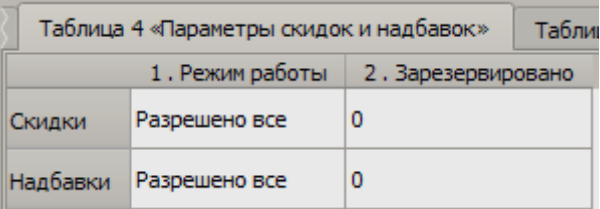

В Таблице 4 можно запрограммировать работу со скидками и надбавками. Для скидок и надбавок можно запрограммировать одно из возможных значений:

- **Запрещено** работа со скидками запрещена.
- **Разрешено на весь чек** возможно начисление скидки/надбавки только на весь чек.
- **Разрешено на позицию** возможно начисление скидок/надбавок только на позицию чека.
- **Разрешено все** возможно начисление скидок/надбавок и на позицию в чеке и на весь чек.

## *Таблица 5*

Зарезервирована и не используется.

## *Таблица 6. «Текст в чеке»*

В Таблице 6 можно запрограммировать рекламный текст (клише). По умолчанию в данной ККТ запрограммировано вида:

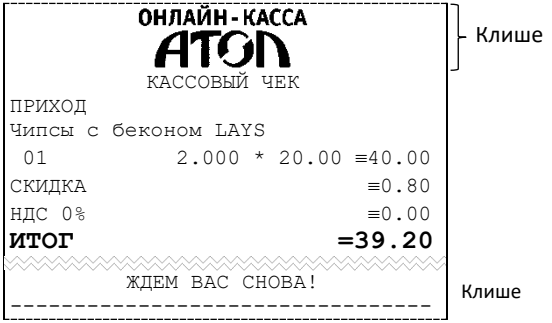

При считывании из ККТ Таблица 6 имеет вид:

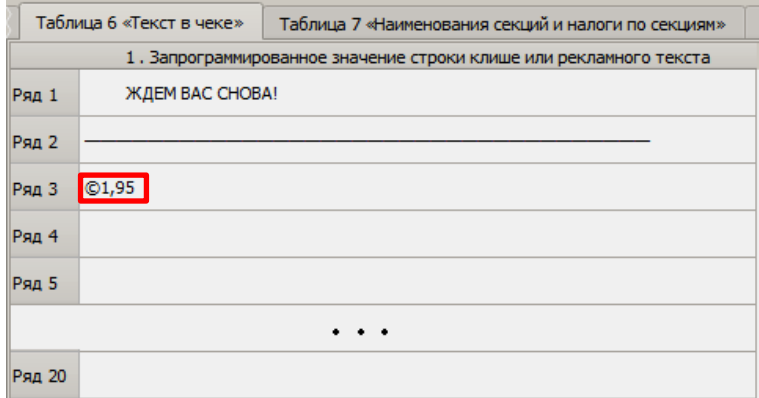

Первая и вторая строка запрограммированы обычным способом программирования, который описан в разделе [«Редактирование содержимого ячеек Таблиц»](#page-185-0): в первом ряду Таблицы запрограммирован текст «ЖДЕМ ВАС СНОВА!», во втором ряду – 32 символа «—» (неразрывное

тире). В третье строке запрограммирована картинка  $\overline{ATON}$ .

Чтобы в клише печаталась картинка, в строке нужно сначала ввести специальный символ **©**, который обозначает, что далее будет введен номер картинки, затем ввести номер картинки (по умолчанию номер картинки «1», которая предварительно сохранена в памяти ККТ), затем ввести длину отступа в пикселях (по умолчанию отступ равен 95 пикселей). В примере выше запрограммированная картинка выделена красной рамкой.

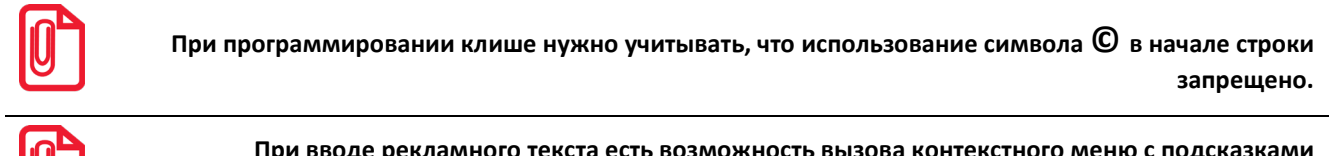

**При вводе рекламного текста есть возможность вызова контекстного меню с подсказками сочетания клавиш, для этого нужно выделить нужный символ или несколько символов, навести на выделение указатель мыши и нажать правую клавишу мыши, отобразиться меню:**

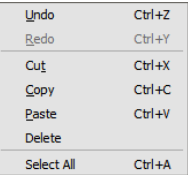

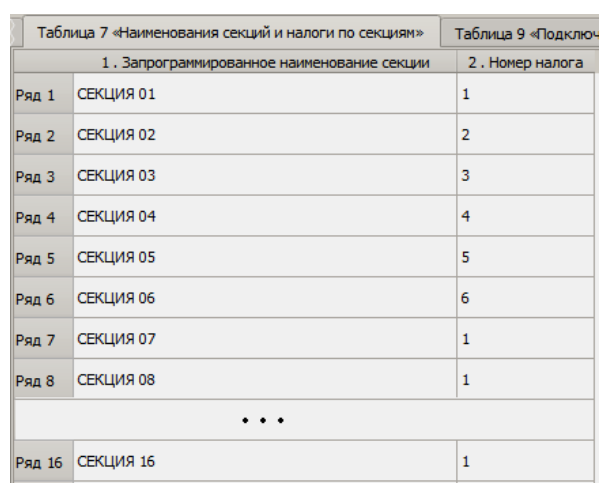

#### *Таблица 7. «Наименования секций и налоги по секциям»*

В Таблице 7 можно запрограммировать название секции, номер налога, которым будет облагаться весь товар, который реализовывается в данной секции. Параметру **Запрограммированное наименование секции** по умолчанию присвоены значения: **Секция 1**, **Секция 2**, …, **Секция 16**. Параметру **Номер налога** присвоены значения:

- для секции 1 номер налога **1** (НДС 20%);
- для секции 2 номер налога **2** (НДС 10%);
- для секции 3 номер налога **3** (НДС 20/120);
- для секции 4 номер налога **4** (НДС 10/110);
- для секции 5 номер налога **5** (НДС 0%);
- для секции 6 номер налога **6** (БЕЗ НДС);
- для секций 7-16 номер налога **1** (НДС 20%).

# *Таблица 8*

Зарезервирована и не используется.

#### *Таблица 9. «Подключенное оборудование»*

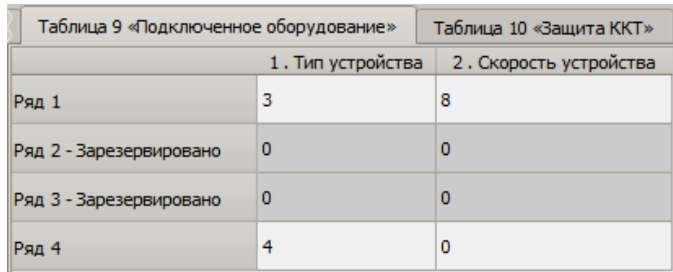

В Таблице 9 можно запрограммировать интерфейс, по которому будет осуществляться обмен данными с ПК. Параметры **Тип устройства** и **Скорость устройства** ряда 1 редактировать не требуется. Параметр **Тип устройства** Ряда 4 может принимать следующие значения:

**4** – **USB** (значение по умолчанию);

- **5 Bluetooth**;
- **6 Ethernet**;
- **7 WiFi**.

Параметр **Скорость устройства** зарезервирован, по умолчанию присвоено значение 0, его редактирование также не требуется.

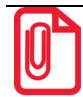

**Текущий интерфейс обмена печатается в документе «Информация о ККТ» (подробнее изложено в разделе [«Информация об изделии»](#page-154-0) на странице [155](#page-154-0)).** 

# *Таблица 10*

Зарезервирована и не используется.

## *Таблица 11*

Зарезервирована и не используется.

#### *Таблица 12. «Наименования типов оплаты»*

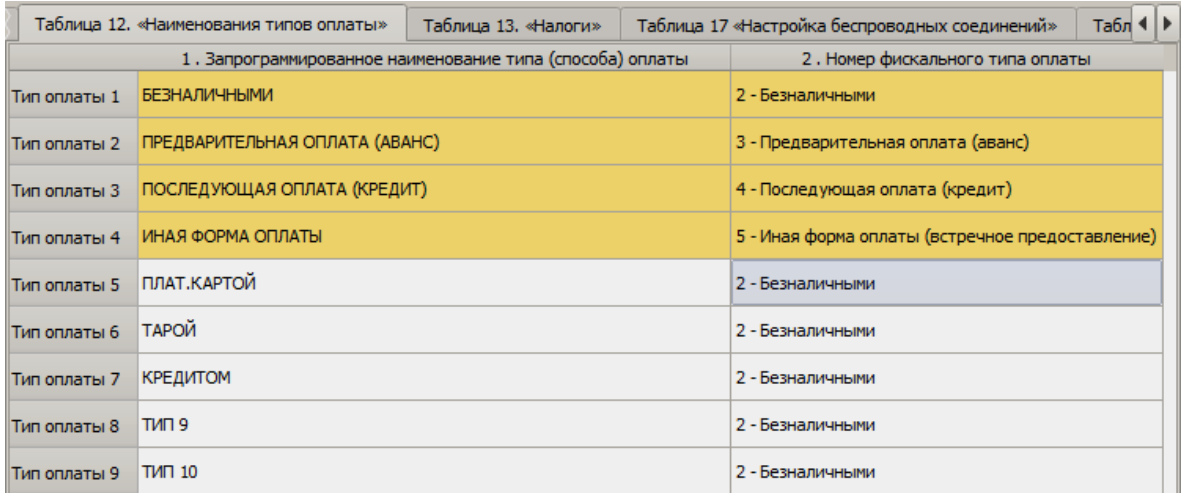

В Таблице 12 запрограммированы способы оплаты (расчетов) и наименования фискальных типов оплаты. Значения параметров **Тип оплаты 1, … Тип оплаты 4** доступны только для чтения, редактирование ячеек невозможно. **Тип оплаты 5, … Тип оплаты 9** доступны для редактирования. Наименование типа (способа) оплаты рекомендуется программировать в творительном падеже. Значения по умолчанию параметра **Запрограммированное наименование типа (способа) оплаты Типа оплаты 5, … Типа оплаты 9**: **ПЛАТ. КАРТОЙ, ТАРОЙ, КРЕДИТОМ, ТИП 9, ТИП 10**, соответственно. Параметр **Номер фискального типа оплаты** для **Типа оплаты 5, … Типа оплаты 9** может принимать одно из значений:

- **1 – Наличными**.
- **2 – Безналичными** (значение по умолчанию).
- **3 – Предварительная оплата (аванс)**.
- **4 – Последующая оплата (кредит)**.
- **5 – Иная форма оплаты (встречное предоставление)**.

## *Таблица 13. «Налоги»*

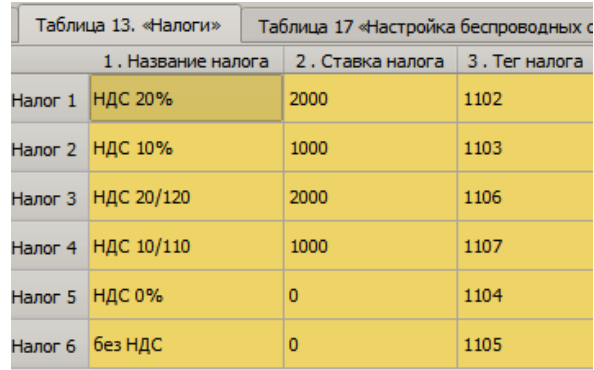

В Таблице 13 запрограммированы параметры **Название налога**, **Ставка налога** и **Тег налога**, которые доступны только для чтения.

## *Таблицы 14-16*

Зарезервированы и не используются.

#### Таблица 17 «Настройка беспроводных соединений» Таблица 19 m2m.beeline.ru 1. Конфигурационная строка beeline 2. Имя пользователя beeline 3. Пароль 4. Режим WiFi Станция Ssid 5. Имя точки доступа для работы по WiFi Pswd 6. Пароль доступа к точке доступа 5 7. Номер канала WiFi в режиме точки доступа 8. Тип шифрования WPA/WPA2

## *Таблица 17. «Настройка беспроводных соединений»*

В Таблице 17 программируются параметры беспроводных соединений – GSM и WiFi.

- **При работе по GSM** ввести **Конфигурационную строку**, **Имя пользователя** и **Пароль**.
- **При работе по WiFi** ввести параметры **Режим WiFi** (Станция), **Имя точки доступа**, **Пароль доступа, Номер канала WiFi в режиме точки доступа, Тип шифрования**.

Все значения для программирования работы по сети GSM предоставляются оператором сотовой сети GSM, имя точки доступа, пароль доступа, номер канала WiFi и тип шифрования предоставляется системным администратором торгового предприятия.

# *Таблица 18*

Зарезервирована и не используется.

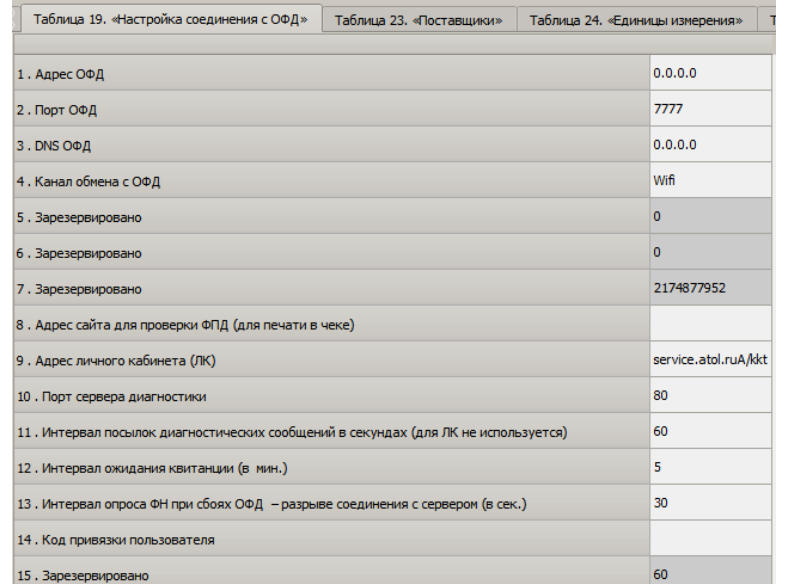

## *Таблица 19. «Настройка соединения с ОФД»*

В Таблице 19 программируются параметры соединения с оператором фискальных данных, с которым заключен договор. **ОФД должен быть аккредитован налоговыми органами!** Все параметрам по умолчанию присвоены следующие значения:

- **Адрес ОФД** 0.0.0.0;
- **Порт ОФД** 7777;
- **DNS ОФД** 0.0.0.0;
- **Канал обмена с ОФД** WiFi;
- **Адрес сайта для проверки ФПД (для печати в чеке)** пустое поле (не запрограммировано);
- **Адрес личного кабинета** service.atol.ru;
- **Порт сервера диагностики** 80;
- **Интервал посылок диагностических сообщений в секундах (для ЛК не используется)** 60;
- **Интервал ожидания квитанции (в мин.)** 5;
- **Интервал опроса ФН при сбоях ОФД – разрыв соединения с сервером (в сек.)** 30;
- **Код привязки пользователя** пустое поле (не запрограммирован)(подробнее см. раздел [«Режим работы с личным кабинетом»](#page-54-0)).

# *Таблицы 20-22*

Зарезервированы и не используются.

*Таблица 23. «Поставщики»*

| ка соединения с ОФД» |  | Таблица 23. «Поставщики» |                            | Таблица 24. «Единицы измерения» |                       | Табл |
|----------------------|--|--------------------------|----------------------------|---------------------------------|-----------------------|------|
| 1. ИНН поставщика    |  |                          | 2. Наименование поставщика |                                 | 3. Телефон поставщика |      |
| Поставщик 1          |  |                          |                            |                                 |                       |      |
| Поставщик 2          |  |                          |                            |                                 |                       |      |
| Поставшик 3          |  |                          |                            |                                 |                       |      |
| .                    |  |                          |                            |                                 |                       |      |
| Поставщик 16         |  |                          |                            |                                 |                       |      |

В Таблице 23 можно запрограммировать информацию о поставщиках реализуемого товара – ввести ИНН поставщика, наименование и телефон поставщика. По умолчанию ячейки Таблицы не запрограммированы (пустые).

#### *Таблица 24. «Единицы измерения»*

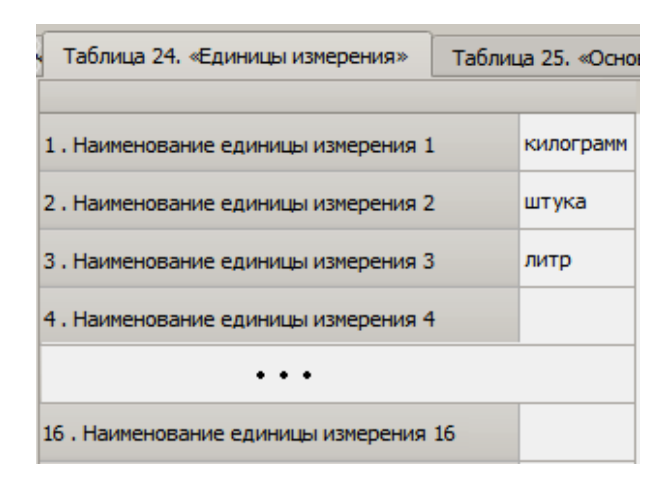

В Таблице 24 программируются единицы измерения реализуемого товара, которые могут быть напечатаны при оформлении позиции в чеке. Всего можно запрограммировать 16 единиц измерения. По умолчанию в ККТ при производстве запрограммированы первые три единицы измерения:

- **Наименование единицы измерения 1**  килограмм;
- **Наименование единицы измерения 2** штука;
- **Наименование единицы измерения 3**  литр;
- **Наименование единицы измерения 4**…**16** не запрограммированы (пустые поля).

# *Таблица 25*

Зарезервирована и не используется

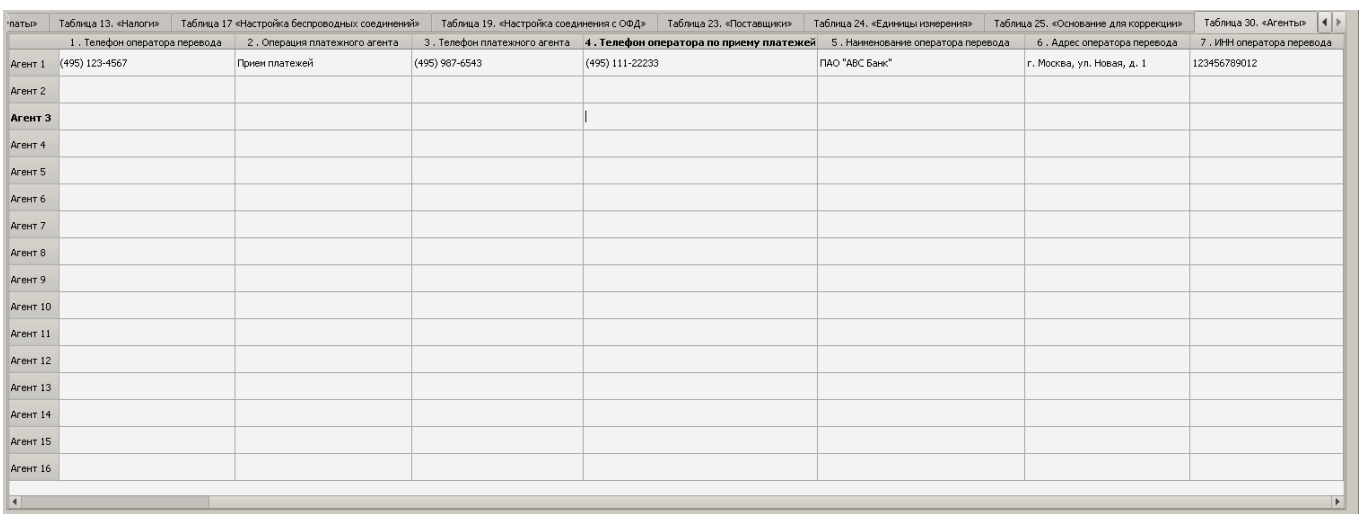

# *Таблица 30. «Данные агента»*

Ячейки Таблицы 30 по умолчанию содержат пустое поле, но при необходимости в ней можно запрограммировать информацию о платежном агенте, а именно:

- **Телефон оператора перевода** не более 19 цифр**.**
- **Операция платежного агента** не более 24 символов**.**
- **Телефон платежного агента** не более 19 цифр**.**
- **Телефон оператора по приему платежей** не более 19 цифр**.**
- **Наименование оператора перевода** не более 64 символов.
- **Адрес оператора перевода** не более 240 символов**.**
- **ИНН оператора перевода** 12 цифр**.**

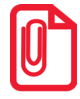

**Подробнее о реквизитах платежного агента, программируемых в Таблице 30, изложено в Протоколе ККТ (документ представлен на сайте компании АТОЛ atoll.ru).** 

# +7 (495) 730-7420 www.atol.ru

Компания АТОЛ ул. Годовикова, д. 9, стр. 17, этаж 4, пом. 5 Москва, 129085

Руководство по эксплуатации

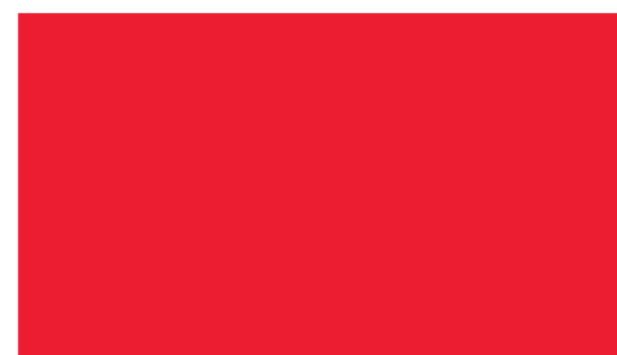